# Epson Stylus<sup>®</sup> Office BX630FW/BX635FWD/WorkForce...545/645

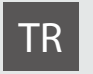

# TR Temel Kullanım Kılavuzu

- bilgisayarsız kullanım için -

# EL Βασικός οδηγός λειτουργίας

- για χρήση χωρίς ηλεκτρονικό υπολογιστή -

# RO Ghidul operaţiilor de bază

- pentru utilizare fără computer -

# BG Ръководство за основна операция

- за употреба без компютър -

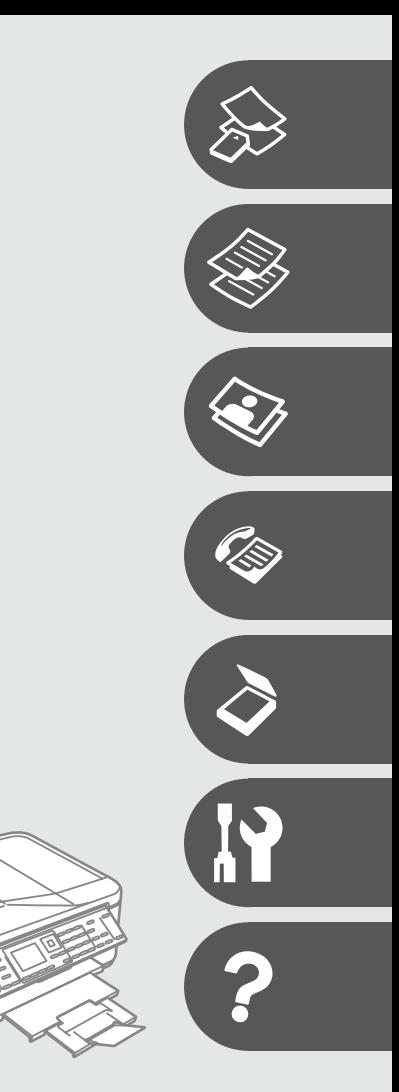

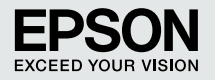

## TR içindekiler

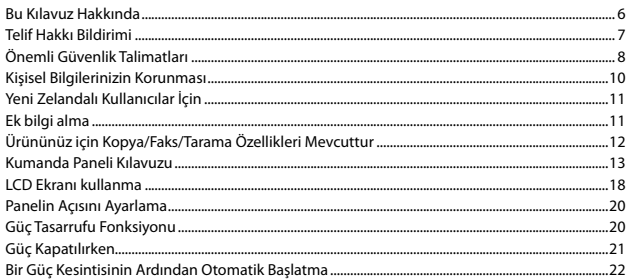

## Ortamın İşlenmesi ve Orijinaller

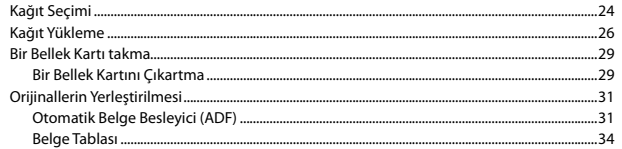

## Kopyala Modu

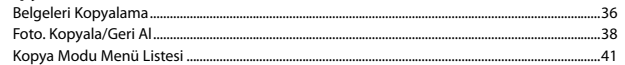

### Fotoğraf Modu

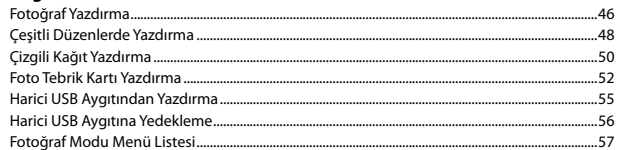

#### **Faks Modu**

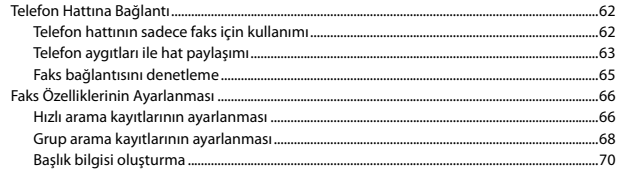

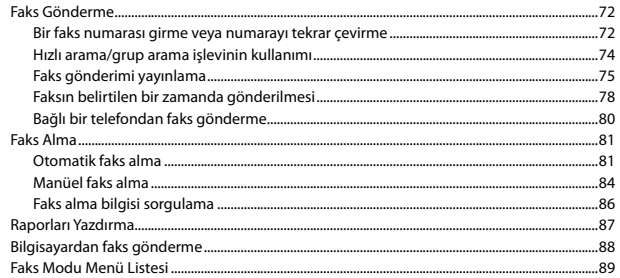

#### **Tara Modu**

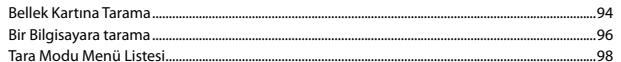

#### Ayar Modu (Bakım)

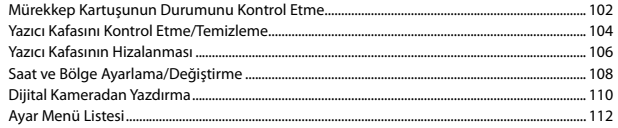

#### **Sorun Giderme**

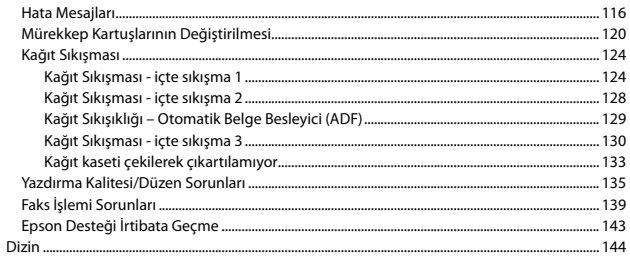

## **EL** Περιεχόμενα

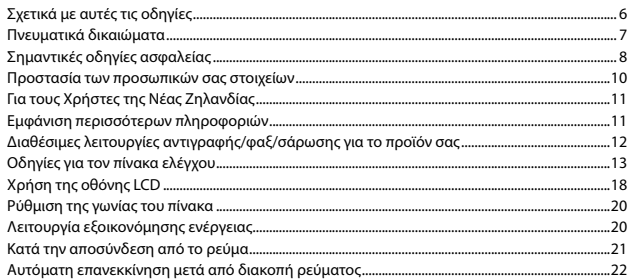

#### Χειρισμός των μέσων και των πρωτοτύπων

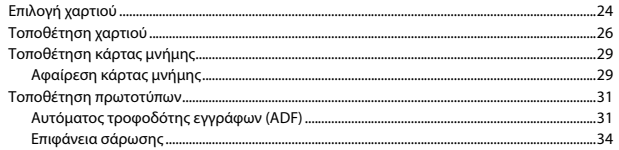

## Λειτουργία Αντιγραφή

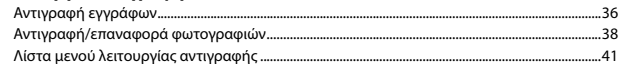

#### Λειτουργία φωτογραφίας

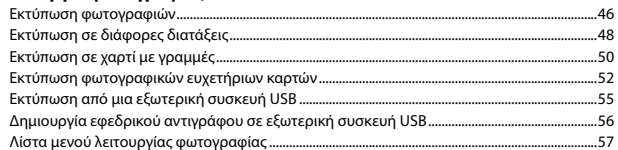

#### Λειτουργία φαξ

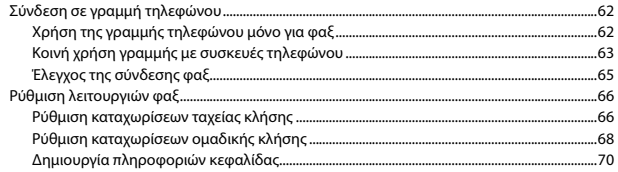

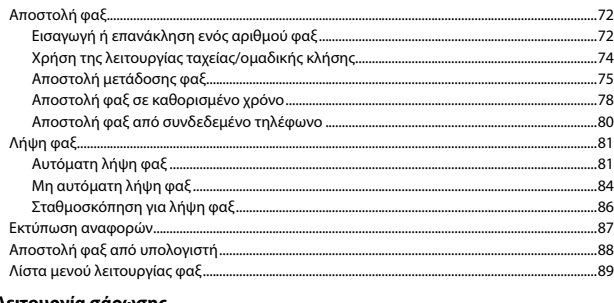

#### Λειτουργία σάρωσης

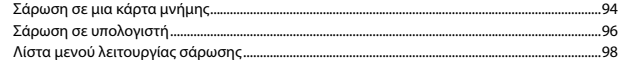

### Λειτουργία Ρύθμ. (Συντήρηση)

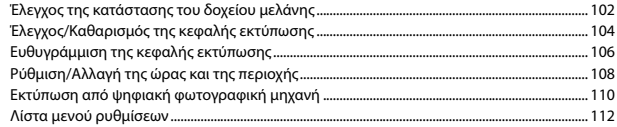

#### Επίλυση προβλημάτων

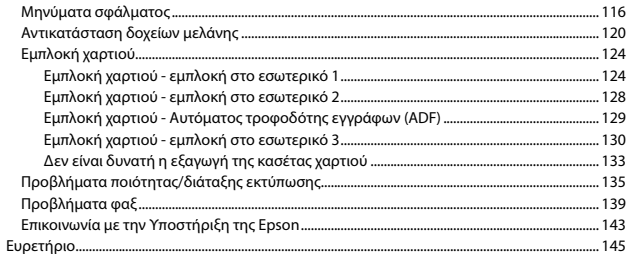

## RO Cuprins

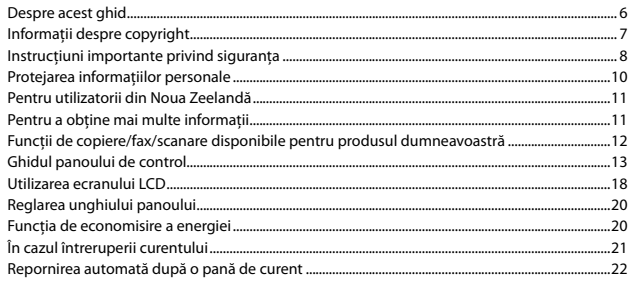

## Manipularea suporturilor de tipărire și a originalelor

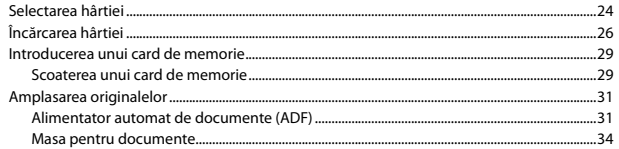

### **Modul Copiere**

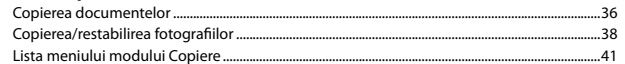

#### **Modul Foto**

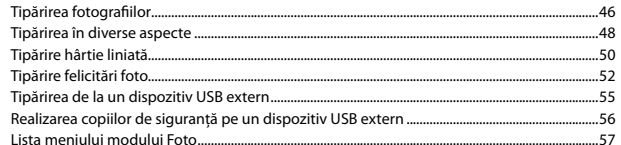

#### **Modul Fax**

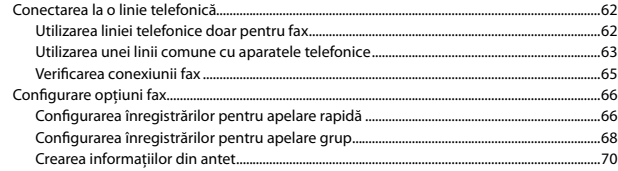

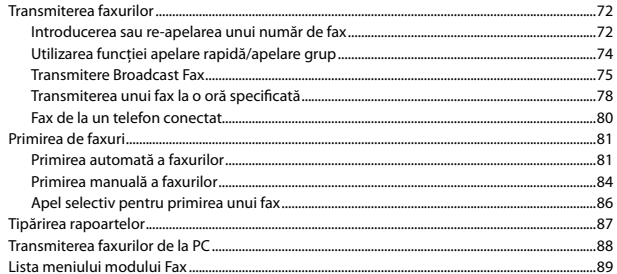

#### **Modul Scanare**

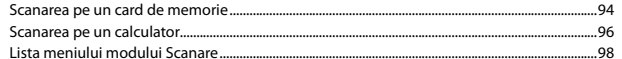

#### **Modul Setare (Întreținere)**

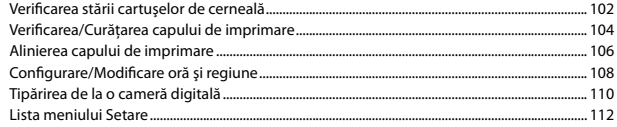

#### Rezolvarea problemelor

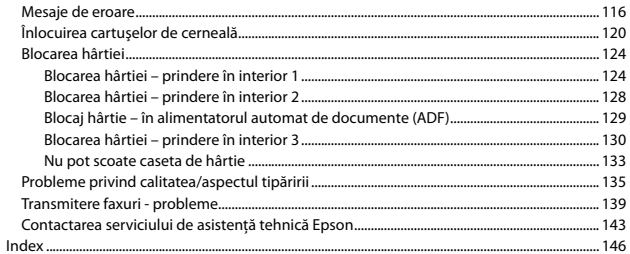

## **BG** Съдържание

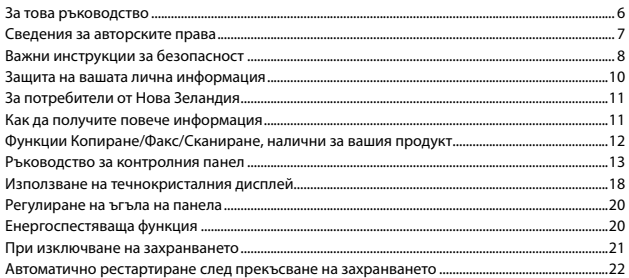

#### Работа с носители на информация и оригинали

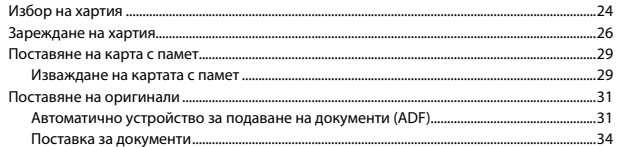

#### Режим Сору

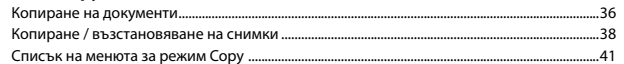

#### Режим Фото

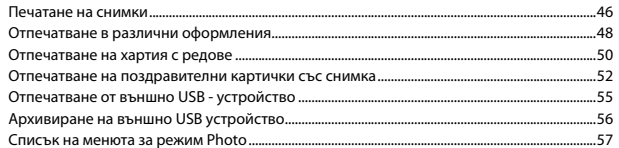

#### Режим Факс

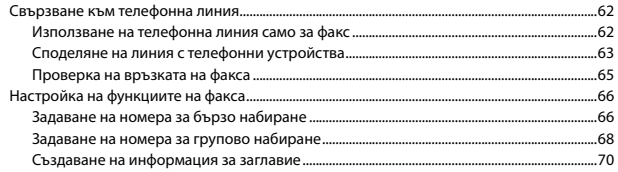

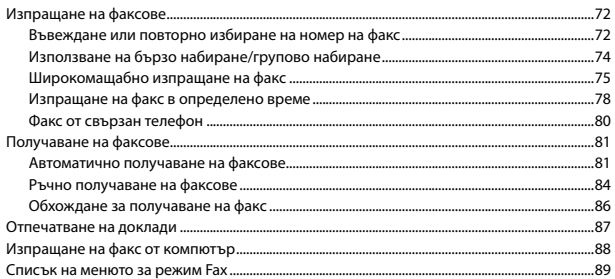

#### Режим Сканиране

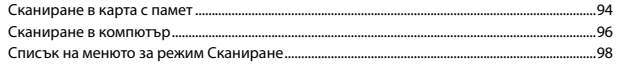

#### Режим Setup (Техническо обслужване)

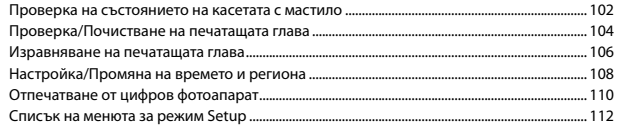

#### Решаване на проблеми

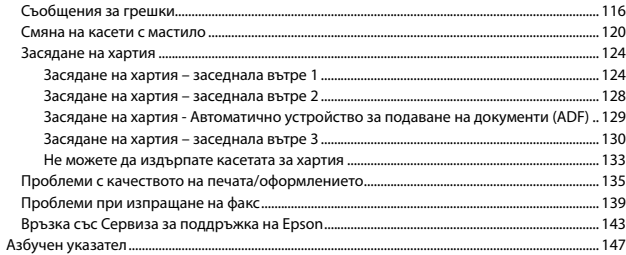

Bu Kılavuz Hakkında Σχετικά με αυτές τις οδηγίες Despre acest ghid За това ръководство

Talimatları okurken şu yönergelere uyun: Καθώς διαβάζετε τις οδηγίες, θα πρέπει να προσέξετε τα εξής: Urmaţi indicaţiile de mai jos pe măsură ce citiţi instrucţiunile: При четене на инструкциите следвайте тези указания:

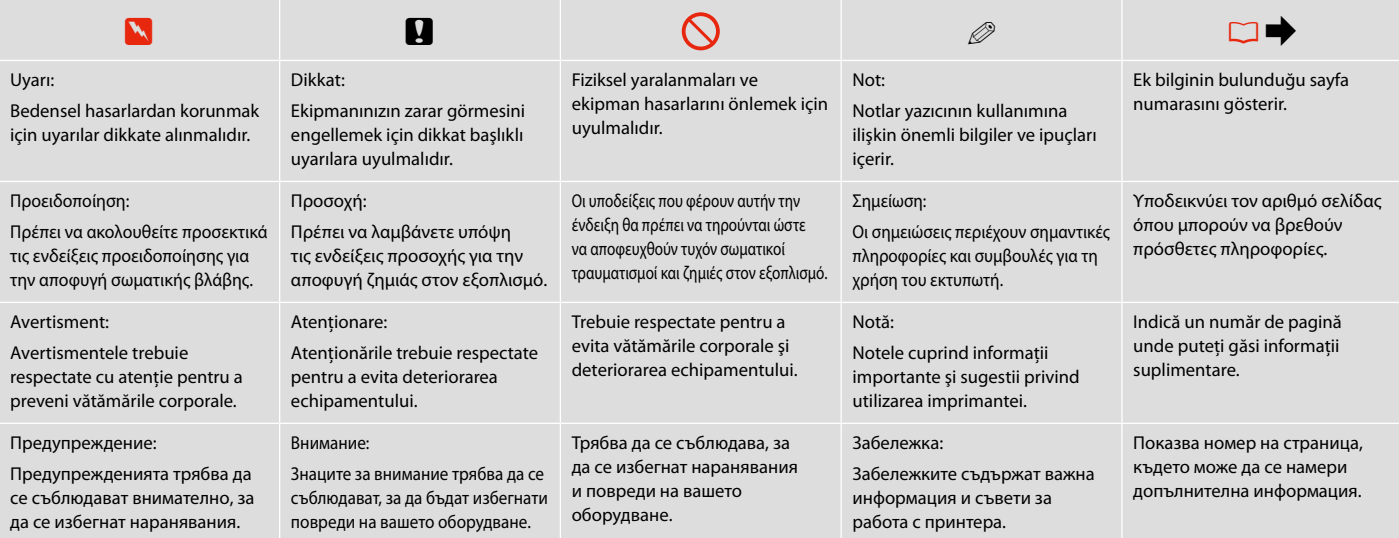

# Telif Hakkı Bildirimi Πνευματικά δικαιώματα Informatii despre copyright

## Сведения за авторските права

No part of this publication may be reproduced, stored in a retrieval system, or transmitted in any form or by any means, electronic, mechanical, photocopying, recording, or otherwise, without the prior written permission of Seiko Epson Corporation. The information contained herein is designed only for use with this product. Epson is not responsible for any use of this information as applied to other printers.

Neither Seiko Epson Corporation nor its affiliates shall be liable to the purchaser of this product or third parties for damages, losses, costs, or expenses incurred by the purchaser or third parties as a result of accident, misuse, or abuse of this product or unauthorized modifications, repairs, or alterations to this product, or (excluding the U.S.) failure to strictly comply with Seiko Epson Corporation's operating and maintenance instructions.

Seiko Epson Corporation shall not be liable for any damages or problems arising from the use of any options or any consumable products other than those designated as Original Epson Products or Epson Approved Products by Seiko Epson Corporation.

Seiko Epson Corporation shall not be held liable for any damage resulting from electromagnetic interference that occurs from the use of any interface cables other than those designated as Epson Approved Products by Seiko Epson Corporation.

EPSON® and EPSON STYLUS® are registered trademarks, and EPSON EXCEED YOUR VISION or EXCEED YOUR VISION and WORKFORCE are trademarks of Seiko Epson Corporation.

PRINT Image Matching™ and the PRINT Image Matching logo are trademarks of Seiko Epson Corporation. Copyright © 2001 Seiko Epson Corporation. All rights reserved.

SDHC™ is a trademark.

Memory Stick, Memory Stick Duo, Memory Stick PRO, Memory Stick PRO Duo, Memory Stick PRO-HG Duo, Memory Stick Micro, MagicGate Memory Stick, and MagicGate Memory Stick Duo are trademarks of Sony Corporation.

xD-Picture Card™ is a trademark of Fuji Photo Film Co., Ltd.

General Notice: Other product names used herein are for identification purposes only and may be trademarks of their respective owners. Epson disclaims any and all rights in those marks.

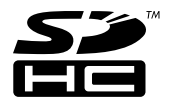

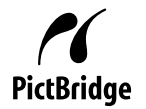

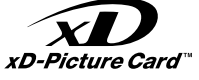

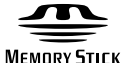

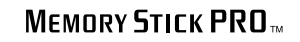

**MEMORY STICK TM** 

Önemli Güvenlik Talimatları

Σημαντικές οδηγίες ασφαλείας

Instrucţiuni importante privind siguranţa

Важни инструкции за безопасност

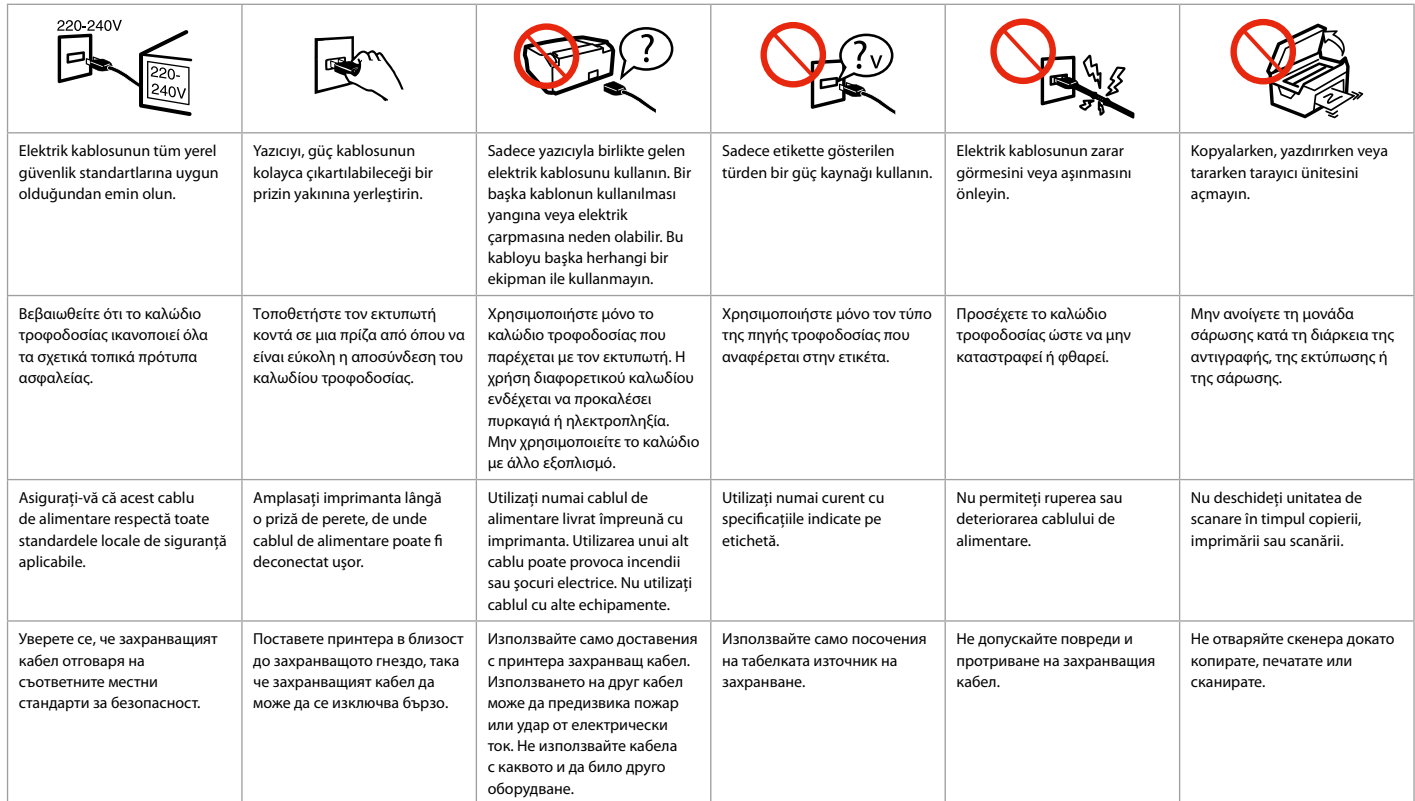

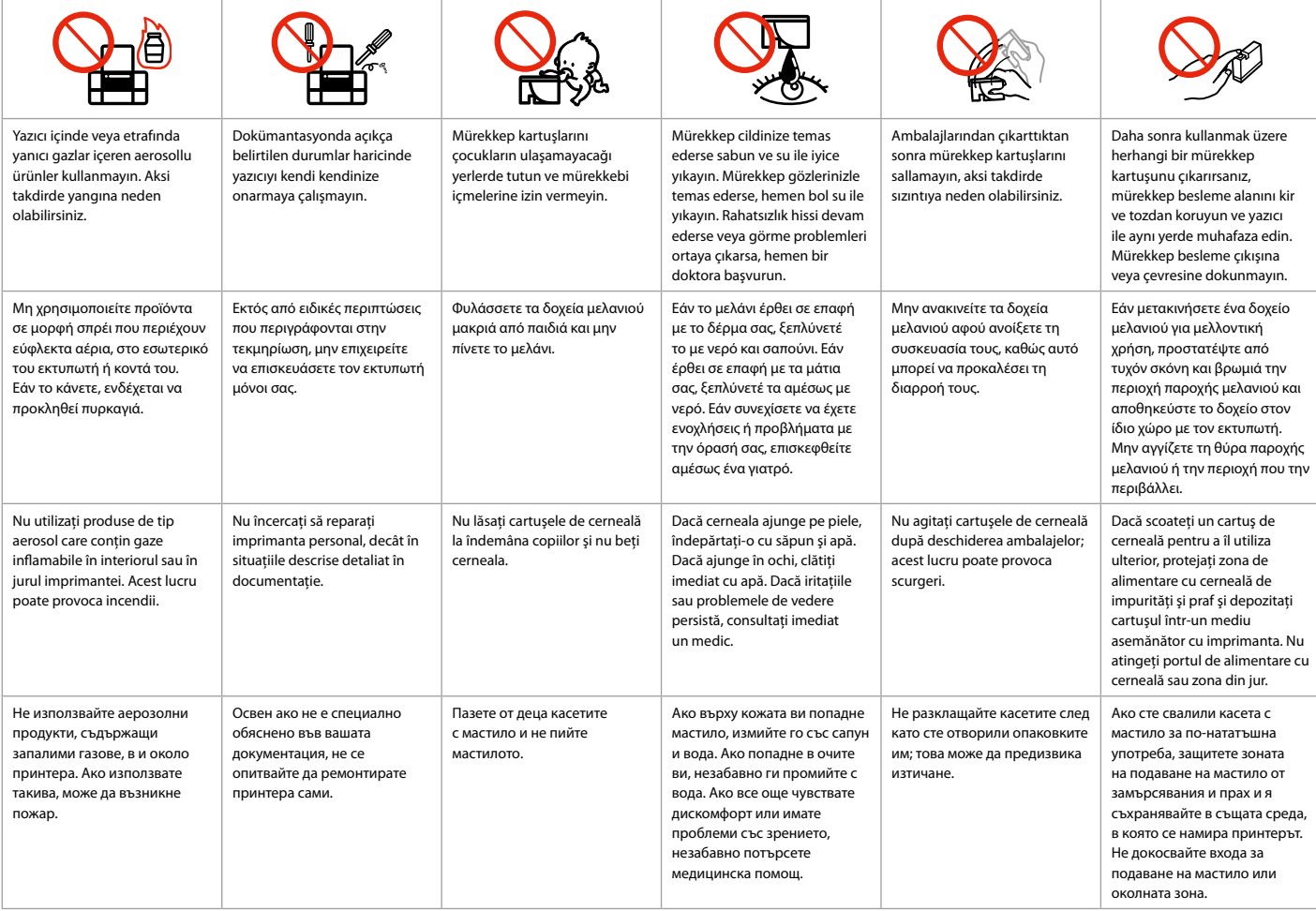

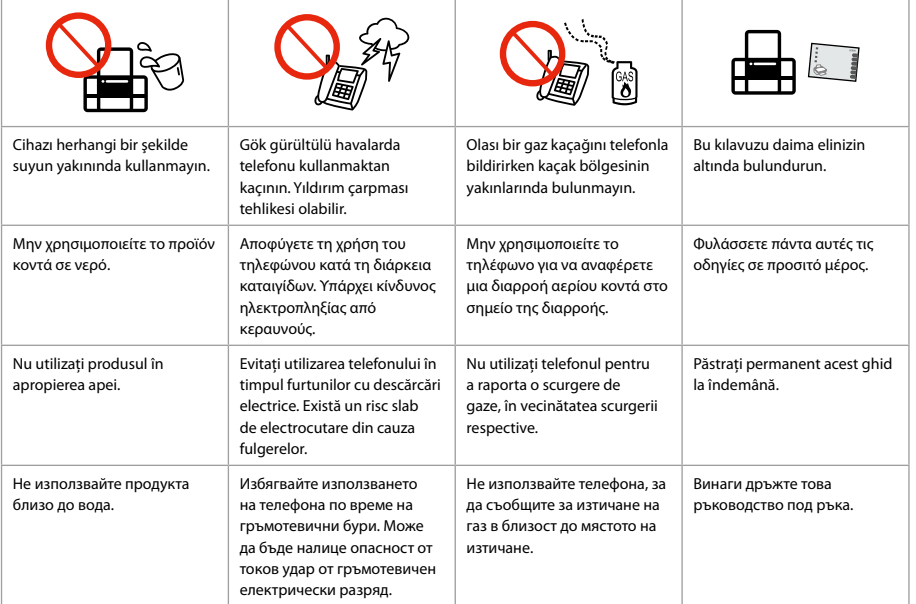

Kişisel Bilgilerinizin Korunması

Προστασία των προσωπικών σας στοιχείων

Protejarea informatiilor personale

## Защита на вашата лична информация

Bu ürün, güç kapalı olduğunda bile belleğine adları ve telefon numaralarını kaydetmenizi sağlar. Ürünü başka birine verecekseniz veya atacaksanız belleği silmek için aşağıdaki menüyü kullanın.

#### F > **Varsayılan Ayarları Sıfırla** > **Tüm Ayarları Sıfırla**

Αυτό το προϊόν παρέχει τη δυνατότητα αποθήκευσης ονομάτων και αριθμών τηλεφώνων στη μνήμη του ακόμα και όταν είναι απενεργοποιημένο.

Σε περίπτωση που θέλετε να δώσετε το προϊόν σε κάποιον άλλο ή θέλετε να το απορρίψετε, χρησιμοποιήστε το παρακάτω μενού για να διαγράψετε τη μνήμη.

F > **Επαναφ. εργοστ. ρυθμ.** > **Επαν. όλων των ρυθμ.**

Acest produs permite stocarea numelor şi a numerelor de telefon în memoria proprie chiar şi atunci când nu este alimentat.

Utilizati următorul meniu pentru a șterge memoria în cazul în care dati produsul altei persoane sau vă debarasati de produs.

#### F > **Restabilire setări implicite** > **Reiniţializare completă setări**

Този продукт ви позволява да записвате имена и телефонни номера в неговата памет дори при изключване на захранването.

Използвайте долното меню, за да изтриете паметта, ако давате продукта на други хора или го изхвърляте като отпадък.

F > **Restore Default Settings** > **Reset All Settings**

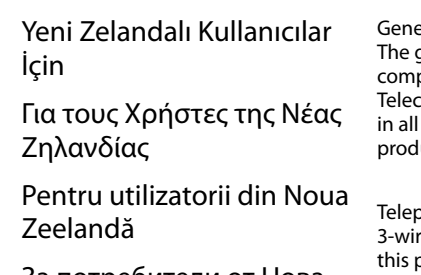

За потребители от Нова Зеландия

eral warning

grant of a Telepermit for any item of terminal equipment indicates only that Telecom has accepted that the item plies with the minimum conditions for connection to its network. It indicates no endorsement of the product by com, nor does it provide any sort of warranty. Above all, it provides no assurance that any item will work correctly respects with another item of Telepermitted equipment of a different make or model, nor does it imply that any luct is compatible with all of Telecom's network services.

bermitted equipment only may be connected to the EXT telephone port. This port is not specifically designed for 3-wire-connected equipment. 3-wire-connected equipment might not respond to incoming ringing when attached to hort.

The automatic calling functions of this equipment must not be used to cause a nuisance to other Telecom customers.

## Ek bilgi alma

Εμφάνιση περισσότερων πληροφοριών

Pentru a obtine mai multe informaţii

Как да получите повече информация

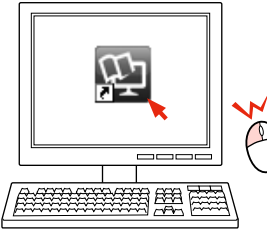

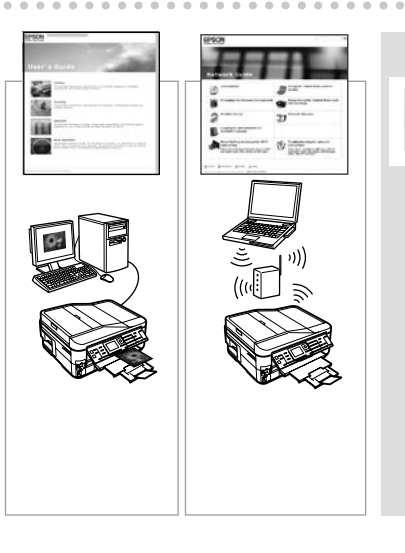

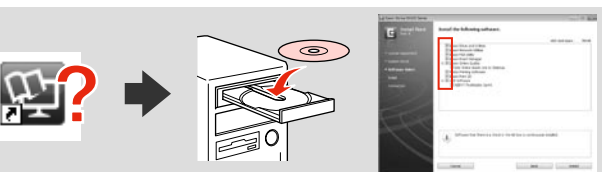

Çevrimiçi kılavuz simgesi görüntülenmiyorsa, CD'yi takın ve yükleme ekranında **Epson Çevrimiçi Kılavuzları**'nı seçin.

Εάν δεν εμφανίζεται το εικονίδιο του ηλεκτρονικού εγχειριδίου, εισάγετε το CD και επιλέξτε **Οδηγοί της Epson στο Διαδίκτυο** στην οθόνη εγκατάστασης.

Dacă pictograma de manual online nu este afişată, introduceţi CD-ul şi selectaţi **Ghidurile Epson online** în ecranul aplicaţiei de instalare.

Ако иконата на онлайн ръководството не е показана, поставете CD и изберете **Онлайн ръководства на Epson** в екрана на инсталатора.

Ürününüz için Kopya/Faks/Tarama Özellikleri Mevcuttur

Διαθέσιμες λειτουργίες αντιγραφής/φαξ/σάρωσης για το προϊόν σας

Funcţii de copiere/fax/scanare disponibile pentru produsul dumneavoastră

Функции Копиране/Факс/Сканиране, налични за вашия продукт

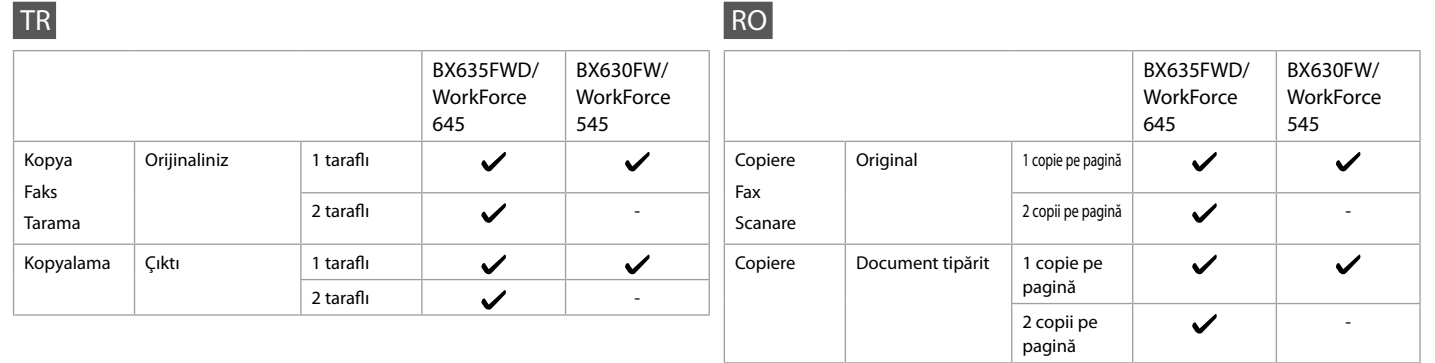

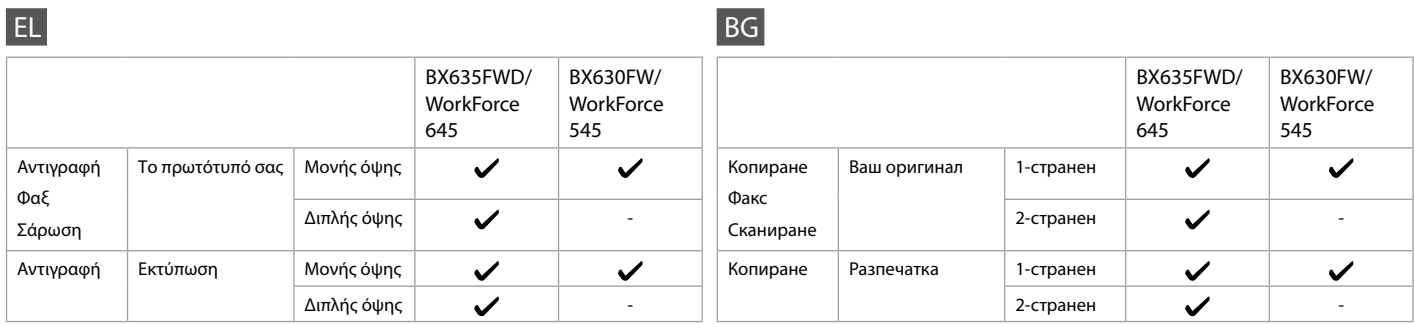

Kumanda Paneli Kılavuzu Οδηγίες για τον πίνακα ελέγχου Ghidul panoului de control Ръководство за контролния панел

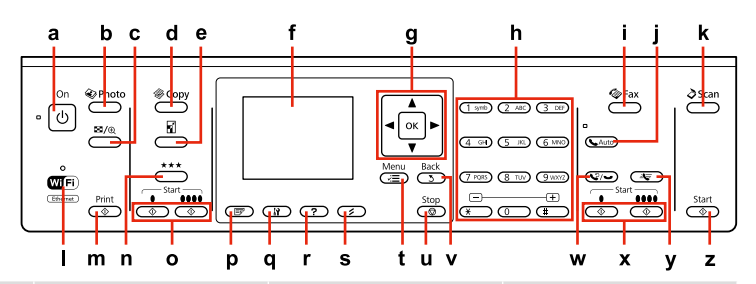

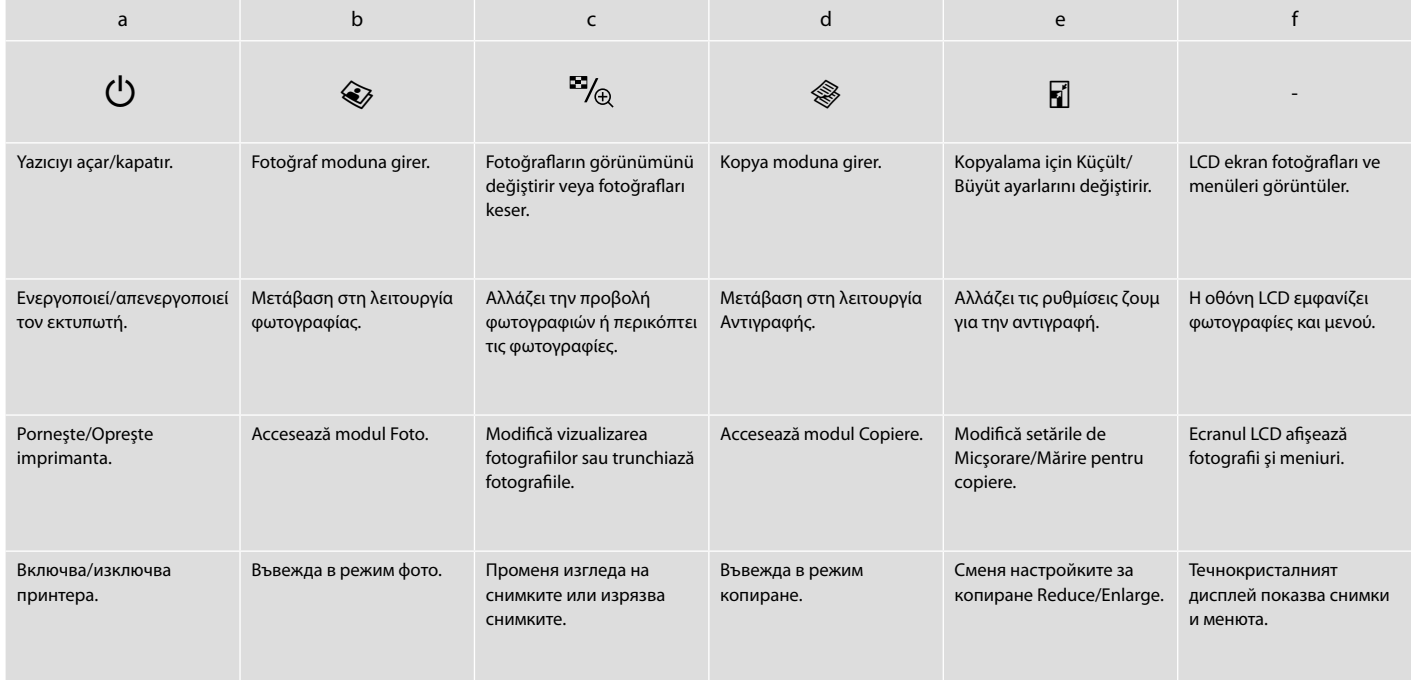

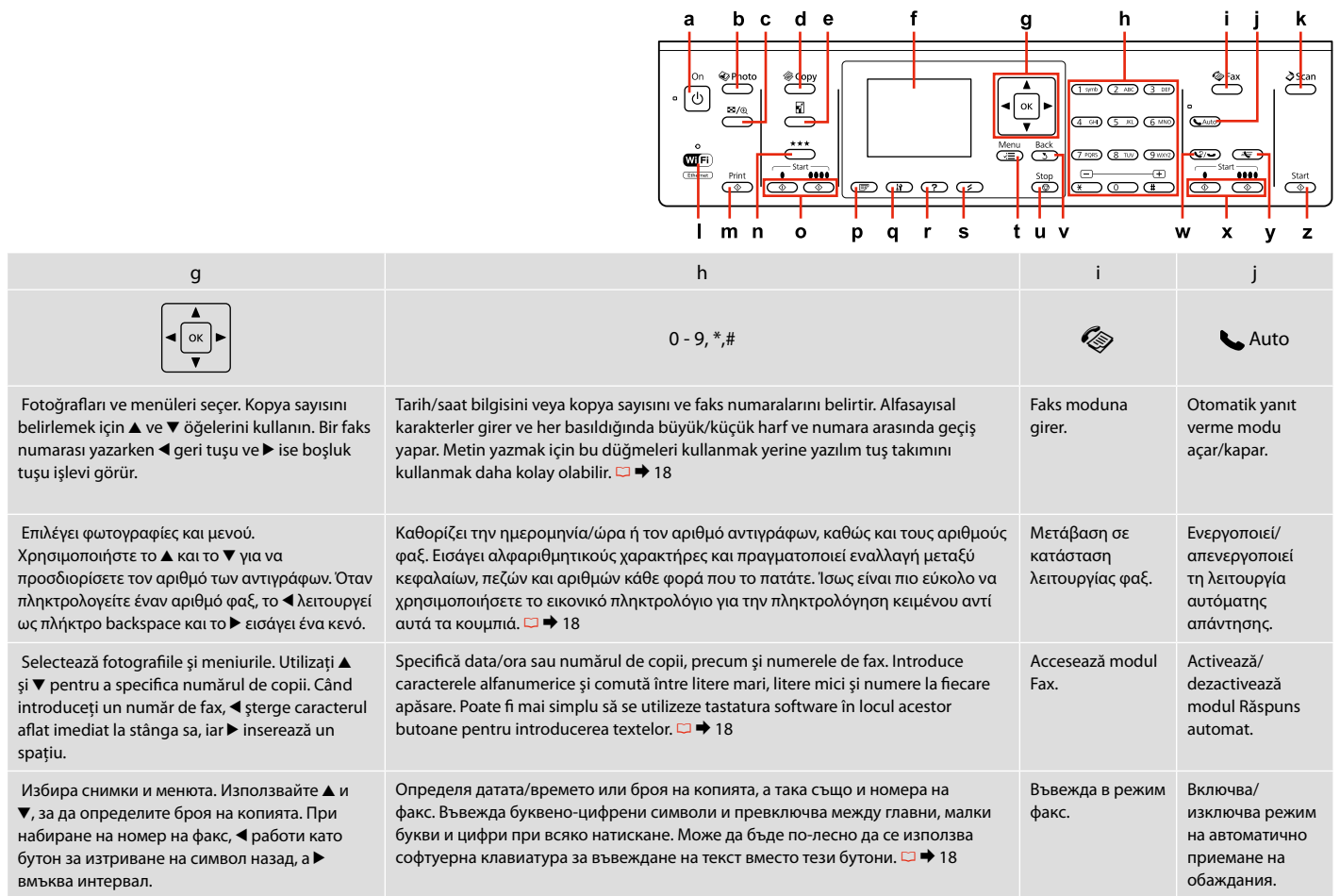

Kumanda paneli tasarımı bölgeye göre değişir.

Ο σχεδιασμός του πίνακα ελέγχου διαφέρει ανάλογα με την περιοχή.

Designul panoului de control variază în funcţie de zonă.

Изгледът на контролния панел се различава за отделните региони.

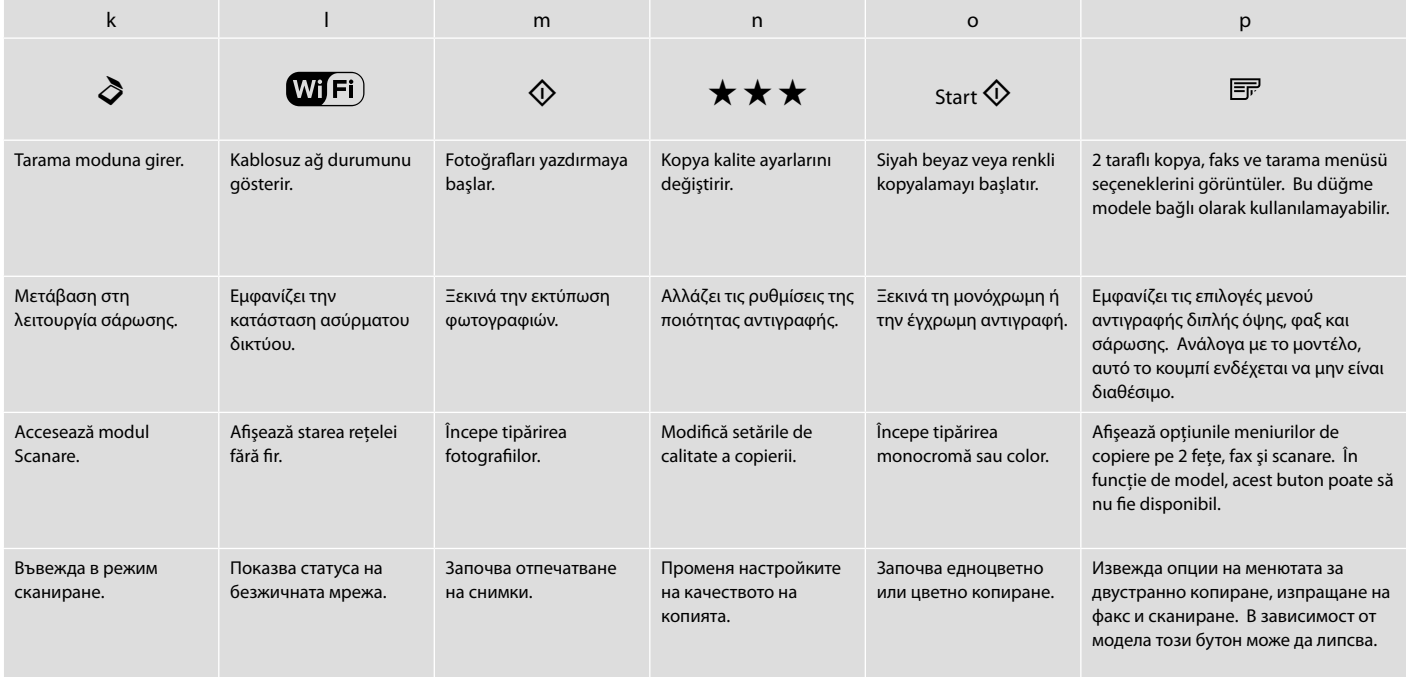

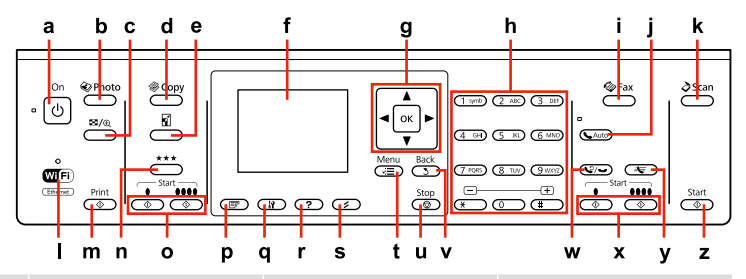

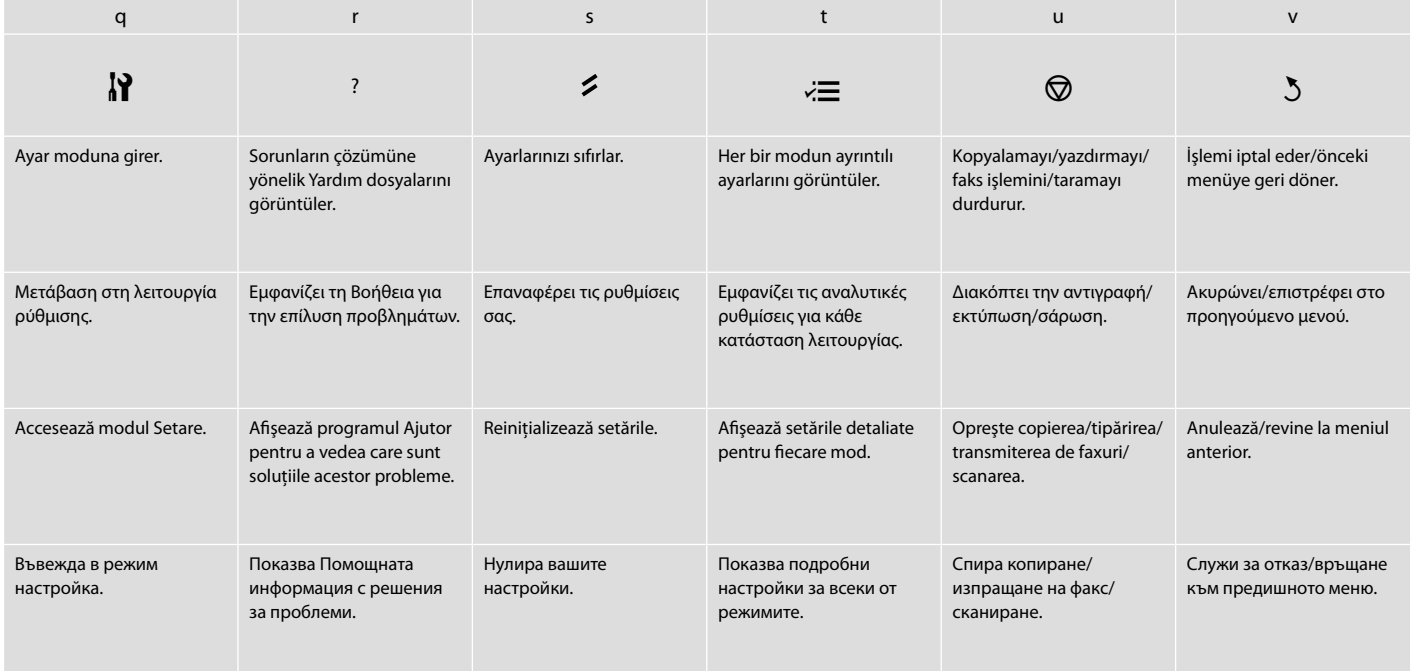

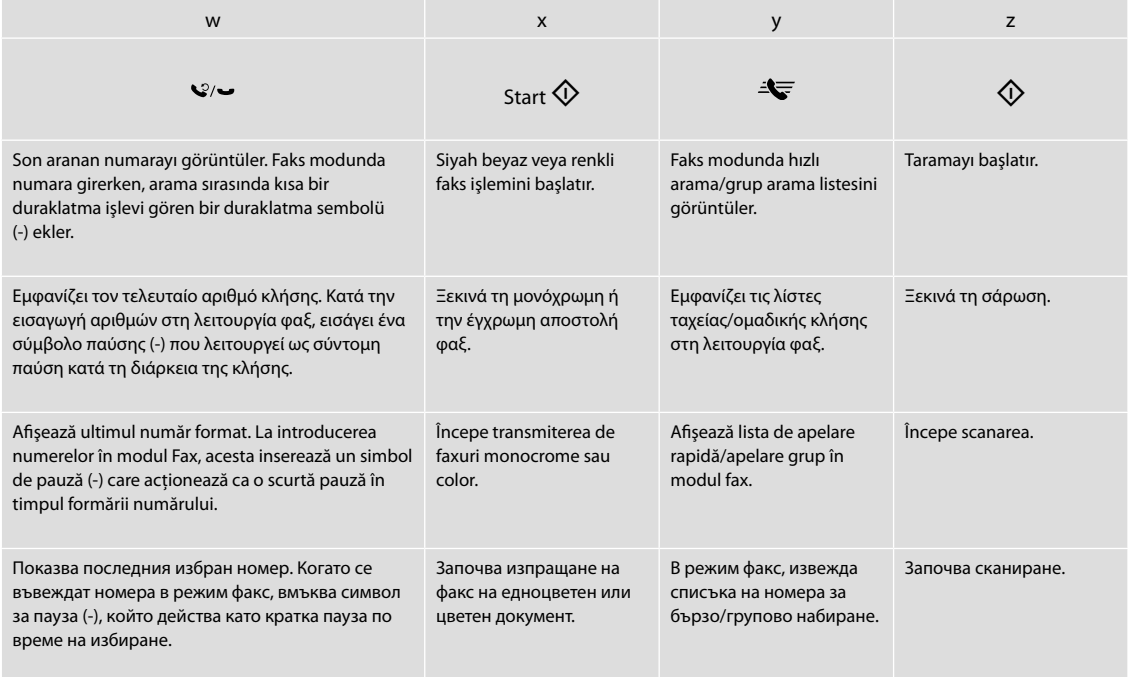

## LCD Ekranı kullanma Χρήση της οθόνης LCD Utilizarea ecranului LCD

Използване на течнокристалния дисплей

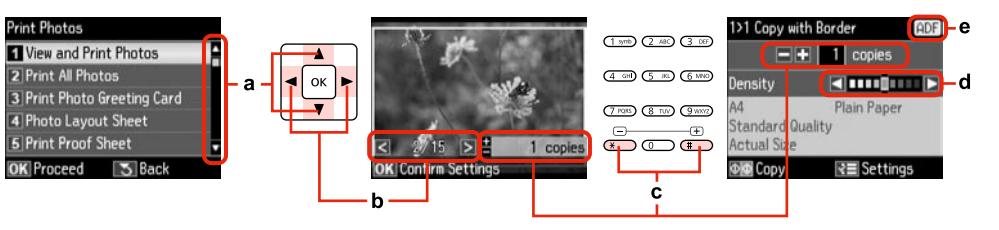

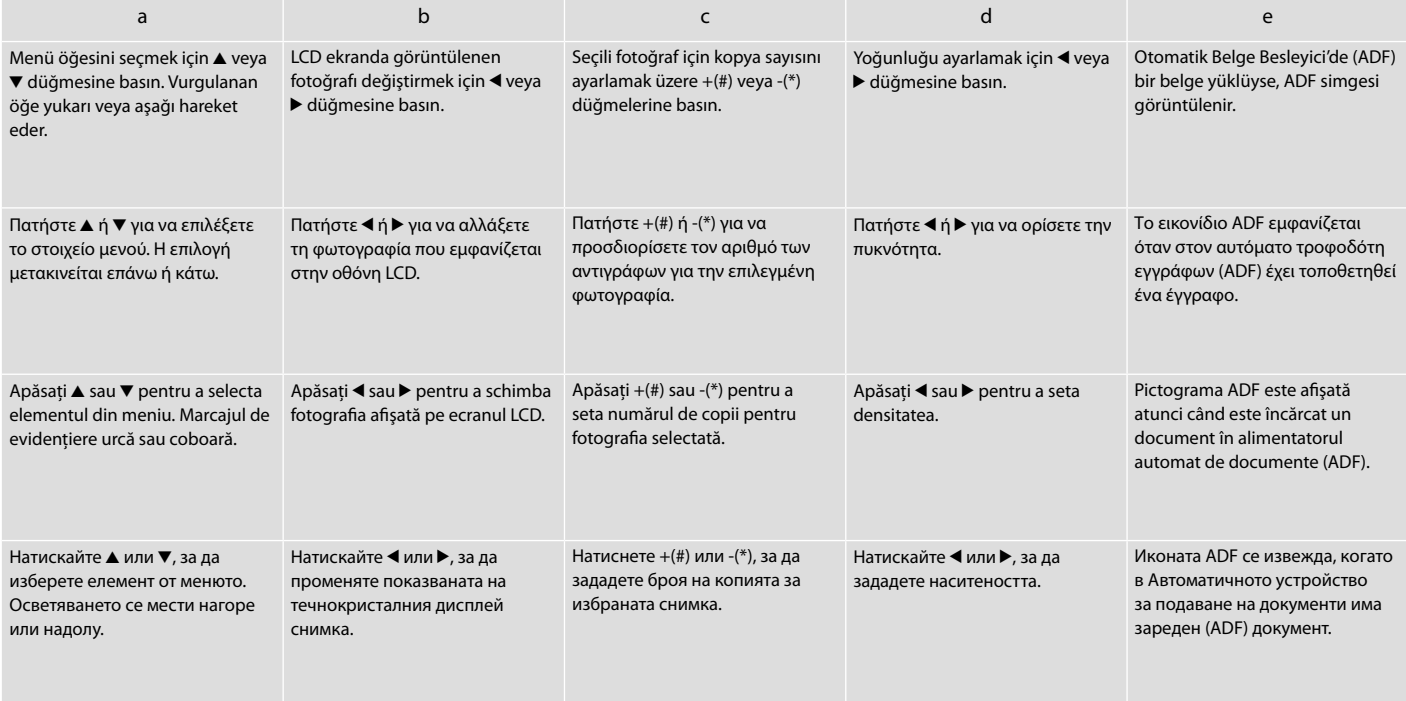

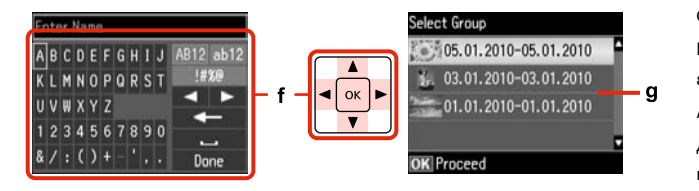

Gerçek ekran görüntüsü bu kılavuzda gösterilenlerden biraz farklı olabilir. Η πραγματική εμφάνιση της οθόνης ενδέχεται να διαφέρει ελαφρώς από τα στιγμιότυπα που

εμφανίζονται σε αυτόν τον οδηγό.

Afişajul efectiv de pe ecran poate diferi uşor de imaginile afişate în acest ghid. Действителният дисплей на екрана може малко да се различава от показания в настоящото ръководство.

f and the second control of the second control of the second control of the second control of the second control of

Metin girmek için sanal bir klavyedir. Bir karakter veya klavyede bir düğme seçmek için  $\blacktriangle, \blacktriangledown, \blacktriangle, \blacktriangleright$ düğmelerini kullanın ve karakteri seçmek ve seçili düğmeyi kullanmak için **OK** öğesine basın. Klavye tuşları şu işlevleri gerçekleştirir.  $\Box$  (geri) karakteri sol imlece doğru siler.  $\Box$  metin içinde imleci sola veya sağa hareket ettirir. **bir boşluk ekler. Bittiğinde Bitti** öğesini seçin ve **OK'**e basın. Bellek kartınızda 999'dan fazla fotoğraf varsa, bir grup fotoğraf seçebilirsiniz. Görüntüler çekildikleri tarihe göre sıralanır. Bir grubun içinde görüntüler seçip göstermek ve grubu seçmek için  $\blacktriangle$  veya  $\blacktriangledown$ düğmesine basın ve ardından **OK**'e basın. Grubu veya klasörü tekrar seçmek için, J öğesine basın, **Konum Seç**'i seçin ve ardından **Klasör Seçimi** veya **Grup Seçimi**'ni seçin. Ένα εικονικό πληκτρολόγιο για την εισαγωγή κειμένου. Χρησιμοποιήστε τα κουμπιά Δ,  $\blacktriangledown, \blacktriangleleft$  και  $\blacktriangleright$  για

να επιλέξετε έναν χαρακτήρα ή ένα κουμπί στο πληκτρολόγιο και πατήστε **OK** για να εισαγάγετε τον χαρακτήρα ή για να χρησιμοποιήσετε το επιλεγμένο κουμπί. Τα κουμπιά του πληκτρολογίου εκτελούν τις παρακάτω λειτουργίες. **Και** (backspace) διαγράφει έναν χαρακτήρα αριστερά του δρομέα. Και Κα μετακινεί τον δρομέα αριστερά ή δεξιά μέσα στο κείμενο. εισαγάγει ένα κενό. Μόλις ολοκληρώσετε, επιλέξτε **Τέλ.** και, στη συνέχεια, πατήστε **OK**.

O tastatură virtuală pentru introducerea textului. Utilizați butoanele ▲, ▼, ◀, ▶ pentru a selecta un caracter sau un buton de pe tastatură şi apăsaţi **OK** pentru a introduce caracterul sau pentru a utiliza butonul selectat. Butoanele de la tastatură efectuează următoarele operații. <<a>[</a>(stergere înapoi) șterge caracterul aflat la stânga cursorului. **Mută cursorul la stânga sau la dreapta în cadrul textului. E** inserează un spaţiu. Când aţi terminat, selectaţi **Terminat** şi apăsaţi **OK**.

Εάν έχετε πάνω από 999 φωτογραφίες στην κάρτα μνήμης, μπορείτε να επιλέξετε μια ομάδα φωτογραφιών. Οι εικόνες ταξινομούνται βάσει της ημερομηνίας λήψης. Για την εμφάνιση των εικόνων σε μια  $\alpha$ μάδα, πατήστε  $\blacktriangle$  ή  $\nabla$  για να επιλέξετε την ομάδα και, στη συνέχεια, πατήστε **OK**. Για να επιλέξετε ξανά μια ομάδα ή έναν φάκελο, πατήστε J, επιλέξτε **Επιλογή τοποθεσίας** και, στη συνέχεια, επιλέξτε **Επιλ. φακέλου** ή **Επιλ. ομάδας**.

Dacă aveți peste 999 de fotografii pe cardul de memorie, puteți selecta un grup de fotografii. Imaginile sunt sortate după data la care au fost realizate. Pentru a afișa imaginile dintr-un grup, apăsați ▲ sau ▼ pentru a selecta grupul şi apoi apăsaţi **OK**. Pentru a re-selecta un grup sau un director, apăsați  $\hat{\mathbf{y}}$ , selectați **Selectare locație**, apoi selectați **Selectare director** sau **Selectare grup**.

Виртуална клавиатура за въвеждане на текст. Използвайте бутони ▲, ▼, ◀, ▶, за да изберете символ или бутон от клавиатурата и натиснете **OK**, за да въведете символът или за да използвате избрания бутон. Бутоните на клавиатурата изпълняват следните операции. (изтриване наляво) изтрива символ от лявата страна на курсора. **Премества курсора наляво или надясно в текста.** П вмъква интервал. Когато завършите, изберете **Done** и след това натиснете **OK**.

Ако имате повече от 999 снимки във вашата карта с памет, можете да изберете група снимки. Изображенията се сортират по датата на заснемането им. За да покажете изображения в група, натиснете **▲ или ▼**, за да изберете групата и след това натиснете **OK**. За да изберете повторно група или папка, натиснете  $\hat{\mathcal{D}}$ , изберете **Select Location**, а след това изберете **Select Folder** или **Select Group**.

Panelin Açısını Ayarlama Ρύθμιση της γωνίας του πίνακα Reglarea unghiului panoului Регулиране на ъгъла на панела

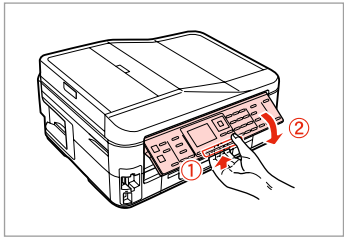

Paneli alçaltmak veya kapatmak için, kumanda panelinin arkasındaki kilit kolunu çekin ve ardından aşağıya indirin. Paneli yükseltmek için kaldırmanız yeter.

Για να χαμηλώσετε ή να κλείσετε τον πίνακα, τραβήξτε το μοχλό στο πίσω μέρος του πίνακα ελέγχου και, στη συνέχεια, κατεβάστε τον. Για να ανεβάσετε τον πίνακα, απλώς ανασηκώστε τον.

Pentru a coborî sau a închide panoul, trageţi pârghia de deblocare din spatele panoului de control şi apoi coborâţi-o. Ridicaţi panoul pentru a mări pozitia acestuia.

За да свалите или затворите панела, издърпайте лоста от задната страна на контролния панел, след което свалете панела. За да повдигнете панела, просто го изтеглете нагоре.

Güç Tasarrufu Fonksiyonu Λειτουργία εξοικονόμησης ενέργειας Functia de economisire a energiei Енергоспестяваща функция

13 dakika boyunca kullanılmadıktan sonra, ekran enerji tasarrufu sağlamak üzere kararır.

Ekranı önceki durumuna döndürmek için (P **On** dışında) herhangi bir tuşa basın.

Μετά από 13 λεπτά αδράνειας, η οθόνη μαυρίζει για να εξοικονομήσει ενέργεια.

Πατήστε οποιοδήποτε κουμπί (εκτός του <sup>d</sup>) **On**) για να επαναφέρετε την οθόνη στην προηγούμενή της κατάσταση.

După 13 minute de inactivitate, ecranul devine negru pentru a economisi energie.

Apăsati orice buton (cu exceptia butonului **b** On) pentru a readuce ecranul la starea anterioară.

При липса на активност в продължение на 13 минути, екранът изгасва, за да се пести енергия.

Натиснете произволен бутон (с изключение на P **On**), за да върнете екрана в предишното му състояние.

Güç Kapatılırken Κατά την αποσύνδεση από το ρεύμα În cazul întreruperii curentului При изключване на захранването

## TR

Güç kapatıldığında, cihazın geçici belleğine kaydedilen aşağıdaki veriler silinir.

- O Alınan faks verileri
- O Daha sonra gönderilmek üzere programlanan faks verileri
- $\Box$  Otomatik olarak yeniden iletilen faks verileri

Güç uzun süre kapalı durumda tutulduğunda ayrıca saat de sıfırlanabilir. Gücü tekrar açtığınızda saati kontrol edin.

Κατά την απενεργοποίηση, διαγράφονται τα παρακάτω δεδομένα που έχουν αποθηκευτεί στην προσωρινή μνήμη του προϊόντος.

- O Δεδομένα φαξ που έχουν ληφθεί
- O Δεδομένα φαξ που έχουν προγραμματιστεί για μελλοντική αποστολή
- O Δεδομένα φαξ αυτόματης επαναποστολής

Επίσης, εάν το προϊόν παραμείνει απενεργοποιημένο για μεγάλο χρονικό διάστημα, ενδέχεται να γίνει επαναφορά του ρολογιού. Ελέγξτε το ρολόι, όταν ενεργοποιήσετε ξανά το προϊόν.

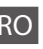

În cazul întreruperii curentului, următoarele date stocate în memoria temporară a imprimantei sunt şterse.

- O Datele fax primite
- D Datele fax programate pentru transmitere ulterioară
- O Datele fax care sunt retransmise automat

De asemenea, când curentul este oprit o perioadă lungă de timp, ceasul se poate reseta. Verificati ceasul atunci când reporniti curentul.

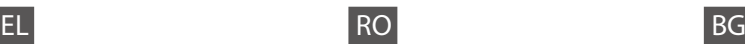

При изключване на захранването се изтриват следните, временно запаметени в продукта данни.

- O Получена факс информация
- O Факс информация, програмирана да бъде изпратена по-късно
- O Автоматично повторно изпращана факс информация

Също така, ако захранването бъде изключено за много дълъг период от време, часовникът може да се нулира. Когато включите отново захранването, проверете часовника.

Bir Güç Kesintisinin Ardından Otomatik Başlatma Αυτόματη επανεκκίνηση μετά από διακοπή ρεύματος Repornirea automată după o pană de curent Автоматично рестартиране след прекъсване на захранването

Yazıcı faks bekleme modundayken ya da yazdırıyorken, otomatik olarak yeniden başlar ve bip sesi çıkarır.

Αν συμβεί διακοπή ρεύματος, ενώ ο εκτυπωτής βρίσκεται σε κατάσταση αναμονής φαξ ή εκτελεί εκτύπωση, γίνεται αυτόματη επανεκκίνηση και στη συνέχεια ακούγεται ένας χαρακτηριστικός ήχος.

Dacă pana de curent are loc în timp ce imprimanta este în modul de veghe fax sau tipăreşte, acesta reporneşte automat şi apoi se aude un bip.

Ако захранването бъде прекъснато, докато принтерът е в дежурен режим на факса или извършва печат, принтерът се рестартира автоматично и издава звуков сигнал.

## $\mathbf{u}$

Yazıcı kafası durana dek ellerinizi yazıcı içerisine sokmayın.

Μην βάζετε το χέρι σας στο εσωτερικό του εκτυπωτή, πριν σταματήσει να κινείται η κεφαλή εκτύπωσης.

Nu introduceti mâna în imprimantă decât după ce capul de tipărire nu se mai mişcă.

Не поставяйте ръката си в принтера докато печатащата глава не спре да се движи.

## Q

LCD açılmadan önce herhangi bir kumande paneli düğmesine basılırsa yeniden başlatma durur. P **On** düğmesine basarak yeniden başlatın.

Η επανεκκίνηση θα διακοπεί, αν πατήσετε οποιοδήποτε κουμπί του πίνακα ελέγχου, πριν ενεργοποιηθεί η οθόνη LCD. Εκτελέστε επανεκκίνηση πατώντας το κουμπί P **On**.

Repornirea se opreşte dacă unul din butoanele de pe panoul de control este apăsat înainte de aprinderea ecranului LCD. Reporniti apăsând C **On**.

Рестартирането спира, ако бъде натиснат бутон от управляващия панел, преди да се включи течнокристалният дисплей. Рестартирайте чрез натискане на <sup>(1</sup>) **On**.

## Q

Güç arızası öncesindeki duruma bağlı olarak, yeniden başlamayabilir. P **On** düğmesine basarak yeniden başlatın.

Ανάλογα με τις συνθήκες πριν από τη διακοπή του ρεύματος, ενδέχεται να μην γίνει επανεκκίνηση. Εκτελέστε επανεκκίνηση πατώντας το κουμπί  $(1)$  On.

În funcție de circumstanțele anterioare penei de curent, imprimanta ar putea să nu repornească. Reporniţi apăsând  $\overline{O}$  On.

В зависимост от обстоятелствата преди прекъсване на захранването е възможно да не се рестартира. Рестартирайте чрез натискане на  $\circledcirc$  **On**.

**Ortamın İşlenmesi ve Orijinaller Χειρισμός των μέσων και των πρωτοτύπων Manipularea suporturilor de tipărire şi a originalelor Работа с носители на информация и оригинали**

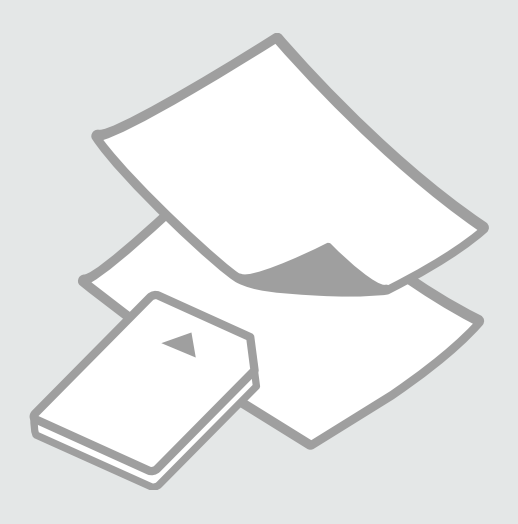

# Kağıt Seçimi Επιλογή χαρτιού Selectarea hârtiei Избор на хартия

Özel kağıdın bulunabilirliği bölgeye göre değişir.

Η διαθεσιμότητα του χαρτιού διαφέρει ανάλογα με την περιοχή.

Disponibilitatea tipurilor speciale de hârtie variază în functie de zonă.

Наличието на специална хартия зависи от региона.

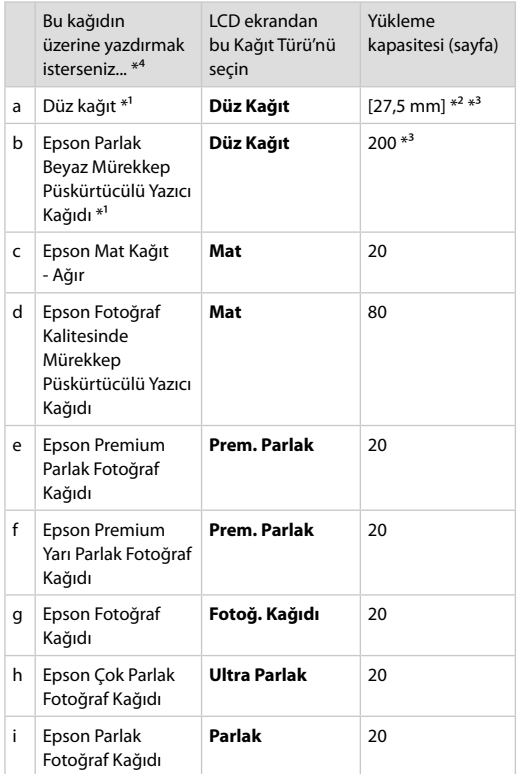

- \*1 Bu kağıtla 2 taraflı yazdırma gerçekleştirebilirsiniz.
- \*2 Ağırlığı 64 ile 90 g/m² arasında değişen kağıt.
- \*3 Elle 2 taraflı yazdırma için, 30 sayfa.
- \*4 İngilizce kağıt adları için yandaki tabloya bakın.

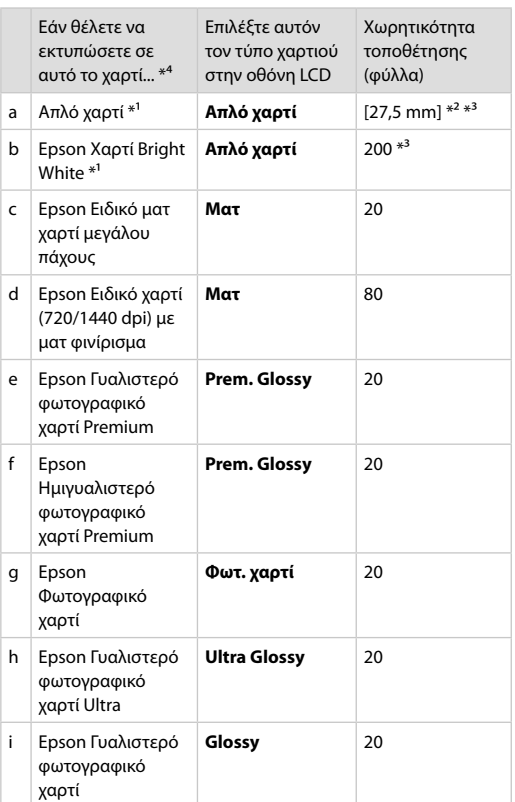

- \*1 Μπορείτε να πραγματοποιήσετε εκτύπωση διπλής όψης με αυτό το χαρτί.
- \*2 Χαρτί με βάρος 64 έως 90 g/m².
- \*3 Για μη αυτόματη εκτύπωση διπλής όψης, 30 φύλλα.
- \*4 Ανατρέξτε στον πίνακα στη δεξιά πλευρά για τα Αγγλικά ονόματα χαρτιού.

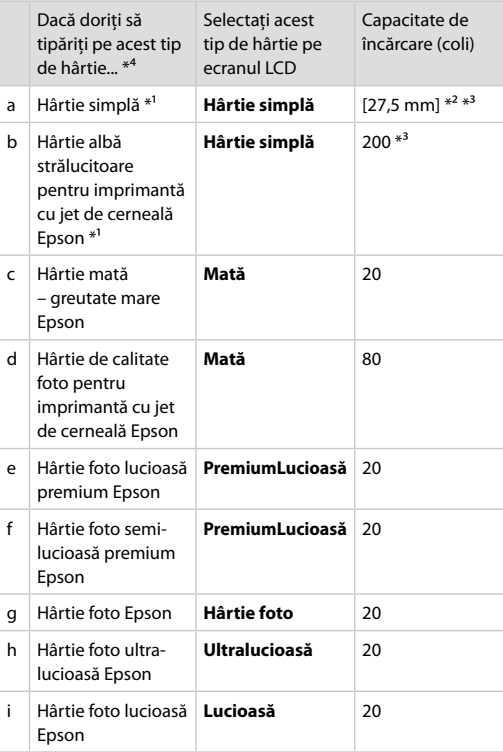

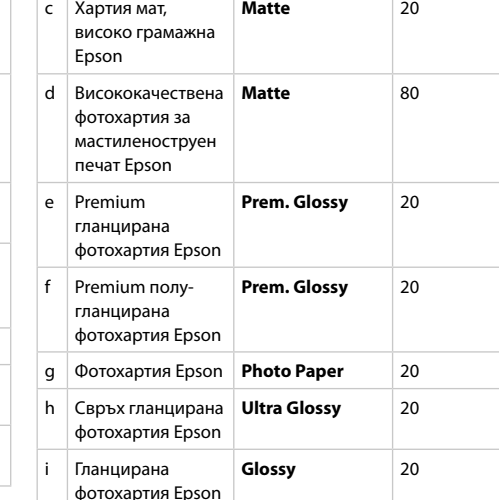

Изберете този тип хартия на течнокристалния екран

Капацитет на зареждане (листове)

**Plain Paper** [27,5 mm] \*<sup>2</sup> \*<sup>3</sup>

**Plain Paper** 200<sup>\*3</sup>

- \*1 Puteţi efectua tipărirea pe 2 feţe cu această hârtie.
- \*2 Hârtie cu greutatea între 64 şi 90 g/m².
- \*3 Pentru tipărirea manuală pe 2 feţe, 30 de coli.
- \*4 Pentru a vedea care sunt denumirile în limba engleză ale diferitelor tipuri de hârtie, consultaţi tabelul din dreapta paginii.
- \*1 Можете да печатате двустранно с тази хартия.
- \*2 Хартия с тегло от 64 до 90  $\frac{g}{m^2}$ .

Ако искате да печатате на тази хартия... \*<sup>4</sup>

a Обикновена хартия $*^1$ 

b Ярко-бяла хартия за мастиленоструен печат Epson<sup>\*1</sup>

- \*3 За ръчно двустранно отпечатване, 30 листа.
- \*4 Вижте таблицата отдясно за имената на хартията на английски.

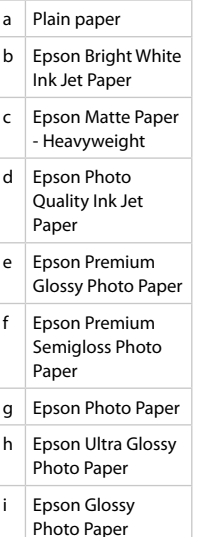

Kağıt Yükleme Τοποθέτηση χαρτιού Încărcarea hârtiei Зареждане на хартия

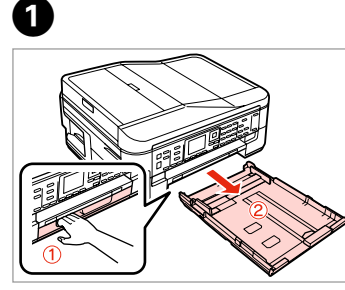

Dışarı doğru çekin. Τραβήξτε προς τα έξω. Trageţi. Издърпайте.

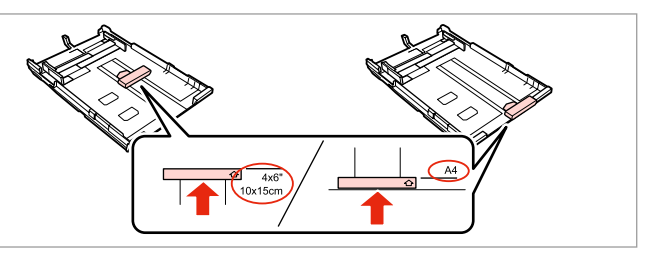

Kullanacağınız kağıt boyunu ayarlamak için kılavuzu kaydırın.

Σύρετε τον οδηγό για να ρυθμίσετε το μέγεθος χαρτιού που θα χρησιμοποιήσετε.

Glisati ghidajul pentru a-l adapta la formatul de hârtie care se va utiliza.

Плъзнете водача, за да регулирате до размера на хартията, която ще използвате.

8

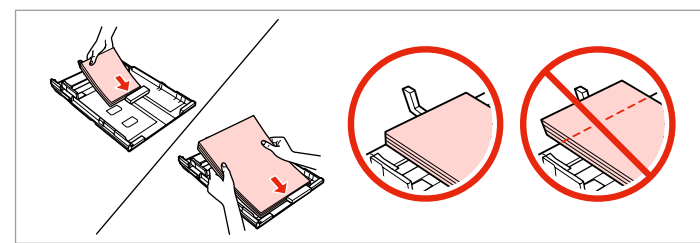

Kılavuza doğru, yazdırılabilir tarafın yüzü AŞAĞI bakacak şekilde yükleyin. Τοποθετήστε χαρτί προς τον οδηγό, με την εκτυπώσιμη πλευρά προς τα ΚΑΤΩ.

Încărcaţi spre ghidaj, cu faţa de tipărit orientată în JOS.

Заредете към водача, НАДОЛУ със страната, върху която ще се печата.

## Q

2

Düz kağıtlar için, kağıdı kenar kılavuzunun içindeki $\triangleq$  ok isaretini asacak şekilde yüklemeyin. Epson özel ortamları için, sayfa sayısının ortam için belirtilen sınırdan az olduğundan emin olun.  $\Box \rightarrow 24$ 

Όταν πρόκειται για απλό χαρτί, μην τοποθετείτε το χαρτί πάνω  $\equiv$  από την ένδειξη βέλους που βρίσκεται στο εσωτερικό του οδηγού ακμών. Όταν πρόκειται για τα ειδικά μέσα της Epson, βεβαιωθείτε ότι ο αριθμός των  $\omega$ ύλλων είναι μικρότερος από το όριο που καθορίζεται για τα μέσα.  $\Box \rightarrow 24$ 

Dacă folosiţi hârtie obişnuită, aceasta nu trebuie să depăşească marcajul în formă de săgeată ≚ aflat în interiorul ghidajului de margine. Pentru suporturile speciale Epson, asigurați-vă că numărul de coli nu depăseste limita specificată pentru respectivul suport.  $\Box \rightarrow 24$ 

За обикновена хартия, не зареждайте хартията над стрелката  $\stackrel{\textbf{\texttt{m}}}{=}$  от вътрешната страна на водача. За специална медия Epson, уверете се, че броят на листите е по-малък от ограничението, определено за медията.  $\Box \rightarrow 24$ 

## Q

Yüklemeden önce kağıdın kenarlarını havalandırın ve hizalayın.

Ξεφυλλίστε και ευθυγραμμίστε τις ακμές του χαρτιού πριν από την τοποθέτηση.

Înainte de a încărca hârtia, răsfoiți şi aliniaţi marginile colilor.

Разлистете и подравнете краищата на хартията преди зареждане.

## Q

Ciltleme delikleri olan kağıt kullanmayın.

Μην χρησιμοποιείτε χαρτί με οπές βιβλιοδεσίας.

Nu utilizati hârtie perforată.

Не използвайте хартия с отвори за подшиване.

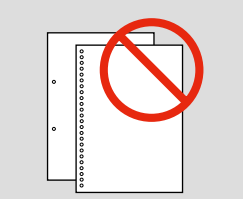

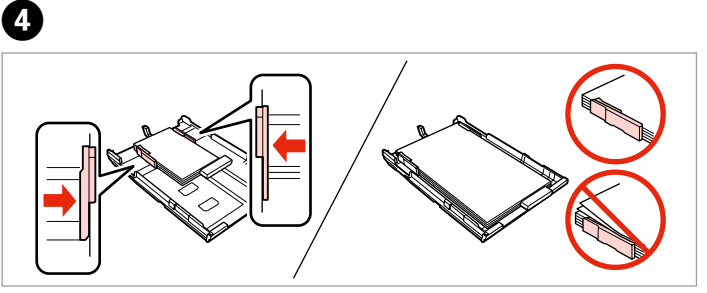

Kağıdın kenarlarını kaydırın. Σύρετε προς τις πλευρές του χαρτιού. Glisați către marginile colii de hârtie. Плъзнете към ръба на хартията.

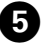

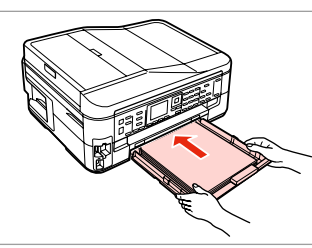

Kaseti yavaşça takın.

Τοποθετήστε την κασέτα με απαλές κινήσεις.

Introduceti caseta cu atentie.

Внимателно поставете касетата.

## Q

Kaseti düz tutun ve yazıcıya geri takarken dikkatli ve yavaş olun.

Διατηρήστε την κασέτα σε οριζόντια θέση και τοποθετήστε την ξανά στον εκτυπωτή με προσεκτικές και αργές κινήσεις.

Ţineţi caseta în poziţie orizontală şi introduceţi-o în imprimantă încet şi cu atenţie.

Поддържайте касетата хоризонтално и я поставете внимателно и бавно обратно в принтера.

Dışa doğru kaydırın ve kaldırın. Σύρετε προς τα έξω και ανασηκώστε.

Glisaţi în afară şi ridicaţi. Плъзнете навън и повдигнете.

6

## Ø,

Yazıcı çalışırken sayfa besleyicini dışarı doğru çekmeyin veya takmayın.

Μην τραβήξετε προς τα έξω ή μην τοποθετήσετε την κασέτα χαρτιού όσο λειτουργεί ο εκτυπωτής.

Nu scoateţi şi nu introduceţi caseta cu hârtie în timpul funcţionării imprimantei.

Не издърпвайте и не поставяйте касетата за хартия докато принтерът работи.

## $\mathscr{D}$

Legal boyutta kağıt kullanırken çevrimiçi Kullanım Kılavuzu'na bakın.

Ανατρέξτε στις ηλεκτρονικές Οδηγίες χρήστη για τη χρήση χαρτιού μεγέθους Legal.

Consultaţi Ghidul utilizatorului online când folosiţi hârtie de formatul Legal.

Вижте интерактивното Ръководство на потребителя, когато използвате хартия със стандартен формат (Legal).

. . . . . . . .

## Bir Bellek Kartı takma

Τοποθέτηση κάρτας μνήμης

Introducerea unui card de memorie

Поставяне на карта с памет

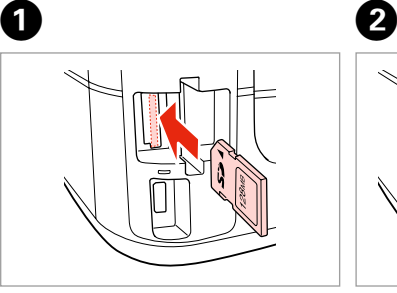

Bir seferde bir kart takın. Τοποθετείτε μία κάρτα κάθε φορά. Introduceti un singur card. Вкарвайте само по една карта.

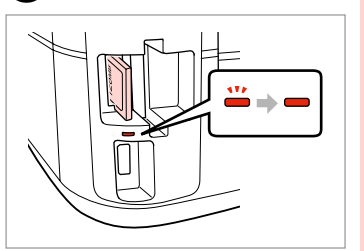

Işığın yanık kaldığından emin olun.

Βεβαιωθείτε ότι η φωτεινή ένδειξη παραμένει αναμμένη.

Verificati dacă ledul de semnalizare rămâne aprins.

Проверете дали индикаторът свети.

## **n**

Kartı, yuvasının sonuna kadar itmeye çalışmayın. Tamamen itilmemelidir.

Μην επιχειρήσετε να σπρώξετε με δύναμη την κάρτα μέχρι μέσα στη σχισμή. Δεν πρέπει να μπει τελείως μέσα.

Nu încercati să fortati cardul până la capăt în slot. Cardul nu trebuie introdus complet.

Не се опитвайте да вкарате със сила картата докрай в гнездото. Тя не трябва да влиза докрай.

Bir Bellek Kartını Çıkartma

Αφαίρεση κάρτας μνήμης

Scoaterea unui card de memorie

Изваждане на картата

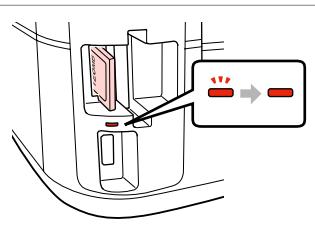

 $\mathbf 0$   $\mathbf 0$ 

C ПАМ<del>ЕТ</del> Işığın yanık kaldığından emin olun. Βεβαιωθείτε ότι η φωτεινή ένδειξη παραμένει αναμμένη.

> Verificaţi dacă ledul de semnalizare rămâne aprins.

Проверете дали индикаторът свети.

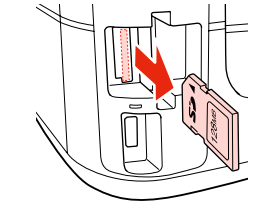

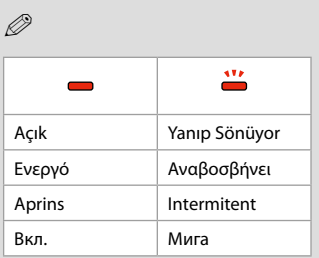

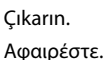

Scoateţi.

Извадете.

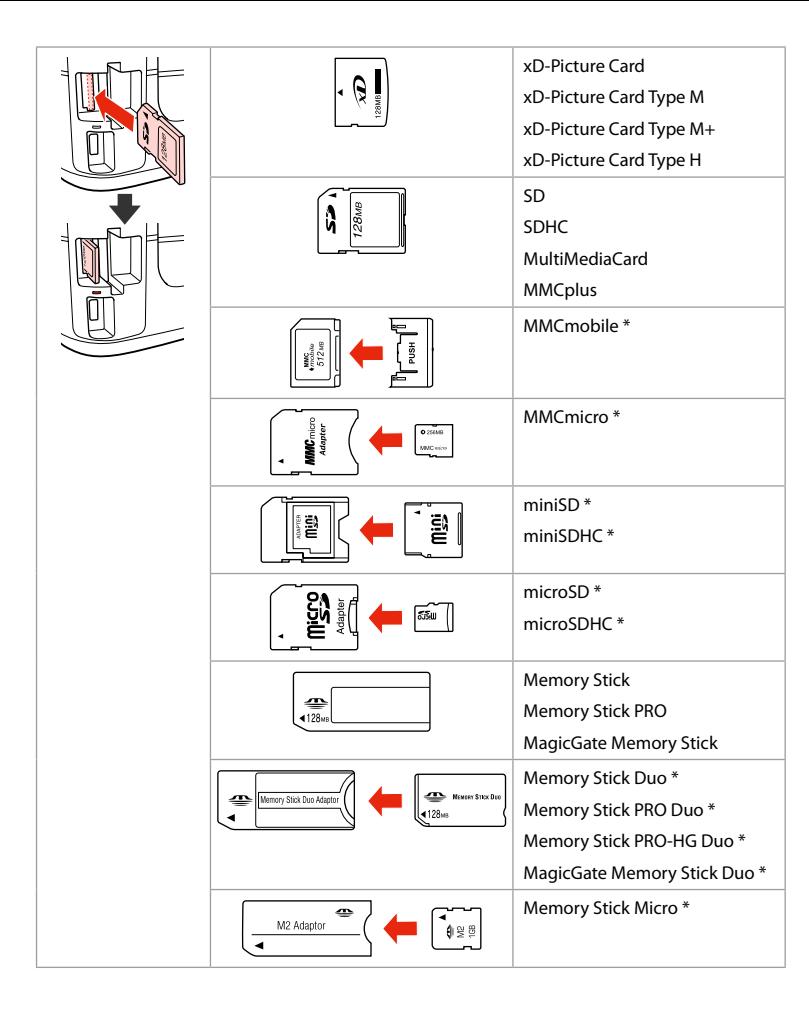

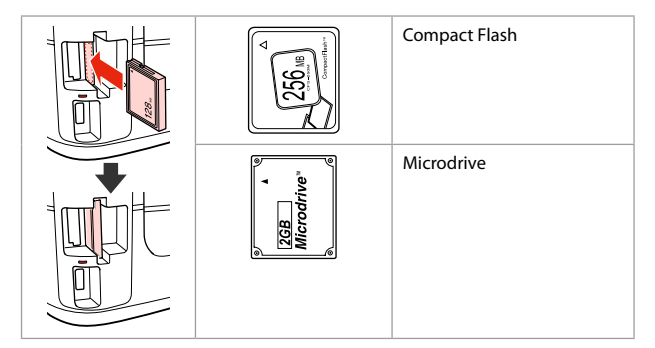

\*Bağdaştırıcı gerektirir

\*Απαιτείται προσαρμογέας

\*Este necesar să folosiţi un adaptor

\*Необходим е адаптер

## $\overline{\mathbf{q}}$

Hafıza kartı ile birlikte bir adaptör kullanılması gerekirse, bu durumda kartı yuvaya takmadan önce adaptörü takın, aksi takdirde kart sıkışabilir.

Εάν η κάρτα μνήμης απαιτεί προσαρμογέα, τοποθετήστε τον πριν από την εισαγωγή της κάρτας στην υποδοχή, διαφορετικά, η κάρτα ενδέχεται να κολλήσει.

Dacă este necesar un adaptor pentru cardul de memorie, conectaţi adaptorul înainte de a introduce cardul în slot, pentru a evita blocarea cardului.

Ако картата с памет се нуждае от адаптер, поставете адаптера, преди да вкарате картата в гнездото, тъй като в противен случай картата може да заседне.

**Orijinallerin** Yerleştirilmesi

Τοποθέτηση πρωτοτύπων

Amplasarea originalelor

Поставяне на оригинали

## Otomatik Belge Besleyici (ADF)

Αυτόματος τροφοδότης εγγράφων (ADF)

Alimentator automat de documente (ADF)

Автоматично устройство за подаване на документи (ADF)

## Q

Birden fazla sayfayı hızlı bir şekilde kopyalamak, taramak veya fakslamak için orijinal belgelerinizi Otomatik Belge Besleyici'ye (ADF) yükleyebilirsiniz.

Μπορείτε να τοποθετήσετε τα πρωτότυπα έγγραφα στον αυτόματο τροφοδότη εγγράφων (ADF) για γρήγορη αντιγραφή, σάρωση ή αποστολή φαξ πολλών σελίδων.

Pentru a copia, scana sau trimite faxuri cu mai multe pagini mai rapid, puteți încărca documentele originale în alimentatorul automat de documente (ADF).

Можете да заредите оригиналните си документи в Автоматичното устройство за подаване на документи (ADF) за бързо копиране, сканиране или изпращане по факс на няколко страници.

### Kullanılabilir orijinaller

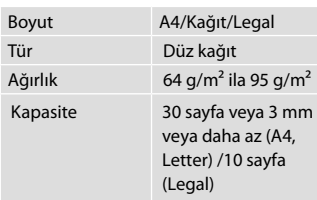

BX635FWD/WorkForce 645 kullanıcıları için, 2 taraflı bir belge tararken, legal boyutta kağıt kullanılamaz.

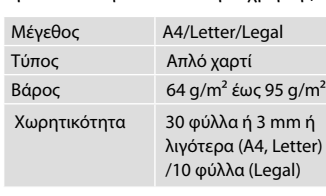

Πρωτότυπα με δυνατότητα χρήσης

Για τους χρήστες του BX635FWD/ WorkForce 645 Όταν σαρώνετε ένα έγγραφο διπλής όψης, το μέγεθος χαρτιού legal δεν

είναι διαθέσιμο.

## Originale utilizabile

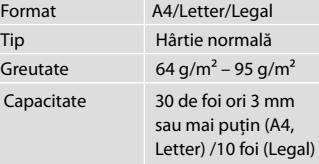

Pentru utilizatorii BX635FWD/Work-Force 645

La scanarea unui document cu două feţe, formatul de hârtie Legal nu este disponibil.

#### Приложими оригинали

Разм

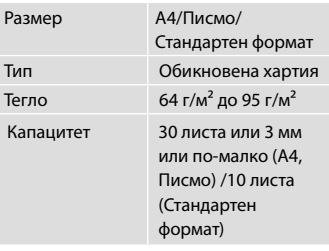

За потребители на BX635FWD/Work-Force 645 Когато сканирате двустранен документ, хартия със стандартен формат (Legal) не е налична.

- c Kağıt sıkışmalarını önlemek için aşağıdaki belgelerden kaçının. Bu türler için, belge tablasını kullanın.
- O Ataçlar, tel zımbalar, vb. ile tutulan belgeler.
- O Üzerlerinde yapışmış bant ya da kağıt bulunan belgeler.
- O Fotoğraflar, OHP'ler veya termal transfer kağıdı.
- O Yırtık, kırışmış ya da delikleri olan kağıtlar.
- c Για να αποφύγετε την εμπλοκή χαρτιού, μην χρησιμοποιείτε τα ακόλουθα έγγραφα. Για αυτούς τους τύπους, χρησιμοποιήστε την επιφάνεια σάρωσης.
- O Έγγραφα με συνδετήρες, συρραπτικά και άλλα μέσα.
- O Έγγραφα με κολλημένες ταινίες ή χαρτιά.
- O Φωτογραφίες, φιλμ OHP ή χαρτί θερμικής μεταφοράς.
- O Σκισμένο, τσαλακωμένο ή διάτρητο χαρτί.
- Pentru a preveni blocajele de hârtie, evitați următoarele documente. Pentru aceste tipuri, utilizati masa pentru documente.
- O Documentele fixate cu agrafe, capse ş.a.m.d.
- O Documentele pe care este lipită o bandă sau hârtie.
- O Fotografiile, foliile pentru retroproiector sau hârtie cu transfer termic.
- O Hârtia ruptă, şifonată sau perforată.

 $\boldsymbol{3}$ 

- В За да предотвратите засядане на хартията, избягвайте да използвате следните документи. За тези типове използвайте поставката за документи.
- O Документи, скрепени един за друг с кламери, телчета и др.
- O Документи с лента или залепени на тях стикери.
- O Снимки, фолио за проектори или термохартия.
- O Скъсана, набръчкана хартия или хартия с отвори.

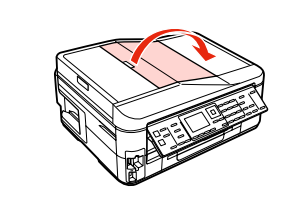

Açın. Ανοίξτε. Deschideti. Отворете.

 $\bf 0$ 

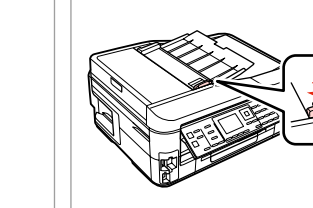

Kaydırın. Σύρετε.

Glisati.

B

Плъзнете.

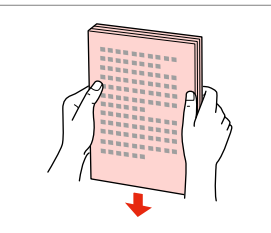

Kenarları hizalamak için hafifçe vurun.

Χτυπήστε ελαφρά για να ισιώσετε τις πλευρές.

Bateti uşor pentru a alinia marginile.

Подравнете краищата на хартията.

 $\boldsymbol{\Theta}$ 

Ön yüzü yukarı gelecek şekilde yerleştirin.

Τοποθετήστε τα με την πρόσοψη προς τα επάνω.

Introduceti cu fata în sus.

Поставете с лицето нагоре.

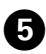

## Q

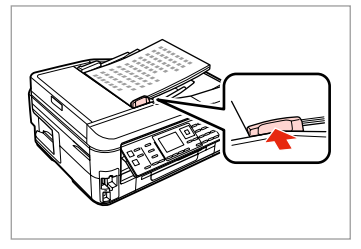

Uydurun. Προσαρμόστε. Aliniati. Наместете.

**Üstte 2 Kopya** düzeni için, orijinalleri sağda gösterildiği gibi yerleştirin. Για διάταξη **Αντ. 2 σε 1**, τοποθετήστε τα πρωτότυπα όπως φαίνεται δεξιά. Pentru aspectul 2 copii pe pagină, așezați originalele așa cum se arată în partea dreaptă.

За оформление **2-up Copy**, поставете оригиналите както е показано вдясно.

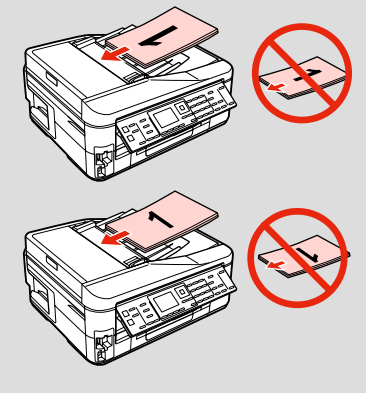

## Q

Kopyalama işlevini Otomatik Belge Besleyici (ADF) ile kullandığınızda, yazdırma ayarları Küçült/Büyüt – **Aynı Boyut**, Sayfa Tipi – **Düz Kağıt**, ve Kağıt Byt. – **A4** olarak sabitlenir. A4'ten büyük bir orijinali kopyalarsanız çıktı kırpılır.

Όταν χρησιμοποιείτε τη λειτουργία αντιγραφής με τον αυτόματο τροφοδότη εγγράφων (ADF), επιλέγονται οι εξής ρυθμίσεις εκτύπωσης: Ζουμ - **Πραγμ. μέγ.**, Τύπ. χαρτ. - **Απλό χαρτί** και Μέγ. χαρτ. - **A4**. Η εκτύπωση περικόπτεται, εάν αντιγράψετε πρωτότυπο μεγαλύτερου μεγέθους από A4.

Când utilizați funcția de copiere cu alimentatorul automat de documente (ADF), setările de tipărire sunt fixate la Micşorare/Mărire - **Dim. reală**, Tip hârtie - **Hârtie simplă** şi Format hârtie - **A4**. Documentul tipărit va fi incomplet dacă formatul originalului copiat este mai mare decât A4.

Когато използвате функцията копиране с Автоматичното устройство за подаване на документи (ADF), настройките за печат са фиксирани на Reduce/Enlarge - **Actual Size**, Paper Type - **Plain Paper** и Paper Size - **A4**. Ако копирате оригинал, който е по-голям от A4, разпечатката се изрязва.

## Belge Tablası

## Επιφάνεια σάρωσης

Masa pentru documente

Поставка за документи

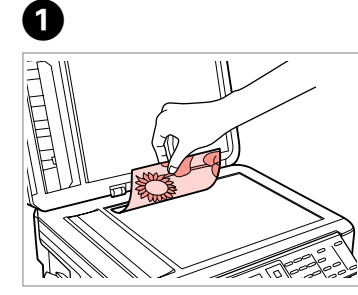

Ön yüzü aşağı doğru yatay bakacak şekilde yerleştirin.

Τοποθετήστε οριζόντια, με την όψη προς τα κάτω.

Se așează cu fata în jos, orizontal.

Поставете хоризонтално с лицевата страна надолу.

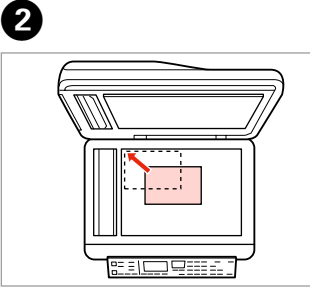

Köşeye kaydırın. Σύρετε στη γωνία.

Se așează în colt.

Плъзнете до достигане на ъгъла.

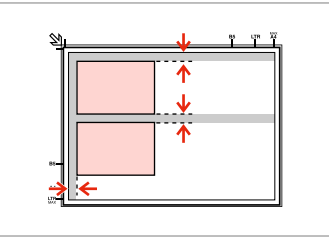

Fotoğrafları 5 mm aralıklarla yerleştirin.

Τοποθετήστε τις φωτογραφίες με απόσταση 5 mm.

Amplasaţi fotografiile la 5 mm distanţă.

Поставете снимките на 5 mm една от друга.

## Q

30 x 40 mm'den büyük olmaları kaydıyla, aynı anda bir fotoğrafı veya farklı boyutlardaki birkaç fotoğrafı yeniden yazdırabilirsiniz.

Μπορείτε να εκτυπώσετε ταυτόχρονα μία φωτογραφία ή πολλές φωτογραφίες διαφορετικών μεγεθών, εφόσον είναι μεγαλύτερες από  $30 \times 40$  mm.

Puteţi retipări una sau mai multe fotografii de dimensiuni diferite în acelaşi timp dacă au dimensiuni mai mari de  $30 \times 40$  mm.

Можете да копирате едновременно една или няколко снимки с различни размери, ако същите са по-големи от 30  $\times$  40 mm.

## Q

Otomatik Belge Besleyici (ADF) ve belge tablasında bir belge varken, Otomatik Belge Besleyici'deki (ADF) belgeye öncelik verilir.

Όταν υπάρχει έγγραφο στον αυτόματο τροφοδότη εγγράφων (ADF) και στην επιφάνεια σάρωσης, δίνεται προτεραιότητα στο έγγραφο που βρίσκεται στον αυτόματο τροφοδότη εγγράφων (ADF).

Dacă se află un document în alimentatorul automat de documente (ADF) şi un alt document pe masa pentru documente, va avea prioritate documentul din alimentatorul automat de documente (ADF).

Когато има документ в Автоматичното устройство за подаване на документи (ADF) и върху плота за документи, приоритет има документът в Автоматичното устройство за подаване на документи (ADF).

**Kopyala Modu Λειτουργία Αντιγραφή Modul Copiere Режим Copy**

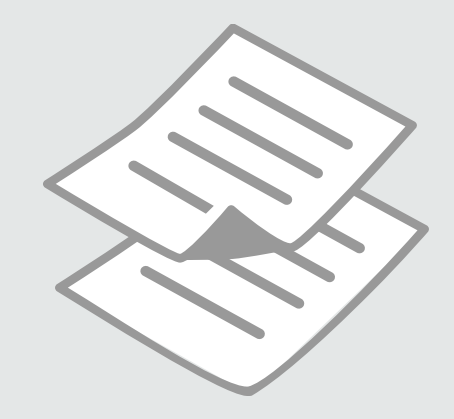

Belgeleri Kopyalama Αντιγραφή εγγράφων

Copierea documentelor

Копиране на документи

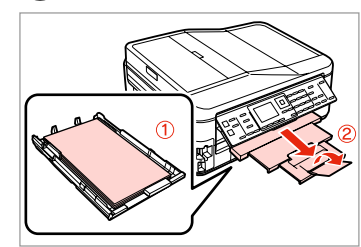

Kağıt yükleyin. Τοποθετήστε χαρτί. Încărcati hârtia. Заредете хартия.

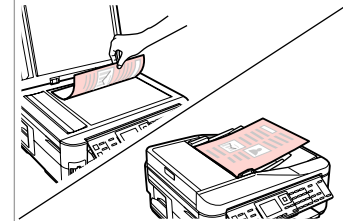

 $\begin{array}{ccc} \bullet \Box \rightarrow 26 & \bullet \Box \rightarrow 31 & \bullet \end{array}$ 

Orijinali yatay olarak yerleştirin. Τοποθετήστε το πρωτότυπο οριζόντια.

Amplasati originalul în pozitie orizontală.

Поставете оригинала хоризонтално.

6

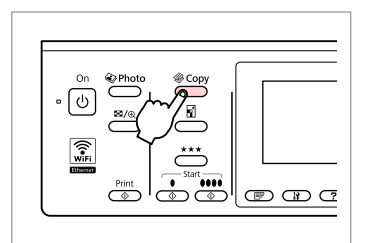

Kopya moduna girin. Μεταβείτε στη λειτουργία αντιγραφής. Accesaţi modul Copiere. Влезте в режим Copy.

 $\boldsymbol{\Theta}$  and  $\boldsymbol{\Theta}$ 

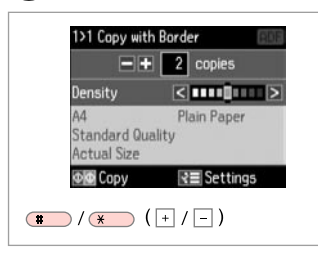

Kopya sayısını belirleyin. Ορίστε τον αριθμό αντιγράφων. Setaţi numărul de copii. Задайте броя на копията.

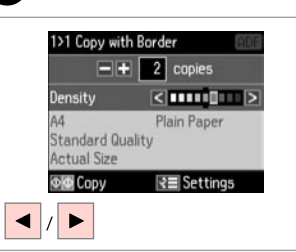

Задайте наситеността на цвета.

Yoğunluğu ayarlayın. Ορίστε την πυκνότητα. Setați densitatea.

 $\overline{\phantom{a}}$  $(T<sub>50</sub>)$  $(T<sub>2</sub>)$  $\lceil$  ok  $\rceil$ :  $(4.00(5.10)$  $\overline{\mathsf{v}}$  $\overline{\overset{\mathsf{Memu}}{\mathsf{A}\Xi}}$  $(7.106)$   $(8.10)$  $rac{\text{Stop}}{\text{SD}}$  $\circledcirc$   $\circledcirc$ 

 $\overline{7}$ 

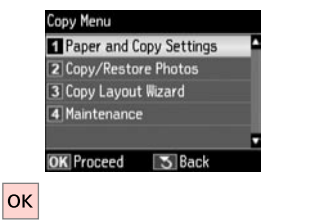

Kopya ayarları menüsüne girin. Μεταβείτε στο μενού ρυθμίσεων αντιγραφής.

Accesaţi meniul setări copiere.

Влезте в менюто за настройка на копието.

**Kağıt ve Kopya Ayarları**'nı seçin. Επιλέξτε **Ρυθμ. χαρτιού και αντ.** Selectaţi **Setări hârtie şi copiere**. Изберете **Paper and Copy Settings**.
# $\triangle$  41

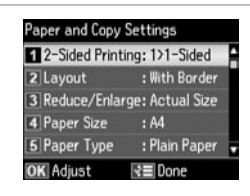

Uygun kopya ayarlarını seçin.

Επιλέξτε τις κατάλληλες ρυθμίσεις αντιγραφής.

Selectati parametrii adecvati pentru copiere.

Изберете подходящите настройки на копието.

## Q

Her iki tarafı da tararken, orijinali ADF'ye yükleyin ve 2>1 Taraflı veya 2>2 Taraflı öğesini seçin. Her iki tarafa da yazdırırken, 1>2 Taraflı veya 2>2 Taraflı öğesini seçin. 2 Taraflı Yazdırma menüsü öğesine bastığınızda görüntülenen menünün aynısıdır. Bu, modele bağlı olarak kullanılamayabilir.  $\Box \rightarrow 12$ 

Όταν σαρώνετε και τις δύο πλευρές, τοποθετήστε το πρωτότυπο στο ADF και, στη συνέχεια, επιλέξτε 2>αντ. μονής όψης ή 2>αντ. διπλής όψης. Όταν εκτυπώνετε και στις δύο πλευρές, επιλέξτε 1>αντ. διπλής όψης ή 2>αντ. διπλής όψης. Το μενού εκτύπωσης διπλής όψης είναι το ίδιο με το μενού που εμφανίζεται όταν πατάτε ................... μοντέλο, η συγκεκριμένη λειτουργία μπορεί να μην είναι διαθέσιμη.  $\Box$  → 12

La scanarea pe ambele fete, încărcați originalul în ADF și selectați 2>1 copie pe pagină sau 2>2 copii pe pagină. La tipărirea pe ambele fete, selectați 1>2 copii pe pagină sau 2>2 copii pe pagină. Meniul Tipărire pe 2 fete este identic cu meniul afisat când se apasă pe butonul 三. În funcție de model, această opțiune poate să nu fie disponibilă.  $\Box$   $\rightarrow$  12

Когато сканирате от двете страни, заредете оригинала в ADF и изберете 2>1-Sided или 2>2-Sided. Когато отпечатвате от двете страни, изберете 1>2-Sided или 2>2-Sided. Менюто за двустранен печат е еднакво с това, което се извежда при натискане на  $\equiv$ . В зависимост от модела, това може да не е възможно.  $\Box \rightarrow 12$ 

## Q

Küçült/Büyüt menüsü ve Kalite menüsü,  $\vec{u}$  veya  $\star \star \vec{\star}$  öğelerine bastığınızda görüntülenen menünün aynısıdır.

Το μενού Ζουμ και το μενού Ποιότητα είναι τα ίδια με τα μενού που εμφανίζονται όταν πατάτε  $\Box$  ή  $\star \star \star$ .

Meniul Micşorare/Mărire şi meniul Calitate sunt identice cu meniurile afișate când se apasă pe  $\overline{a}$  sau pe  $\star \star \star$ .

Менюто Reduce/Enlarge и менюто Quality са същите като менютата, извеждани при натискане на  $\Box$  или  $\star \star \star$ .

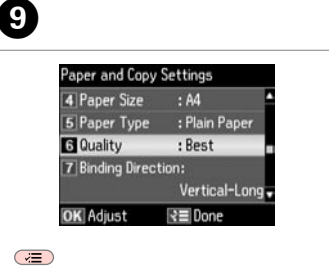

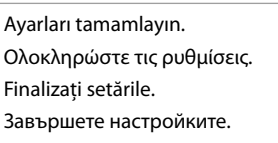

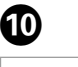

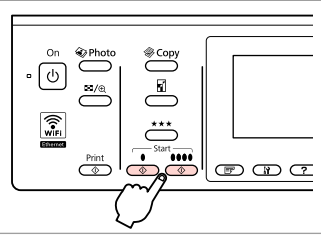

Siyah beyaz veya renkli kopyalamayı başlatın.

Ξεκινήστε τη μονόχρωμη ή την έγχρωμη αντιγραφή.

Începeti tipărirea monocromă sau color.

Стартиране на едноцветно или цветно копиране.

## Foto. Kopyala/Geri Al

Αντιγραφή/ επαναφορά φωτογραφιών

Copierea/restabilirea fotografiilor

Копиране / възстановяване на снимки

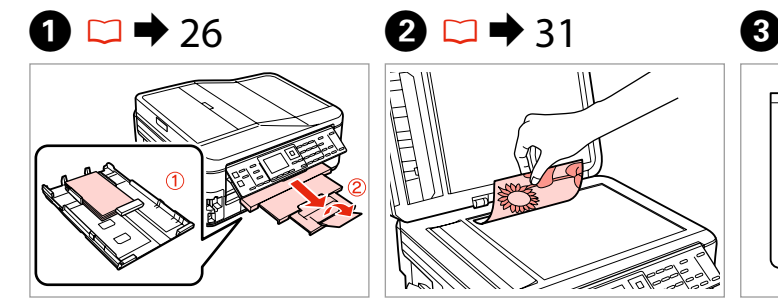

Kağıt yükleyin. Τοποθετήστε χαρτί. Încărcati hârtia. Заредете хартия.

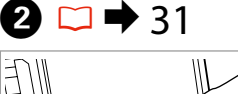

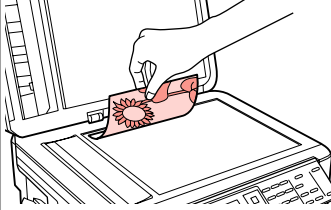

Orijinali yatay olarak yerleştirin. Τοποθετήστε το πρωτότυπο οριζόντια.

Amplasati originalul în pozitie orizontală.

Поставете оригинала хоризонтално.

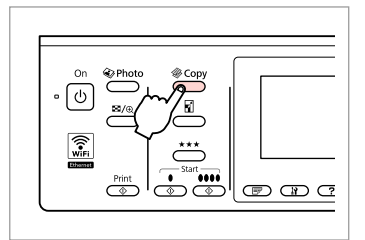

Kopya moduna girin. Μεταβείτε στη λειτουργία αντιγραφής. Accesaţi modul Copiere. Влезте в режим Copy.

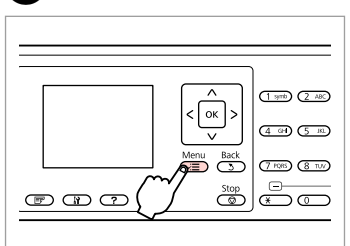

Kopya ayarları menüsüne girin.

Μεταβείτε στο μενού ρυθμίσεων αντιγραφής.

Accesaţi meniul setări copiere.

Влезте в менюто за настройка на копието.

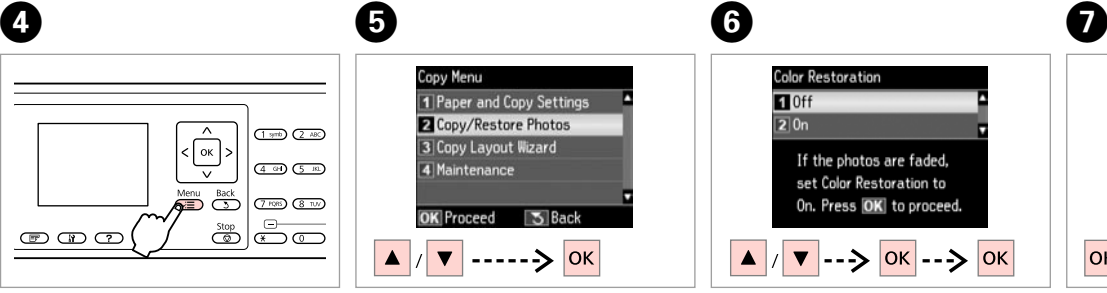

**Fotoğrafları Kopyala/Onar**'ı seçin. Επιλέξτε **Αντ./Αποκατ. φωτογ.** Selectaţi **Copiere/Restabilire foto**. Изберете **Copy/Restore Photos**.

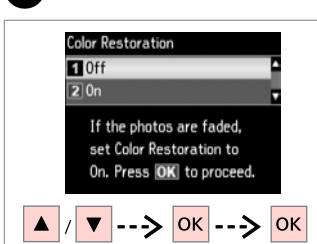

Açık veya Kapalı'yı seçin. Επιλέξτε ενεργ. ή απενεργ. Selectaţi Activat sau Dezactivat. Изберете On или Off.

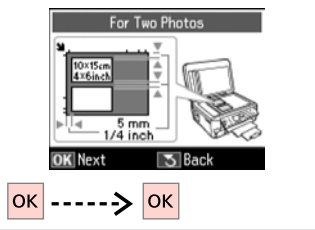

İlerleyin. Συνεχίστε. Continuați. Продължете.

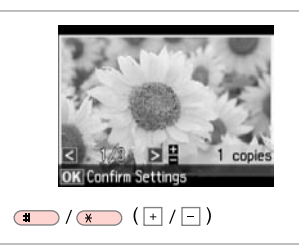

Kopya sayısını belirleyin. Ορίστε τον αριθμό αντιγράφων. Setati numărul de copii. Задайте броя на копията.

## Q

10

İki fotoğraf taradıysanız, ikinci fotoğraf için adım  $\odot$ 'i tekrarlayın.

Αν έχετε σαρώσει δύο φωτογραφίες, επαναλάβετε το βήμα  $\boldsymbol{\Theta}$  για τη δεύτερη φωτογραφία.

Dacă ați scanat două fotografii, repetati pasul <sup>6</sup> pentru a doua fotografie.

Ако сте сканирали две снимки, повторете стъпка  $\boldsymbol{\Theta}$  за втората снимка.

## Q

Fotoğrafınızı kırpabilir, büyütebilirsiniz.  $\frac{1}{2}$  simgesine basıp ayarları yapın.

Μπορείτε να περικόψετε και να μεγεθύνετε τη φωτογραφία σας. Πατήστε και πραγματοποιήστε τις ρυθμίσεις.

Puteti trunchia sau mări fotografia. Apăsați  $\frac{m}{\sqrt{2}}$  și efectuați setările.

Можете да изрязвате, уголемявате вашата снимка. Натиснете  $\frac{m}{2}$ и направете настройките.

Paper and Copy Settings

2 Paper Type

3 Borderless

4 Expansion

5 Enhance

**DK** Adiust

Paper Size : 10x15cm(4x6in)

: Prem. Glossv

: Standard

: Enhance Off

 $: 0n$ 

₹≣Done

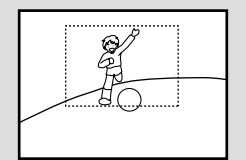

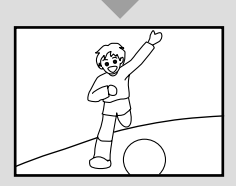

9 and  $\begin{array}{ccc} \textbf{0} & \textbf{0} & \textbf{$ 

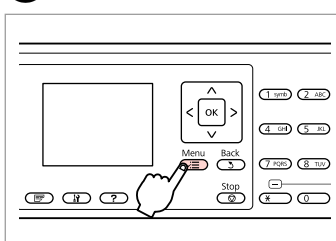

Kopya ayarları menüsüne girin.

Μεταβείτε στο μενού ρυθμίσεων αντιγραφής.

Accesaţi meniul setări copiere.

Влезте в менюто за настройка на копието.

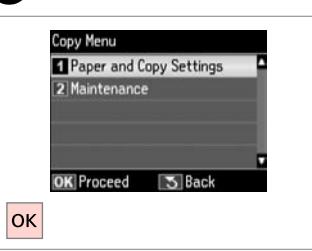

**Kağıt ve Kopya Ayarları**'nı seçin. Επιλέξτε **Ρυθμ. χαρτιού και αντ.** Selectaţi **Setări hârtie şi copiere**. Изберете **Paper and Copy Settings**. Uygun yazdırma ayarlarını seçin. Επιλέξτε τις κατάλληλες ρυθμίσεις εκτύπωσης.

Selectaţi setările de tipărire corespunzătoare.

Изберете съответните настройки за печатане.

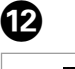

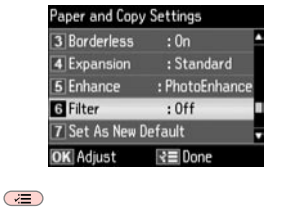

Ayarları tamamlayın. Ολοκληρώστε τις ρυθμίσεις. Finalizati setările. Завършете настройките.

### $\oslash$

 $\bigoplus$ 

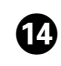

**Kağıt Byt.** ve **Sayfa Tipi** öğesini ayarladığınızdan emin olun.

Βεβαιωθείτε ότι έχετε ορίσει το **Μέγ. χαρτ.** και τον **Τύπ. χαρτ.**

Asiguraţi-vă că aţi setat valorile pentru **Format hârtie** şi **Tip hârtie**.

Не забравяйте да зададете **Paper Size** и **Paper Type**.

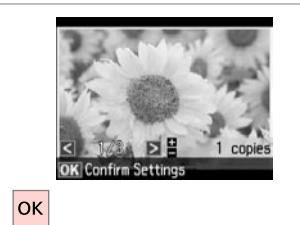

İlerleyin. Συνεχίστε. Continuati. Продължете.

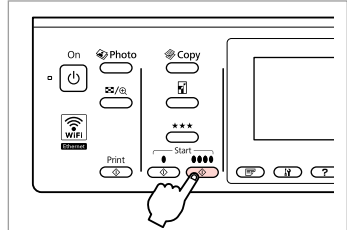

. . . . . . .

Kopyalamaya başlayın. Αρχίστε την αντιγραφή. Începeţi copierea. Започнете копиране.

## Kopya Modu Menü Listesi

Λίστα μενού λειτουργίας αντιγραφής

Lista meniului modului Copiere

Списък на менюта за режим Copy

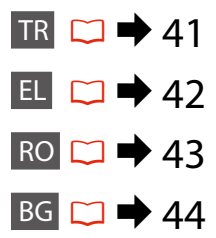

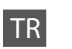

#### $\overline{X}$  Kopyala Menüsü

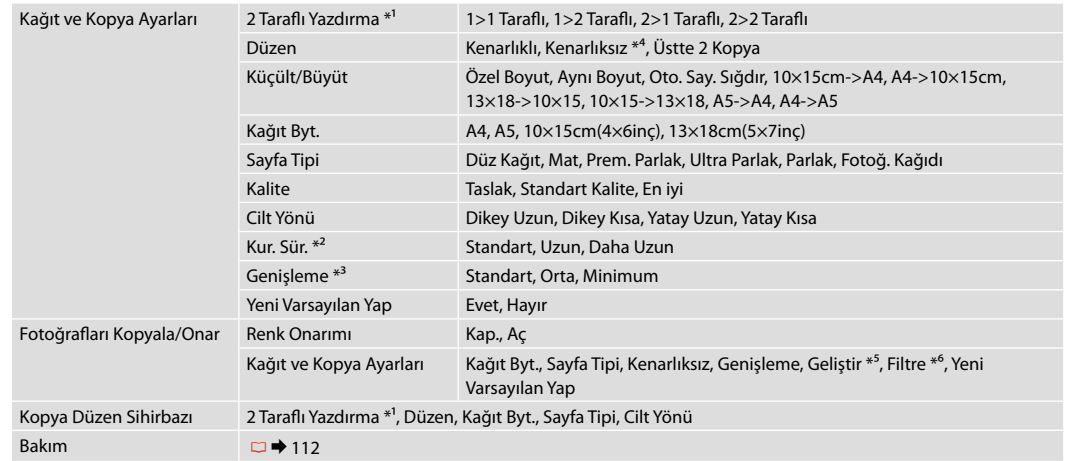

- \*1 Modele bağlı olarak bu işlev kullanılamayabilir.  $\Box \rightarrow 12$
- \*2 Mürekkep bulaşıyorsa veya sayfadan taşıyorsa, özellikle 2 taraflı yazdırma gerçekleştirirken kuruma süresini arttırın.
- \*3 **Kenarlıksız** fotoğrafları yazdırırken görüntünün genişleme miktarını seçin.
- \*4 Görüntünüz, kağıdı dolduracak şekilde hafifçe genişletilmiş ve kesilmiştir. Çıktının üst ve alt bölümlerinde yazdırma kalitesi düşebilir veya yazdırma sırasında alan lekeli olabilir.
- \*5 Fotoğraflarınızın parlaklığını, kontrastını ve doygunluğunu otomatik olarak arttırmak için **PhotoEnhance**'i seçin.
- \*6 Fotoğraflarınızın renk modunu **S&B** olarak ayarlayabilirsiniz.

### xΜενού Αντιγραφή

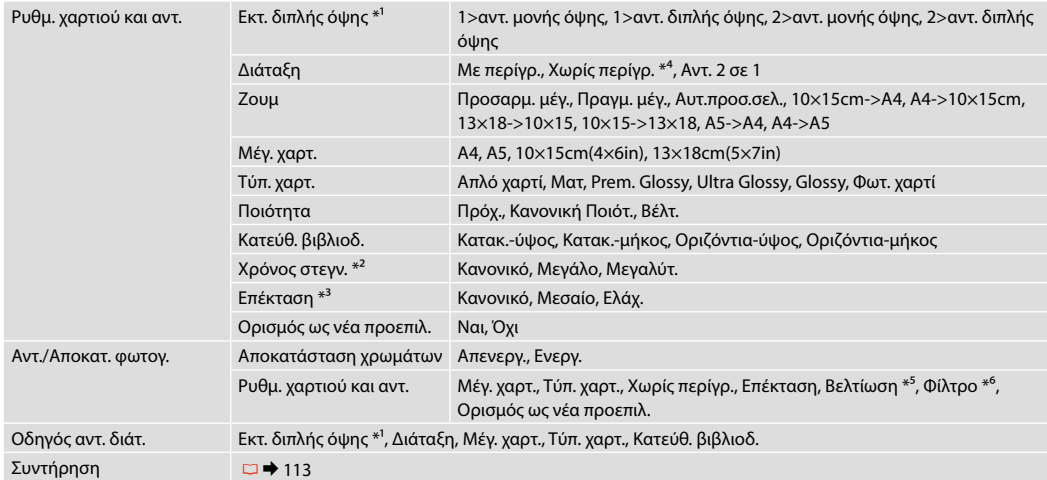

\*1 Ανάλογα με το μοντέλο, η συγκεκριμένη λειτουργία μπορεί να μην είναι διαθέσιμη. □ ♦ 12

\*2 Εάν υπάρχουν μουτζούρες ή δεν έχει απορροφηθεί το μελάνι στη σελίδα, αυξήστε τον χρόνο στεγνώματος, ειδικά αν εκτελείτε εκτύπωση διπλής όψης.

\*3 Επιλέξτε την ποσότητα επέκτασης της εικόνας κατά την εκτύπωση φωτογραφιών **Χωρίς περίγρ.**

\*4 Η εικόνα σας μεγεθύνεται ελαφρώς και περικόπτεται ώστε να ταιριάζει στο φύλλο χαρτιού. Η ποιότητα εκτύπωσης μπορεί να είναι χειρότερη στο πάνω και στο κάτω μέρος του εκτυπωμένου αντιγράφου, ή μπορεί να δημιουργηθεί μουντζούρα κατά την εκτύπωση.

\*5 Επιλέξτε **PhotoEnhance** για να ρυθμίσετε αυτόματα τη φωτεινότητα, την αντίθεση και τον κορεσμό των φωτογραφιών σας.

\*6 Μπορείτε να αλλάξετε τη λειτουργία χρώματος των εικόνων σε **Ασπρόμαυρο**.

### $\times\equiv$  Meniul Copiere

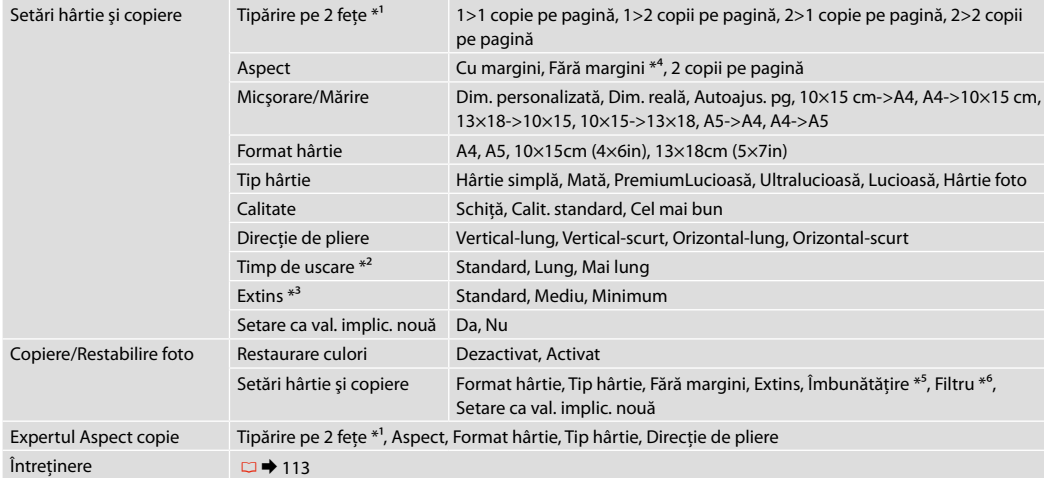

\*1 În funcție de model, această funcție poate să nu fie disponibilă.  $\Box \rightarrow 12$ 

\*2 Măriţi timpul de uscare în cazul în care cerneala pătează sau curge până pe partea cealaltă a paginii, mai ales când se execută tipărirea pe două feţe.

\*3 Selectaţi valoarea cu care imaginea este extinsă atunci când tipăriţi fotografii **Fără margini**.

\*4 Imaginea este uşor mărită şi trunchiată pentru a umple coala de hârtie. Calitatea tipăririi poate fi mai redusă în partea de sus şi de jos a paginii tipărite sau zona poate fi pătată în timpul tipăririi.

\*5 Selectaţi **ÎmbunătăţireFoto** pentru a regla automat luminozitatea, contrastul şi saturaţia fotografiilor.

\*6 Puteţi schimba modul color al imaginilor la **A/N**.

## *i* Copy Menu

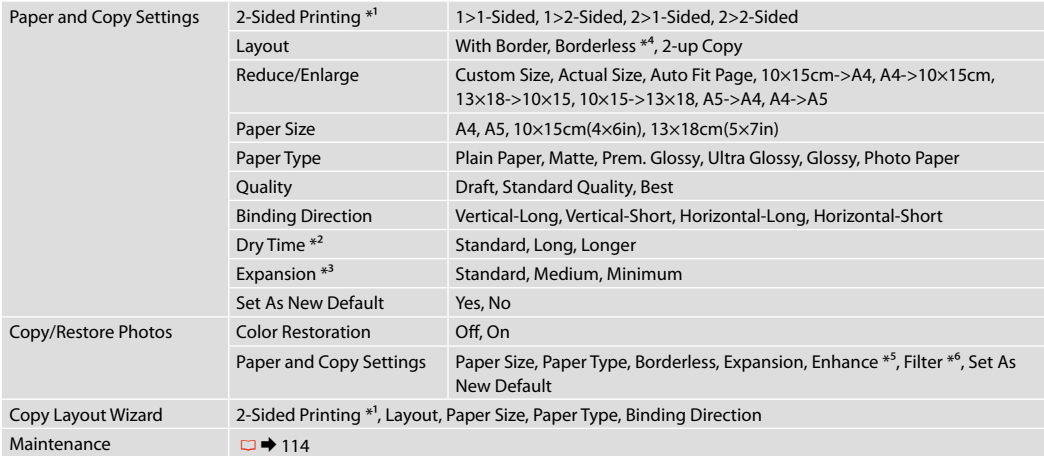

 $*1$  В зависимост от модела тази функция може да не е налична.  $\square \blacktriangleright 12$ 

\*2 Увеличава времето на съхнене, ако мастилото се размазва или разлива по страницата, особено когато печатате двустранно.

\*3 При печатане на снимки без поле **Borderless**, изберете степента на увеличаване на размера на изображението.

\*4 Вашето изображение е леко уголемено и изрязано, за да изпълни листа. Качеството на печат може да се влоши в горната и долната части на разпечатката или пък областта да се размаже при печата.

\*5 Изберете **PhotoEnhance**, за да настроите автоматично яркостта, контраста и наситеността на вашите снимки.

\*6 Можете да промените цветовия режим на изображения на **B&W**.

**Fotoğraf Modu Λειτουργία φωτογραφίας Modul Foto Режим Фото**

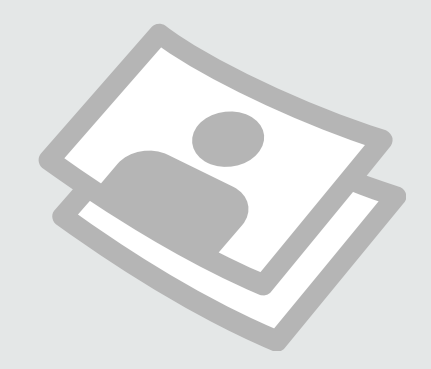

Fotoğraf Yazdırma Εκτύπωση φωτογραφιών Tipărirea fotografiilor Печатане на снимки

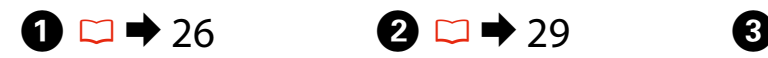

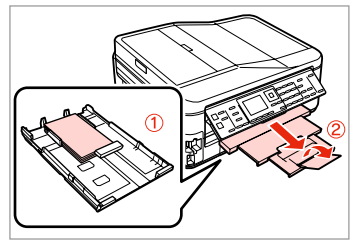

Fotoğraf kağıdını yükleyin. Τοποθετήστε φωτογραφικό χαρτί. Încărcati hârtia foto. Заредете фотохартия.

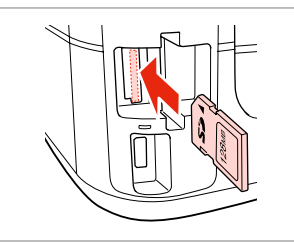

Bir bellek kartı takın. Εισαγάγετε μια κάρτα μνήμης. Introduceti un card de memorie. Поставете карта с памет.

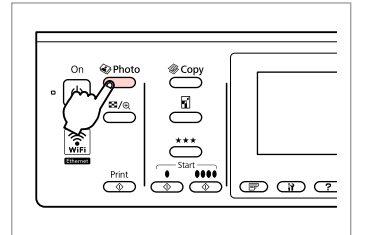

Fotoğraf moduna girin. Μεταβείτε στη λειτουργία φωτογραφίας. Accesaţi modul Foto. Влезте в режим Фото.

 $\boldsymbol{\Theta}$  and  $\boldsymbol{\Theta}$ 

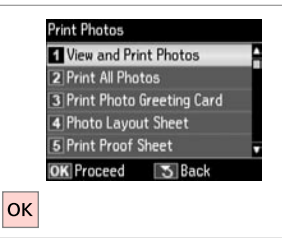

**Fot. Görüntüle ve Yazdır** seceneğini tercih edin.

Επιλέξτε **Προβ. και εκτύπ. φωτ.** Selectaţi **Vizualizare şi tipărire foto**. Изберете **View and Print Photos**.

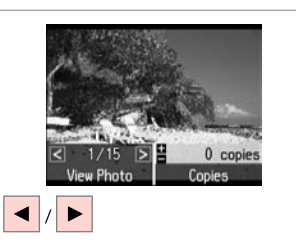

Bir fotoğraf seçin. Επιλέξτε μια φωτογραφία. Selectați o fotografie. Изберете снимка.

## Q

Fotoğrafınızı kırpabilir ve döndürebilirsiniz.  $\frac{m}{2}$  simgesine basıp ayarları yapın.

Μπορείτε να περικόψετε, να μεγεθύνετε και να περιστρέψετε τη φωτογραφία σας. Πατήστε  $\frac{m}{2}$ <sub>(θ)</sub> και πραγματοποιήστε τις ρυθμίσεις.

Puteţi trunchia, mări sau roti fotografia. Apăsați  $\frac{1}{2}$  și efectuați setările.

Можете да изрязвате, уголемявате и завъртате вашата снимка. Натиснете  $\frac{1}{2}$ направете настройките.

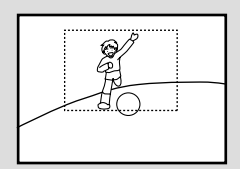

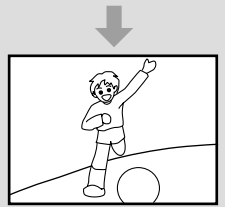

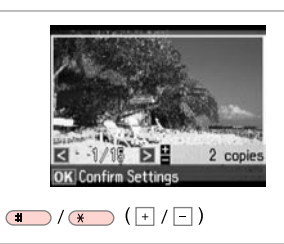

Kopya sayısını belirleyin. Ορίστε τον αριθμό αντιγράφων. Setati numărul de copii. Задайте броя на копията.

## Q

Daha fazla fotoğraf seçmek için. **O**  $ve$   $\bullet$  no'lu adımları tekrarlayın.

Για να επιλέξετε περισσότερες φωτογραφίες, επαναλάβετε το **Θ** και **Θ**.

Pentru a selecta mai multe fotografii, repetati  $\mathbf \Theta$  și  $\mathbf \Theta$ .

За да изберете още снимки, повторете стъпки $\boldsymbol{\Theta}$  и $\boldsymbol{\Theta}$ .

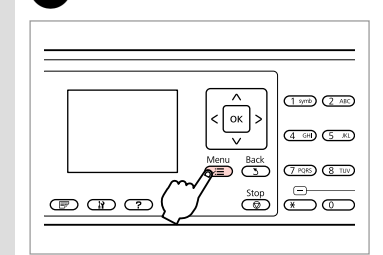

Yazdırma ayarları menüsüne girin. Μεταβείτε στο μενού ρυθμίσεων εκτύπωσης.

Accesati meniul Setări tipărire.

Влезте в менюто за настройка на печата.

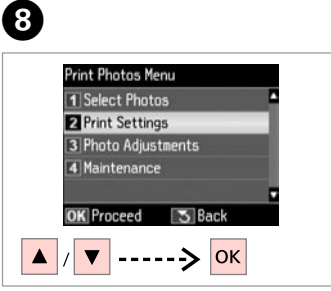

**Yazd. Ayarları**'nı seçin. Επιλέξτε **Ρυθμ. εκτ.** Selectaţi **Setări tipărire**. Изберете **Print Settings**.

# $\bigcirc$   $\Box$   $\rightarrow$  57

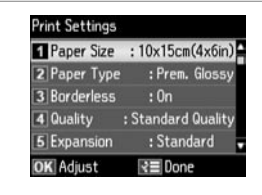

Uygun baskı ayarlarını seçin.

Επιλέξτε τις κατάλληλες ρυθμίσεις εκτύπωσης.

Selectaţi setările de tipărire corespunzătoare.

Изберете съответните настройки на печата.

## Q

**Kağıt Byt.** ve **Sayfa Tipi** öğesini ayarladığınızdan emin olun.

Βεβαιωθείτε ότι έχετε ορίσει το **Μέγ. χαρτ.** και τον **Τύπ. χαρτ.**

Asiguraţi-vă că aţi setat valorile pentru **Format hârtie** şi **Tip hârtie**.

Не забравяйте да зададете **Paper Size** и **Paper Type**.

## Ø,

 $\overline{7}$ 

Fotoğrafları ayarlamak için, **Foto Ayarları** öğesini seçin ve H'deki avarları yapın.  $\Box$   $\rightarrow$  57

Για να προσαρμόσετε τις φωτογραφίες, επιλέξτε **Προσαρμ. φωτογ.** και ορίστε τις ρυθμίσεις σε  $\mathbf{a} \square \rightarrow 57$ 

Pentru a ajusta fotografiile, selectaţi **Ajustare foto** şi definiţi setările în  $\mathbf{0} \Box \blacktriangleright$  57

За да настроите снимките, изберете **Photo Adjustments** и направете настройките в  $\mathbf{\Theta}$ .  $\square$   $\Rightarrow$  57

# $\bf \Phi$

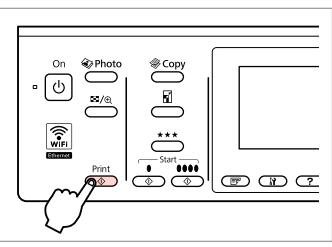

Yazdırmaya başlayın. Ξεκινήστε την εκτύπωση. Începeti tipărirea. Започнете печатане.

## Çeşitli Düzenlerde Yazdırma

Εκτύπωση σε διάφορες διατάξεις

Tipărirea în diverse aspecte

Отпечатване в различни оформления

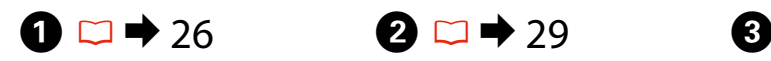

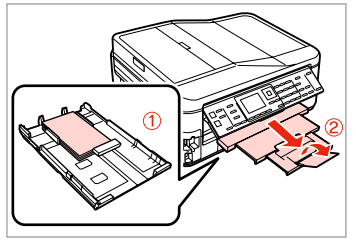

Kağıt yükleyin. Τοποθετήστε χαρτί. Încărcati hârtia. Заредете хартия.

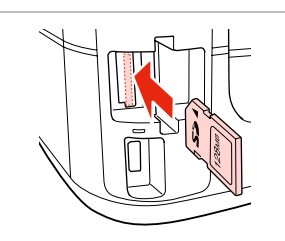

Bir bellek kartı takın. Εισαγάγετε μια κάρτα μνήμης. Introduceti un card de memorie. Поставете карта с памет.

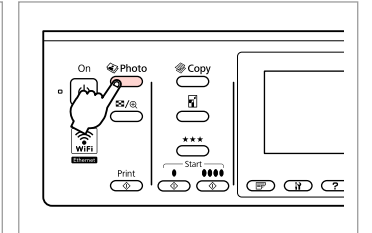

Fotoğraf moduna girin. Μεταβείτε στη λειτουργία φωτογραφίας. Accesaţi modul Foto. Влезте в режим Фото.

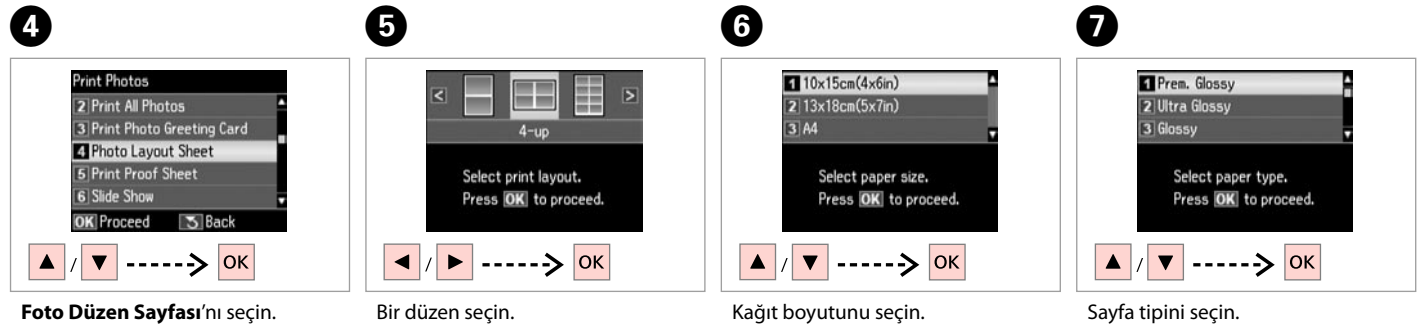

Επιλέξτε **Εκτ. φύλλου διάταξ.** Selectaţi **Foaie aranjare foto**. Изберете **Photo Layout Sheet**. Επιλέξτε μια διάταξη. Selectați un aspect. Изберете оформление.

Επιλέξτε μέγεθος χαρτιού. Selectaţi formatul de hârtie. Изберете размер на хартията. Επιλέξτε τύπο χαρτιού. Selectați tipul de hârtie. Изберете тип на хартията.

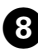

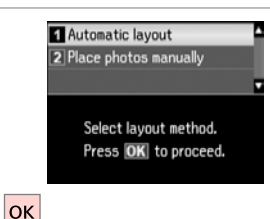

**Otomatik düzen**'i seçin. Επιλέξτε **Αυτόματη διάτ.** Selectati **Aranjare automată**. Изберете **Automatic layout**.

#### Q

**Fotoları elle yerleştir**'i seçerseniz, bir fotoğrafı (1)'de gösterildiği şekilde yerleştirin veya (2)'de gösterildiği şekilde bir boşluk bırakın.

Αν επιλέξετε **Μη αυτόμ. τοποθ. φωτ.**, τοποθετήστε τη φωτογραφία όπως φαίνεται στο (1) ή αφήστε κενό όπως φαίνεται στο (2).

Dacă selectați **Așezare fotografii manual**, aranjaţi fotografiile aşa cum se arată în ilustrația (1) sau lăsați un spațiu liber, așa cum se arată în ilustrația (2).

Ако изберете **Place photos manually**, разположете снимките, както е показано на (1) или оставете празно, както е показано на (2).

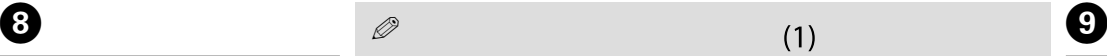

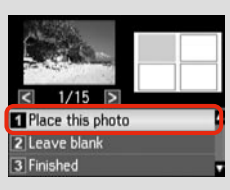

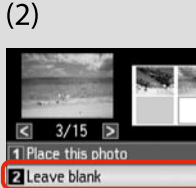

3 Finished

Number of Copies

 $E_{\text{H}}$ 

**OK** Next

2 copies

Rettings

Set the number of copies.

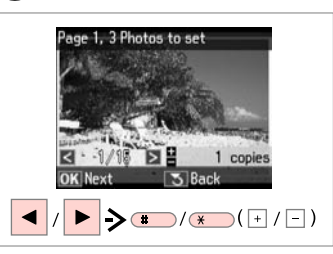

Bir fotoğraf seçin. Επιλέξτε μια φωτογραφία. Selectati o fotografie. Изберете снимка.

## Q

Daha fazla fotoğraf seçmek için. <sup>O</sup> adımını tekrarlayın.

Για να επιλέξετε περισσότερες φωτογραφίες, επαναλάβετε το  $β$ ήμα $\mathbf{Q}$ .

Pentru a selecta mai multe fotografii, repetati pasul  $\mathbf{\Theta}$ .

За да изберете още снимки, повторете стъпка  $\mathbf 0$ .

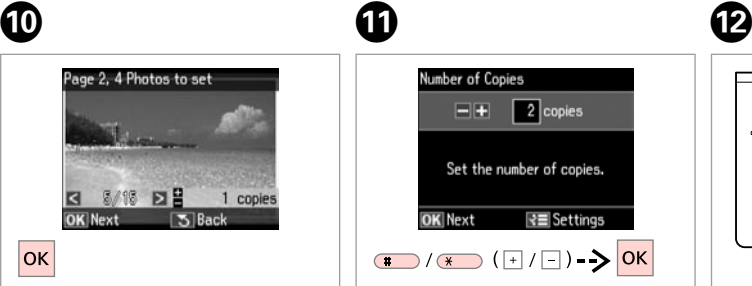

Fotoğrafları seçmeyi tamamlayın. Ολοκληρώστε την επιλογή των φωτογραφιών.

Finalizaţi selectarea fotografiilor. Завършете избора на снимки.

Kopya sayısını belirleyin. Ορίστε τον αριθμό αντιγράφων. Setaţi numărul de copii. Задайте броя на копията.

 $\Box$ /  $\Box$  ( + /  $\Box$  ) -  $\triangleright$  OK

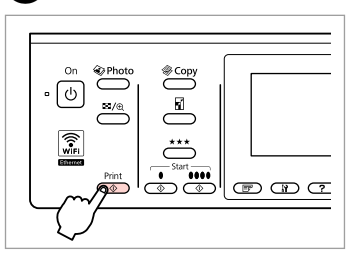

Yazdırmaya başlayın. Ξεκινήστε την εκτύπωση. Începeti tipărirea. Започнете печатане.

**49**

## Çizgili Kağıt Yazdırma

Εκτύπωση σε χαρτί με γραμμές Tipărire hârtie liniată Отпечатване на хартия с редове

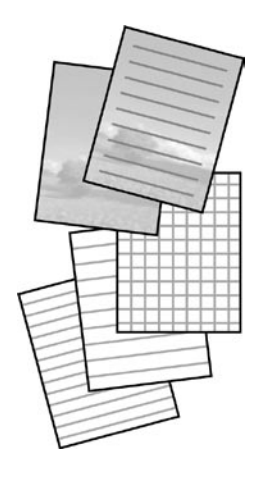

Arka planında fotoğraf bulunan veya bulunmayan çizgili kağıt veya şekilli kağıt yazdırabilirsiniz.

Μπορείτε να εκτυπώσετε σε χαρτί με γραμμές ή μιλιμετρέ με ή χωρίς φωτογραφία για φόντο.

Puteți tipări pe hârtie liniată sau pe hârtie milimetrică cu sau fără o fotografie setată ca fundal.

Можете да отпечатате редове или мрежа върху хартията с или без снимка, зададена като фон.

A

 $\bullet$   $\square$   $\bullet$  26  $\square$   $\square$   $\bullet$  29

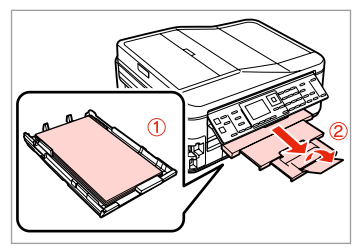

A4 boyutunda düz kağıt yükleyin. Τοποθετήστε απλό χαρτί μεγέθους A4.

Încărcaţi hârtie simplă format A4. Заредете хартия с размер A4.

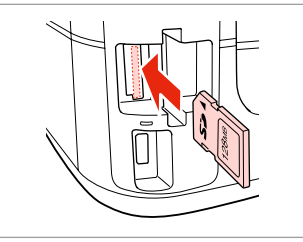

Bir bellek kartı takın. Εισαγάγετε μια κάρτα μνήμης. Introduceţi un card de memorie. Поставете карта с памет.

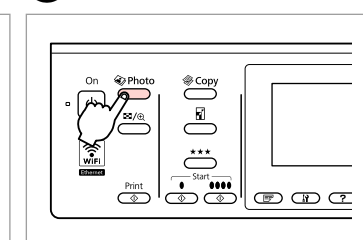

 $\boldsymbol{\Theta}$ 

Fotoğraf moduna girin. Μεταβείτε στη λειτουργία φωτογραφίας.

Accesaţi modul Foto.

Влезте в режим Фото.

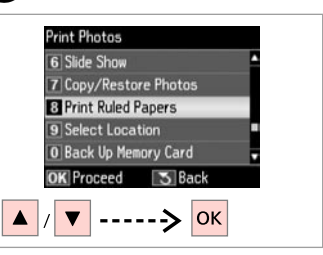

**Çizgili Kağıt Yazdır**'ı seçin. Επιλέξτε **Εκτύπ. διαγραμ. χαρτιού**. Selectaţi **Tipărire hârtii liniate**. Изберете **Print Ruled Papers**.

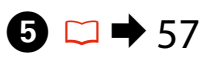

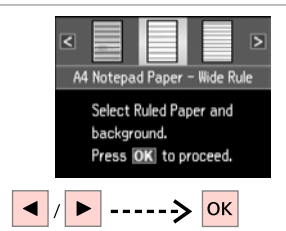

Bir format tipi seçin. Επιλέξτε έναν τύπο μορφής. Selectati un tip de format. Изберете тип формат.

## Q

Arka plan görüntüsüz bir format sectiyseniz, **O** öğesine gidin.

Εάν επιλέξετε μια μορφή χωρίς εικόνα φόντου, μεταβείτε στο G.

Dacă selectați un format fără o imagine de fundal, accesati  $\bullet$ .

Ако изберете формат без фонова снимка, преминете към $\bullet$ .

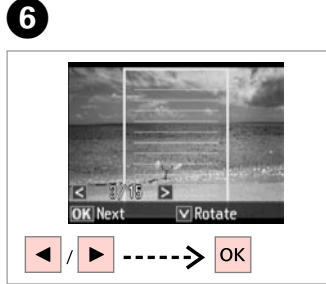

Bir fotoğraf seçin. Επιλέξτε μια φωτογραφία. Selectati o fotografie. Изберете снимка.

## Q

Cerceveyi döndürmek isterseniz, ▼ öğesine basın.

Εάν θέλετε να περιστρέψετε το πλαίσιο, πατήστε  $\blacktriangledown$ .

Dacă doriti să rotiti cadrul, apăsati  $\blacktriangledown$ .

Ако желаете да завъртите рамката, натиснете $\blacktriangledown$ .

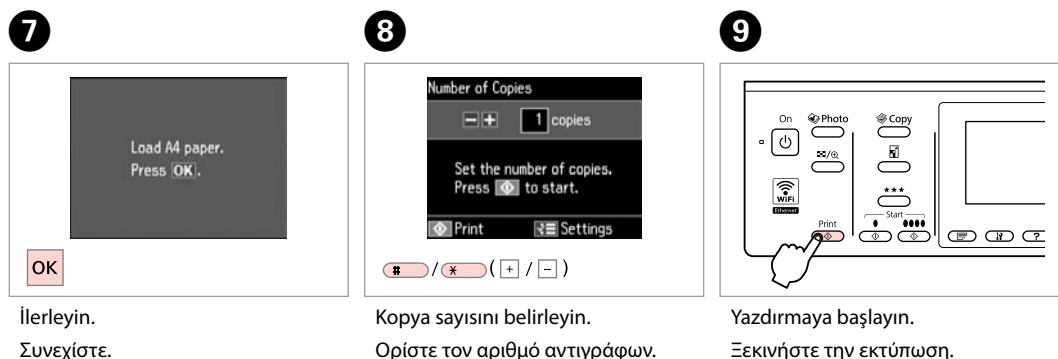

Continuaţi.

Продължете.

Ορίστε τον αριθμό αντιγράφων. Setaţi numărul de copii. Задайте броя на копията.

Ξεκινήστε την εκτύπωση. Începeţi tipărirea. Започнете печатане.

## Foto Tebrik Kartı Yazdırma

Εκτύπωση φωτογραφικών ευχετήριων καρτών

Tipărire felicitări foto

Отпечатване на поздравителни картички със снимка

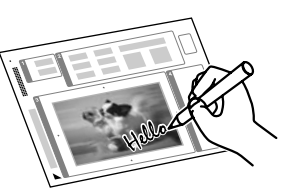

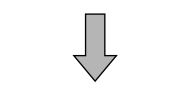

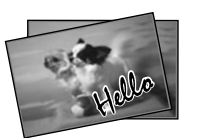

Bir A4 şablonu kullanarak el yazılı mesajlı özel kartlar oluşturabilirsiniz. İlk olarak bir şablon yazdırın, mesajınızı yazın ve ardından kartlarınızı yazdırmak için şablonu tarayın.

Μπορείτε να δημιουργήσετε προσαρμοσμένες κάρτες με χειρόγραφα μηνύματα χρησιμοποιώντας ένα πρότυπο Α4. Εκτυπώστε πρώτα ένα πρότυπο, γράψτε το μήνυμά σας και, στη συνέχεια, σαρώστε το πρότυπο για να εκτυπώσετε τις κάρτες σας.

Puteți crea felicitări personalizate cu mesaje scrise de mână utilizând un sablon A4. Mai întâi tipăriți un sablon, scrieți mesajul, apoi scanați sablonul pentru a vă tipări felicitările.

Можете да създадете собствени картички с ръчнонаписани съобщения, като използвате макет А4. Първо отпечатайте макет, напишете вашето съобщение и след това сканирайте макета, за да отпечатате вашите картички.

## $\begin{array}{ccc} \bullet \mathbb{C} \rightarrow 26 & \bullet \mathbb{2} \rightarrow 29 & \bullet \end{array}$

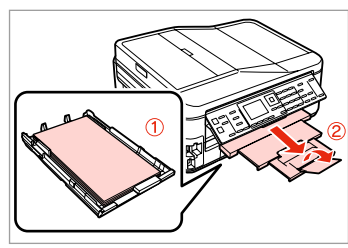

Düz A4 kağıt yükleyin. Τοποθετήστε απλό χαρτί μεγέθους A4.

Încărcaţi hârtie simplă, format A4. Заредете хартия A4.

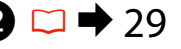

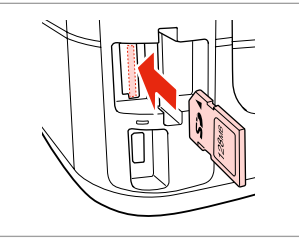

Bir bellek kartı takın. Εισαγάγετε μια κάρτα μνήμης. Introduceţi un card de memorie. Поставете карта с памет.

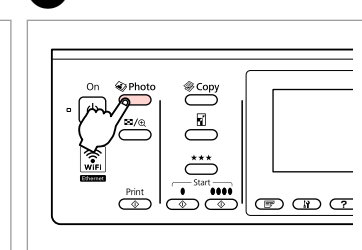

Fotoğraf moduna girin. Μεταβείτε στη λειτουργία φωτογραφίας. Accesaţi modul Foto.

Влезте в режим Фото.

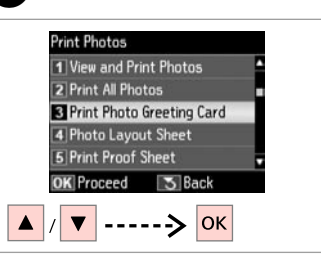

**Foto Tebrik Kartı Yazdır** öğesini seçin.

Επιλέξτε **Εκτ. φωτ. ευχετ. κάρτας**. Selectaţi **Tipărire felicitare foto**. Изберете **Print Photo Greeting Card**.

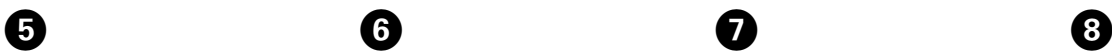

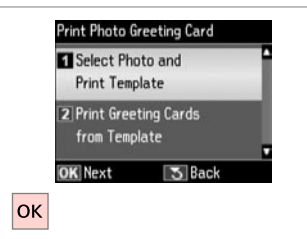

Üst öğeyi seçin. Επιλέξτε το άνω στοιχείο. Selectati elementul de sus. Изберете горния елемент.

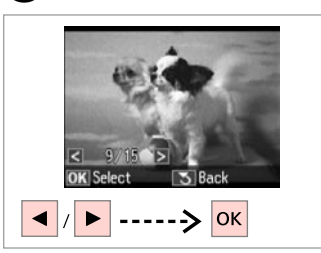

Bir fotoğraf seçin. Επιλέξτε μια φωτογραφία. Selectati o fotografie. Изберете снимка.

10

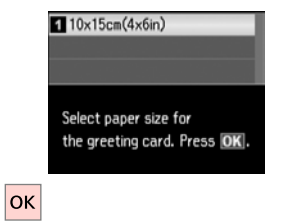

 $\bm{O}$ 

ጠ

Kağıt boyutunu seçin. Επιλέξτε μέγεθος χαρτιού. Selectati formatul de hârtie. Изберете размер на хартията.

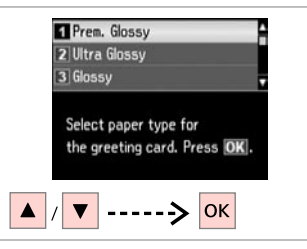

Sayfa tipini seçin. Επιλέξτε τύπο χαρτιού. Selectati tipul de hârtie. Изберете тип на хартията.

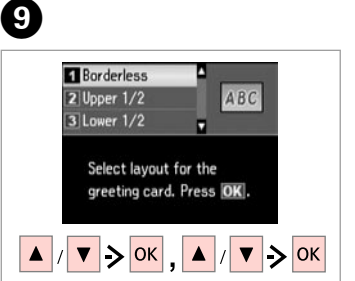

Ayarları seçin ve ilerleyin. Επιλέξτε τις ρυθμίσεις και συνεχίστε. Selectaţi setările şi continuaţi. Изберете настройките и продължете.

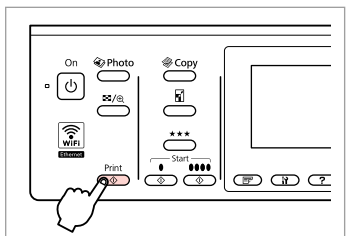

Şablonu yazdırın. Εκτυπώστε το πρότυπο. Tipăriţi şablonul. Отпечатайте макета.

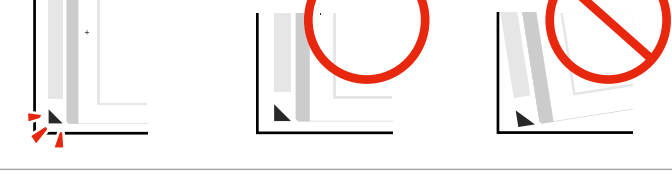

▲ öğesinin sayfanın köşesiyle hizada olduğunu kontrol edin. Ελέγξτε αν το ▲ ευθυγραμμίζεται με τη γωνία του φύλλου. Verificati dacă ▲ se aliniază la coltul paginii. Проверете дали  $\triangle$  е изравнена с края на листа.

**53**

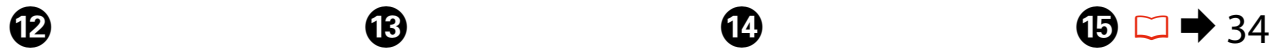

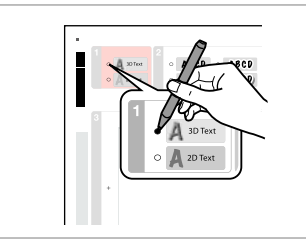

Metnin stilini seçin. Επιλέξτε το στιλ του κειμένου. Selectati stilul textului. Изберете стила на текста.

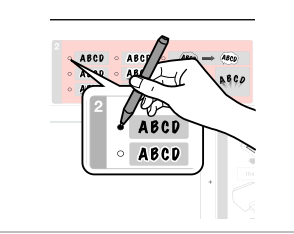

Tipi seçin. Επιλέξτε τον τύπο. Selectati tipul. Изберете типа.

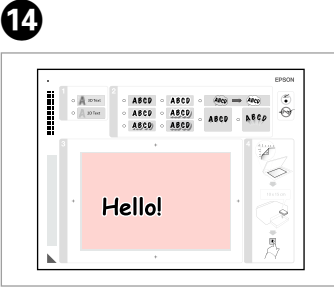

Bir mesaj yazın veya şekil çizin. Γράψτε ένα μήνυμα ή σχεδιάστε ένα σχέδιο.

Scrieti un mesaj sau realizați un desen.

Напишете съобщение или нарисувайте рисунка.

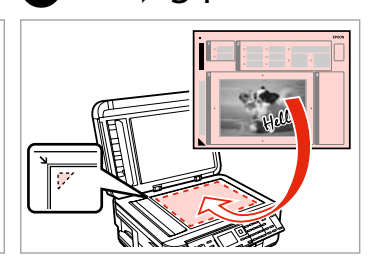

Şablonu yüzü aşağı bakacak şekilde yerleştirin.

Τοποθετήστε το πρότυπο με την πρόσοψη προς τα κάτω.

Orientati sablonul cu fata în jos.

Поставете макета с лицето надолу.

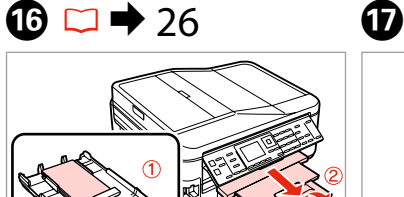

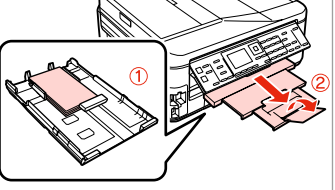

10 × 15 cm fotoğraf kağıdı yükleyin. Τοποθετήστε φωτογραφικό χαρτί μεγέθους 10 × 15 εκ.

Încărcați hârtie foto 10 x 15 cm.

Заредете фотохартия с размер  $10 \times 15$  cm.

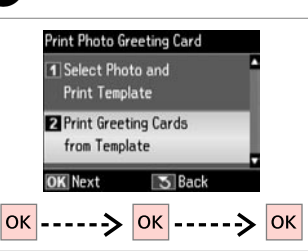

Alt öğeyi seçin ve ilerleyin. Επιλέξτε το κάτω στοιχείο και συνεχίστε.

Selectați elementul de jos și continuati.

Изберете долния елемент и продължете.

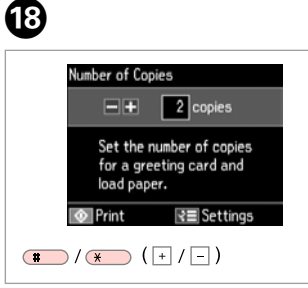

Kopya sayısını belirleyin. Ορίστε τον αριθμό αντιγράφων. Setaţi numărul de copii. Задайте броя на копията.

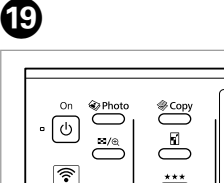

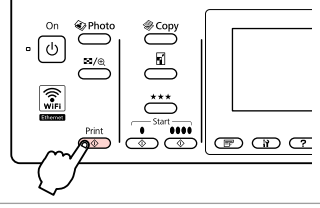

Yazdırmaya başlayın. Ξεκινήστε την εκτύπωση. Începeţi tipărirea. Започнете печатане.

## Harici USB Aygıtından Yazdırma

Εκτύπωση από μια εξωτερική συσκευή USB

Tipărirea de la un dispozitiv USB extern

Отпечатване от външно USB устройство

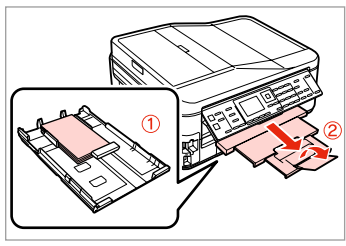

Fotoğraf kağıdını yükleyin. Τοποθετήστε φωτογραφικό χαρτί. Încărcati hârtia foto. Заредете фотохартия.

Çıkarın. Αφαιρέστε. Scoateti. Извадете.

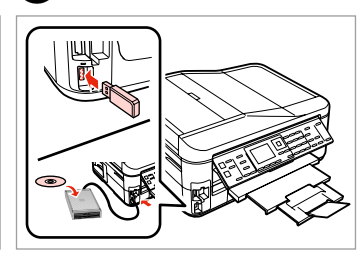

Harici USB aygıtı bağlayın. Συνδέστε μια εξωτερική συσκευή USB. Conectati un dispozitiv USB extern.

Свържете външно USB устройство.

 $\overline{\mathbf{A}}$ 

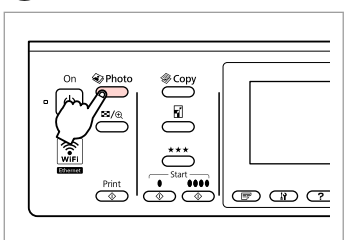

Fotoğraf moduna girin.

Μεταβείτε στη λειτουργία φωτογραφίας.

Accesaţi modul Foto.

Влезте в режим Фото.

### Q

D adımından sonra, bellek kartından yazdırma **O** ardından gelen adımları takip edin.  $\Box \rightarrow 46$ 

Μετά το βήμα **Θ**, ακολουθήστε τα βήματα μετά το **Θ** της ενότητας εκτύπωση από κάρτα μνήμης.  $\Box$   $\rightarrow$  46

După pasul D, urmaţi paşii după E de la tipărirea de pe cardul de memorie.  $\square$   $\blacktriangleright$  46

След стъпка  $\bullet$ , следвайте стъпките след  $\bigcirc$  от раздела за отпечатване от карта с памет.  $\Box$  46

## Q

 $\begin{array}{ccc} \bullet & \bullet & \bullet & \bullet & \bullet & \bullet & \bullet \end{array}$ 

Desteklenen fotoğraf dosya formatı JPEG'tir. Harici USB aygıtı teknik özellikleri için, çevrimiçi Kullanım Kılavuzu'na bakın.

Η μορφή αρχείου φωτογραφίας που υποστηρίζεται είναι JPEG. Για τις προδιαγραφές τις εξωτερικής συσκευής USB, ανατρέξτε στις ηλεκτρονικές Οδηγίες χρήστη.

Formatul de fişier foto acceptat este JPEG. Pentru specificaţiile dispozitivului USB extern, consultati Ghidul utilizatorului online.

Поддържаният формат на файлове със снимки е JPEG. За спецификациите на външното USB устройство, вижте интерактивното Ръководство на потребителя.

## Harici USB Aygıtına Yedekleme

Δημιουργία εφεδρικού αντιγράφου σε εξωτερική συσκευή USB

Realizarea copiilor de sigurantă pe un dispozitiv USB extern

Архивиране на външно USB устройство

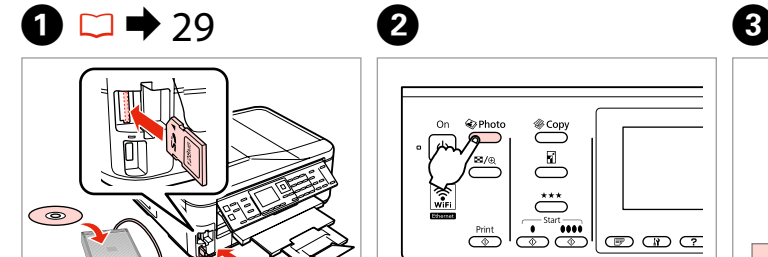

Takın ve bağlanın. Τοποθετήστε και συνδέστε. Introduceti și conectati. Поставете и свържете.

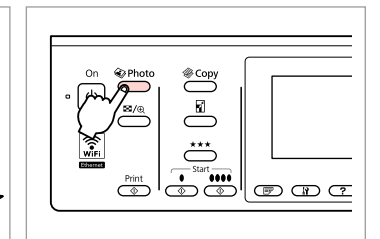

Fotoğraf moduna girin. Μεταβείτε στη λειτουργία φωτογραφίας. Accesati modul Foto. Влезте в режим Фото.

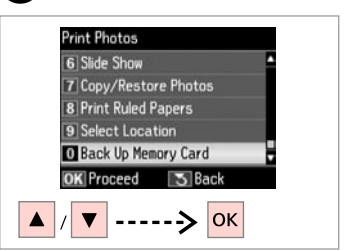

**Bellek Kartını Yedekle**'yi seçin. Επιλέξτε **Εφεδρ. κάρτα μνήμης**. Selectați **Card memorie de rezervă**. Изберете **Back Up Memory Card**.

 $\overline{\mathbf{A}}$ 

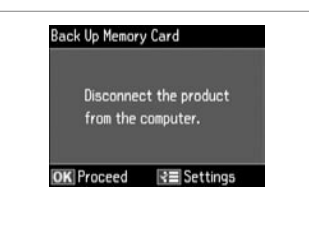

Ekrandaki talimatları izleyin.

Ακολουθήστε τις οδηγίες που εμφανίζονται στην οθόνη.

Urmaţi instrucţiunile de pe ecran. Следвайте инструкциите на

### Q

Yazma hızını değiştirmek için,  $x \equiv$ öğesine basın, **Yazma Hızı**'nı seçin ve ayarlayın.

Για να αλλάξετε την ταχύτητα εγγραφής, πατήστε «Ξ, επιλέξτε **Ταχύτ. εγγρ.** και ορίστε την.

Pentru modificarea vitezei de scriere, apăsaţi x, selectaţi **Viteza de scriere** şi setaţi.

За да промените скоростта на писане, натиснете  $\equiv$ , изберете **Writing Speed** и задайте.

### Q

Her bir yedekleme için otomatik olarak bir klasör oluşturulur. Yedek harici USB aygıtından fotoğrafları yazdırabilirsiniz.  $\Box \rightarrow 55$ 

Για κάθε εφεδρικό αντίγραφο δημιουργείται αυτόματα ένας φάκελος. Μπορείτε να εκτυπώσετε φωτογραφίες από την εφεδρική εξωτερική συσκευή USB. <sup>1</sup> 55

Se creează în mod automat un director pentru fiecare copie de siguranţă. Puteţi tipări fotografii de la dispozitivul extern USB pentru copii de siguranță.  $\Box \rightarrow 55$ 

За всеки архив се създава автоматично папка. Можете да отпечатате снимки от външно USB устройство.  $\Box \rightarrow 55$ 

екрана.

## Fotoğraf Modu Menü Listesi

Λίστα μενού λειτουργίας φωτογραφίας

Lista meniului modului Foto

## Списък на менюта за режим Photo

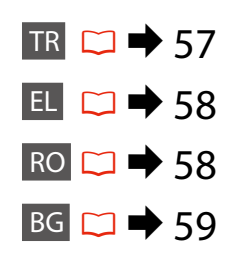

## **TR**

JFotoğrafları Yazdır Modu

Fot. Görüntüle ve Yazdır, Tüm Fot. Yazdır, Foto Tebrik Kartı Yazdır, Foto Düzen Sayfası, Taslak Yazdır, Slayt Göst., Fotoğrafları Kopyala/Onar, Çizgili Kağıt Yazdır, Konum Seç<sup>\*1</sup>, Bellek Kartını Yedekle

 $\overline{z}$ Fotoğrafları Yazdır Menüsü

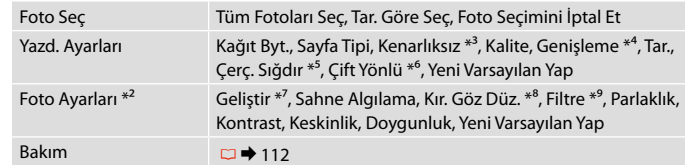

- \*1 Bellek kartından veya harici USB aygıtından bir klasör veya grubu tekrar seçebilirsiniz.
- \*2 Bu fonksiyonlar sadece çıktılarınızı etkiler. Orijinal görüntülerinizi değiştirmezler.
- \*3 **Kenarlıksız** seçildiğinde veya **Aç** olarak ayarlandığında, görüntü kağıdı dolduracak şekilde hafifçe genişletilmiş ve kesilmiştir. Üst ve alt bölümlerde yazdırma kalitesi düşebilir veya yazdırma sırasında alan lekeli olabilir.
- \*4 **Kenarlıksız** fotoğrafları yazdırırken görüntünün genişleme miktarını seçin.
- \*5 Fotoğrafınızı seçmiş olduğunuz düzen için kullanılabilir alanın içine sığacak şekilde otomatik olarak kırpmak için **Aç**'u seçin. Otomatik kırpmayı kapatmak ve fotoğrafın kenarlarında beyaz boşluklar bırakmak için **Kap.**'u seçin.
- \*6 Yazdırma hızını artırmak için **Aç**'u seçin. Yazdırma kalitesini arttırmak için **Kap.** öğesini seçin.
- \*7 Fotoğraflarınızın parlaklığını, kontrastını ve doygunluğunu otomatik olarak arttırmak için **PhotoEnhance**'i seçin. Kameranızın PRINT Image Matching or Exif Print ayarlarını kullanmak için **P.I.M.**'i seçin.
- \*8 Fotoğrafın türüne göre, görüntünün gözler dışındaki kısımları düzeltilebilir.
- \*9 Görüntü renk modunu **Sepya** veya **S&B** .

# JΛειτουργία Εκτύπ. φωτ.

EL

Προβ. και εκτύπ. φωτ., Εκτ. όλων των φωτ., Εκτ. φωτ. ευχετ. κάρτας, Εκτ. φύλλου διάταξ., Εκτ. φύλλου απόδ., Διαδοχ. προβ., Αντ./Αποκατ. φωτογ., Εκτύπ. διαγραμ. χαρτιού, Επιλογή τοποθεσίας \*<sup>1</sup>, Εφεδρ. κάρτα μνήμης

## $x \equiv M$ ενού Εκτύπ. φωτ.

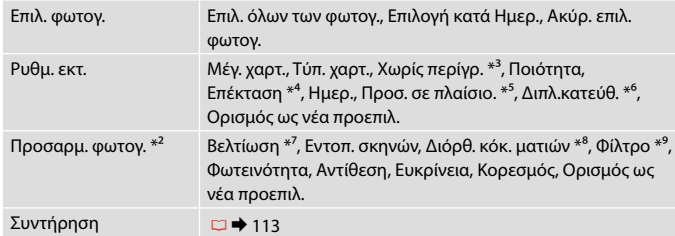

- \*1 Μπορείτε να επιλέξετε ξανά έναν φάκελο ή μια ομάδα από την κάρτα μνήμης ή την εξωτερική συσκευή USB.
- \*2 Οι λειτουργίες αυτές επηρεάζουν μόνο τις εκτυπώσεις σας. Δεν αλλάζουν τις αρχικές σας εικόνες.
- \*3 Όταν έχετε επιλέξει **Χωρίς περίγρ.** ή η τιμή του έχει οριστεί σε **Ενεργ.**, η εικόνα μεγεθύνεται ελαφρώς και περικόπτεται ώστε να ταιριάζει στο φύλλο. Η ποιότητα εκτύπωσης μπορεί να είναι χειρότερη στο πάνω και στο κάτω μέρος ή μπορεί να δημιουργηθεί μουντζούρα κατά την εκτύπωση.
- \*4 Επιλέξτε την ποσότητα επέκτασης της εικόνας κατά την εκτύπωση φωτογραφιών **Χωρίς περίγρ.**
- \*5 Επιλέξτε **Ενεργ.** για αυτόματη περικοπή της φωτογραφίας σας ώστε να προσαρμοστεί εντός του διαθέσιμου χώρου της διάταξης που επιλέξατε. Επιλέξτε **Απενεργ.** για να απενεργοποιηθεί η αυτόματη περικοπή και να παραμείνει λευκό περιθώριο στα άκρα της φωτογραφίας.
- \*6 Επιλέξτε **Ενεργ.** για να αυξήσετε την ταχύτητα εκτύπωσης. Επιλέξτε **Απενεργ.** για να βελτιώσετε την ποιότητα εκτύπωσης.
- \*7 Επιλέξτε **PhotoEnhance** για να ρυθμίσετε αυτόματα τη φωτεινότητα, την αντίθεση και τον κορεσμό των φωτογραφιών σας. Επιλέξτε **P.I.M.** για να χρησιμοποιήσετε τις ρυθμίσεις PRINT Image Matching ή Exif Print της φωτογραφικής σας μηχανής.
- \*8 Ανάλογα με τον τύπο της φωτογραφίας, ενδέχεται να διορθωθούν και άλλα μέρη της εικόνας, εκτός από τα μάτια.
- \*9 Μπορείτε να αλλάξετε τη λειτουργία χρώματος της εικόνας σε **Σέπια** ή **Ασπρόμαυρο**.

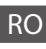

## $\otimes$  Modul Tipărire foto

Vizualizare şi tipărire foto, Tipărire toate foto, Tipărire felicitare foto, Foaie aranjare foto, Tipărire foaie de probă, Prezentare diapozitive, Copiere/Restabilire foto, Tipărire hârtii liniate, Selectare locație \*<sup>1</sup>, Card memorie de rezervă

### $x \equiv M$ eniu Tipărire foto

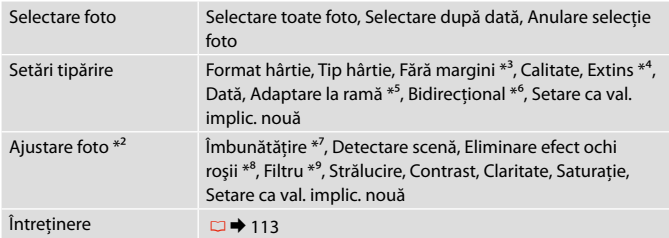

- \*1 Puteţi re-selecta un director sau un grup de pe cardul de memorie sau de pe dispozitivul USB extern.
- \*2 Aceste funcţii afectează numai documentele tipărite. Imaginile originale nu sunt modificate.
- \*3 Când opţiunea **Fără margini** este selectată sau setată la **Activat**, imaginea este uşor mărită şi trunchiată pentru a umple hârtia. Calitatea tipăririi poate fi mai redusă în părţile de sus şi de jos, sau zona poate fi pătată în timpul tipăririi.
- \*4 Selectaţi valoarea cu care imaginea este extinsă atunci când tipăriţi fotografii **Fără margini**.
- \*5 Selectaţi **Activat** pentru a trunchia automat fotografia astfel încât să corespundă spatiului disponibil pentru aspectul selectat. Selectati **Dezactivat** pentru a dezactiva trunchierea automată şi a lăsa un spaţiu alb pe marginea fotografiei.
- \*6 Selectaţi **Activat** pentru a mări viteza de tipărire. Selectaţi **Dezactivat** pentru a îmbunătăți calitatea tipăririi.
- \*7 Selectaţi **ÎmbunătăţireFoto** pentru a regla automat strălucirea, contrastul şi saturatia fotografiilor. Selectati **P.I.M.** pentru a utiliza setările PRINT Image Matching sau Exif Print ale camerei.
- \*8 În functie de tipul fotografiei, se pot corecta și alte părți ale imaginii decât ochii.
- \*9 Puteţi schimba modul color al imaginii la **Sepia** sau **A/N**.

## **W** Peжим Print Photos

View and Print Photos, Print All Photos, Print Photo Greeting Card, Photo Layout Sheet, Print Proof Sheet, Slide Show, Copy/Restore Photos, Print Ruled Papers, Select Location \*<sup>1</sup>, Back Up Memory Card

### $x \equiv$  Print Photos Menu

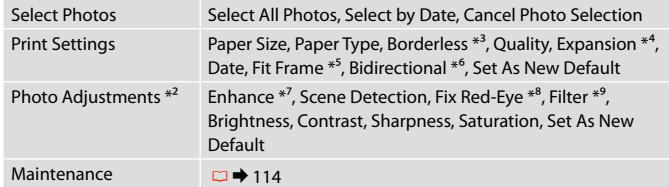

- \*1 Можете да изберете повторно папка или група от карта с памет или външно USB устройство.
- \*2 Тези функции влияят само върху разпечатките ви. Те не променят оригиналните изображения.
- \*3 Когато е избрана настройка **Borderless** или е зададена **On**, изображението леко се уголемява и се изрязва, за да запълни на хартията. Качеството на печат може да се влоши в горната и долната части или пък областта да се размаже при печата.
- \*4 При печатане на снимки без поле **Borderless**, изберете степента на увеличаване на размера на изображението.
- \*5 Изберете **On**, за да изрежете вашата снимка, така че тя да изпълни наличното пространство на избраното от вас оформление. Изберете **Off**, за да изключите автоматичното изрязване и в краищата на снимката да остане бяло поле.
- \*6 Изберете **On**, за да увеличите скоростта на печат. Изберете **Off**, за да подобрите качеството на печата.
- \*7 Изберете **PhotoEnhance**, за да настроите автоматично яркостта, контраста и наситеността на вашите снимки. Изберете **P.I.M.**, за да използвате настройките ПЕЧАТ на съгласуване на изображението или Изход от печат.
- \*8 В зависимост от вида на снимката могат да бъдат коригирани части от изображението, различни от очите.
- \*9 Можете да промените цветния режим на изображение на **Sepia** или **B&W** .

**Faks Modu Λειτουργία φαξ Modul Fax Режим Факс**

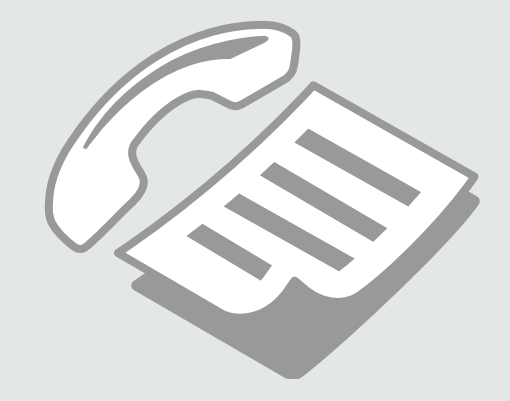

Telefon Hattına Bağlantı

Σύνδεση σε γραμμή τηλεφώνου

Conectarea la o linie telefonică

Свързване към телефонна линия

Telefon hattının sadece faks için kullanımı

Χρήση της γραμμής τηλεφώνου μόνο για φαξ

Utilizarea liniei telefonice doar pentru fax

Използване на телефонна линия само за факс

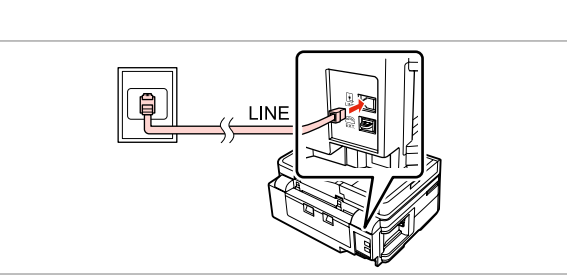

Telefon duvar jakından **LINE** portuna giden telefon kablosunu bağlayın. Συνδέστε το καλώδιο τηλεφώνου από την πρίζα τηλεφώνου στην υποδοχή **LINE**.

Conectati cablul telefonic ce porneste din fisa telefonică de perete la portul **LINE**.

Свържете телефонния кабел от телефонно гнездо на стената към порта **LINE**.

B

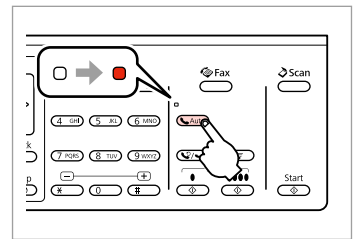

Otomatik cevaplamayı etkinleştirin.

Ενεργοποιήστε τη λειτουργία αυτόματης απάντησης.

Activaţi funcţia răspuns automat.

Включете Автоматично приемане на обаждания.

## **n**

Ürüne harici bir telefon bağlamıyorsanız, otomatik yanıtlamayı etkin duruma getirdiğinizden emin olun. Aksi takdirde gelen faksları alamazsınız.

A

Εάν δεν συνδέσετε ένα εξωτερικό τηλέφωνο στο προϊόν, πρέπει να ενεργοποιήσετε τη λειτουργία αυτόματης απάντησης. Διαφορετικά, δεν είναι δυνατή η λήψη φαξ.

Dacă nu conectaţi un telefon extern la acest produs, asiguraţi-vă că aţi activat funcția răspuns automat. În caz contrar, nu puteți primi faxuri.

Ако не свързвате външен телефон към продукта, не забравяйте да включите Автоматично приемане на обаждания. В противен случай няма да можете да получавате факсове.

## Telefon aygıtları ile hat paylaşımı

Κοινή χρήση γραμμής με συσκευές τηλεφώνου

Utilizarea unei linii comune cu aparatele telefonice

Споделяне на линия с телефонни устройства

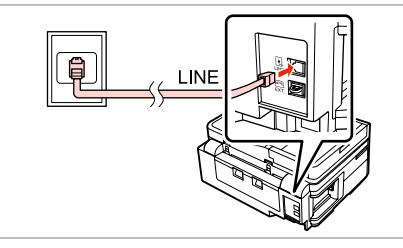

Telefon duvar jakından **LINE** portuna giden telefon kablosunu bağlayın. Συνδέστε το καλώδιο τηλεφώνου από την πρίζα τηλεφώνου στην υποδοχή **LINE**.

Conectaţi cablul telefonic ce porneşte din fişa telefonică de perete la portul **LINE**.

Свържете телефонния кабел от телефонно гнездо на стената към порта **LINE**.

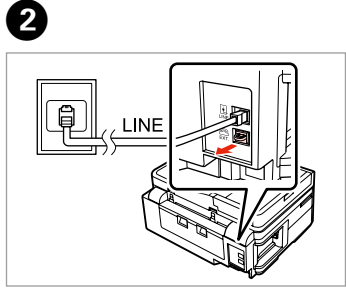

Kapağı çıkarın. Αφαιρέστε το καπάκι. Scoateti capacul. Свалете капачката.

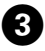

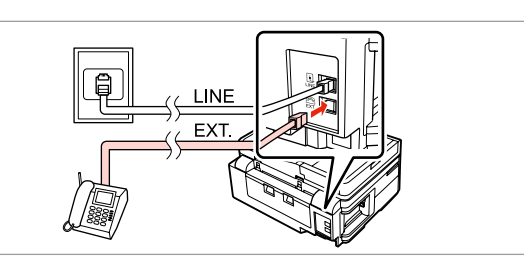

A

Bir telefon veya telesekreteri **EXT.** portuna bağlayın.

Συνδέστε ένα τηλέφωνο ή μια συσκευή αυτόματου τηλεφωνητή στην υποδοχή **EXT.**

Conectaţi un telefon sau un robot telefonic la portul **EXT.**

Свържете телефон или телефонен секретар към порт **EXT.**

## Ø,

Diğer bağlantı yöntemleri için aşağıdaki bilgilere bakın.

Για άλλους τρόπους σύνδεσης, ανατρέξτε στα παρακάτω.

În continuare sunt prezentate alte metode de conectare.

Вижте по-долу за други методи на свързване.

**DSL Bağlantısı Σύνδεση σε DSL Conectarea la DSL Свързване към DSL** **ISDN Bağlantısı (tek telefon numarası) Σύνδεση σε ISDN (ένας αριθμός τηλεφώνου) Conectarea la ISDN (un număr de telefon) Свързване към ISDN (един телефонен номер)** 

**ISDN Bağlantısı (iki telefon numarası) Σύνδεση σε ISDN (δύο αριθμοί τηλεφώνου) Conectarea la ISDN (două numere de telefon) Свързване към ISDN (два телефонни номера)** 

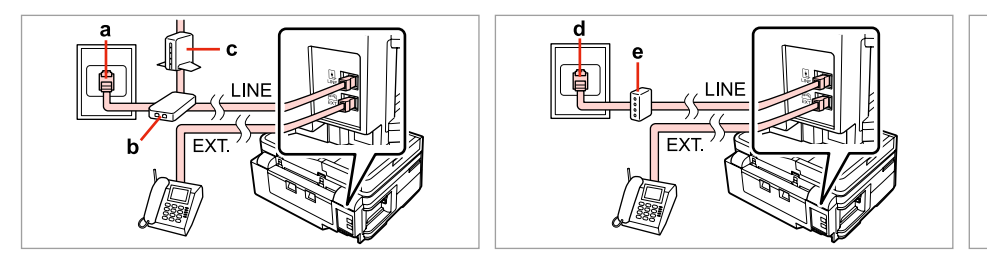

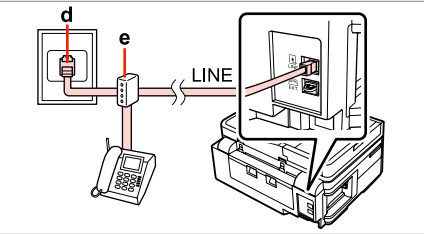

Ayrıntılar için cihazla birlikte verilen belgelere bakın.

Για λεπτομέρειες, ανατρέξτε στην τεκμηρίωση που συνοδεύει τις συσκευές.

Pentru detalii, consultați documentația furnizață împreună cu dispozitivele dumneavoastră.

За подробности вижте документацията, която придружава вашите устройства.

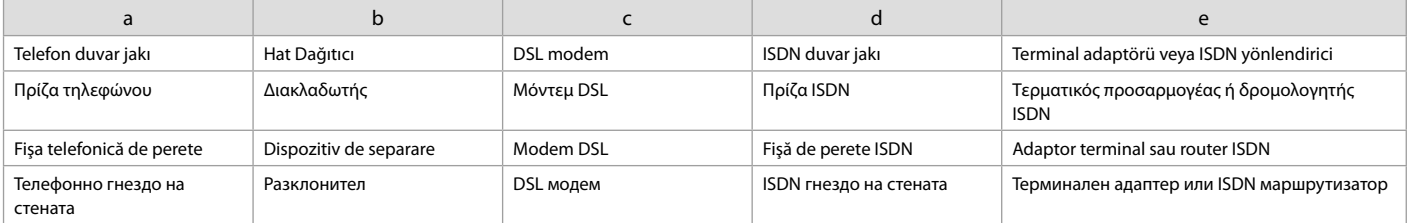

## Faks bağlantısını denetleme

Έλεγχος της σύνδεσης φαξ

Verificarea conexiunii fax

Проверка на връзката на факса

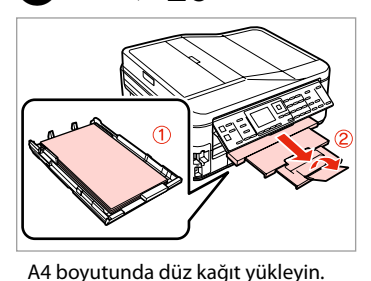

Τοποθετήστε απλό χαρτί μεγέθους

Încărcaţi hârtie simplă format A4. Заредете хартия с размер A4.

A4.

 $\overline{5}$ 

 $\blacktriangleright$  26

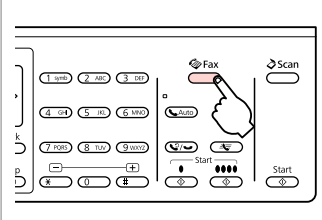

Μεταβείτε στη λειτουργία φαξ.

Faks moduna girin.

Accesati modul fax. Влезте в режим Факс.

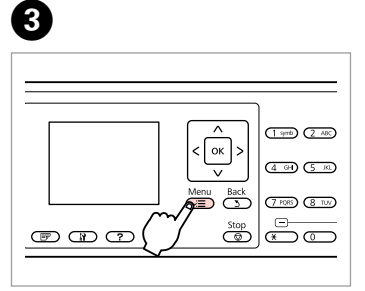

Faks ayarları menüsüne girin. Μεταβείτε στο μενού ρυθμίσεων φαξ.

Accesati meniul Setări fax.

Влезте в менюто с настройки на факса.

 $\boldsymbol{\Theta}$ Fax Menu 4 Fax Print Settings 5 Communication **El** Check Fax Connection 7 Header 8 Send Fax Later **S** Back  $---> |OK$ 

**Faks Bağlantısını Denetle**'yi seçin. Επιλέξτε **Έλεγχος σύνδεσης φαξ**. Selectaţi **Verificare conexiune fax**. Изберете **Check Fax Connection**.

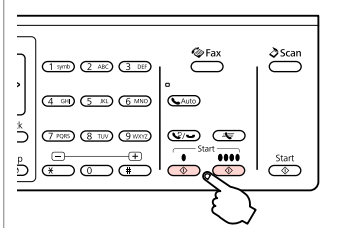

Raporu yazdırın.

Εκτυπώστε την αναφορά. Tipăriţi raportul. Отпечатайте доклада.

## Q

B

Herhangi bir hata rapor edilirse, raporda belirtilen çözüm yollarını uygulayın.

Εάν αναφέρονται σφάλματα, εφαρμόστε τις λύσεις που περιλαμβάνονται στην αναφορά.

Dacă sunt raportate erori, încercaţi soluţiile din raport.

Ако са отчетени някакви грешки, опитайте решенията от доклада.

Faks Özelliklerinin Ayarlanması

Ρύθμιση λειτουργιών φαξ

Configurare opţiuni fax

Настройка на функциите на факса

Hızlı arama kayıtlarının ayarlanması

Ρύθμιση καταχωρίσεων ταχείας κλήσης

**Configurarea** înregistrărilor pentru apelare rapidă

Задаване на номера за бързо набиране

Faks işlemleri sırasında hızlı seçim yapmanızı sağlayan bir hızlı arama listesi oluşturabilirsiniz. 60 numaraya kadar birleşik hızlı arama ve grup arama kaydı gerçekleştirebilirsiniz.

Μπορείτε να δημιουργήσετε μια λίστα αριθμών ταχείας κλήσης, τους οποίους μπορείτε να επιλέγετε γρήγορα κατά την αποστολή φαξ. Μπορείτε να αποθηκεύσετε έως 60 συνολικά καταχωρίσεις ταχείας κλήσης και ομαδικής κλήσης.

Puteți crea o listă de apelare rapidă care să permită o selectare imediată la transmiterea de faxuri. Pot fi înregistrate până la 60 de înregistrări combinate pentru apelare rapidă şi apelare grup.

Можете да създадете списък с номера за бързо набиране, който ви позволява да ги набирате при изпращане на факсове. Могат да бъдат регистрирани до 60 номера за комбинирано набиране и групово набиране.

 $\mathbf 0$   $\mathbf 0$ 

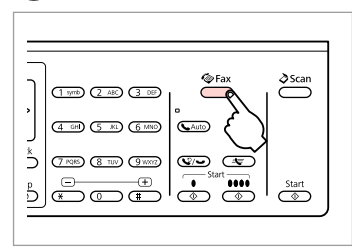

Faks moduna girin. Μεταβείτε στη λειτουργία φαξ. Accesati modul Fax. Влезте в режим Факс.

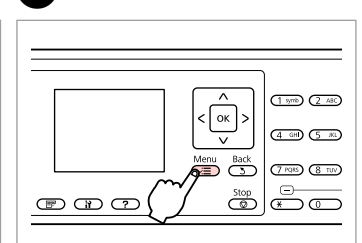

Faks ayarları menüsüne girin. Μεταβείτε στο μενού ρυθμίσεων φαξ. Accesaţi meniul Setări fax.

Влезте в менюто с настройки на факса.

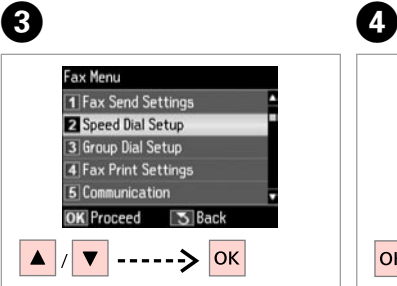

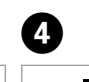

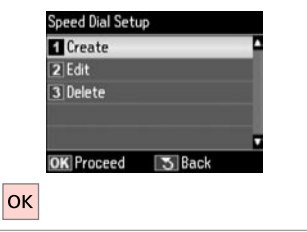

**Hızlı Arama Ayarı**'nı seçin. Επιλέξτε **Ρύθμ. γρήγ. κλ.** Selectati **Configurare apelare rapidă**.

Изберете **Speed Dial Setup**.

**Oluştur**'u seçin. Επιλέξτε **Δημιουρ.** Selectati **Creare**. Изберете **Create**.

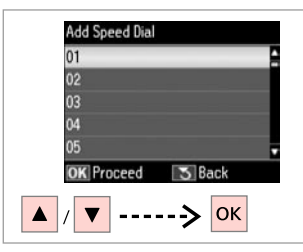

Kayıt numarasını seçin.

Επιλέξτε τον αριθμό της καταχώρισης.

Selectați numărul înregistrării.

Изберете входящия номер.

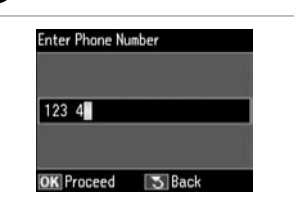

Bir telefon numarası girin.

 $\bullet$   $\Box$   $\rightarrow$  13

Πληκτρολογήστε έναν αριθμό τηλεφώνου.

Introduceti un număr de telefon.

Въведете телефонен номер.

Q

Telefon numaralarını ayırmak  $icin \triangleright$  öğesine basarak bir boşluk bırakın.

Για να διαχωρίσετε αριθμούς τηλεφώνου, εισαγάγετε ένα διάστημα πατώντας το **.**.

Pentru a separa numerele de telefon, introduceti un spatiu apăsând $\blacktriangleright$ .

За разделяне на телефонните номера, въведете интервал чрез натискане на  $\blacktriangleright$ 

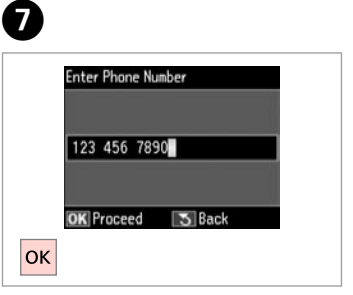

Numarayı kaydedin. Καταχωρίστε τον αριθμό. Înregistrați numărul. Регистрирайте номера.

 $\bullet$   $\Box$   $\rightarrow$  18

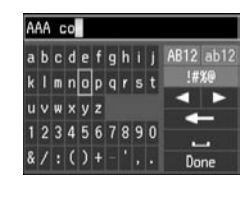

Kayıt için bir ad girin.

Εισαγάγετε ένα όνομα για την καταχώριση.

Introduceţi un nume pentru înregistrare.

AAA company abcdefohii AB12 ab12 kimnoparst  $u \vee w \times v z$ 1234567890  $8/$ : () + -  $|$ , .

 $\overline{9}$ 

Adı kaydedin.

Καταχωρίστε το όνομα. Înregistrați numele. Регистрирайте името.

## Ø,

Başka bir girdi eklemek için.  $\bullet$  ila  $\bullet$  arası adımları tekrarlayın.

Για να προσθέσετε και άλλη καταχώριση, επαναλάβετε τα βήματα **O** έως **Θ**.

Pentru a adăuga o altă înregistrare, repetați pașii de la **O** la **O**.

За да въведете друг запис, повторете стъпки от  $\bullet$  до  $\bullet$ .

## Q

Var olan kayıtları düzenlemek veya silmek için, adım D'te **Düzenle** veya **Sil**'i seçin.

Για να επεξεργαστείτε ή να διαγράψετε υπάρχουσες καταχωρίσεις, επιλέξτε **Επεξ.** ή **Διαγραφή** στο βήμα D.

Pentru a edita sau a şterge înregistrările existente, selectaţi **Editare** sau **Stergere** la pasul **O**.

За да редактирате или изтриете съществуващи записи, изберете **Edit** или **Delete** в стъпка D.

Въведете име за записа.

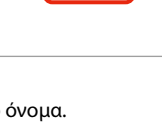

!#%®

**TIP** 

Done

Grup arama kayıtlarının ayarlanması

Ρύθμιση καταχωρίσεων ομαδικής κλήσης

Configurarea înregistrărilor pentru apelare grup

Задаване на номера за групово набиране Bir seferde çok sayıda alıcıya faks gönderebilmek için, bir gruba hızlı arama numaraları ekleyebilirsiniz. 60 numaraya kadar birleşik hızlı arama ve grup arama kaydı girebilirsiniz.

Μπορείτε να προσθέσετε καταχωρίσεις ταχείας κλήσης σε μια ομάδα, για την αποστολή φαξ σε πολλούς παραλήπτες ταυτόχρονα. Μπορείτε να αποθηκεύσετε έως 60 συνολικά καταχωρίσεις ταχείας κλήσης και ομαδικής κλήσης.

Puteți adăuga înregistrări pentru apelare rapidă la un grup, ceea ce permite transmiterea simultană a unui fax mai multor destinatari. Pot fi introduse până la 60 de înregistrări combinate pentru apelare rapidă şi apelare grup.

Можете да добавяте номера за бързо набиране към група, което ви позволява да изпращате факсове едновременно до много получатели. Могат да бъдат въведени до 60 номера за комбинирано набиране и групово набиране.

A

E

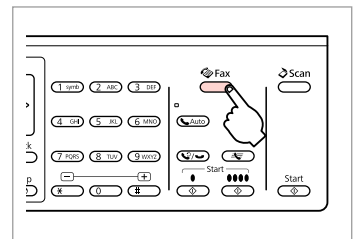

Faks moduna girin. Μεταβείτε στη λειτουργία φαξ. Accesati modul Fax. Влезте в режим Факс.

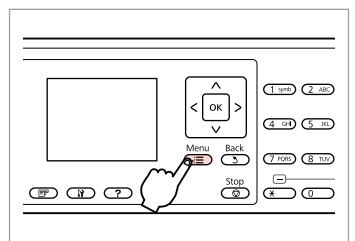

Faks ayarları menüsüne girin.

Μεταβείτε στο μενού ρυθμίσεων φαξ.

Accesaţi meniul Setări fax.

Влезте в менюто с настройки на факса.

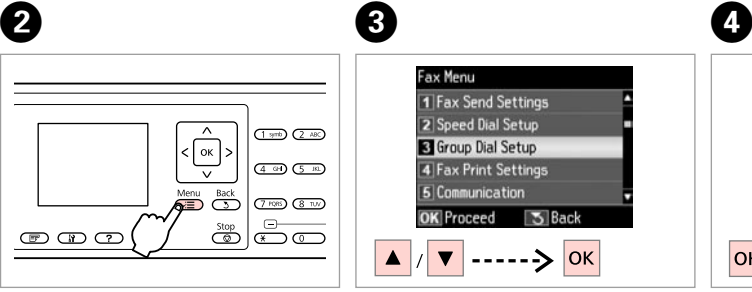

**Grup Arama Ayarı**'nı seçin. Επιλέξτε **Ρύθμ. ομαδ. κλ.** Selectaţi **Configurare apelare grup**. Изберете **Group Dial Setup**.

**Oluştur**'u seçin. Επιλέξτε **Δημιουρ.** Selectati **Creare**. Изберете **Create**.

Group Dial Setup

**C**reate

3 Delete

**OK** Proceed

**OK** 

 $\sqrt{5}$  Bac

 $2$  Edit

Add Group Dial 05  $\overline{0}$ lok

Kayıt numarasını seçin. Επιλέξτε τον αριθμό της καταχώρισης. Selectaţi numărul înregistrării. Изберете входящия номер.

# $\bullet$   $\square$   $\rightarrow$  18

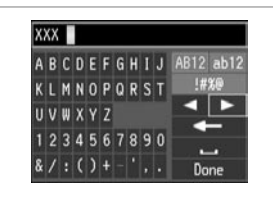

Kayıt için bir ad girin.

Εισαγάγετε ένα όνομα για την καταχώριση.

Introduceţi un nume pentru înregistrare.

Въведете име за записа.

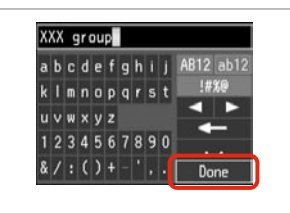

Adı kaydedin. Καταχωρίστε το όνομα. Înregistrati numele. Регистрирайте името.

Select Speed Dial **ELL** 01 AAA company 02 BBB company п 03 CCC company п 04 Seiko Epson п **OK Done KIS Select/Cancel** ا د----->

Kaydedilecek kayıt bilgisini seçin.

Επιλέξτε τις καταχωρίσεις που θέλετε να αποθηκεύσετε.

Selectati numerele pentru înregistrare.

Изберете записите за регистриране.

## Q

Bir grup arama listesine 30 numaraya kadar kayıt yapabilirsiniz.

Μπορείτε να αποθηκεύσετε έως 30 καταχωρίσεις σε μια λίστα ομαδικής κλήσης.

Puteți introduce până la 30 de înregistrări într-o listă de apelare grup.

Можете да регистрирате до 30 номера в списъка с групово набиране.

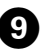

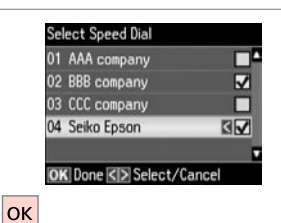

Bitirin.

Ολοκλήρωση.

Finalizaţi.

Край.

#### Başka bir grup oluşturmak için,  $\bigcirc$  ila  $\bigcirc$  arasındaki adımları tekrarlayın.

Q

 $\bm{O}$ 

Για να δημιουργήσετε άλλη ομάδα, επαναλάβετε τα βήματα **Ο** έως **Θ**.

Pentru a crea un alt grup, repetati pasii de la **O** la **O**.

За да създадете друга група, повторете стъпки от  $\mathbf 0$  до  $\mathbf 0$ .

## Ø,

 $\overline{\mathbf{g}}$ 

Var olan kayıtları düzenlemek veya silmek için, adım D'te **Düzenle** veya **Sil**'i seçin.

Για να επεξεργαστείτε ή να διαγράψετε υπάρχουσες καταχωρίσεις, επιλέξτε **Επεξ.** ή **Διαγραφή** στο βήμα D.

Pentru a edita sau a şterge înregistrările existente, selectaţi **Editare** sau **Stergere** la pasul **O**.

За да редактирате или изтриете съществуващи записи, изберете **Edit** или **Delete** в стъпка D.

### Başlık bilgisi oluşturma

Δημιουργία πληροφοριών κεφαλίδας

Crearea informatiilor din antet

Създаване на информация за заглавие

Telefon numaranız veya adınız gibi bilgileri ekleyerek bir faks başlığı oluşturabilirsiniz.

Μπορείτε να δημιουργήσετε μια κεφαλίδα φαξ με την προσθήκη πληροφοριών, όπως τον αριθμό τηλεφώνου ή το όνομά σας.

Puteți crea antetul unui fax prin adăugarea de informații precum numărul dumneavoastră de telefon sau numele dumneavoastră.

Можете да създадете заглавие на факс чрез добавяне на информация, например вашия телефонен номер или име.

## Q

 $\overline{4}$ 

 $|\alpha k|$ 

Header Fax Header

Zaman ayarını doğru yaptığınızdan emin olun.  $\Box$   $\rightarrow$  108

Βεβαιωθείτε ότι έχετε ρυθμίσει σωστά την ώρα.  $\Box \rightarrow 108$ 

Asigurati-vă că ati setat corect ora.  $\Box \rightarrow 108$ 

Уверете се, че сте настроили времето правилно.  $\Box \rightarrow 108$ 

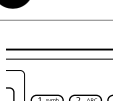

A

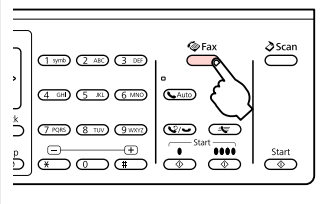

Faks moduna girin. Μεταβείτε στη λειτουργία φαξ. Accesati modul Fax. Влезте в режим Факс.

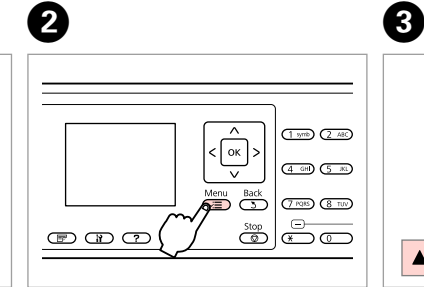

Faks ayarları menüsüne girin. Μεταβείτε στο μενού ρυθμίσεων φαξ. Accesaţi meniul Setări fax. Влезте в менюто с настройки на факса.

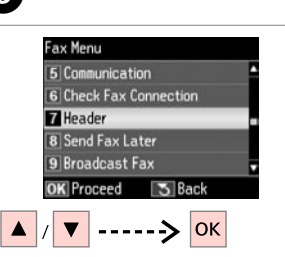

**Başlık** öğesini seçin. Επιλέξτε **Κεφαλ.** Selectati **Antet**. Изберете **Header**.

**Faks Başlığı** öğesini seçin. Επιλέξτε **Κεφαλ. φαξ**. Selectaţi **Antet fax**. Изберете **Fax Header**.

2 Your Phone Number

5 Back

**OK** Proceed

#### $\bm{O}$  $\blacktriangleright$  18  $6 \,$ Seiko Eps Seiko Epson Corporation Header **1 Fax Header** abcdefohii AB12 ab12 abcdefghij AB12 ab12 Your Phone Number  $k \mid m \mid n \mid o \mid p \mid q \mid r \mid s \mid t$ !#%@ !#%@ kimnoparst  $\blacksquare$  $\blacksquare$ uvwxvz  $u \vee w \times v$ <sub>z</sub> œ 1234567890 1234567890 **The Contract of the Contract of the Contract of the Contract of the Contract of the Contract of the Contract of the Contract of the Contract of The Contract of The Contract of The Contract of The Contract of The Contract**  $8/$ : () + -  $|$ , .  $8/$ : () + - ', . Done Done 5 Back **OK** Proceed ------> OK  $\overline{\mathbf{v}}$

Faks başlığınızı girin.

Πληκτρολογήστε την κεφαλίδα του φαξ.

Introduceti antetul faxului dumneavoastră.

Въведете заглавие на вашия факс.

Kaydedin. Καταχωρίστε.

Înregistrati. Регистриране. **Tel. Numaranız** öğesini seçin. Επιλέξτε **Ο αριθ. τηλεφ. σας**. Selectati **Nr. dvs. de telefon**. Изберете **Your Phone Number**. Your Phone Number  $123.4$ **OK** Done **3** Back

 $\blacktriangleright$  13

Telefon numarasını girin. Πληκτρολογήστε τον αριθμό τηλεφώνου. Introduceti numărul de telefon. Въведете телефонния номер.

Q Bir boşluk girmek için  $\blacktriangleright$  ve silmek

için  $\blacktriangle$  öğesine basın. Πατήστε  $\blacktriangleright$  για να εισανάνετε ένα κενό και πατήστε < για διαγραφή.

Apăsați ▶ pentru a introduce un spațiu și apăsați < pentru a șterge.

Натиснете  $\blacktriangleright$ , за да въведете интервал и натиснете  $\blacktriangleleft$ , за да изтриете.

## Q

Uluslararası arama ön eki olan artı (+) işaretini girmek için "#" düğmesine basın.  $*$  ve  $\bigcirc$ / $\bigcirc$  düğmelerinin çalışmadığını unutmayın.

Πατήστε το κουμπί "#" για την εισαγωγή ενός συμβόλου συν (+) που αντιστοιχεί στο διεθνές πρόθεμα κλήσης. Έχετε υπόψη σας ότι τα κουμπιά \* και  $\mathcal{Q}/\mathbf{0}$  δεν λειτουργούν.

Apăsaţi butonul "#" pentru a introduce semnul plus (+), ce reprezintă prefixul pentru un apel internațional. Rețineți că butoanele  $*$  și  $\mathcal{Q}$   $\rightarrow$  nu sunt functionale.

Натиснете бутона "#", за да въведете знак плюс (+), който е представка за международно набиране. Обърнете внимание, че бутони  $*$  и  $\mathcal{Q}/\blacktriangleright$ не работят.

# **Q**

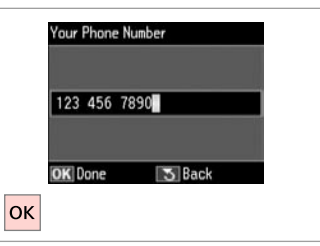

Kaydedin. Καταχωρίστε. Înregistraţi.

Регистриране.

Faks Gönderme Αποστολή φαξ **Transmiterea** 

Изпращане на факсове

faxurilor

Bir faks numarası girme veya numarayı tekrar çevirme

Εισαγωγή ή επανάκληση ενός αριθμού φαξ

Introducerea sau reapelarea unui număr de fax

Въвеждане или повторно избиране на номер на факс

## $\blacktriangleright$  31

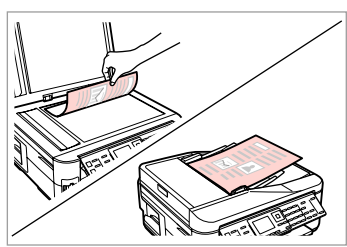

Orijinal belgenizi yerleştirin. Τοποθετήστε το πρωτότυπο. Amplasati originalul. Поставете оригинала.

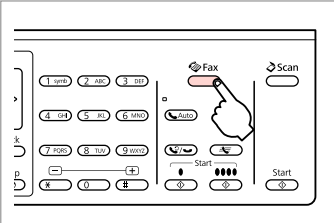

Faks moduna girin. Μεταβείτε στη λειτουργία φαξ. Accesati modul Fax. Влезте в режим Факс.

# $\bigcirc$   $\Box$   $\rightarrow$  13

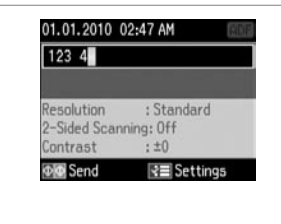

Bir faks numarası girin. Πληκτρολογήστε έναν αριθμό φαξ. Introduceţi un număr de fax. Въведете номер на факс.

### Q

Telefon numaralarını ayırmak  $icin \triangleright$  öğesine basarak bir boşluk bırakın.

Για να διαχωρίσετε αριθμούς τηλεφώνου, εισαγάγετε ένα διάστημα πατώντας το **.**.

Pentru a separa numerele de telefon, introduceţi un spaţiu apăsând $\blacktriangleright$ .

За разделяне на телефонните номера, въведете интервал чрез натискане на  $\blacktriangleright$ 

### Q

En son kullandığınız faks numarasını görüntülemek için  $\mathcal{S}/\blacktriangleright$  seceneğine basın.

Για να εμφανίσετε τον τελευταίο αριθμό φαξ που χρησιμοποιήσατε, πατήστε  $\mathcal{Q}/\mathcal{Q}$ .

Pentru a afişa ultimul număr de fax utilizat, apăsați V/ ←.

За да изведете на дисплея последния, използван от вас номер на факс, натиснете

## Q

 $\overline{\mathbf{z}}$ 

x öğesine basın ve ayarları değiştirmek için **Faks Gön. Avarları'**nı seçin. **□ → 89** 

Πατήστε το « πιαι επιλέξτε **Ρυθμ. αποστ. φαξ** για να αλλάξετε τις  $ρυθμίσεις.  $\Box$   $\rightarrow$  90$ 

Apăsați *i*≡ și selectați Setări **trimitere fax** pentru a modifica setările.  $\Box$   $\rightarrow$  91

Натиснете  $\equiv$  и изберете **Fax Send Settings** , за да промените настройките.  $\Box \rightarrow 92$
#### Q

Orijinal belgenizin her iki tarafını taramak ve faks olarak göndermek için orijinali ADF'ye yükleyin. C adımından sonra, öğesine basın ve ardından **Aç**'ı seçin veya  $\equiv$  öğesine basın ve **Faks Gön. Ayarları - 2 Taraflı Tarama - Ac**'ı seçin. Modele bağlı olarak bu islev kullanılamayabilir.  $\Box$  → 12

Για να σαρώσετε και να στείλετε με φαξ και τις δύο πλευρές του πρωτότυπού σας, τοποθετήστε το στο ADF. Μετά το βήμα ●, πατήστε 〒 και, στη συνέχεια, επιλέξτε **Ενεργ.** ή πατήστε x και, στη συνέχεια, επιλέξτε **Ρυθμ. αποστ. φαξ** - **Σάρωση διπλής όψης** - **Ενεργ.** Ανάλογα με το μοντέλο, η συγκεκριμένη λειτουργία μπορεί να μην είναι διαθέσιμη.  $\Box \rightarrow 12$ 

Pentru a scana și a trimite prin fax ambele părți ale originalului, încărcați originalul în ADF. După pasul **©**, apăsați <del>i</del>e și apoi selectați **Activat**, sau apăsați ∉ si selectați **Setări trimitere fax - Scanare pe două fețe - Activat**. În funcție de model, această funcție poate să nu fie disponibilă. □ → 12

За да сканирате и изпратите по факс двете страни на вашия оригинал, заредете документа в ADF. След стъпка <sup>©</sup>, натиснете <sup>=</sup> и след това изберете **On** или натиснете ≥ и изберете Fax Send Settings - 2-Sided Scanning - On. В зависимост от модела тази функция може да не е налична.  $\Box$  > 12

## $\boldsymbol{\Theta}$

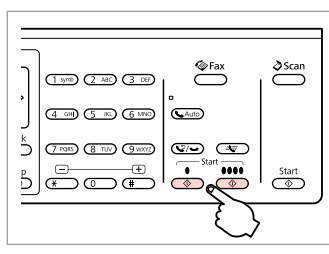

Gönderme işlemini başlatın. Ξεκινήστε την αποστολή. Începeti transmiterea. Стартиране на изпращане.

#### Q

Faks numarası meşgulse veya başka bir sorun varsa, cihaz bir dakika sonra tekrar arar. Hemen tekrar arama yapmak için  $\mathcal{Q}/\bullet$  seçeneğine basın.

Εάν ο αριθμός φαξ είναι κατειλημμένος ή υπάρχει κάποιο πρόβλημα, το προϊόν εκτελεί αυτόματη επανάκληση μετά από ένα λεπτό. Πατήστε για άμεση επανάκληση.

Dacă numărul de fax este ocupat sau există vreo problemă, acest produs reapelează după un minut. Apăsați  $\mathcal{Q}/\blacktriangleright$  pentru a reapela imediat numărul.

Ако номерът на факса е зает или има проблем, този продукт извършва повторно набиране след една минута. Натиснете  $\mathcal{Q}/\bullet$ за незабавно набиране.

Hızlı arama/grup arama işlevinin kullanımı

Χρήση της λειτουργίας ταχείας/ομαδικής κλήσης

Utilizarea functiei apelare rapidă/apelare grup

Използване на бързо набиране/групово набиране

## $\blacktriangleright$  31

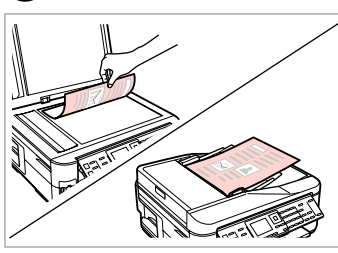

Orijinal belgenizi yerleştirin. Τοποθετήστε το πρωτότυπο. Amplasati originalul. Поставете оригинала.

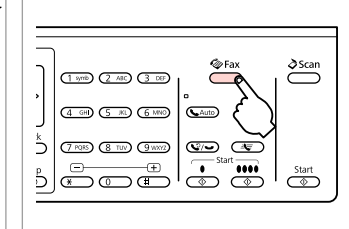

Faks moduna girin. Μεταβείτε στη λειτουργία φαξ. Accesati modul Fax. Влезте в режим Факс.

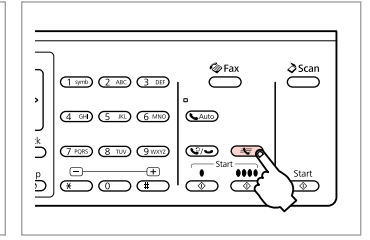

Hızlı arama/grup arama listesini seçin. Επιλέξτε τη λίστα ταχείας ή ομαδικής

Selectează lista apelare rapidă sau lista apelare grup.

Изберете списъци за бързо набиране или групово набиране.

### Q

Listeyi değiştirmek için  $\equiv$  öğesine basın. Kayıt oluşturmanız/ düzenlemeniz/silmeniz gerekiyorsa, **Hızlı Arama Ayarı** veya **Grup Arama Ayarı'nı seçin.**  $\Box \rightarrow 66$ 

Πατήστε x για εναλλαγή της λίστας. Επιλέξτε **Ρύθμ. γρήγ. κλ.** ή **Ρύθμ. ομαδ. κλ.**, εάν χρειάζεται να δημιουργήσετε/επεξεργαστείτε/διαγράψετε τις καταχωρίσεις.  $\Box \rightarrow 66$ 

Apăsați *i*≡ pentru a comuta lista. Selectați **Configurare apelare rapidă** sau **Configurare apelare grup** dacă trebuie să creaţi/editaţi/ştergeţi înregistrări.  $\square \blacktriangleright 66$ 

Натиснете x, за да превключите списъка. Изберете **Speed Dial Setup** или **Group Dial Setup** , ако е необходимо да създавате/редактирате/ изтривате записи.  $\Box \rightarrow 66$ 

## $\mathbf{A}$

 $\overline{\mathbf{z}}$ 

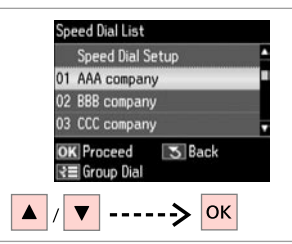

Gönderilecek kayıt numarasını seçin.

Επιλέξτε τον αριθμό καταχώρισης για αποστολή.

Selectaţi numărul înregistrării de transmis.

Изберете въведения номер за изпращане.

### Q

κλήσης.

 $\overline{\mathbf{3}}$ 

x öğesine basın ve ayarları değiştirmek için **Faks Gön. Ayarları'nı seçin. □ → 89** 

Πατήστε το « πιαι επιλέξτε **Ρυθμ. αποστ. φαξ** για να αλλάξετε τις ρυθμίσεις.  $□$   $\rightarrow$  90

Apăsați *i*≡ și selectați Setări **trimitere fax** pentru a modifica setările.  $\Box \rightarrow 91$ 

Натиснете  $\equiv$  и изберете **Fax Send Settings** , за да промените настройките.  $\Box \rightarrow 92$ 

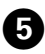

### Q

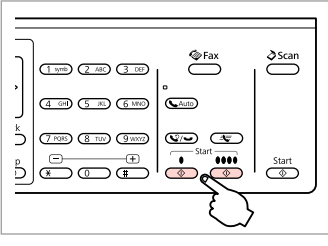

Gönderme işlemini başlatın. Ξεκινήστε την αποστολή. Începeți transmiterea. Стартиране на изпращане. Orijinal belgenizin her iki tarafını taramak ve faks olarak göndermek için orijinali ADF'ye yükleyin. D adımından sonra, öğesine basın ve ardından **Aç**'ı seçin veya x öğesine basın ve **Faks Gön. Ayarları** - **2 Taraflı Tarama** - **Aç**'ı seçin. Modele bağlı olarak bu işlev kullanılamayabilir.  $\Box \rightarrow 12$ 

Για να σαρώσετε και να στείλετε με φαξ και τις δύο πλευρές του πρωτότυπού σας, τοποθετήστε το στο ADF. Μετά το Bήμα <sup>@</sup>, πατήστε FP και, στη συνέχεια, επιλέξτε **Ενερν.** ή πατήστε «Ξ και, στη συνέχεια, επιλέξτε **Ρυθμ. αποστ. φαξ** - **Σάρωση διπλής όψης** - **Ενεργ.** Ανάλογα με το μοντέλο, η συγκεκριμένη λειτουργία μπορεί να μην είναι διαθέσιμη.  $\Box$   $\rightarrow$  12

Pentru a scana și a trimite prin fax ambele părți ale originalului, încărcați originalul în ADF. După pasul  $\bullet$ , apăsați  $\Box$  si apoi selectati **Activat**, sau apăsați ∈ și selectați **Setări trimitere fax - Scanare pe două fete - Activat**. În funcție de model, această funcție poate să nu fie disponibilă.  $\Box \rightarrow 12$ 

За да сканирате и изпратите по факс двете страни на вашия оригинал, заредете документа в ADF. След стъпка  $\bullet$  натиснете  $\mathbb{F}$  и след това изберете **On** или натиснете  $\equiv$  и изберете **Fax Send Settings - 2-Sided Scanning** -**On**. В зависимост от модела тази функция може да не е налична.  $\Box \rightarrow 12$ 

### Faks gönderimi yayınlama

Αποστολή μετάδοσης φαξ

Transmitere Broadcast Fax

Широкомащабно изпращане на факс Yayın, hızlı arama/grup aramasını kullanarak veya bir faks numarası girerek aynı faksı birden fazla numaraya (30'a kadar) göndermenizi sağlar.

Η μετάδοση σας επιτρέπει να στείλετε εύκολα το ίδιο φαξ σε πολλούς αριθμούς ταυτόχρονα (έως 30), χρησιμοποιώντας την ταχεία/ομαδική κλήση ή εισάγοντας έναν αριθμό φαξ.

Broadcast permite transmiterea cu usurintă a aceluiași fax la mai multe numere (maximum 30), utilizând apelarea rapidă/apelarea grup sau introducând un număr de fax.

Тази възможност ви позволява лесно да изпратите един и същи факс на много номера (до 30) като използвате бързо/групово набиране или чрез въвеждане на номер на факс.

### Q

Sadece S&B faks gönderebilirsiniz.

Μπορείτε να στείλετε μόνο ασπρόμαυρα φαξ.

Puteti transmite numai faxuri alb-negru.

Можете да изпращате само черно-бели факсове.

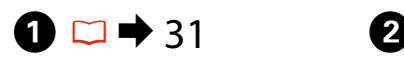

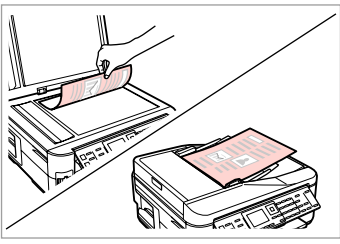

Orijinal belgenizi yerleştirin. Τοποθετήστε το πρωτότυπο. Amplasati originalul. Поставете оригинала.

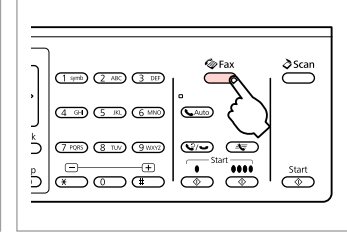

Faks moduna girin. Μεταβείτε στη λειτουργία φαξ. Accesati modul Fax. Влезте в режим Факс.

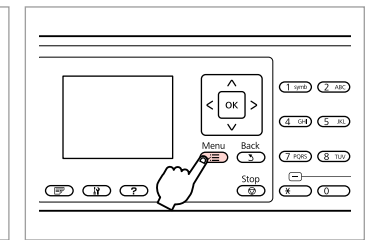

Faks ayarları menüsüne girin. Μεταβείτε στο μενού ρυθμίσεων φαξ.

Accesati meniul Setări fax.

 $\mathbf G$ 

Влезте в менюто с настройки на факса.

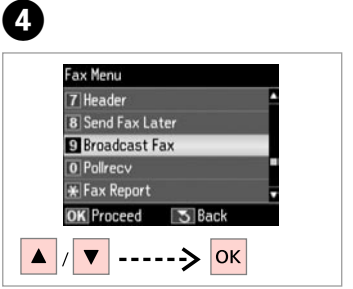

**Faks Yayınla** öğesini seçin. Επιλέξτε **Μετάδοση φαξ**. Selectati **Broadcast Fax.** Изберете **Broadcast Fax**.

### Q

Hızlı arama veya grup arama listesinden alıcıları seçmek için, O'ye gidin.

Για να επιλέξετε παραλήπτες από μια λίστα ταχείας ή ομαδικής κλήσης, μεταβείτε στο G.

Pentru a selecta destinatari dintr-o listă de apelare rapidă sau apelare grup, accesaţi G.

За да изберете получатели от списъка за бързо или групово избиране, преминете на  $\bullet$ .

## $\bigcirc$   $\Box$   $\rightarrow$  13

Bir faks numarası girin.

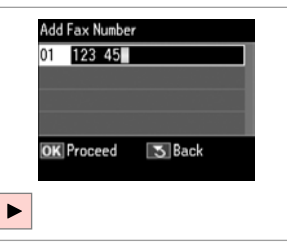

Πληκτρολογήστε έναν αριθμό φαξ. Introduceţi un număr de fax. Въведете номер на факс.

Add Fax Number 01 123 456 7890  $02E$ **OK** Proceed 5 Back ₹ Speed Dial  $\overline{\mathbf{v}}$ 

#### Faks numarasını ekleyin. Προσθέστε τον αριθμό φαξ. Adăugaţi numărul de fax. Добавете номера на факса.

### Q

Başka bir numara eklemek için.  $\bullet$ ve  $\bigcirc$  adımlarını tekrarlayın.

Για να προσθέσετε άλλον αριθμό, επαναλάβετε τα βήματα **Θ** και **Θ**.

Pentru a adăuga un alt număr, repetați pașii  $\Theta$  și  $\Theta$ .

За да добавите друг номер, повторете стъпки  $\boldsymbol{\Theta}$  и  $\boldsymbol{\Theta}$ .

#### Q

Hızlı arama/grup arama listesinden alıcı eklemenize gerek yoksa, **OK**'e basın ve  $\mathbf{\Theta}'$ a gidin.

Εάν δεν χρειάζεται να προσθέσετε παραλήπτες από τις λίστες ταχείας/ ομαδικής κλήσης, πατήστε **ΟΚ** και μεταβείτε στο  $\bullet$ .

Dacă nu trebuie să adăugați destinatari din listele de apelare rapidă/grup, apăsati OK și accesati **O**.

Ако не е нужно да добавяте получатели от списъците за бързо/групово набиране, натиснете **ОК** и преминете на <sup>•</sup>

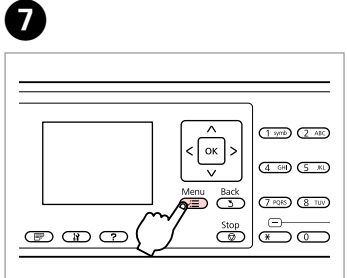

Hızlı arama/grup arama listesini seçin. Επιλέξτε τη λίστα ταχείας ή ομαδικής κλήσης.

Selectează lista apelare rapidă sau lista apelare grup.

Изберете списъци за бързо набиране или групово набиране.

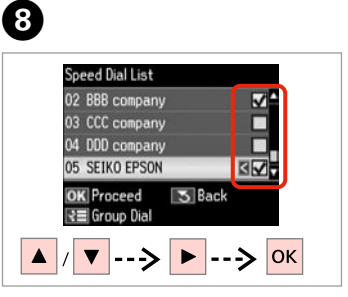

Listeden kayıtları seçin. Επιλέξτε καταχωρίσεις από τη λίστα. Selectati intrările din listă. Изберете записи от списъка.

### Q

x öğesine basın ve ayarları değiştirmek için **Faks Gön. Ayarları'nı seçin. □ → 89** 

Πατήστε το « πιλέξτε **Ρυθμ. αποστ. φαξ** για να αλλάξετε τις ρυθμίσεις.  $□$   $\rightarrow$  90

Apăsați *i*≡ și selectați Setări **trimitere fax** pentru a modifica setările.  $\Box \rightarrow 91$ 

Натиснете  $x = u$  изберете **Fax Send Settings** , за да промените настройките.  $\Box \rightarrow 92$ 

## **g**

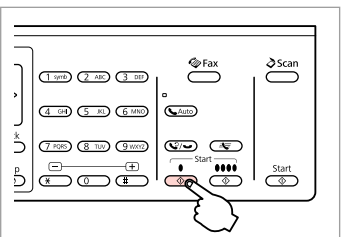

Faksı onaylayın ve gönderin. Επιβεβαιώστε και στείλτε το φαξ. Confirmaţi şi transmiteţi faxul. Потвърдете и изпратете факс.

Faksın belirtilen bir zamanda gönderilmesi

Αποστολή φαξ σε καθορισμένο χρόνο

Transmiterea unui fax la o oră specificată

Изпращане на факс в определено време

#### Q

Zaman ayarını doğru yaptığınızdan emin olun.  $\Box$   $\rightarrow$  108

Βεβαιωθείτε ότι έχετε ρυθμίσει σωστά την ώρα.  $\Box \rightarrow 108$ 

Asigurati-vă că ati setat corect ora.  $\Box \rightarrow 108$ 

Уверете се, че сте настроили времето правилно.  $\Box \rightarrow 108$ 

## Q

Sadece S&B faks gönderebilirsiniz.

Μπορείτε να στείλετε μόνο ασπρόμαυρα φαξ.

Puteti transmite numai faxuri alb-negru.

Можете да изпращате само черно-бели факсове.

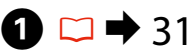

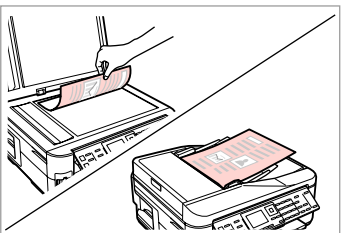

Orijinal belgenizi yerleştirin. Τοποθετήστε το πρωτότυπο. Amplasati originalul. Поставете оригинала.

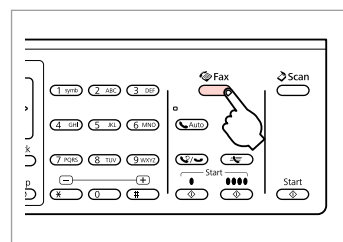

Faks moduna girin. Μεταβείτε στη λειτουργία φαξ. Accesati modul Fax. Влезте в режим Факс.

## $\overline{3}$   $\overline{1}$   $\overline{1}$   $\overline{2}$   $\overline{1}$   $\overline{2}$   $\overline{1}$   $\overline{2}$   $\overline{1}$   $\overline{2}$   $\overline{1}$   $\overline{2}$   $\overline{1}$   $\overline{2}$   $\overline{1}$   $\overline{2}$   $\overline{1}$   $\overline{2}$   $\overline{1}$   $\overline{2}$   $\overline{1}$   $\overline{2}$   $\overline{1}$   $\overline{2}$   $\overline{$

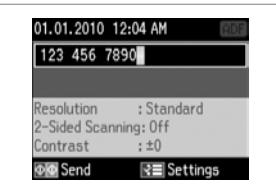

Bir faks numarası girin. Πληκτρολογήστε έναν αριθμό φαξ. Introduceţi un număr de fax. Въведете номер на факс.

Q

Tekrar aramak için  $\mathcal{Q}/\blacktriangleright$  va da kayıtlı bir faks numarası girmek için  $\dot{S}$  öğesine basın.

Πατήστε ν/ νια επανάκληση ή πατήστε για να εισαγάγετε έναν καταχωρημένο αριθμό φαξ.

Apăsați  $\bigcirc$ / $\bigcirc$  pentru a re-apela sau  $\Rightarrow$  pentru a introduce un număr de fax înregistrat.

Натиснете  $\mathcal{Q}/\rightarrow$  за да наберете повторно или - ⊽, за да въведете регистриран номер на факс.

## **ZJ**

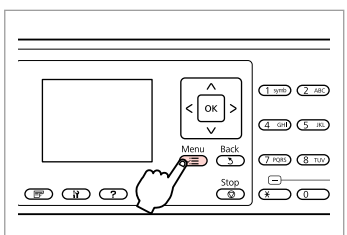

Faks ayarları menüsüne girin.

Μεταβείτε στο μενού ρυθμίσεων φαξ.

Accesaţi meniul Setări fax.

Влезте в менюто с настройки на факса.

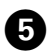

# r 13

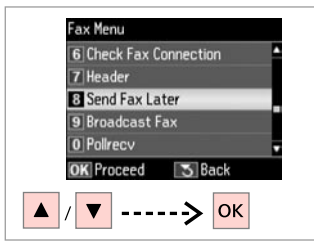

**Faksı Snrdn. Gön.** öğesini seçin. Επιλέξτε **Αποστ. φαξ αργ.** Selectati **Trim. ulterioară fax**. Изберете **Send Fax Later**.

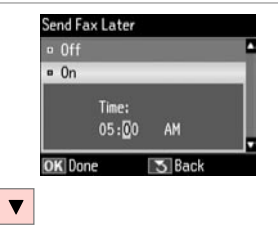

**Aç**'ı seçin ve zamanı ayarlayın. Επιλέξτε **Ενεργ.** και ορίστε την ώρα. Selectati **Activat** și setati ora. Изберете **On** и задайте времето.

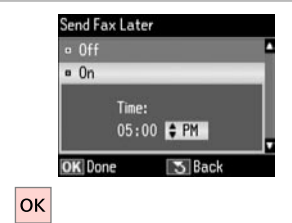

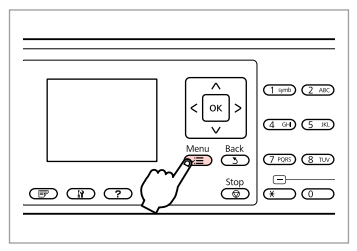

Faks gönderme ekranına geri dönün. Επιστρέψτε στην οθόνη αποστολής φαξ.

Reveniti la ecranul de transmitere fax.

Върнете се към екрана за изпращане на факс.

### Q

x öğesine basın ve ayarları değiştirmek için **Faks Gön. Ayarları'nı seçin. □ → 89** 

Πατήστε το « πιαι επιλέξτε **Ρυθμ. αποστ. φαξ** για να αλλάξετε τις ρυθμίσεις.  $□$   $\rightarrow$  90

Apăsați *i*≡ și selectați Setări **trimitere fax** pentru a modifica setările.  $\Box \rightarrow 91$ 

Натиснете  $x = u$  изберете **Fax Send Settings** , за да промените настройките.  $\Box \rightarrow 92$ 

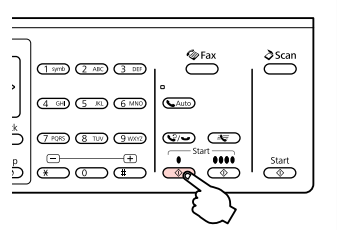

 $\boldsymbol{0}$ 

Daha sonra göndermek için taramayı başlatın.

Ξεκινήστε τη σάρωση για μελλοντική αποστολή.

Începeti scanarea pentru transmitere ulterioară.

Започнете сканиране за по-късно изпращане.

## Q

İlerleyin. Συνεχίστε. Continuati. Продължете.

 $\bm{O}$ 

Taranan veri belirlenen zamanda gönderilir. Belirlenen zamana kadar başka bir faks gönderemezsiniz.

 $\bm{\Theta}$ 

Τα σαρωμένα δεδομένα θα αποσταλούν την καθορισμένη ώρα. Μέχρι τότε, δεν θα μπορείτε να στείλετε άλλο φαξ.

Datele scanate sunt transmise la ora specificată. Până atunci, nu puteţi transmite un alt fax.

Сканираните данни са изпратени в определеното време. Дотогава вие не можете да изпращате друг факс.

### Bağlı bir telefondan faks gönderme

Αποστολή φαξ από συνδεδεμένο τηλέφωνο

Fax de la un telefon conectat

Факс от свързан телефон

Şayet alıcı telefon ve faks işlemleri için aynı numarayı kullanıyorsa, telefonu kapatmadan telefon üzerinden konuştuktan sonra faks gönderebilirsiniz.

Εάν ο παραλήπτης χρησιμοποιεί τον ίδιο αριθμό τηλεφώνου και φαξ, μπορείτε να στείλετε ένα φαξ μετά την τηλεφωνική συνομιλία χωρίς να κλείσετε τη γραμμή.

Dacă destinatarul are același număr atât pentru telefon cât și pentru fax, puteți transmite un fax după ce ați discutat la telefon, fără a închide.

Ако получателят има един и същи номер на телефон и факс, можете да изпратите факс, след като говорите по телефона, без да поставяте слушалката.

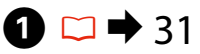

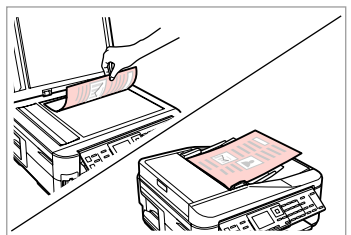

Orijinal belgenizi yerleştirin. Τοποθετήστε το πρωτότυπο. Amplasati originalul. Поставете оригинала.

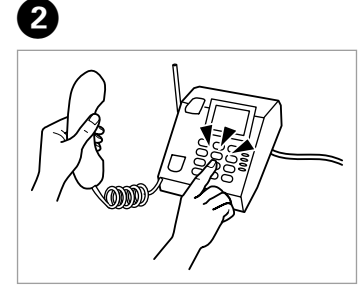

Numarayı telefonda tuşlayın.

Πληκτρολογήστε τον αριθμό από το τηλέφωνο.

Formati numărul de la telefon.

Наберете номера от телефона.

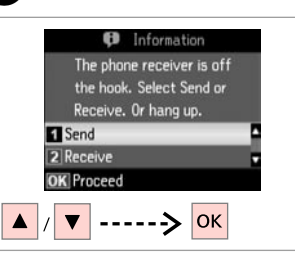

**Gönder**'i seçin. Επιλέξτε **Αποστ.** Selectaţi **Trimitere**. Изберете **Send**.

C

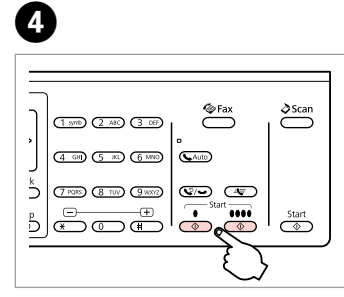

Gönderme işlemini başlatın. Ξεκινήστε την αποστολή. Începeţi transmiterea. Стартиране на изпращане.

 $\sqrt{5}$ 

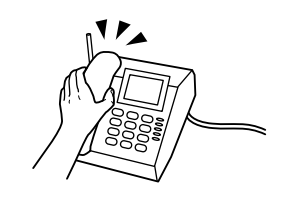

Telefonu kapatın. Κλείστε το τηλέφωνο. Închideţi telefonul. Поставете слушалката. Faks Alma Λήψη φαξ Primirea de faxuri Получаване на факсове

Faks alma işlemi öncesinde besleyiciye A4 ebadında bir düz kağıt yerleştirin.  $m \rightarrow 26$ 

Πριν από τη λήψη ενός φαξ, τοποθετήστε στην κασέτα απλό χαρτί μεγέθους  $AA \Box \rightarrow 26$ 

Înainte de a primi un fax, încărcați în casetă hârtie simplă, format A4.  $\Box \rightarrow 26$ 

Преди да получите факс, заредете хартия с размер А4 в касетата.  $\Box \rightarrow 26$ 

### Q

Çağrı uyarı ayarlarını değiştirebilirsiniz (DRD).  $\Box \rightarrow 89$ 

Μπορείτε να αλλάξετε τις ρυθμίσεις ήχου ειδοποίησης  $(DRD)$ .  $\square$   $\rightarrow$  90

Puteți schimba setările soneriei  $(DRD)$ .  $\Box \rightarrow 91$ 

Можете да промените заданието за брой позвънявания (DRD).  $\Box$   $\rightarrow$  92

Otomatik faks alma Αυτόματη λήψη φαξ Primirea automată a faxurilor

Автоматично получаване на факсове

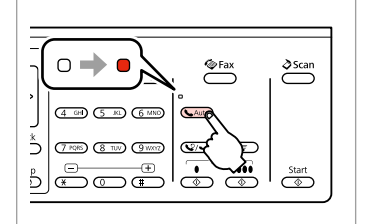

A

Otomatik cevaplamayı etkinleştirin.

Ενεργοποιήστε τη λειτουργία αυτόματης απάντησης.

Activaţi funcţia răspuns automat.

Включете Автоматично приемане на обаждания.

### Q

Bir telesekreter bu cihaza doğrudan bağlandığında, **Kaç. Kez. Çald. Cev.** ayarlarını aşağıdaki prosedürü takip ederek gereken şekilde yaptığınızdan emin olun.

Όταν είναι συνδεδεμένη μια συσκευή αυτόματου τηλεφωνητή απευθείας στο προϊόν, βεβαιωθείτε ότι έχετε ρυθμίσει σωστά την επιλογή **Χτύπ. πριν απάντ.** σύμφωνα με την παρακάτω διαδικασία.

Atunci când este conectat un robot telefonic direct la acest produs, asiguraţi-vă că aţi setat corect **Nr. apel. înainte de a răsp.** utilizând următoarea procedură.

Когато към този продукт е свързан директно телефонен секретар, не забравяйте да настроите **Rings to Answer** правилно чрез следващата процедура.

#### Q

Bölgeye bağlı olarak, **Kaç. Kez. Çald. Cev.** işlevi bulunmayabilir.

Ανάλογα με την περιοχή, η λειτουργία **Χτύπ. πριν απάντ.** μπορεί να μην είναι διαθέσιμη.

În unele regiuni, este posibil ca funcția **Nr. apel. înainte de a răsp.** să nu fie disponibilă.

В зависимост от региона, **Rings to Answer** може да не бъде достъпно.

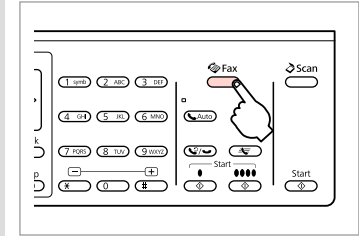

B

Faks moduna girin. Μεταβείτε στη λειτουργία φαξ. Accesati modul Fax. Влезте в режим Факс.

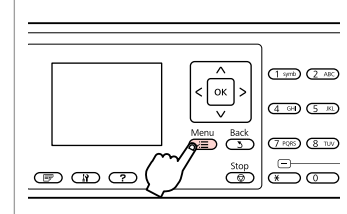

 $\bm{\Theta}$ 

 $\mathbf{7}$ 

Faks ayarları menüsüne girin. Μεταβείτε στο μενού ρυθμίσεων φαξ.

Accesati meniul Setări fax.

Влезте в менюто с настройки на факса.

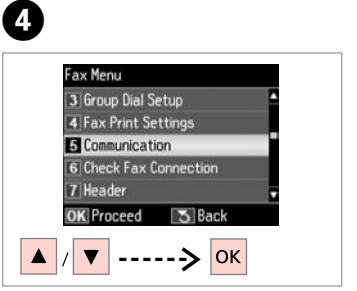

**İletişim** öğesini seçin. Επιλέξτε **Επικοινωνία**. Select **Comunicatii**. Изберете **Communication**.

E

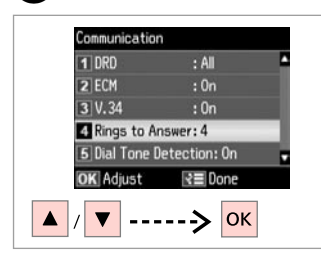

**Kaç. Kez. Çald. Cev.** öğesini seçin. Επιλέξτε **Χτύπ. πριν απάντ.** Selectaţi **Nr. apel. înainte de a răsp.** Изберете **Rings to Answer**.

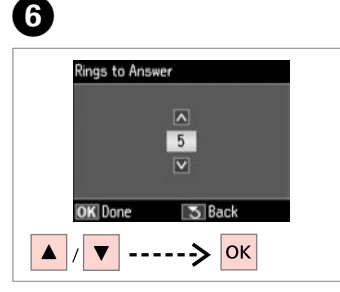

Çalma sayısını seçin. Επιλέξτε τον αριθμό κουδουνισμάτων. Selectaţi numărul de apeluri. Изберете броя на позвъняванията.

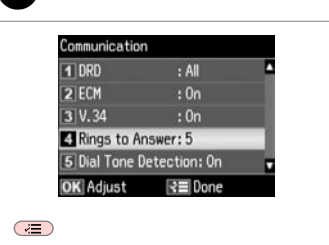

Ayarları tamamlayın. Ολοκληρώστε τη ρύθμιση. Finalizaţi setarea. Завършете настройката.

### $\mathbf{u}$

Telesekreterin yanıtlaması için gereken çalma sayısının üzerinde bir sayı belirleyin. Şayet telesekreter dördüncü çalışta yanıtlamak üzere ayarlanmışsa, ürünü beşinci veya sonraki çalışta yanıtlayacak şekilde ayarlayın. Aksi takdirde telesekreter sesli aramaları yanıtlayamaz.

Επιλέξτε μεγαλύτερο αριθμό κουδουνισμάτων από όσα απαιτούνται για την απάντηση της κλήσης από τη συσκευή αυτόματου τηλεφωνητή. Εάν έχει επιλεγεί απάντηση της κλήσης στο τέταρτο κουδούνισμα, ρυθμίστε το προϊόν ώστε να απαντάει στην κλήση στο πέμπτο κουδούνισμα ή αργότερα. Διαφορετικά, δεν θα είναι δυνατή η λήψη φωνητικών κλήσεων από τη συσκευή αυτόματου τηλεφωνητή.

Selectati un număr mai mare de apeluri decât cel necesar pentru ca robotul să răspundă la apel. Dacă este setat să răspundă la al patrulea apel, setați produsul să răspundă după cinci sau mai multe apeluri. În caz contrar, robotul nu poate primi apeluri vocale.

За включване на телефонния секретар изберете по-голям брой позвънявания от необходимия. Ако е въведено задание за "вдигане на слушалката" на четири позвънявания, настройте продукта да реагира на петото позвъняване или по-късно. В противен случай телефонният секретар няма да може да получава гласови обаждания.

### Q

Bir arama aldığınızda diğer taraftan faks gönderiliyorsa, telesekreter gelen aramayı yanıtlasa dahi cihaz faksı otomatik olarak alır. Ahizeyi kaldırmanız durumunda, telefonu kapatmadan önce LCD ekranda bir bağlantı sağlandığını belirten bir mesaj görüntülenene dek bekleyin. Karşı taraftan gelen normal bir arama ise, telefon normal şekilde kullanılabilir veya telesekretere bir mesaj bırakılabilir.

Εάν λάβετε μια κλήση από μια συσκευή φαξ, το προϊόν λαμβάνει αυτόματα το φαξ ακόμα και αν η κλήση απαντηθεί από τη συσκευή αυτόματου τηλεφωνητή. Εάν σηκώσετε το τηλέφωνο, περιμένετε μέχρι να εμφανιστεί ένα μήνυμα στην οθόνη LCD που να δηλώνει ότι έχει πραγματοποιηθεί σύνδεση, πριν κλείσετε τη γραμμή. Εάν πρόκειται για τηλεφωνική κλήση, μπορείτε να χρησιμοποιήσετε κανονικά το τηλέφωνο ή να λάβετε ένα μήνυμα στη συσκευή αυτόματου τηλεφωνητή.

Atunci când primiţi un apel, iar la celălalt capăt al firului se află un fax, produsul primeşte faxul automat, chiar dacă robotul telefonic răspunde la apel. Dacă răspundeți la telefon, așteptați până când ecranul LCD afișează mesajul că s-a realizat conexiunea înainte de a închide. Dacă la celălalt capăt al firului se află o persoană, telefonul poate fi utilizat în mod normal sau poate fi lăsat un mesaj pe robot.

Когато има позвъняване и отсрещната страна изпраща факс, продуктът получава факса автоматично, дори телефонният секретар да "вдигне слушалката". Ако вие вдигнете слушалката, изчакайте докато на течнокристалния дисплей се изведе съобщение, че е установена връзка, преди да поставите слушалката. Ако от отсрещната страна се извършва гласово повикване, телефонът може да се използва по обичайния начин или може да бъде оставено съобщение на телефонния секретар.

#### Manüel faks alma Μη αυτόματη λήψη φαξ λάβετε φαξ, μόλις ολοκληρωθεί η σύνδεση. fax după realizarea conexiunii.

C

Primirea manuală a faxurilor

### Ръчно получаване на факсове

Telefonunuz bu cihaza bağlı ise, bağlantı sağlandıktan sonra faks alabilirsiniz.

Εάν το τηλέφωνό σας είναι συνδεδεμένο σε αυτό το προϊόν, μπορείτε να

Dacă telefonul dumneavoastră este conectat la acest produs, puteți primi un

Ако вашият телефон е свързан към този продукт, вие можете да получите факс след установяване на връзка.

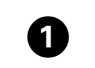

 $\overline{4}$ 

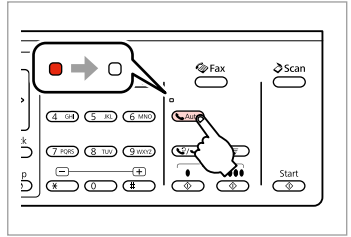

Otomatik cevaplamayı devre dışı bırakın.

Απενεργοποιήστε τη λειτουργία αυτόματης απάντησης.

Dezactivati functia răspuns automat.

Изключете Автоматично приемане на обаждания.

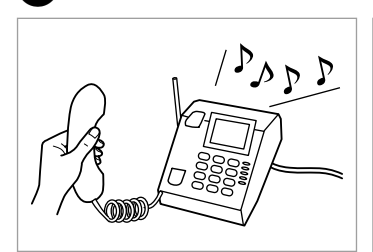

Çaldığında telefonu cevaplayın.

Σηκώστε το τηλέφωνο, όταν χτυπήσει.

Răspundeţi la telefon atunci când sună.

При позвъняване, вдигнете телефонната слушалка.

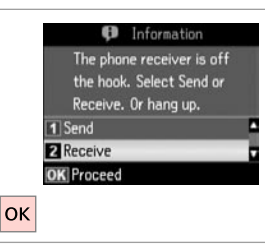

Bir faks sesi duyduğunuzda **Al** öğesini seçin. Όταν ακούσετε τον τόνο φαξ, επιλέξτε **Λήψη**. Când auziţi un ton de fax, selectaţi **Primire**. Когато чуете факс-сигнал, изберете **Receive**.

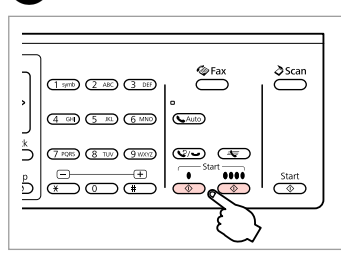

Alma işlemini başlatın. Ξεκινήστε τη λήψη. Începeţi primirea. Стартиране на получаване.

B

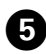

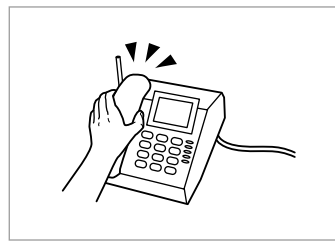

Telefonu kapatın. Κλείστε το τηλέφωνο. Închideţi telefonul. Поставете слушалката.

..............

 $\sim$ 

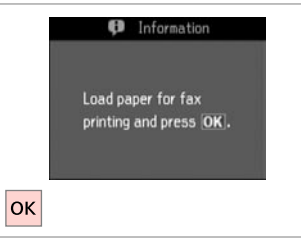

G)

Alınan faksı yazdırın. Εκτυπώστε το φαξ που λάβατε. Tipăriţi faxul primit. Отпечатайте получения факс.

**College** 

 $\mathbf{a} \cdot \mathbf{a} \cdot \mathbf{a} \cdot \mathbf{a}$ 

### Faks alma bilgisi sorgulama

Σταθμοσκόπηση για λήψη φαξ

Apel selectiv pentru primirea unui fax

Обхождане за получаване на факс Bu islev aradığınız faks bilgilendirme servisinden faks almanızı sağlar.

Η λειτουργία αυτή επιτρέπει τη λήψη φαξ από την υπηρεσία πληροφοριών φαξ που καλέσατε.

Aceasta vă permite să primiți un fax de la un serviciu de informaţii fax pe care l-ati apelat.

То ви позволява да получавате факс от информационна услуга по факс, на която сте позвънили.

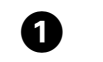

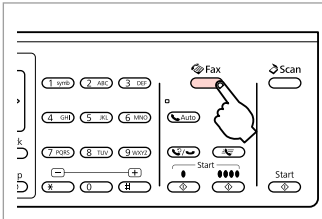

Faks moduna girin. Μεταβείτε στη λειτουργία φαξ. Accesati modul Fax. Влезте в режим Факс.

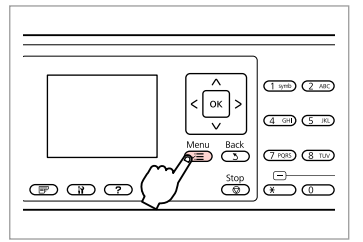

Faks ayarları menüsüne girin.

Μεταβείτε στο μενού ρυθμίσεων φαξ.

Accesaţi meniul Setări fax.

 $6$ 

B

Влезте в менюто с настройки на факса.

**B** Information

printing and press OK.

Load paper for fax

3

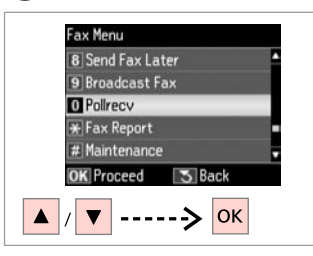

**YklmAln** öğesini seçin. Επιλέξτε **Ανίχν. για λήψη**. Selectaţi **Apelare**. Изберете **Pollrecv**.

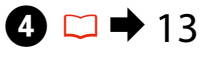

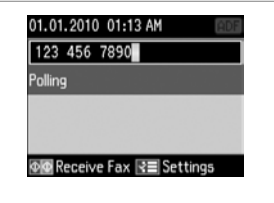

Faks numarasını girin. Πληκτρολογήστε τον αριθμό φαξ. Introduceţi numărul de fax. Въведете номера на факса.

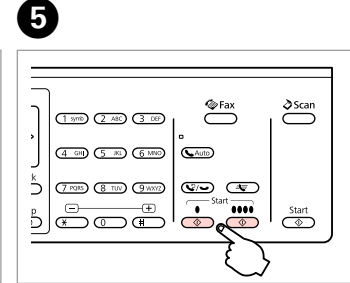

Alma işlemini başlatın. Ξεκινήστε τη λήψη. Începeti primirea. Стартиране на получаване.

 $|\alpha|$ Alınan faksı yazdırın. Εκτυπώστε το φαξ που λάβατε. Tipăriţi faxul primit. Отпечатайте получения факс.

### Raporları Yazdırma

Εκτύπωση αναφορών

Tipărirea rapoartelor

Отпечатване на доклади

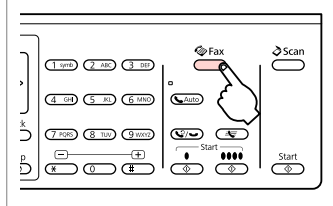

A

E

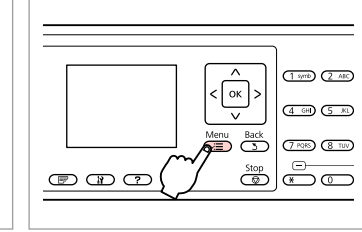

Faks moduna girin. Μεταβείτε στη λειτουργία φαξ. Accesati modul Fax. Влезте в режим Факс.

Faks ayarları menüsüne girin. Μεταβείτε στο μενού ρυθμίσεων φαξ.

Accesati meniul Setări fax.

Влезте в менюто с настройки на факса.

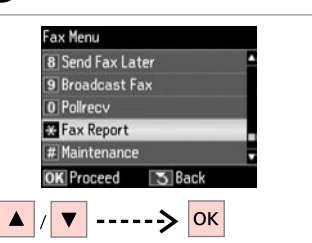

**Faks Rap.** öğesini seçin. Επιλέξτε **Αναφ. φαξ**. Selectati **Raport fax**. Изберете **Fax Report**.

 $\bigoplus \Box \rightarrow 89$ 

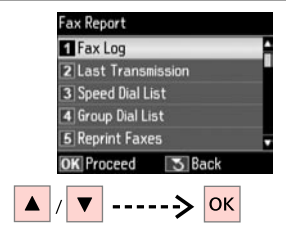

Bir öğe seçin. Επιλέξτε ένα στοιχείο. Selectaţi un element. Изберете елемент.

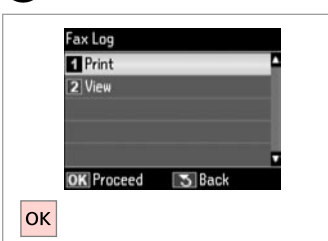

İlerleyin. Συνεχίστε. Continuaţi. Продължете.

### Q

B

Ekranda sadece **Faks Gnl.** görüntülenebilir.  $\Box \rightarrow 89$ 

Μόνο το **Αρχείο φαξ** μπορεί να προβληθεί στην οθόνη.  $\Box$   $\rightarrow$  90

Numai **Jurnal fax** poate fi vizualizat pe ecran.  $\Box \rightarrow 91$ 

На екрана може да бъде видян само **Fax Log**. □ → 92

# 6

 $\mathbf{3}$ 

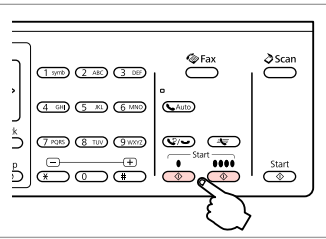

Yazdırın. Εκτυπώστε. Tipăriți. Отпечатайте.

### Bilgisayardan faks gönderme

Αποστολή φαξ από υπολογιστή

**Transmiterea** faxurilor de la PC

Изпращане на факс от компютър

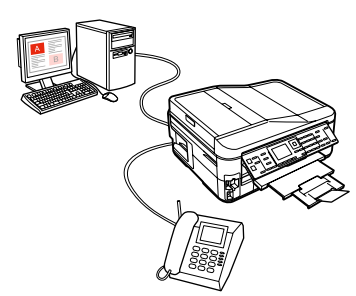

Yazılım diskiyle birlikte gelen faks yazılımı bilgisayarınızdan faks göndermenize, telefon defteri oluşturmanıza olanak tanır ve başka yararlı özellikler sunar. Ayrıntılar için Fax Utility çevrimiçi yardımına bakın. Yardımcı programı çalıştırmak için şu yordamı kullanın.

#### **Windows**

Start (Başlat) düğmesini (Windows 7 ve Vista) veya **Start (Başlat)** (Windows XP) düğmesini tıklatın, **All Programs (Tüm Programlar)** seçeneğine gidin, **Epson Software**'i seçin ve **Fax Utility**'yi tıklatın.

**Mac OS X**

**System Preference**'ı tıklatın, **Print & Fax**'ı tıklatın ve Printer öğesinden **FAX (yazıcınız)** öğesini tıklatın. Ardından, **Open Print Queue** (Mac OS X 10.5) veya **Print Queue** (Mac OS X 10.4) öğesini tıklatın ve **Utility** öğesini tıklatın.

Το λογισμικό φαξ που βρίσκεται στο δίσκο λογισμικού σας επιτρέπει να στείλετε φαξ από τον υπολογιστή σας, να δημιουργήσετε ένα τηλεφωνικό κατάλογο, ενώ παράλληλα σας προσφέρει και άλλες χρήσιμες λειτουργίες. Για λεπτομέρειες, ανατρέξτε στην ηλεκτρονική βοήθεια Fax Utility. Χρησιμοποιήστε την ακόλουθη διαδικασία για να εκτελέσετε το βοηθητικό πρόγραμμα.

#### **Windows**

Κάντε κλικ στο κουμπί έναρξης (Windows 7 και Vista) ή κάντε κλικ στο **Start (Έναρξη)** (Windows XP), επιλέξτε **All Programs (Όλα τα προγράμματα)**, έπειτα **Epson Software** και στη συνέχεια κάντε κλικ στο **Fax Utility**. **Mac OS X**

Επιλέξτε **System Preference**, κάντε κλικ στο **Print & Fax** και στη συνέχεια διαλέξτε **FAX (ο εκτυπωτής σας)** από το Printer. Στη συνέχεια, κάντε κλικ στο **Open Print Queue** (Mac OS X 10.5) ή **Print Queue** (Mac OS X 10.4) και επιλέξτε **Utility**.

Software-ul pentru fax livrat cu discul de software vă permite să trimiteți faxuri de pe calculatorul dumneavoastră, să creati o agendă telefonică, oferindu-vă, în același timp, și alte funcții utile. Pentru detalii, consultați ajutorul online Fax Utility. Utilizați următorul procedeu pentru a executa utilitarul.

#### **Windows**

Faceţi clic pe butonul start (Windows 7 şi Vista) sau clic pe **Start** (Windows XP), selectaţi **All Programs**, selectaţi **Epson Software** şi apoi faceţi clic pe **Fax Utility**.

#### **Mac OS X**

Faceţi clic pe **System Preference (Preferinţe sistem)**, clic pe **Print & Fax (Tipărire şi Fax)** şi apoi selectaţi **FAX (imprimanta dumneavoastră)** din Printer (Imprimante). Apoi, faceţi clic pe **Open Print Queue (Deschidere coadă tipărire)** (Mac OS X 10.5) sau **Print Queue (Coadă tipărire)** (Mac OS X 10.4) şi faceţi clic pe **Utility (Utilitar)**.

Софтуерът за факс в диска със софтуер ви позволява да изпращате факсове от компютъра, да създавате телефонен указател и да използвате други полезни функции. За подробности вижте онлайн помощта на Fax Utility. За да стартирате функцията, използвайте следната процедура.

#### **Windows**

Щракнете върху бутона Start (Старт) (Windows 7 и Vista) или щракнете върху **Start (Старт)** (Windows XP), посочете **All Programs (Всички програми)**, изберете **Epson Software** и след това щракнете върху **Fax Utility**. **Mac OS X**

Щракнете върху **System Preference (Системни предпочитания)**, **Print & Fax (Печат и факс)** и след това изберете **FAX (вашия принтер)** от Printer (Принтер). След това щракнете върху **Open Print Queue (Отваряне на опашката за печат)** (Mac OS X 10.5) или **Print Queue (Опашка за печат)** (Mac OS X 10.4) и щракнете върху **Utility (Функция)**.

### Faks Modu Menü TR Listesi

Λίστα μενού λειτουργίας φαξ

Lista meniului modului Fax

### Списък на менюто за режим Fax

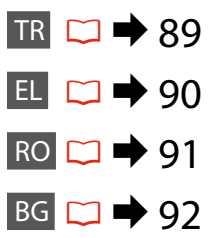

Menü öğeleri ve değerler bölgeden bölgeye farklılık gösterebilir.

#### $\sqrt{=}$  Faks Menüsü

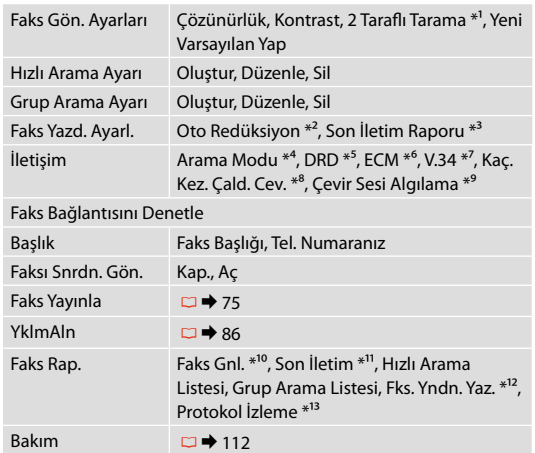

- \*1 Modele bağlı olarak bu işlev kullanılamayabilir.  $\Box \rightarrow 12$
- \*2 A4'ten büyük boyuttaki faksların A4 boyutuna küçültülmesi gerekip gerekmediğini belirtir veya orijinal boyutta birden çok sayfaya yazdırır.
- \*3 Önceki iletilen faks için bir rapor yazdırılması gerekip gerekmediğini belirtir. Sadece bir hata oluştuğunda rapor yazdırmak için **Hatada** öğesini seçin. Her faks için bir rapor yazdırmak için **Göndermede** öğesini seçin.
- \*4 Bu cihazın bağlı olduğu telefon sistemi tipini belirtir. Bu menü bazı bölgelerde görüntülenmeyebilir.
- \*5 Faks alımı için kullanmak istediğiniz çalma şeklini belirtir. **Tümü** (veya **Kap.**) dışında bir seçenek belirlemek için, telefon sisteminizi farklı çalma şekillerini kullanacak şekilde ayarlamanız gerekir. Bu seçenek bölgeye bağlı olarak **Aç**/**Kap.** durumunda olabilir.
- \*6 Hat sorunları veya diğer sorunlar nedeniyle hatalı gönderilen/ alınan faks verilerinin otomatik olarak düzeltilmesini sağlayan Hata Düzeltme modunun kullanılıp kullanılmayacağını belirtir. Renkli fakslar ECM devre dışı iken gönderilemez/ alınamaz.
- \*7 Faks iletime ve alım hızınızı belirtir. **Aç** 33,6 kbps ve **Kap.** 14,4 kbps.
- \*8 Bu ayar bazı bölgelerde görüntülenmeyebilir.
- \*9 **Aç** durumuna ayarlandığında, cihaz bir çevir sesi algıladıktan sonra numarayı çevirmeye başlar. Bir PBX (Özel Santral) veya TA (Terminal Adaptörü) bağlandığında çevir sesi algılanmayabilir. Bu durumda **Kap.** olarak ayarlayın. Ancak, bu şekilde ayarlamak, faks numarasının ilk rakamının düşmesine ve faksın yanlış bir numaraya gönderilmesine neden olabilir.
- \*10 İletişim günlüğünü yazdırır veya görüntüler.
- \*11 Alınan önceki iletim veya önceki sorgulama sonuçlarına yönelik bir iletişim günlüğü yazdırır.
- \*12 En son alınan faks verisinden tekrar yazdırır. Bellek dolduğunda, son alınan fakslar öncelikli olarak silinir.
- \*13 Son iletişim protokolünü yazdırır.

Τα στοιχεία και οι τιμές του μενού ενδέχεται να διαφέρουν ανάλογα με την περιοχή.

#### xΜενού Φαξ

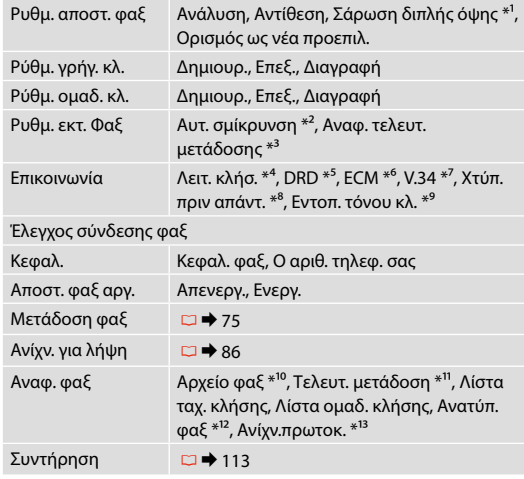

- \*1 Ανάλογα με το μοντέλο, η συγκεκριμένη λειτουργία μπορεί να μην είναι διαθέσιμη.  $\Box$   $\rightarrow$  12
- \*2 Δηλώνει εάν θα πραγματοποιηθεί σμίκρυνση σε μέγεθος Α4 ή όχι για τα φαξ που λαμβάνονται σε μέγεθος μεγαλύτερο από Α4 ή αν θα εκτυπωθούν στο αρχικό τους μέγεθος σε πολλά φύλλα.
- \*3 Δηλώνει εάν θα εκτελείται εκτύπωση αναφοράς ή όχι για την προηγούμενη αποστολή φαξ. Επιλέξτε **Σε σφάλμα** για την εκτύπωση αναφορών μόνο κατά την εμφάνιση σφαλμάτων. Επιλέξτε **Σε αποστ.** για την εκτύπωση αναφορών για κάθε φαξ.
- \*4 Δηλώνει τον τύπο του τηλεφωνικού συστήματος στο οποίο είναι συνδεδεμένο αυτό το προϊόν. Ανάλογα με την περιοχή, αυτό το μενού μπορεί να μην εμφανίζεται.
- \*5 Δηλώνει τον τύπο μοτίβου κουδουνίσματος απάντησης που χρησιμοποιείται για τη λήψη φαξ. Για να επιλέξετε μια διαφορετική ρύθμιση από την επιλογή **Όλα** (ή **Απενεργ.**), πρέπει να ρυθμίσετε το τηλεφωνικό σύστημα ώστε να χρησιμοποιεί διαφορετικά μοτίβα κουδουνίσματος. Η επιλογή αυτή ενδέχεται να έχει την τιμή **Ενεργ.** ή **Απενεργ.** ανάλογα με την περιοχή.
- \*6 Δηλώνει εάν θα χρησιμοποιείται η λειτουργία διόρθωσης σφαλμάτων για την αυτόματη διόρθωση των δεδομένων φαξ που αποστέλλονται/λαμβάνονται με σφάλματα τα οποία οφείλονται στη γραμμή ή σε άλλα προβλήματα. Δεν είναι δυνατή η αποστολή/λήψη έγχρωμων φαξ όταν η επιλογή ECM είναι απενεργοποιημένη.
- \*7 Δηλώνει την ταχύτητα αποστολής και λήψης των φαξ. Η τιμή **Ενεργ.** ορίζει την ταχύτητα στα 33,6 kbps και η τιμή **Απενεργ.** στα 14,4 kbps.
- \*8 Ανάλογα με την περιοχή, αυτή η ρύθμιση μπορεί να μην εμφανίζεται.
- \*9 Όταν η ρύθμιση αυτή έχει οριστεί σε **Ενεργ.**, το προϊόν ξεκινά την κλήση μετά τον εντοπισμό του τόνου κλήσης. Ενδέχεται να μην είναι δυνατή η ανίχνευση τόνου κλήσης, εάν έχει συνδεθεί ένα τηλεφωνικό κέντρο PBX (Private Branch Exchange) ή ένας τερματικός προσαρμογέας (TA). Σε αυτή την περίπτωση, επιλέξτε **Απενεργ.** Ωστόσο, ενδέχεται να διαγραφεί το πρώτο ψηφίο ενός αριθμού φαξ και να σταλεί το φαξ σε λάθος αριθμό.
- \*10 Εκτυπώνει ή εμφανίζει το αρχείο καταγραφής επικοινωνιών.
- \*11 Εκτυπώνει ένα αρχείο καταγραφής επικοινωνιών για την προηγούμενη αποστολή ή τα προηγούμενα αποτελέσματα σταθμοσκόπησης που έχουν ληφθεί.
- \*12 Επανεκτυπώνει από το τελευταίο φαξ που λήφθηκε. Όταν η μνήμη είναι πλήρης, διαγράφονται πρώτα τα παλαιότερα φαξ.
- \*13 Εκτυπώνει το πρωτόκολλο της τελευταίας επικοινωνίας.

### RO

Elementele din meniu și valorile acestora pot diferi în functie de regiune.

#### $\sqrt{=}$  Meniu Fax

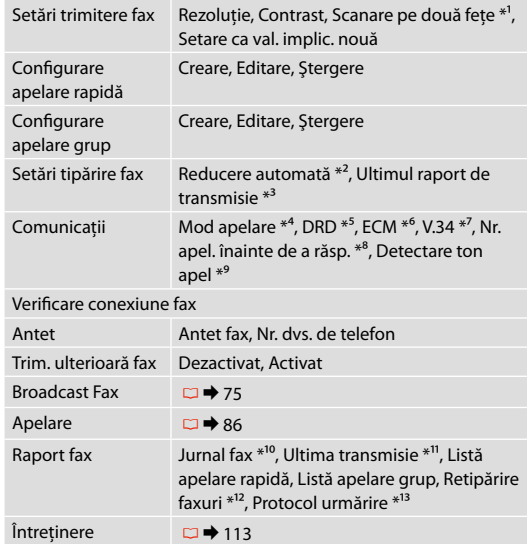

- \*1 În funcție de model, această funcție poate să nu fie disponibilă.  $\Box$   $\rightarrow$  12
- \*2 Indică dacă faxurile primite cu un format mai mare de A4 sunt reduse sau nu la A4 sau sunt tipărite în formatul initial, pe mai multe pagini.
- \*3 Indică dacă se tipăreşte sau nu un raport pentru faxul transmis anterior. Selectaţi **La eroare** pentru a tipări rapoarte doar când apare o eroare. Selectaţi **La transmitere** pentru a tipări rapoarte pentru fiecare fax.
- \*4 Indică tipul de sistem telefonic la care este conectat acest produs. În funcție de regiune, acest meniu poate să nu fie afișat.
- \*5 Indică tipul modelului de sunet pe care doriti să îl utilizați pentru a primi faxuri. Pentru a selecta o opţiune diferită de **Tot** (sau **Dezactivat**), trebuie să vă configuraţi telefonul pentru a utiliza diferite modele de sunet. Această opţiune poate fi **Activat** sau **Dezactivat**, în funcţie de regiune.
- \*6 Indică dacă se utilizează sau nu modul Corecţie Eroare pentru corectarea automată a datelor fax transmise/primite cu erori din cauza liniei sau a altor probleme. Faxurile color nu pot fi transmise/primite atunci când funcţia ECM este dezactivată.
- \*7 Indică viteza la care se transmit şi la care se primesc faxuri. **Activat** înseamnă 33,6 kbps, iar **Dezactivat** înseamnă 14,4 kbps.
- \*8 În funcţie de regiune, această setare poate să nu fie afişată.
- \*9 Când este setat la **Activat**, produsul începe formarea numărului după ce detectează un ton. Este posibil să nu poată detecta tonul atunci când este conectat la o PBX (Centrală telefonică privată) sau un TA (Adaptor de terminale). În acest caz, setati la **Dezactivat**. Totuşi, procedând în acest fel se poate şterge prima cifră a unui număr de fax şi se poate transmite faxul la un număr greşit.
- \*10 Tipăreşte sau afişează jurnalul de comunicaţii.
- \*11 Tipăreşte un jurnal de comunicaţii pentru transmisia anterioară sau pentru rezultatele primite ale apelului selectiv anterior.
- \*12 Retipăreşte de la cel mai recent fax primit. Când memoria este plină, faxurile cele mai vechi sunt şterse primele.
- \*13 Tipăreşte protocolul pentru cele mai recente comunicaţii.

Елементи и стойности от менюто могат да се различават в зависимост от региона.

#### $\overline{v}$ Fax Menu

Maintenance  $\Box$  114

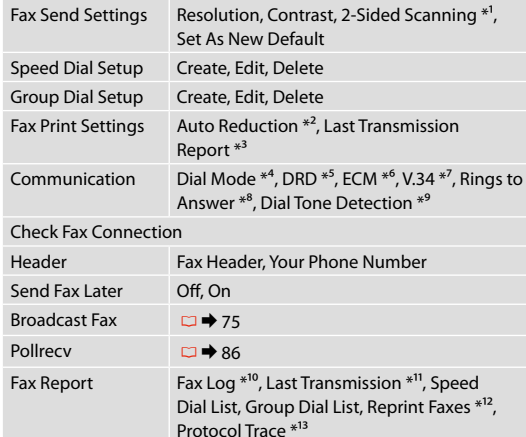

- \*1 В зависимост от модела тази функция може да не е налична.  $\Box$   $\rightarrow$  12
- \*2 Показва дали да се намалява размерът на получавани факсове с размер, по-голям от A4 на A4, или същите да се отпечатват в техния оригинален размер на много листове.
- \*3 Показва дали да се отпечата доклад за по-рано изпратен факс. Изберете **On Error**, за да се отпечатва доклад само при възникване на грешка. Изберете **On Send**, за да се отпечатват доклади за всеки факс.
- \*4 Показва типа на телефонната система, към която е свързан този продукт. В зависимост от региона тази настройка може да не се показва.
- \*5 Показва типа на звъненето, който искате да използвате при получаване на факсове. За да изберете опция, различна от **All** (или **Off**), вие трябва да зададете на вашата телефонна система други типове звънене. Тази опция може да бъде **On**/ или **Off** в зависимост от региона.
- \*6 Показва дали да се използва режим Корекция на грешките за автоматично коригиране на изпратени/получени данни на факсове с грешки от линията или с други проблеми. Цветни факсове не могат да се изпращат/приемат, когато ECM е изключен.
- \*7 Посочва скоростта, с която се предават и приемат факсове. **On** е 33,6 kbps и **Off** е 14,4 kbps.
- \*8 В зависимост от региона тази настройка може да не се извежда.
- \*9 Когато е зададено **On**, продуктът започва да набира, след като засече сигнал Свободно. Когато са свързани PBX (Частна телефонна мрежа) или TA (Терминален адаптер), е възможно да не може да се засече сигнал Свободно. В този случай установете на **Off**. Това действие обаче може да доведе до загуба на първата цифра от номера на факса и до изпращане на факса на грешен номер.
- \*10 Отпечатва или показва дневника на комуникациите.
- \*11 Отпечатва дневник на комуникациите за предишно изпращане или получените резултати от предишно обхождане.
- \*12 Копия от последния получен факс. При запълване на паметта, първи се изтриват най-старите факсове.
- \*13 Отпечатва протокола за последната комуникация.

**Tara Modu Λειτουργία σάρωσης Modul Scanare Режим Сканиране**

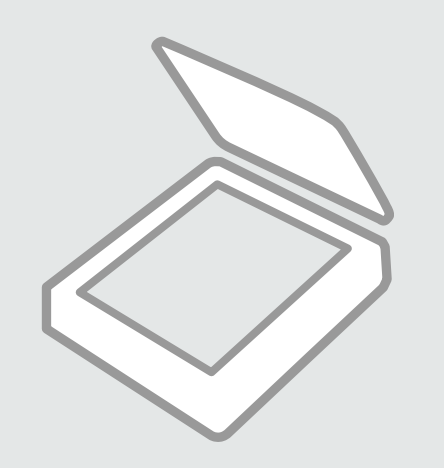

### Bellek Kartına Tarama

Σάρωση σε μια κάρτα μνήμης

Scanarea pe un card de memorie

Сканиране в карта с памет

# $\bullet$   $\square$   $\rightarrow$  29  $\square$   $\rightarrow$  31  $\square$  3

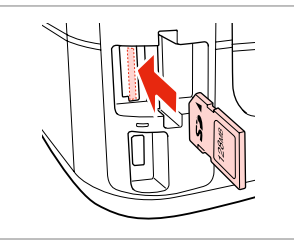

Bir bellek kartı takın. Εισαγάγετε μια κάρτα μνήμης. Introduceti un card de memorie. Поставете карта с памет.

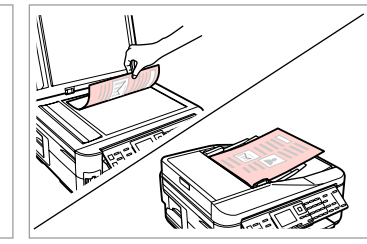

Orijinali yatay olarak yerleştirin. Τοποθετήστε το πρωτότυπο οριζόντια.

Amplasati originalul în pozitie orizontală.

Поставете оригинала хоризонтално.

 $\mathbf G$ 

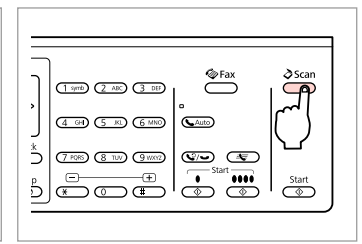

Tarama modunu girin. Μεταβείτε στη λειτουργία σάρωσης. Accesati modul Scanare. Влезте в режим Сканиране.

**D** Information

"\EPSCAN\001\EPS0N001.JPG"

File saved to memory

card:

**OK** Done

 $|\alpha k|$ 

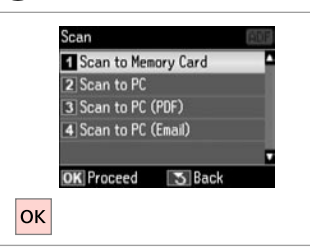

**Bellek Kartına Tara**'yı seçin. Επιλέξτε **Σάρ. στην κάρτα μν.** Selectaţi **Scanare pe crd. de mem.** Изберете **Scan to Memory Card**.

## D E R & 98 G

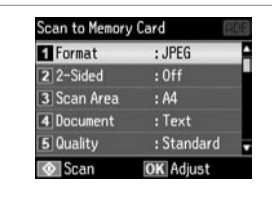

Ayarları seçin. Επιλέξτε ρυθμίσεις. Selectati setările. Изберете настройки.

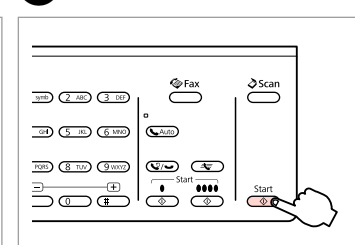

Taramayı başlatın. Ξεκινήστε τη σάρωση. Începeţi scanarea. Начало на сканиране. Ekrandaki mesajı görüntüleyin. Δείτε το μήνυμα στην οθόνη. Verificaţi mesajul de pe ecran. Проверете съобщението на екрана.

Q

Fotoğrafın kenarları soluksa, E'deki **Tarama Alanı**'nı seçin.

Εάν οι άκρες της φωτογραφίας είναι αχνές, αλλάξτε την **Περ. σάρ.** στο E.

Dacă marginile fotografiei sunt slab imprimate, modificati parametrul **Zonă de scanare** din  $\mathbf{\Theta}$ 

Ако краищата на снимката са бледи, променете **Scan Area** в  $\bullet$ .

#### Q

Bir orijinalin her iki tarafını da tararken, @adımında orijinali ADF'ye yükleyin ve @adımında 2 Taraflı olarak ayarlayın. 2 Taraflı menü öğesine bastığınızda görüntülen menünün aynısıdır. Bu, modele bağlı olarak kullanılamayabilir.  $\Box \rightarrow 12$ 

Όταν σαρώνετε τις δύο όψεις ενός πρωτότυπου, τοποθετήστε το πρωτότυπο στο ADF στο βήμα <sup>9</sup> και επιλέξτε τις ρυθμίσεις Διπλής όψεως στο βήμα E. Το μενού Διπλής όψεως είναι το ίδιο με το μενού που εμφανίζεται όταν  $\pi$ ατάτε το  $\overline{\mathbb{F}}$ . Ανάλονα με το μοντέλο, η συγκεκριμένη λειτουργία μπορεί να μην είναι διαθέσιμη.  $\Box \rightarrow 12$ 

La scanarea ambelor fete ale unui original, încărcati originalul în ADF la pasul 2 și stabiliti setările Pe 2 fete la pasul  $\bigcirc$ . Meniul Pe 2 fete este identic cu meniul afisat când se apasă pe butonul  $\bigcirc$ . În functie de model, această optiune poate să nu fie disponibilă.  $\Box \rightarrow 12$ 

Когато сканирате двете страни на оригинала, заредете оригинал в ADF в стъпка  $\bm{Q}$  и изберете настройка 2-Sided в стъпка  $\bigcirc$ . Меню 2-Sided е еднакво с това, което се извежда при натискане на  $\equiv$ . В зависимост от модела това може да не е възможно.  $\Box \rightarrow 12$ 

Bir Bilgisayara tarama

Σάρωση σε υπολογιστή

Scanarea pe un calculator

Сканиране в компютър

### Q

Bilgisayarınıza bu yazıcının yazılımını yüklediğinizden ve yazıcıyı Buradan Başlayın posterindeki talimatlara göre bağladığınızdan emin olun.

Βεβαιωθείτε ότι έχετε εγκαταστήσει το λογισμικό αυτού του εκτυπωτή στον υπολογιστή σας και ότι τον έχετε συνδέσει ακολουθώντας τις οδηγίες του σημειώματος Ξεκινήστε εδώ.

Asigurati-vă că ati instalat pe computer programul software pentru această imprimantă și ati conectat-o respectând instrucțiunile de pe fișa Începeti aici.

Уверете се, че сте инсталирали софтуер за този принтер на вашия компютър и сте осъществили връзките в съответствие с инструкциите на листовката Започнете оттук.

 $\Delta$ 

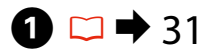

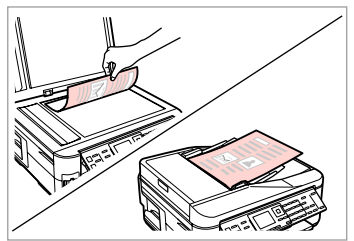

Orijinali yatay olarak yerleştirin. Τοποθετήστε το πρωτότυπο οριζόντια.

Amplasati originalul în pozitie orizontală.

Поставете оригинала хоризонтално.

**e** e

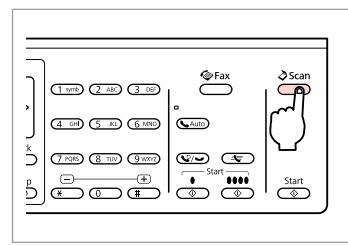

Tarama modunu girin. Μεταβείτε στη λειτουργία σάρωσης. Accesaţi modul Scanare. Влезте в режим Сканиране.

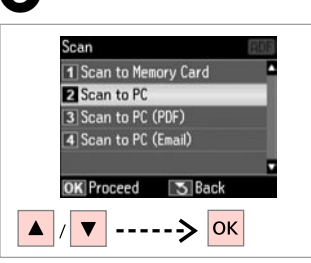

Bir öğe seçin. Επιλέξτε ένα στοιχείο. Selectaţi un element. Изберете елемент.

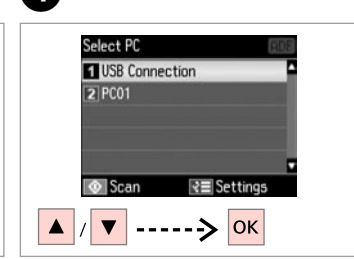

Bilgisayarınızı seçin. Επιλέξτε τον υπολογιστή σας. Selectati computerul dumneavoastră. Изберете компютъра си.

#### Q

Bir orijinalin her iki tarafını da tararken, A adımında orijinali ADF'ye yükleyin, D adımında **Tarama ayarl.** olarak 2 Taraflı'yı ayarlamak için  $\equiv$  öğesine basın. 2 Taraflı menü  $\bar{=}$  öğesine bastığınızda görüntülen menünün aynısıdır. Bu, modele bağlı olarak kullanılamayabilir.  $\Box \rightarrow 12$ 

Όταν σαρώνετε τις δύο όψεις ενός πρωτότυπου, τοποθετήστε το πρωτότυπο στο ADF στο βήμα A και πατήστε το x για να ορίσετε τις ρυθμίσεις Διπλής όψεως ως **Ρυθμ. σάρ.** στο βήμα D. Το μενού Διπλής όψεως είναι το ίδιο με το μενού που εμφανίζεται όταν πατάτε το  $\overline{\mathbb{F}^n}$ . Ανάλογα με το μοντέλο, η συγκεκριμένη λειτουργία μπορεί να μην είναι διαθέσιμη.  $\Box \rightarrow 12$ 

La scanarea ambelor fețe ale unui original, încărcați originalul în ADF la pasul ❶, apăsați a pentru a transforma setările Pe 2 fete în **Setări scanare** la pasul **O**. Meniul Pe 2 fete este identic cu meniul afișat când se apasă pe butonul  $\equiv$ , în funcție de model, această opțiune poate să nu fie disponibilă.  $\Box \rightarrow 12$ 

Когато сканирате двете страни на оригинал, заредете оригинала в ADF в стъпка  $\bigcirc$ , натиснете $\equiv$  за да направите настройки 2-Sided на **Scan settings** в стъпка D. Меню 2-Sided е еднакво с това, което се извежда при натискане на  $\equiv$ . В зависимост от модела това може да не е възможно.  $\Box \rightarrow 12$ 

### Q

Epson Event Manager'ı kullanarak kontrol panelindeki bilgisayar adını değiştirebilirsiniz. Daha ayrıntılı bilgi için, çevrimiçi **Kullanım Kılavuzu**'undaki yazılım bilgilerine bakın.

Μπορείτε να αλλάξετε το όνομα υπολογιστή στον πίνακα ελέγχου χρησιμοποιώντας το Epson Event Manager. Για περισσότερες λεπτομέρειες, ανατρέξτε στις πληροφορίες λογισμικού στις ηλεκτρονικές **Οδηγίες χρήστη**.

Puteţi modifica numele calculatorului pe panoul de control utilizând Epson Event Manager. Pentru mai multe detalii, consultaţi informaţiile despre software din **Ghidul utilizatorului**online.

Можете да промените името на компютъра в контролния панел с помощта на Epson Event Manager. За повече подробности вижте информацията за софтуера онлайн в **Ръководство на потребителя**.

### Tara Modu Menü Listesi

Λίστα μενού λειτουργίας σάρωσης

Lista meniului modului Scanare

Списък на менюто за режим Сканиране

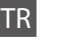

### $\sum$  Tara Modu

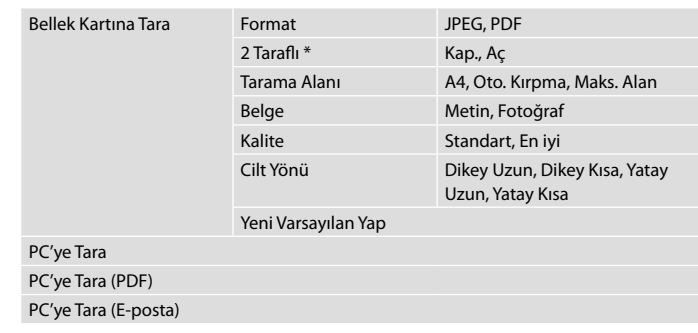

\* Modele bağlı olarak bu işlev kullanılamayabilir.  $\Box \rightarrow 12$ 

### $x \equiv$  Tara Menüsü

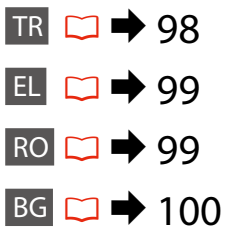

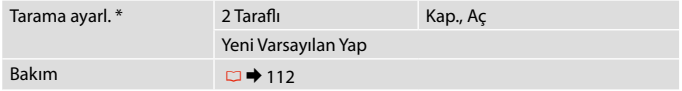

\* Bu ayar sadece 2 taraflı tarama işlevine sahip modeller için geçerlidir.  $\Box \rightarrow 12$ 

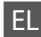

## uΛειτουργία Σάρ.

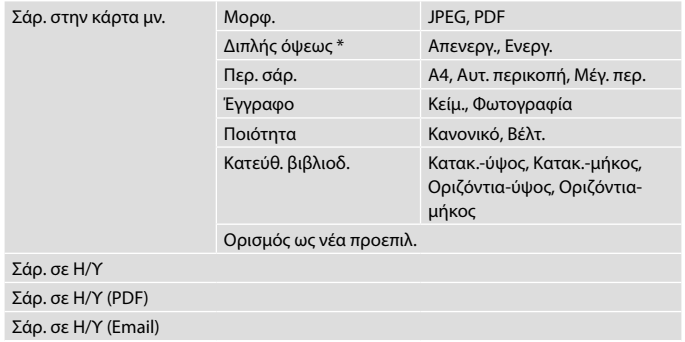

\* Ανάλογα με το μοντέλο, η συγκεκριμένη λειτουργία μπορεί να μην είναι διαθέσιμη.  $\Box \rightarrow 12$ 

#### xΜενού Σάρ.

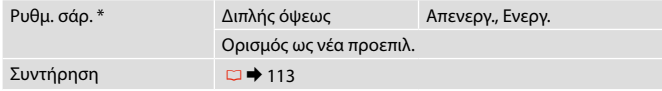

\* Αυτή η ρύθμιση είναι διαθέσιμη μόνο σε μοντέλα με λειτουργία σάρωσης διπλής  $6\psi$ ης.  $\Box$   $\rightarrow$  12

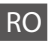

### $\delta$  Modul Scanare

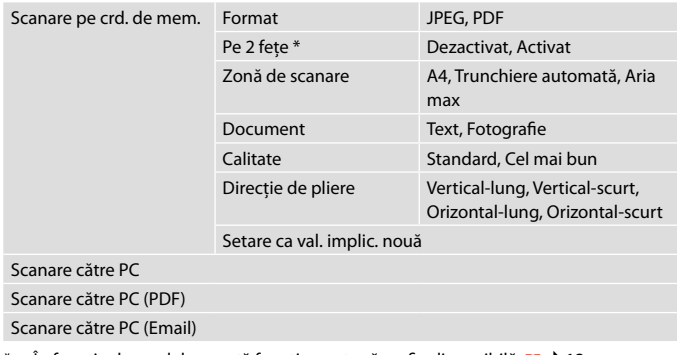

\* În funcție de model, această funcție poate să nu fie disponibilă.  $\Box \rightarrow 12$ 

#### $\times\equiv$  Meniu de scanare

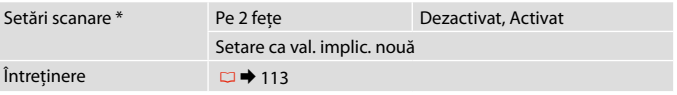

\* Această setare este disponibilă numai la modelele prevăzute cu funcţie de scanare pe 2 fețe.  $□$  → 12

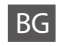

## $\delta$  Режим Scan

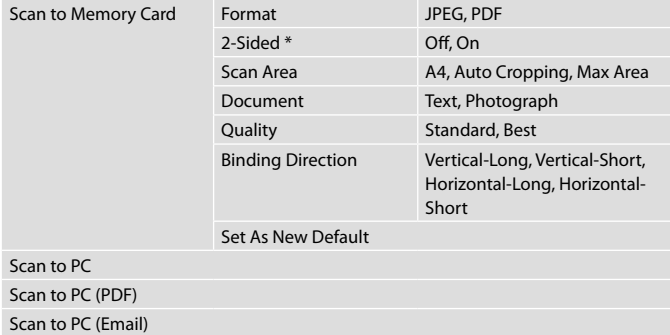

 $*$  В зависимост от модела тази функция може да не е налична.  $\square \blacktriangleright$  12

### $\times \equiv$  Scan Menu

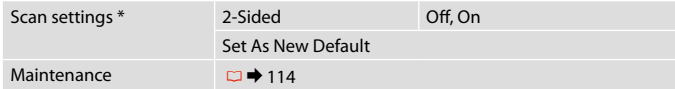

\* Тази настройка е налична само при модели с функция за двустранно сканиране.  $\Box$   $\rightarrow$  12

**Ayar Modu (Bakım) Λειτουργία Ρύθμ. (Συντήρηση) Modul Setare (Întreţinere) Режим Setup (Техническо обслужване)**

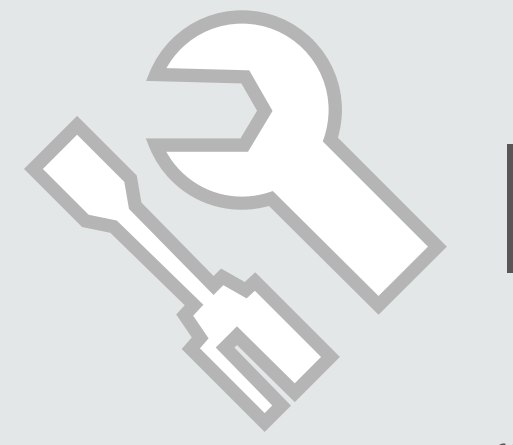

Mürekkep Kartuşunun Durumunu Kontrol Etme

Έλεγχος της κατάστασης του δοχείου μελάνης

Verificarea stării cartuşelor de cerneală

Проверка на състоянието на касетата с мастило

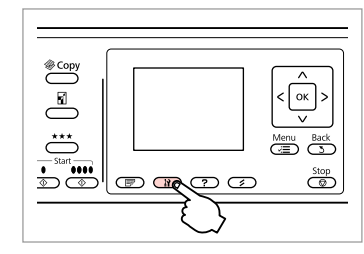

 $\mathbf 0$   $\mathbf 0$ 

Ayar moduna girin. Μεταβείτε στη λειτουργία ρυθμίσεων. Accesaţi modul Setare. Влезте в режим Setup.

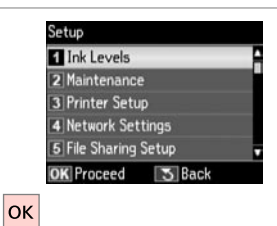

**Mürekkep Sev.** öğesini seçin. Επιλέξτε **Επίπ. μελ.** Selectati **Nivele cerneală**. Изберете **Ink Levels**.

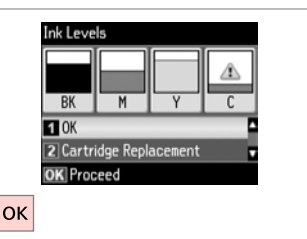

Bitirin. Ολοκλήρωση. Finalizati. Край.

C

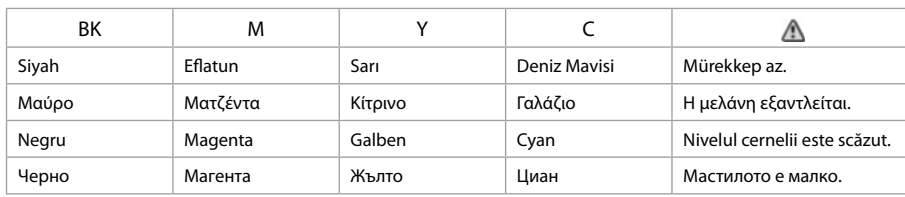

#### Q

Adım  $\bigcirc$ 'deki ekranda, bitmiş olmasalarda mürekkep kartuşlarını değiştirmeyi seçebilirsiniz. Bu işlemi il düğmesine başarak da başlatabilirsiniz. Il düğmesine başın, **Bakım** öğesini seçin ve ardından **Mürekkep Kartuşu Değiştirme**'yi seçin. Kartuşun değiştirilmesine ilişkin talimatlar için, bkz. □ ♦ 120.

Στην οθόνη στο βήμα C, μπορείτε να επιλέξετε την αντικατάσταση των δοχείων μελάνης ακόμα και αν δεν έχουν εξαντληθεί. Μπορείτε επίσης να εκκινήσετε αυτήν τη λειτουργία πατώντας το κουμπί F. Πατήστε το κουμπί F, επιλέξτε **Συντήρηση** και, στη συνέχεια, επιλέξτε **Αντικατ. δοχείου μελανιού**.  $\Gamma$ ια οδηγίες σχετικά με την αντικατάσταση του δοχείου,  $\beta \lambda$ .  $\Box \rightarrow 120$ .

Pe ecran, la pasul  $\odot$ , puteti opta pentru schimbarea cartuselor de cerneală, chiar dacă acestea nu sunt consumate. Puteti începe această operatie și prin apăsarea pe butonul *II. Apăsati pe butonul II, selectati* Întretinere, apoi Înlocuire cartus de cerneală. Pentru instrucțiuni privind înlocuirea cartușului, consultati  $\Box$  120.

На екрана в стъпка <sup>6</sup> можете да изберете да смените касетите с мастило, дори ако същите не са изразходвани. Можете да започнете тази операция като натиснете бутон F. Натиснете бутон F, изберете **Maintenance** и след това **Ink Cartridge Replacement**. За инструкции за смяна на касетата вижте  $\square$   $\blacktriangleright$  120.

### Q

Epson orijinal olmayan mürekkeplerin kalitesi veya güvenilirliği konusunda herhangi bir garanti vermez. Orijinal olmayan mürekkep kartuşları takılırsa, mürekkep kartuşu durumu görüntülenemeyebilir.

Η Epson δεν μπορεί να εγγυηθεί την ποιότητα ή την αξιοπιστία μη γνήσιων μελανιών. Αν έχετε τοποθετήσει μη γνήσια δοχεία μελάνης, ενδέχεται να μην εμφανίζεται η κατάσταση δοχείου μελάνης.

Epson nu poate garanta calitatea sau fiabilitatea cernelii provenite din alte surse. Dacă se instalează cartuşe de cerneală provenite din alte surse, este posibil ca starea cartuşelor să nu fie afişată.

Epson не може да гарантира качеството и надеждността при използване на неоригинално мастило. При поставяне на неоригинални касети с мастило, състоянието на касетата с мастило може да не бъде показано.

#### Q

Mürekkep kartuşu azalıyorsa, yeni bir mürekkep kartuşu hazırlayın.

Αν ένα δοχείο μελάνης εξαντλείται, προετοιμάστε ένα νέο δοχείο μελάνης.

Dacă un cartuş de cerneală este pe cale să se epuizeze, pregătiţi un cartuş nou.

Ако мастилото е малко, подгответе нова касета с мастило.

Yazıcı Kafasını Kontrol Etme/ Temizleme

Έλεγχος/Καθαρισμός της κεφαλής εκτύπωσης

Verificarea/ Curătarea capului de imprimare

Проверка/ Почистване на печатащата глава

### Q

Yazıcı kafasının temizlenmesi sırasında tüm kartuşlardan mürekkep kullanılır. Hatalı rengi/renkleri belirlemek için **Kafa Başl. Denet.**'ni kullanın, böylece temizlenecek uygun rengi/renkleri seçebilirsiniz. Renkli resimlerde siyah mürekkep kullanılabilir.

Ο καθαρισμός της κεφαλής εκτύπωσης καταναλώνει μελάνι από ορισμένα δοχεία. Χρησιμοποιήστε τον **Έλεγχ. ακροφ.** για τον προσδιορισμό ελαττωματικών χρωμάτων, προκειμένου να επιλέξετε τα κατάλληλα χρώματα για τον καθαρισμό. Το έγχρωμο μελάνι μπορεί να χρησιμοποιηθεί σε έγχρωμες εικόνες.

Pentru curătarea capului de tipărire se utilizează cerneală de la unele cartuse. Utilizaţi **Verificare duze** pentru identificarea culorilor cu probleme, pentru a putea selecta culoarea adecvată de curătat. Cerneala neagră se poate utiliza la imaginile color.

Почистването на печатащата глава използва известно количество мастило от някои касети. Използвайте **Nozzle Check**, за да идентифицирате дефектния цвят, така че да можете да изберете необходимия цвят за почистване. В цветните изображения може да бъде използвано черно мастило.

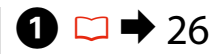

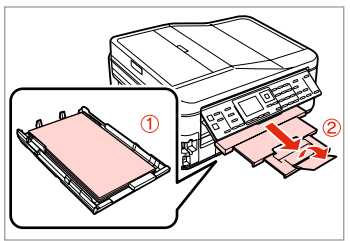

A4 boyutunda düz kağıt yükleyin. Τοποθετήστε ένα απλό χαρτί μεγέθους A4.

Încărcați hârtie simplă, format A4. Заредете хартия с размер A4.

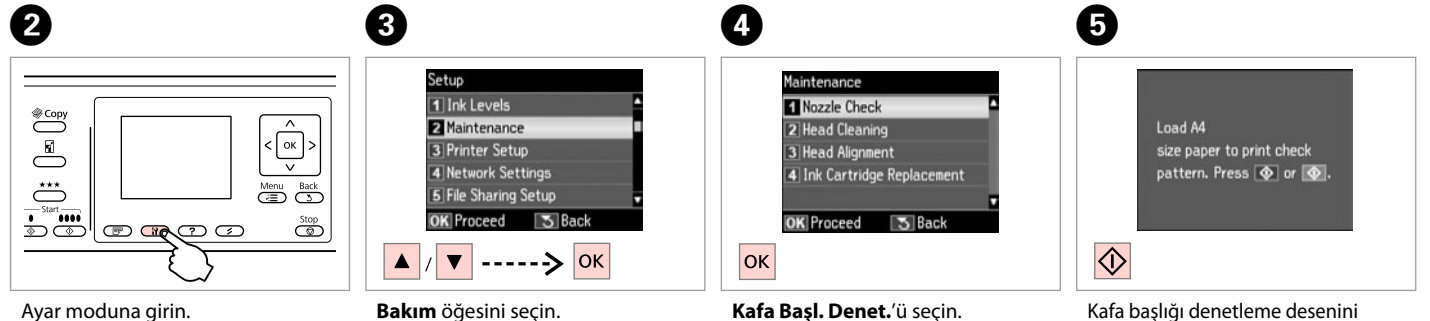

Μεταβείτε στη λειτουργία ρυθμίσεων.

Accesaţi modul Setare.

Влезте в режим Setup.

Επιλέξτε **Συντήρηση**. Selectaţi **Întreţinere**. Изберете **Maintenance**.

**Kafa Başl. Denet.**'ü seçin. Επιλέξτε **Έλεγχ. ακροφ.** Selectati **Verificare duze**. Изберете **Nozzle Check**.

Kafa başlığı denetleme desenini yazdırın.

Εκτυπώστε το μοτίβο ελέγχου ακροφυσίων.

Tipăriti modelul de verificare a duzelor.

Отпечатайте образеца за проверка на дюзата.

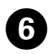

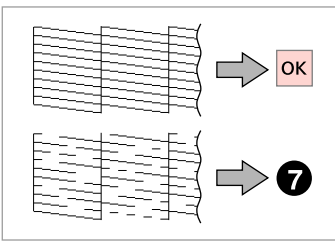

Deseni kontrol edin. Ελέγξτε το μοτίβο. Verificati mostra. Проверете образеца.

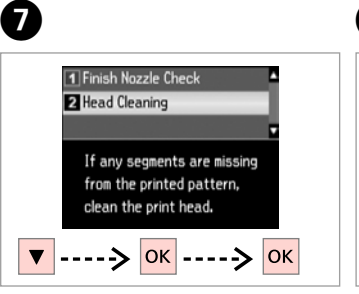

**Kafa Temizleme**'yi seçin. Επιλέξτε **Καθαρ. κεφαλής**. Selectati **Curătare cap**. Изберете **Head Cleaning**.

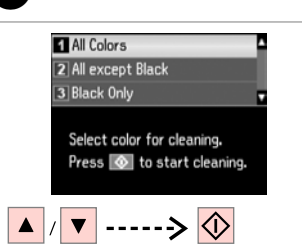

 $\bf{8}$ 

Bir öğe seçin ve temizlemeyi başlatın.

Επιλέξτε ένα στοιχείο και ξεκινήστε τον καθαρισμό.

Selectati un element și începeți procesul de curătare.

Изберете опция и стартирайте почистването.

### Q

Kafa başl. denet. sonucunda hata gösteren rengi seçin.

Επιλέξτε το χρώμα που εμφανίζει ελάττωμα στο αποτέλεσμα του ελέγχου ακροφυσίων.

Selectați culoarea care prezintă un defect în rezultatele verificării duzelor.

Изберете цвета, който показва дефект при проверката на дюзата.

### **D**

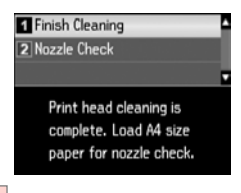

**OK** 

**Temizliği Bitir**'i seçin. Επιλέξτε **Τέλος καθαρ.** Selectaţi **Curăţarea s-a terminat**. Изберете **Finish Cleaning**.

### Q

Yazdırma kalitesi iyileşmiyorsa, kafa başl. denet. sonucuna göre adım  $\Omega$ 'de doğru rengi seçtiğinizden emin olun. Yazıcı kafası dört kere temizlendikten sonra kalite düzelmiyorsa, yazıcıyı en az altı saat süreyle açık bırakın. Ardından yazıcı kafasını tekrar temizlemeye çalışın. Kalite hala iyileşmiyorsa, Epson destek ile irtibata geçin.

Αν η ποιότητα εικόνας δεν βελτιωθεί, βεβαιωθείτε ότι έχετε επιλέξει το κατάλληλο χρώμα στο βήμα <sup>69</sup>, σύμφωνα με το αποτέλεσμα του ελέγχου ακροφυσίων. Εάν η ποιότητα δεν βελτιωθεί μετά από τέσσερις καθαρισμούς, αφήστε ενεργοποιημένο τον εκτυπωτή για τουλάχιστον έξι ώρες. Στη συνέχεια, επιχειρήστε να καθαρίσετε ξανά την κεφαλή εκτύπωσης. Αν η ποιότητα δεν βελτιωθεί, επικοινωνήστε με την υποστήριξη της Epson.

În cazul în care calitatea imprimării nu se îmbunătățește, verificați că ați selectat culoarea adecvată în pasul  $\bullet$ , în conformitate cu rezultatul verificării duzelor. În cazul în care calitatea nu se îmbunătăţeşte după patru curăţări, lăsați imprimanta pornită cel puțin șase ore. Apoi, încercați să curățați din nou capul de imprimare. Dacă nivelul calității nu se îmbunătățește, contactați serviciul de asistență tehnică Epson.

Ако качеството не се подобри, уверете се, че сте избрали необходимия цвят в стъпка  $\bm{\Theta}$  в съответствие с резултата от проверката на дюзата. Ако качеството на печат не се подобри след четирикратно почистване, оставете принтера включен за най-малко шест часа. След това се опитайте да почистите печатащата глава отново. Ако качеството все още не се подобри, свържете се със сервиза за поддръжка на Epson.

### Yazıcı Kafasının Hizalanması

Ευθυγράμμιση της κεφαλής εκτύπωσης

Alinierea capului de imprimare

Изравняване на печатащата глава

## $\bullet$   $\Box$   $\bullet$  26  $\bullet$  2

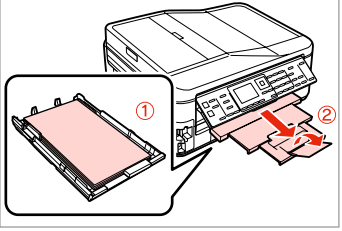

A4 boyutunda düz kağıt yükleyin. Τοποθετήστε ένα απλό χαρτί μεγέθους A4. Încărcaţi hârtie simplă, format A4. Заредете хартия с размер A4.

Отпечатайте образци.

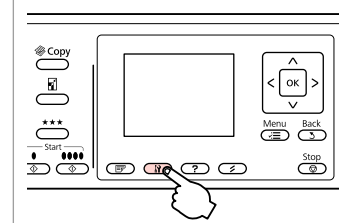

Ayar moduna girin. Μεταβείτε στη λειτουργία ρυθμίσεων. Accesaţi modul Setare. Влезте в режим Setup.

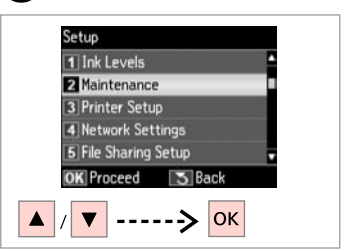

**Bakım** öğesini seçin. Επιλέξτε **Συντήρηση**. Selectati **Întretinere**. Изберете **Maintenance**.

Изберете най-плътния образец.

 $\overline{3}$ 

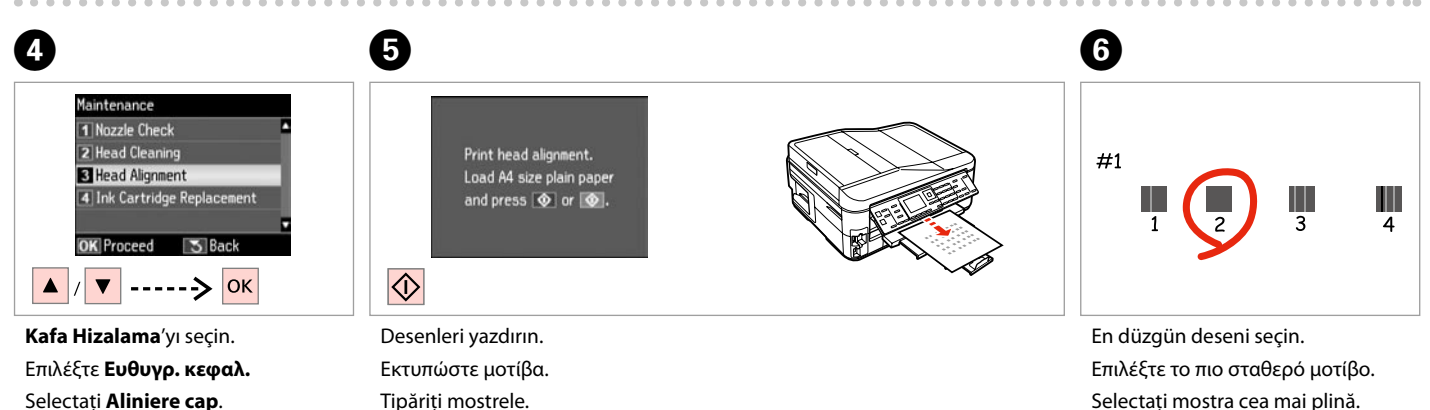

Selectaţi **Aliniere cap**. Изберете **Head Alignment**.

**106**

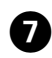

το #1.

#1.

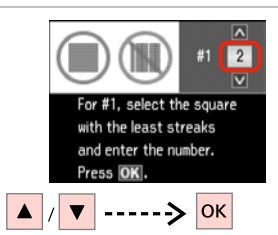

Влезте в номера на образец за #1.

 $\boxed{\text{N}}$  $\overline{a}$  $\overline{4}$  $#2$  $\sqrt{3}$ #5  $\overline{\mathbf{v}}$  $\overline{\mathbf{v}}$ For #2, select the square For #5, select the square with the least streaks with the least streaks and enter the number. and enter the number. Press OK. Press OK to finish.  $|\mathsf{ok}|$ #1 için desen numarasını girin. Yazıcı kafasını hizalamayı bitirin. Tüm desenler için adım  $\mathbf{Q}'$ yi tekrarlayın. Εισαγάγετε τον αριθμό μοτίβου για Ολοκληρώστε την ευθυγράμμιση της Επαναλάβετε G για όλα τα μοτίβα. κεφαλής εκτύπωσης. Introduceţi numărul mostrei pentru Repetați  $\bullet$  pentru toate mostrele. Finalizaţi alinierea capului de imprimare. Повторете G за всички набори

0

Завършете изравняването на печатащата глава.

--------------------

образци.

 $\mathbf{g}$ 

Saat ve Bölge Ayarlama/ Değiştirme

Ρύθμιση/Αλλαγή της ώρας και της περιοχής

Configurare/ Modificare oră şi regiune

Настройка/ Промяна на времето и региона

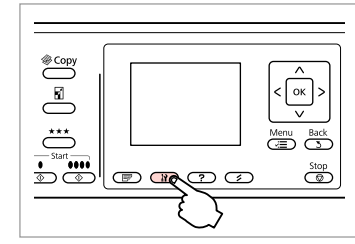

Ayar moduna girin. Μεταβείτε στη λειτουργία ρυθμίσεων. Accesati modul Setare. Влезте в режим Setup.

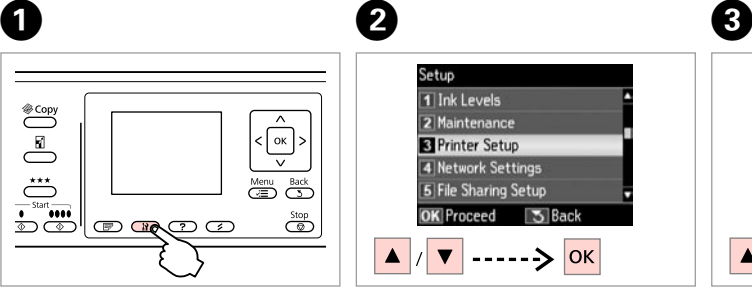

**Yazıcı Ayarı**'nı seçin. Επιλέξτε **Ρύθμ. εκτυπωτή**. Selectati **Configurare imprimantă**. Изберете **Printer Setup**.

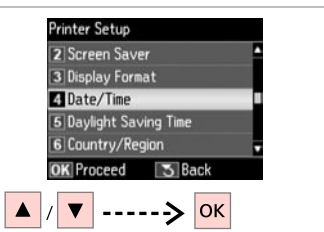

**Tarih/Saat** öğesini seçin. Επιλέξτε **Ημερ./Ώρα**. Selectati **Data/Ora.** Изберете **Date/Time**.

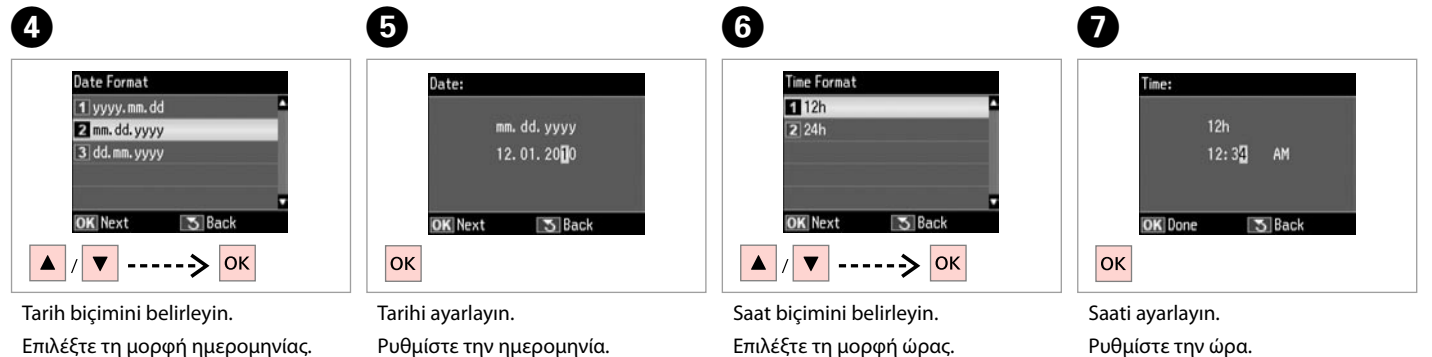

Selectaţi formatul datei. Изберете формата на датата.

Setati data. Настройте датата. Selectați formatul orei. Изберете формата на времето. Setati ora. Настройте времето.
#### Q

**AM** veya **PM**'i seçmek için ▲ veya  $\blacktriangledown$  öğesini kullanın.

Χρησιμοποιήστε το ▲ ή το ▼ για να επιλέξετε **ΠΜ** ή **ΜΜ**.

Utilizati ▲ sau ▼ pentru a selecta **AM** sau **PM**.

Използвайте ▲ или ▼, за да изберете **AM** или **PM**.

#### Q

Yaz saati ayarına geçmek için **Günış. Yararl. Saati** öğesini **Aç** olarak ayarlayın.  $\Box \rightarrow 112$ 

Για να επιλέξετε τη θερινή ώρα, ορίστε την τιμή της ρύθμισης **Θερινή ώρα** σε **Ενεργ.**  $\Box$  **→** 113

Pentru a selecta ora de vară, setati **Ora de vară** la **Activat**.  $\Box \neq 113$ 

За да изберете лятно време, настройте **Daylight Saving Time** на **On**.  $\Box$   $\rightarrow$  114

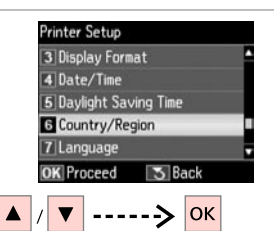

 $\begin{matrix} \bullet & \bullet \end{matrix}$ 

**Ülke/Bölge** öğesini seçin. Επιλέξτε **Χώρα/Περιοχή**. Selectati **Tara/Regiunea**. Изберете **Country/Region**.

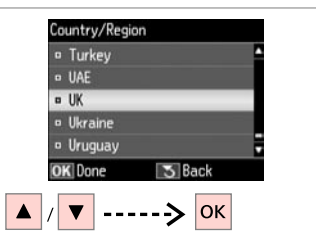

Bölgeyi seçin. Επιλέξτε την περιοχή. Selectati regiunea. Изберете региона.

 $\boldsymbol{\mathrm{I\!D}}$ 

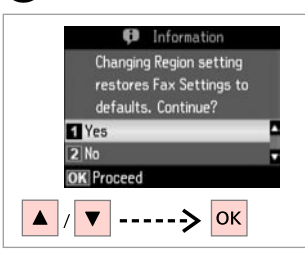

**Evet** öğesini seçin. Επιλέξτε **Ναι**. Selectaţi **Da**. Изберете **Yes**.

#### Q

Özellikle güç arızaları sonrasında, saat yanlış görüntülenebilmektedir.

Ενδέχεται να εμφανίζεται εσφαλμένη ώρα, ιδιαίτερα μετά από διακοπή ρεύματος.

În special după o cădere de tensiune ora poate fi afişată greşit.

Може да бъде показано неправилно време, особено след повреда в захранването.

#### Dijital Kameradan Yazdırma

Εκτύπωση από ψηφιακή φωτογραφική μηχανή

Tipărirea de la o cameră digitală

Отпечатване от цифров фотоапарат

# $\bigcap \square \rightarrow 29$  2

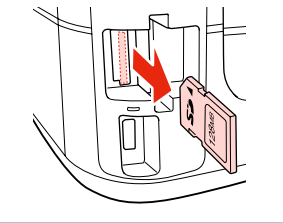

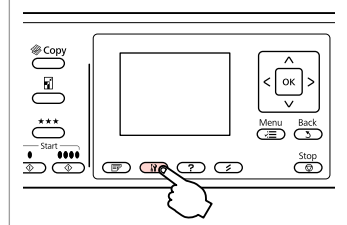

Ayar moduna girin. Μεταβείτε στη λειτουργία ρυθμίσεων. Accesati modul Setare. Влезте в режим Setup.

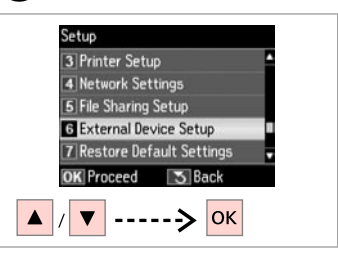

 $\overline{3}$ 

 $\overline{7}$ 

**Harici Aygıt Ayarı**'nı seçin. Επιλέξτε **Ρύθμ. εξωτ. συσκευής**. Selectati **Configurare dispozitiv extern**.

Изберете **External Device Setup**.

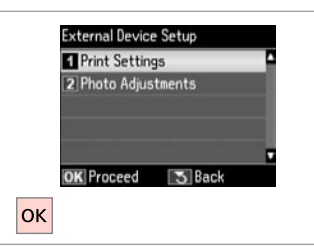

**Yazd. Ayarları**'nı seçin. Επιλέξτε **Ρυθμ. εκτ.** Selectaţi **Setări tipărire**. Изберете **Print Settings**.

# $\bullet$   $\bullet$   $\bullet$  112  $\bullet$

Çıkarın. Αφαιρέστε. Scoateti. Извадете.

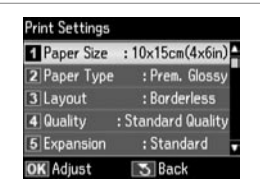

Uygun yazdırma ayarlarını seçin. Επιλέξτε τις κατάλληλες ρυθμίσεις εκτύπωσης.

Selectați setările de tipărire corespunzătoare.

Изберете съответните настройки за печатане.

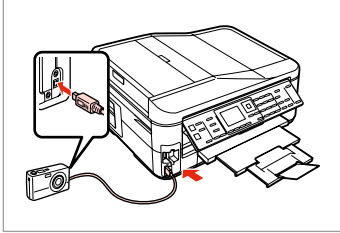

Kamerayı bağlayın ve açın.

Συνδέστε και ενεργοποιήστε τη φωτογραφική μηχανή.

Conectaţi şi porniţi camera.

Свържете и включете фотоапарата.

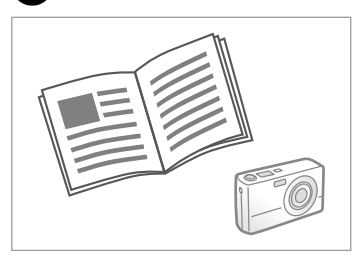

Yazdırma işlemi için kameranın kılavuzuna bakın.

Για την εκτύπωση, ανατρέξτε στον οδηγό της φωτογραφικής μηχανής.

Pentru tipărire, consultați ghidul camerei.

Вижте инструкциите на фотоапарата за отпечатване.

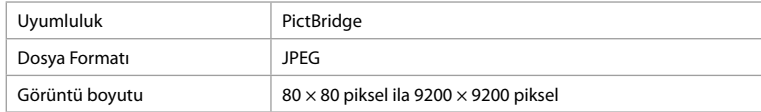

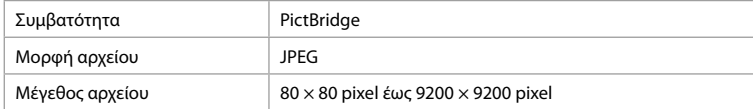

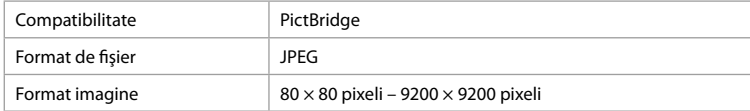

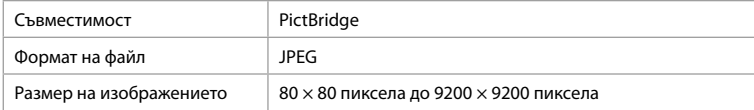

#### Q

Bu yazıcı ve dijital kameranın ayarlarına göre, bazı sayfa tipi, boyut ve düzen kombinasyonları desteklenmeyebilir.

Ανάλογα με τις ρυθμίσεις αυτού του εκτυπωτή και της ψηφιακής φωτογραφικής μηχανής, ορισμένοι συνδυασμοί τύπου, μεγέθους και διάταξης χαρτιού ενδέχεται να μην υποστηρίζονται.

În funcție de setările de la această imprimantă și de la camera digitală, se poate ca unele combinaţii de tip, format şi aspect al hârtiei să nu fie acceptate.

В зависимост от настройките на този принтер и на цифровия апарат, някои комбинации от тип хартия, размер и оформление може да не се поддържат.

#### Q

Dijital kameranızdaki ayarların bazıları çıkışta yansıtılamayabilir.

Ορισμένες από τις ρυθμίσεις της ψηφιακής φωτογραφικής μηχανής σας ενδέχεται να μην αντικατοπτρίζονται στην εκτύπωση.

Este posibil ca unele dintre setările de la camera digitală să nu se reflecte în rezultat.

Възможно е някои от настройките на вашия цифров апарат да не се отразят върху разпечатката.

## Ayar Menü Listesi Λίστα μενού

ρυθμίσεων

Lista meniului Setare

Списък на менюта за режим Setup

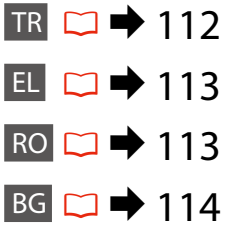

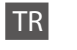

## **P** Ayar Modu

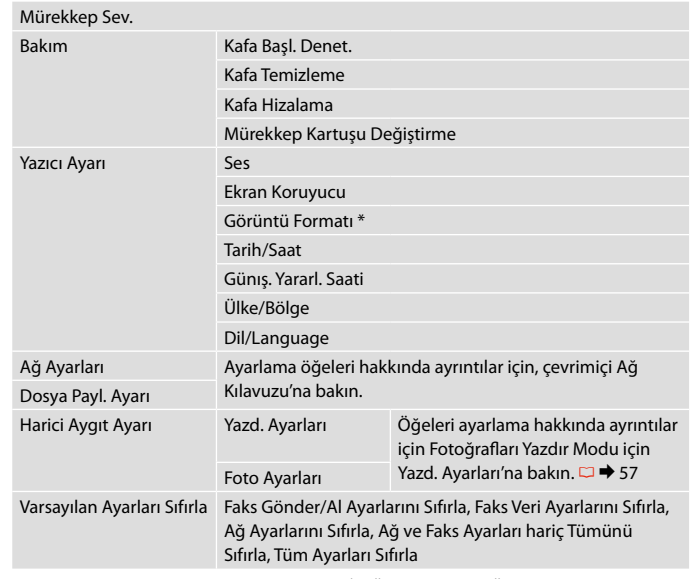

\* LCD ekranı görüntüleme formatını Bilgi İle Üstte 1, Bilgisiz Üstte 1 ve Küçük Resimleri Görüntüle arasından seçebilirsiniz.

# FΚατάσταση λειτουργίας Ρύθμ.

EL

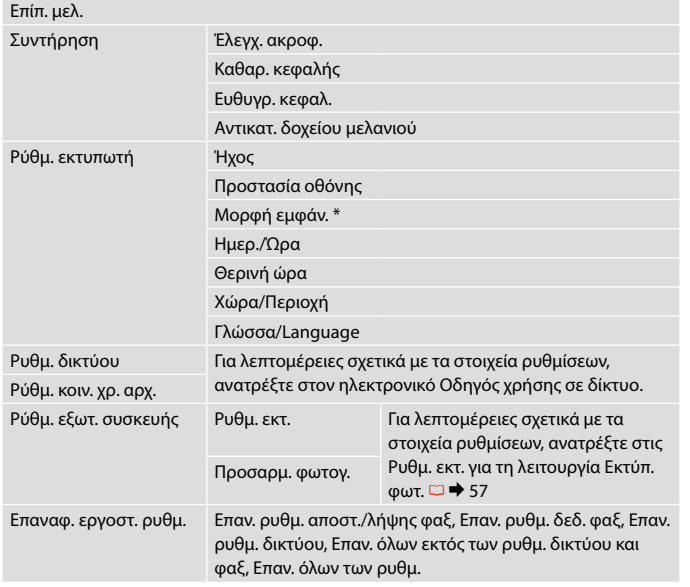

\* Μπορείτε να επιλέξετε τη μορφή της οθόνης LCD μεταξύ των επιλογών 1-up με πληρ., 1-up χωρίς πληρ. και Προβ. μικρογραφιών.

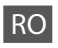

### **Modul Setare**

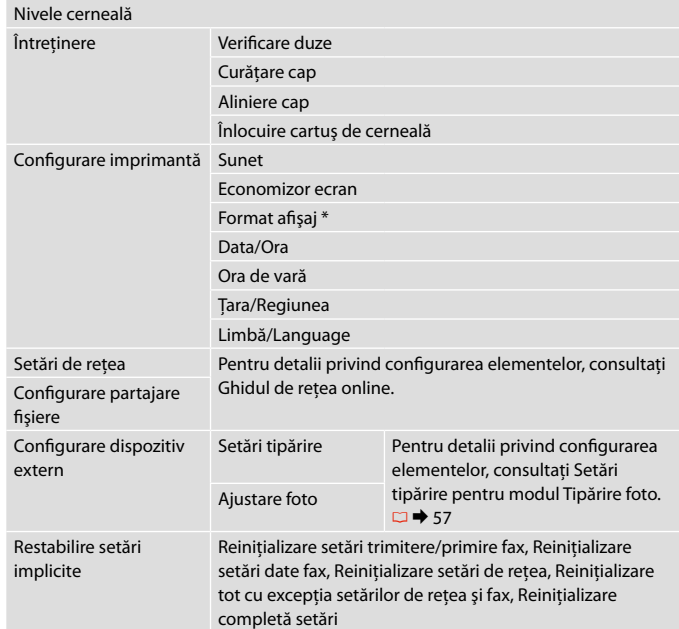

\* Puteţi selecta formatul de afişare a ecranului LCD din 1 pe pag cu info, 1 pe pag fără info şi Vizualizare imagini miniatură.

# BG  $P$ Режим Setup

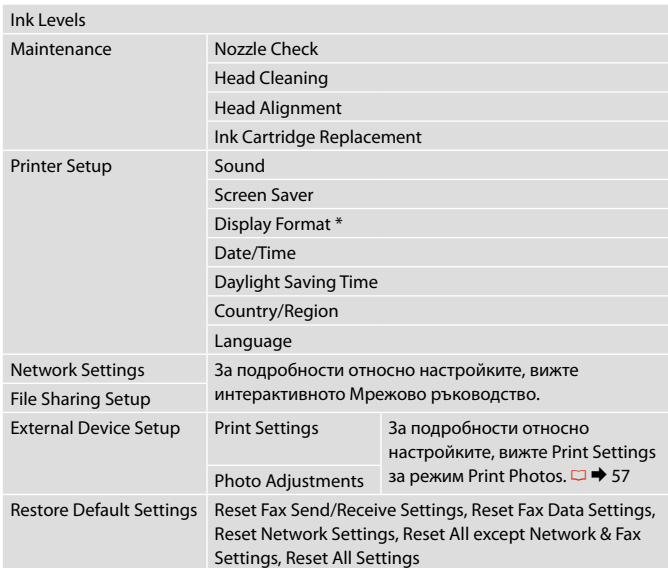

\* Можете да избирате формат на течнокристалния дисплей от 1-up with Info, 1-up without Info и View Thumbnail Images.

**Sorun Giderme Επίλυση προβλημάτων Rezolvarea problemelor Решаване на проблеми**

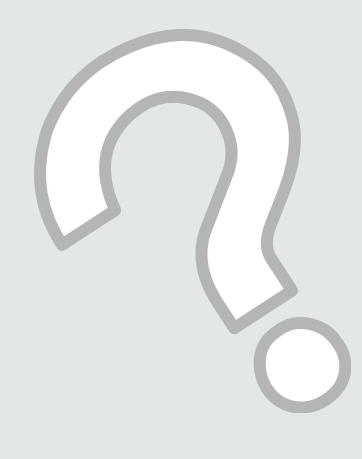

# Hata Mesajları Μηνύματα σφάλματος

Mesaje de eroare

Съобщения за грешки

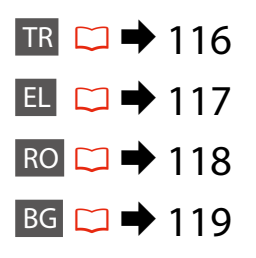

## TR

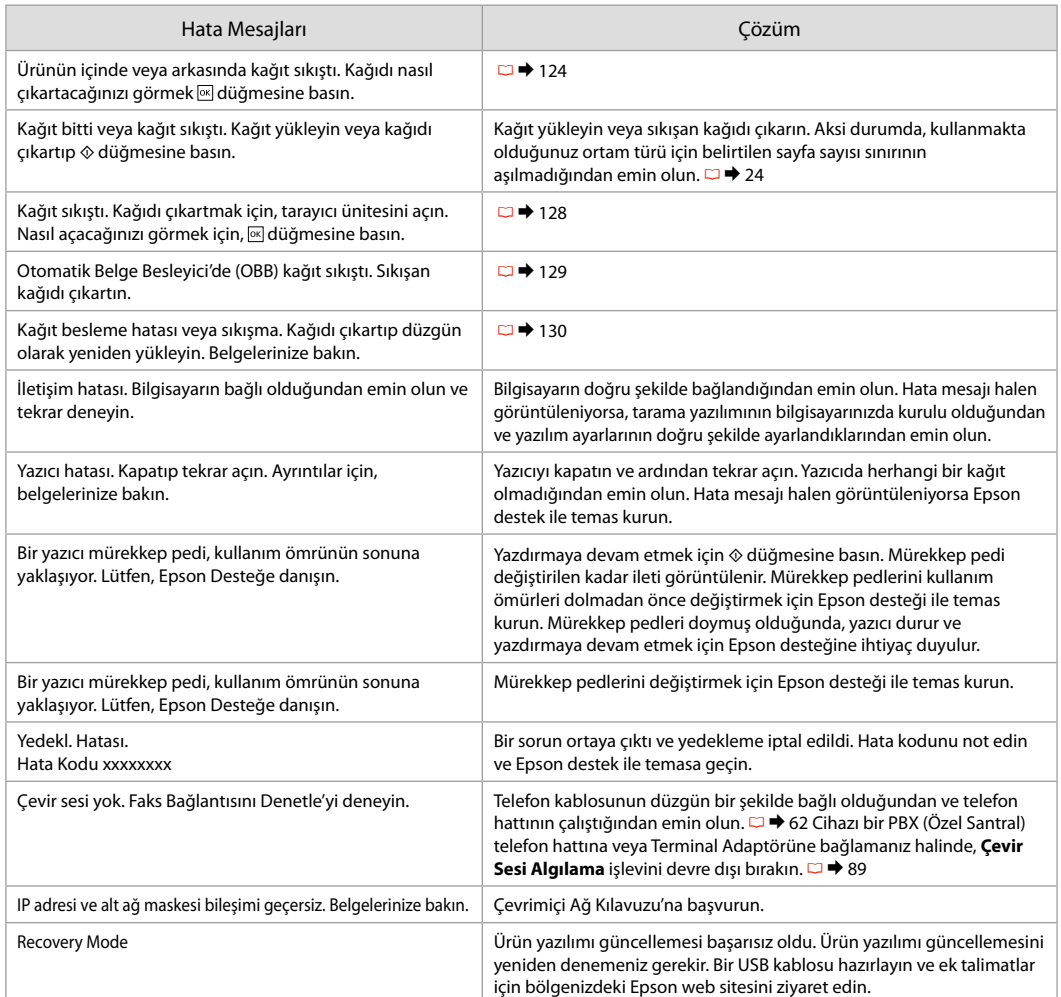

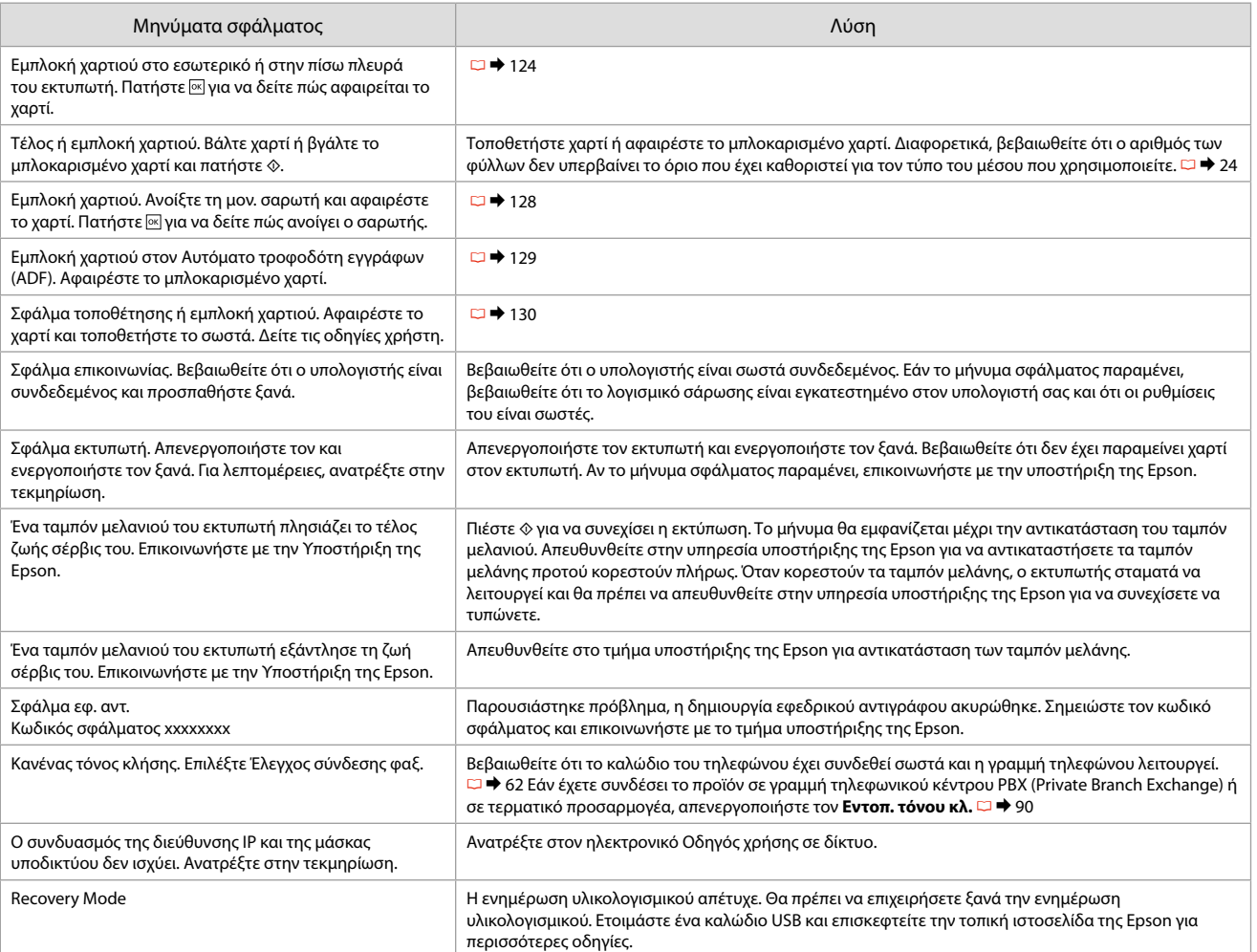

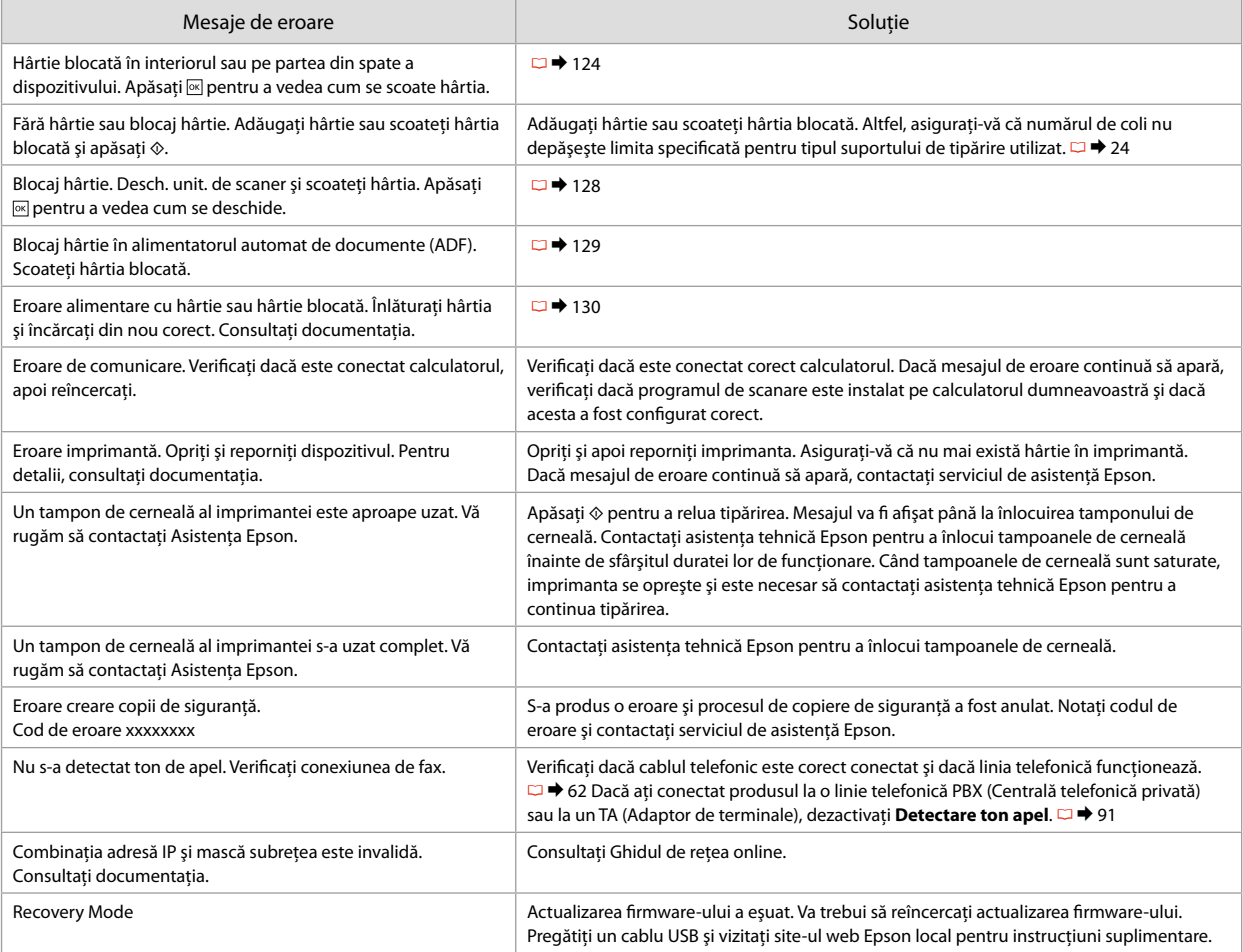

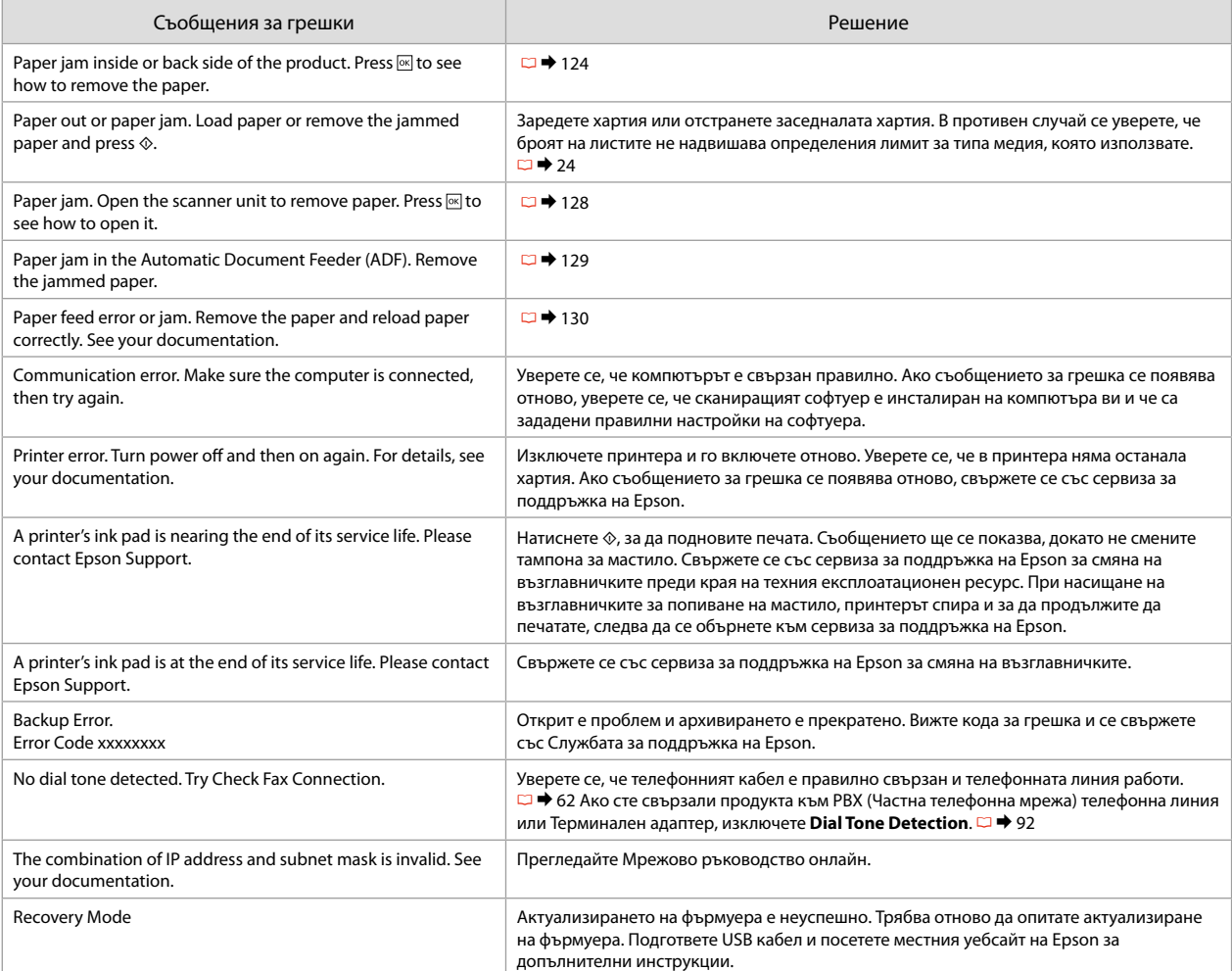

#### Mürekkep Kartuşlarının **Değistirilmesi**

Αντικατάσταση δοχείων μελάνης

Înlocuirea cartuşelor de cerneală

Смяна на касети с мастило

- **Mürekkep Kartuşunun Taşınmasına Yönelik Önlemler**
- O Yazıcı kafasını asla elinizle hareket ettirmeyin.
- O Şu işlemler sırasında bazı kartuşlardan bir miktar mürekkep tüketilir: yazıcı kafası temizliği ve mürekkep kartuşu takıldığında gerçekleştirilen mürekkep yükleme işlemi.
- O Maksimum mürekkep verimini sağlamak için mürekkep kartuşunu sadece yenisi ile değiştireceğiniz zaman çıkarın. Mürekkebi azalmış olan kartuşlar yeniden takıldığında kullanılamayabilir.
- $\Box$  Epson, orijinal Epson mürekkep kartuşlarının kullanılmasını önerir. Epson orijinal olmayan mürekkeplerin kalitesi veya güvenilirliği konusunda herhangi bir garanti vermez. Orijinal olmayan mürekkep kullanımı; Epson garanti kapsamına girmeyen bir hasara ve belirli durumlarda hatalı yazıcı işlemlerine neden olabilir. Orijinal olmayan mürekkep seviyeleri hakkında bilgi görüntülenmeyebilir ve orijinal olmayan mürekkep kullanımı servis desteğinde kullanılmak üzere kaydedilir.
- O Değiştirmeye başlamadan önce elinizdeki mürekkep kartuşunun yeni olduğundan emin olun. Kartuşu değiştirmeye başladığınızda tüm aşamaları tek seferde tamamlamanız gerekir.
- O Bitmiş kartuşu, değiştireceğiniz yeni kartuşu alana kadar yerinde takılı bırakın. Aksi takdirde yazıcı kafasında bulunan püskürtme memelerinde kalan mürekkep kuruyabilir.
- O Mürekkep kartuşunun ambalajını ancak yazıcıya takmaya hazır olduğunuzda açın. Kartuş, güvenilirliliğini sağlamak amacıyla vakumlu ambalaj içindedir.
- O Epson tarafından üretilmemiş diğer ürünler, Epson'un garanti kapsamında olmayan hasarlara yol açabileceği gibi bazı durumlarda da hatalı yazıcı davranışlarına neden olabilir.
- O Mürekkep doldurma esnasında makineyi kapatmayın, bu mürekkebin boşa gitmesine neden olur.
- c Προφυλάξεις χειρισμού δοχείου μελάνης
- O Μην μετακινείτε ποτέ την κεφαλή εκτύπωσης με το χέρι.
- O Καταναλώνεται μερική ποσότητα μελάνης από ορισμένα δοχεία κατά τη διάρκεια των ακόλουθων λειτουργιών: καθαρισμός κεφαλής εκτύπωσης και πλήρωση μελάνης κατά την εγκατάσταση δοχείου μελάνης.
- O Για μέγιστη απόδοση μελάνης, αφαιρείτε ένα δοχείο μελάνης μόνο όταν είστε έτοιμοι να το αντικαταστήσετε. Τα δοχεία με χαμηλή στάθμη μελάνης δεν μπορούν να χρησιμοποιηθούν μετά την επανατοποθέτησή τους.
- O Η Epson συνιστά τη χρήση γνήσιων δοχείων μελάνης Epson. Η Epson δεν μπορεί να εγγυηθεί την ποιότητα ή την αξιοπιστία μη γνήσιων μελανιών. Η χρήση μη γνήσιων μελανιών μπορεί να προκαλέσει βλάβη που δεν καλύπτεται από τις εγγυήσεις της Epson και, υπό συγκεκριμένες συνθήκες, να προκαλέσει την ακανόνιστη λειτουργία του εκτυπωτή. Ενδέχεται να μην εμφανίζονται πληροφορίες για τα επίπεδα μη γνήσιων μελανιών, και η χρήση μη γνήσιων μελανιών καταγράφεται για πιθανή χρήση στην υπηρεσία υποστήριξης.
- O Βεβαιωθείτε ότι διαθέτετε ένα νέο δοχείο μελάνης προτού ξεκινήσετε την αντικατάσταση. Όταν ξεκινήσετε την αντικατάσταση του δοχείου, πρέπει να ολοκληρώσετε όλα τα βήματα χωρίς να διακόψετε τη διαδικασία.
- O Μην αφαιρέσετε το άδειο δοχείο ώσπου να τοποθετηθεί το δοχείο αντικατάστασης. Διαφορετικά, η μελάνη που παραμένει στην κεφαλή εκτύπωσης ενδέχεται να στεγνώσει.
- O Μην ανοίξετε τη συσκευασία του δοχείου μελάνης ώσπου να είστε έτοιμοι να το τοποθετήσετε στον εκτυπωτή. Το δοχείο είναι αεροστεγώς συσκευασμένο για να διατηρήσει την αξιοπιστία του.
- O Προϊόντα που δεν είναι κατασκευής Epson, μπορεί να προκαλέσουν βλάβη η οποία δεν καλύπτεται από τις εγγυήσεις της Epson και, υπό συγκεκριμένες συνθήκες, ενδέχεται να προκαλέσουν ακανόνιστη λειτουργία του εκτυπωτή.
- O Μην απενεργοποιείτε τον εκτυπωτή κατά τη διάρκεια της φόρτωσης μελάνης, επειδή προκαλείται κατανάλωση μελάνης.
- Precautii la manevrarea cartuşelor de cerneală
- O Nu deplasati niciodată capul de imprimare cu mâna.
- □ La efectuarea următoarelor operații se consumă o anumită cantitate de cerneală: curătarea capului de tipărire şi încărcarea cernelii la instalarea unui cartuş de cerneală.
- $\Box$  Pentru un consum minim de cerneală, nu scoateți un cartus de cerneală decât dacă sunteți gata să îl înlocuiți. Este posibil ca un cartuş cu nivel scăzut de cerneală să nu mai poată fi utilizat după reintroducerea în imprimantă.
- O Epson recomandă utilizarea cartuşelor de cerneală Epson originale. Epson nu poate garanta calitatea sau fiabilitatea cernelii provenite din alte surse. Utilizarea cernelii provenite din alte surse poate produce deteriorări care nu sunt acoperite de garantiile Epson și, în anumite condiții, poate cauza un comportament instabil al imprimantei. Este posibil ca informatiile privind nivelurile de cerneală pentru cartuşele neoriginale să nu fie afişate; utilizarea cernelii neoriginale este înregistrată pentru eventuala utilizare în cadrul asistentei de service.
- O Asiguraţi-vă că aveţi un cartuş de cerneală nou înainte de a începe înlocuirea. Odată ce ați început să înlocuiti cartusul, trebuie să parcurgeți toți pașii fără întreruperi.
- $\Box$  Lăsati cartușul consumat instalat până când ati procurat un cartuş de înlocuire. În caz contrar, cerneala rămasă în duzele capului de imprimare se poate usca.
- □ Nu deschideti ambalajul cartușului de cerneală până când nu sunteți gata să îl instalați în imprimantă. Cartuşul este ambalat în vid pentru a-și mentine fiabilitatea.
- O Produsele care nu sunt fabricate de Epson pot produce deteriorări care nu sunt acoperite de garanţiile Epson şi, în anumite condiţii, pot cauza un comportament instabil al imprimantei.
- O Oprirea imprimantei în timpul încărcării cu cerneală duce la sporirea consumului de cerneală.
- c Предпазни мерки при работа с касета с мастило
- O Никога не местете печатащата глава с ръка.
- O При следните операции се използва мастило от някои касети: почистване на печатащата глава и зареждане на мастило при поставяне на касета с мастило.
- O За постигане на максимална ефективност на мастилото, сваляйте касетата с мастило, само когато сте готови да я смените. При повторно поставяне на касети с мастило със статус "малко мастило", може да не е възможно използването им.
- O Epson препоръчва да се използват оригинални касети с мастило на Epson. Epson не може да гарантира качеството и надеждността при използване на неоригинално мастило. Използването на неоригинално мастило може да доведе до повреда, която не се покрива от гаранцията на Epson, а в някои случаи може да доведе до неправилно поведение на принтера. Информацията за нивото на неоригиналното мастило може да не се показва, а използването на неоригинално мастило трябва да се регистрира като помощна информация за сервиза.
- O Преди да започнете смяна на касета, уверете се, че разполагате с нова касета. Щом започнете смяната на касета, трябва да извършите всички етапи в една сесия.
- O Оставете изразходената касета на мястото й, докато получите резервна. В противен случай мастилото в дюзите на печатащата глава може да изсъхне.
- O Не отваряйте опаковката на касетата с мастило, докато не сте готови да я поставите в принтера. За запазване на нейната надеждност, касетата е вакуумно опакована.
- O Други продукти, които не са произведени от Epson, могат да доведат до повреда, която не се покрива от гаранцията на Epson, а в някои случаи могат да доведат до неправилно поведение на принтера.
- O Не изключвайте принтера при зареждане на мастило, тъй като това ще доведе до загуба на мастило.

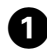

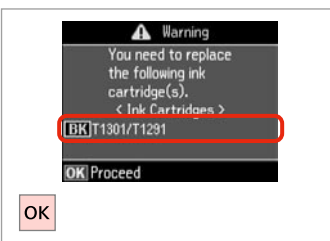

Değiştirilecek mürekkep rengini kontrol edin.

Ελέγξτε το χρώμα προς αντικατάσταση.

Verificați culoarea pe care doriți să o înlocuiti.

Проверете цвета, който трябва да се смени.

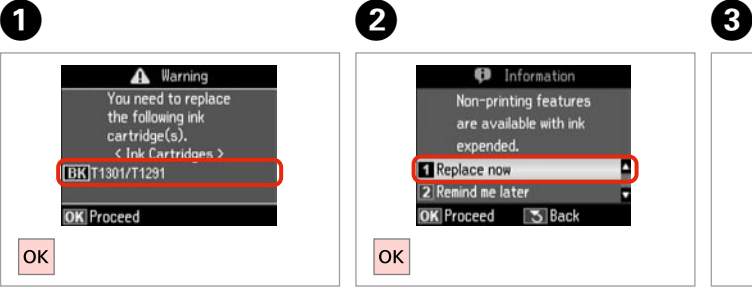

 $\overline{\mathbf{z}}$ 

**Şimdi değiştir**'i seçin. Επιλέξτε **Αντικ. τώρα**. Selectati **Înlocuiește acum**. Изберете **Replace now**.

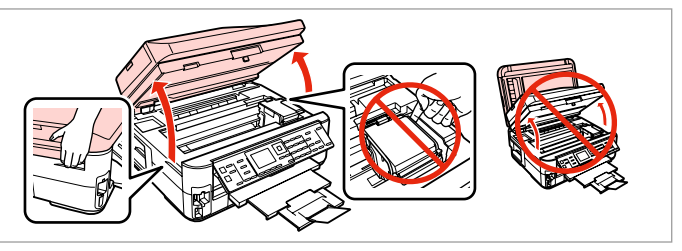

Açın. Ανοίξτε. Deschideti. Отворете.

Yazıcı kafası hareket halindeyken kartuş kapağını hiçbir zaman açmayın.

Μην ανοίγετε ποτέ το κάλυμμα του δοχείου ενώ κινείται η κεφαλή εκτύπωσης.

Nu deschideţi capacul cartuşelor în timp ce capul de tipărire se mişcă.

Никога не отваряйте капака на касетата с мастило, докато печатащата глава се движи.

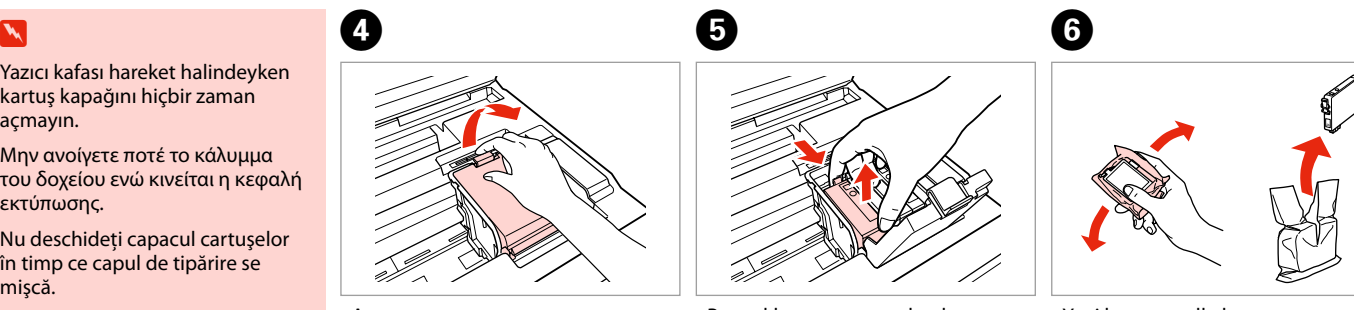

Açın. Ανοίξτε. Deschideţi. Отворете.

Parmaklarınızın arasında sıkıştırıp çıkartın.

Πιάστε το και αφαιρέστε το. Strângeţi şi îndepărtaţi. Притиснете и извадете.

Yeni kartuşu çalkalayın. Ανακινήστε το νέο δοχείο. Agitaţi cartuşul nou. Разклатете новата касета.

### $\boldsymbol{\Pi}$

Mürekkep kartuşunun yanlarında bulunan kancaları kırmamaya özen gösterin.

Προσέξτε να μη σπάσετε την προεξοχή στο πλάι του δοχείου μελάνης.

Procedați cu grijă pentru a nu rupe dispozitivele de prindere de pe partea laterală a cartuşului.

Внимавайте да не счупите палците отстрани на касетата с мастило.

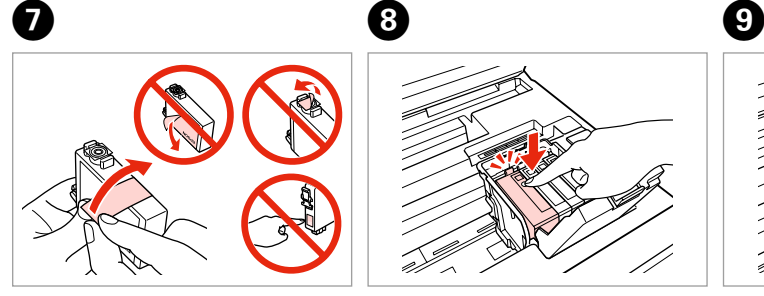

Sarı bandı çıkartın. Αφαιρέστε την κίτρινη ταινία. Scoateti banda galbenă. Отстранете жълтата лента.

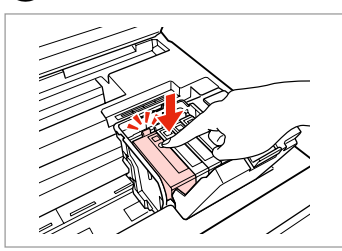

Yerleştirip itin. Τοποθετήστε και σπρώξτε. Introduceti și împingeți. Вкарайте и натиснете.

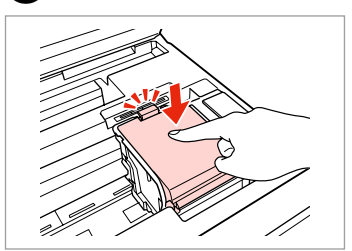

Kapatın. Κλείστε. Închideti. Затворете.

### $\boldsymbol{\Pi}$

Kapağı kapatmakta zorlanırsanız, yerine oturana kadar her kartuşu aşağı doğru bastırın.

Εάν δυσκολευτείτε να κλείσετε το κάλυμμα, πιέστε προς τα κάτω κάθε δοχείο μέχρι να ασφαλίσει στη θέση του.

Dacă întâmpinaţi dificultăţi la închiderea capacului, apăsaţi fiecare cartuş până se fixează.

Ако срещнете затруднение при затваряне на капака, натиснете надолу всяка от касетите до щракването й.

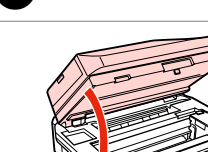

10

Yavaşça kapatın ve mürekkep doldurmaya başlayın.

Κλείστε αργά και αρχίστε τη φόρτιση μελανιού.

Închideti încet și începeti încărcarea cernelii.

Затворете бавно и започнете да зареждате мастило.

### Q

Kopyalama esnasında mürekkep kartuşunu değiştirmek zorunda kalırsanız, mürekkep dolumu bittikten sonra kopya kalitesinden emin olmak için kopyalanan işi iptal edin ve orijinalleri yeniden yerleştirerek işleme yeniden başlayın.

Εάν χρειάστηκε να αντικαταστήσετε ένα δοχείο μελάνης κατά τη διάρκεια της εκτύπωσης, για να διασφαλίσετε ποιοτική εκτύπωση αφού ολοκληρωθεί η φόρτωση μελάνης, ακυρώστε την εργασία που εκτυπώνεται και ξεκινήστε πάλι από την τοποθέτηση των πρωτοτύπων.

Dacă a trebuit să înlocuiţi un cartuş de cerneală în timpul copierii, pentru a vă asigura de calitatea copierii după finalizarea încărcării cu cerneală, anulați activitatea în curs și reluați-o de la amplasarea originalelor.

Ако по време на копиране се наложи да се сменя касета с мастило, за да се гарантира качеството на копиране след зареждане на мастило, прекъснете заданието и го стартирайте отново с поставяне на оригиналите.

Kağıt Sıkışması Εμπλοκή χαρτιού Blocarea hârtiei Засядане на хартия

Kağıt Sıkışması - içte sıkışma 1

Εμπλοκή χαρτιού - εμπλοκή στο εσωτερικό 1

Blocarea hârtiei – prindere în interior 1

Засядане на хартия – заседнала вътре 1

#### w

Eliniz yazıcının içindeyken kontrol panelindeki düğmelere asla dokunmayın.

Μην ακουμπάτε ποτέ τα κουμπιά που βρίσκονται στον πίνακα ελέγχου ενώ το χέρι σας βρίσκεται στο εσωτερικό του εκτυπωτή.

Nu atingeti butoanele de pe panoul de control în timp ce mâna dumneavoastră se află în imprimantă.

Никога не докосвайте бутоните на контролния панел, докато ръката ви е в принтера.

A,

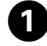

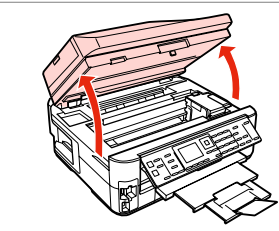

Açın. Ανοίξτε. Deschideţi. Отворете.

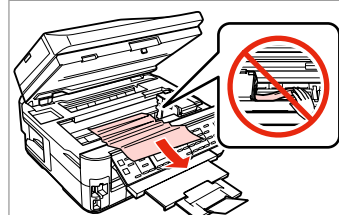

**e** e

Çıkarın. Αφαιρέστε. Scoateţi. Извадете.

Yavaşça kapatın. Κλείστε αργά. Închideţi încet. Затворете бавно. Kapatın. Κλείστε. Închideţi. Затворете.

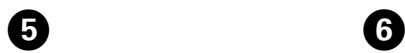

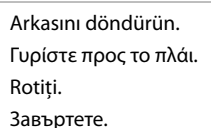

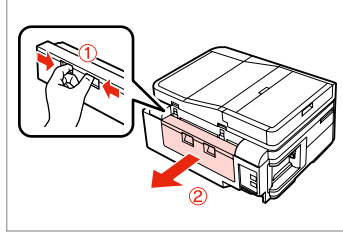

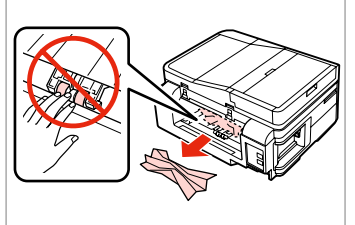

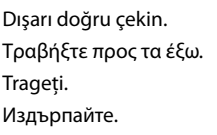

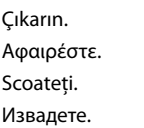

 $\overline{7}$ 

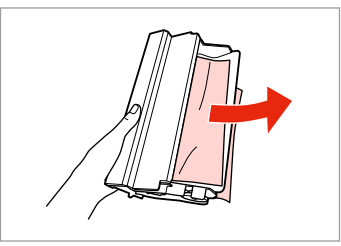

Çıkarın. Αφαιρέστε.

0

Scoateţi.

Извадете.

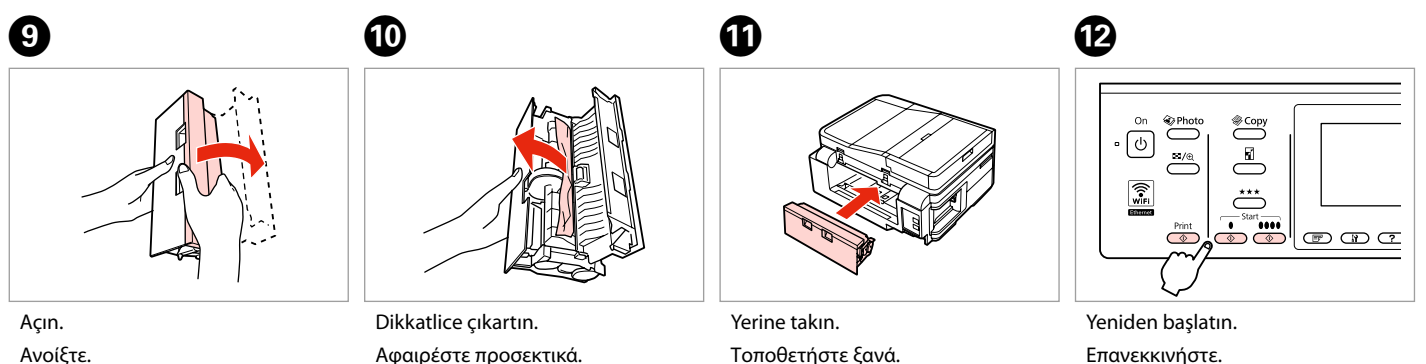

Deschideţi.

Отворете.

Αφαιρέστε προσεκτικά. Îndepărtaţi cu grijă. Извадете внимателно.

Τοποθετήστε ξανά. Reataşaţi. Поставете отново. Επανεκκινήστε. Reporniţi. Стартирайте отново.

#### Q

 $\bf \Phi$ 

 $\boldsymbol{\Phi}$ 

Hata mesajı silinemiyorsa, aşağıdaki adımları deneyin.

Αν ένα μήνυμα δεν είναι δυνατό να διαγραφεί, δοκιμάστε τα βήματα που ακολουθούν.

Dacă nu se poate şterge un mesaj de eroare, încercați pașii următori.

Ако съобщението за грешка не изчезне, опитайте следните стъпки.

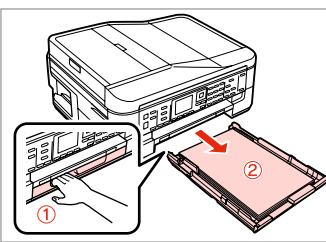

Dışarı doğru çekin. Τραβήξτε προς τα έξω. Trageti. Издърпайте.

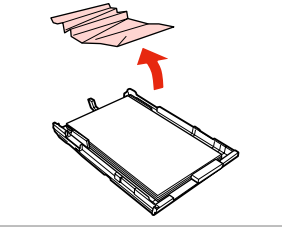

Çıkarın. Αφαιρέστε. Scoateti. Извадете.

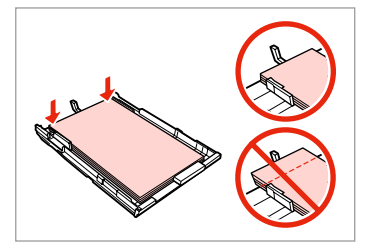

Kenarları hizalayın. Ευθυγραμμίστε τις πλευρές. Aliniati marginile. Изравнете краищата.

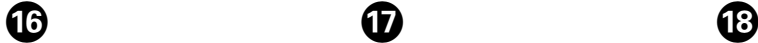

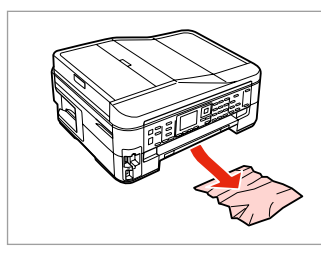

Dikkatlice çıkartın. Αφαιρέστε προσεκτικά. Îndepărtaţi cu grijă. Извадете внимателно.

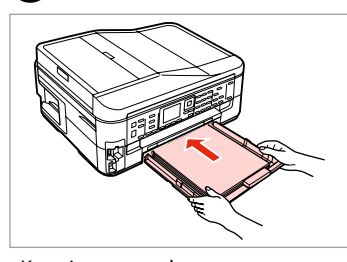

Kaseti yavaşça takın. Τοποθετήστε την κασέτα με απαλές κινήσεις. Introduceţi caseta cu atenţie. Внимателно поставете касетата.

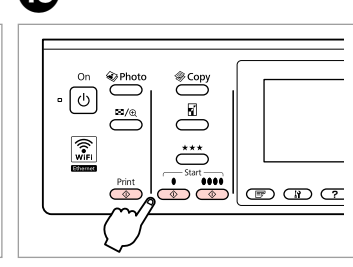

Yeniden başlatın. Επανεκκινήστε. Reporniţi. Стартирайте отново.

#### Q

 $\bf \Phi$ 

Hata mesajı silinemiyorsa, aşağıdaki adımları deneyin.

Αν ένα μήνυμα δεν είναι δυνατό να διαγραφεί, δοκιμάστε τα βήματα που ακολουθούν.

Dacă nu se poate şterge un mesaj de eroare, încercaţi paşii următori.

Ако съобщението за грешка не изчезне, опитайте следните стъпки.

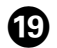

# $\begin{matrix} \textcircled{\small{1}} & \textcircled{\small{2}} & \textcircled{\small{3}} & \textcircled{\small{4}} \end{matrix}$

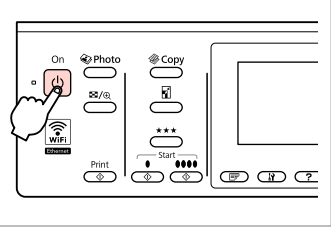

Yazıcıyı kapatın.

Απενεργοποιήστε.

Opriti.

Изключете.

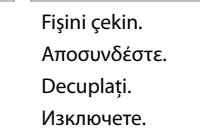

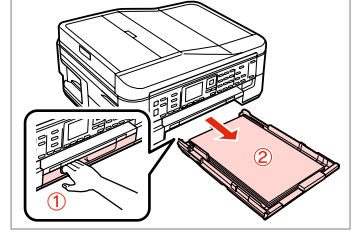

Dışarı doğru çekin. Τραβήξτε προς τα έξω. Trageţi. Издърпайте.

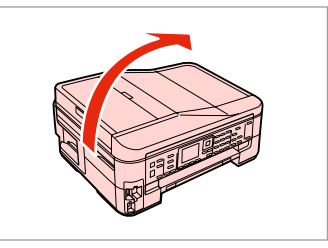

 $\boldsymbol{\mathcal{D}}$ 

Yazıcıyı dikkatlice yan tarafı üzerine koyun.

Τοποθετήστε προσεκτικά τον εκτυπωτή στην πλευρά του.

Așezați cu grijă imprimanta pe o parte.

Внимателно поставете принтера настрани.

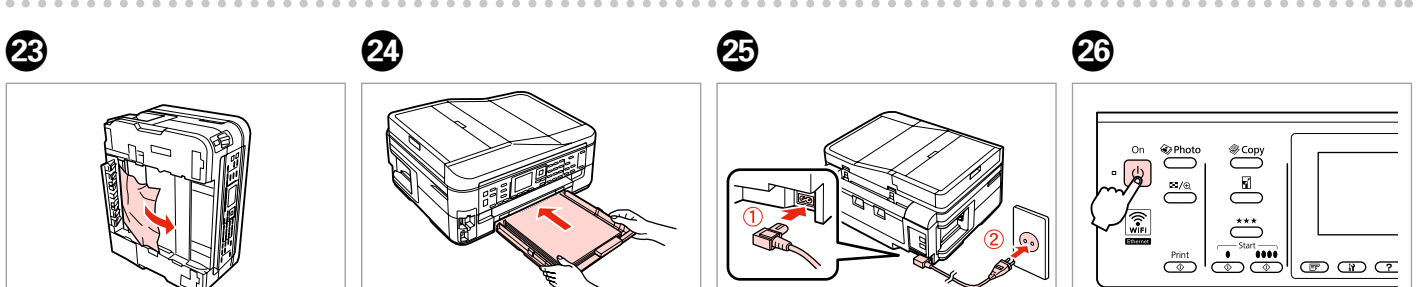

Çıkarın. Αφαιρέστε. Scoateţi. Извадете.

Kaseti yavaşça takın. Τοποθετήστε την κασέτα με απαλές

κινήσεις. Introduceţi caseta cu atenţie.

Внимателно поставете касетата.

Bağlayın ve fişi takın.

Συνδέστε και τοποθετήστε σε πρίζα ρεύματος.

Conectaţi şi introduceţi în priză.

Свържете и включете в контакта.

Açın. Ενεργοποιήστε. Porniţi.

Εμπλοκή χαρτιού - εμπλοκή στο εσωτερικό 2

Blocarea hârtiei – prindere în interior 2

Засядане на хартия – заседнала вътре 2

## w

Eliniz yazıcının içindeyken kontrol panelindeki düğmelere asla dokunmayın.

Μην ακουμπάτε ποτέ τα κουμπιά που βρίσκονται στον πίνακα ελέγχου ενώ το χέρι σας βρίσκεται στο εσωτερικό του εκτυπωτή.

Nu atingeti butoanele de pe panoul de control în timp ce mâna dumneavoastră se află în imprimantă.

Никога не докосвайте бутоните на контролния панел, докато ръката ви е в принтера.

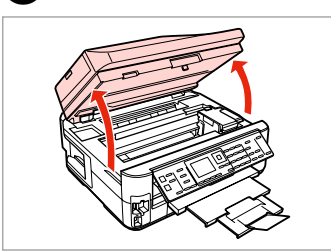

Açın. Ανοίξτε. Deschideti. Отворете.

A

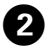

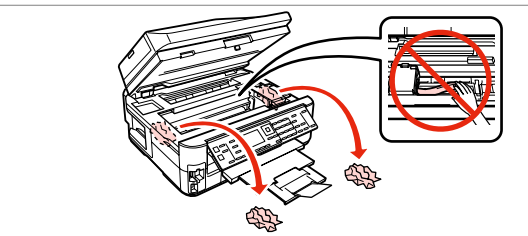

Çıkarın.

Αφαιρέστε.

Scoateţi.

Извадете.

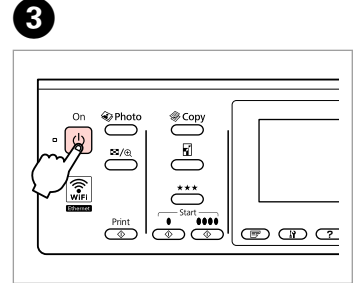

Kapatın ve tekrar açın.

Απενεργοποιήστε και, στη συνέχεια, ενεργοποιήστε ξανά.

Opriţi şi apoi reporniţi imprimanta.

Изключете и включете отново.

Kağıt Sıkışıklığı – Otomatik Belge Besleyici (ADF)

Εμπλοκή χαρτιού - Αυτόματος τροφοδότης εγγράφων (ADF)

Blocaj hârtie – în alimentatorul automat de documente (ADF)

Засядане на хартия - Автоматично устройство за подаване на документи (ADF)

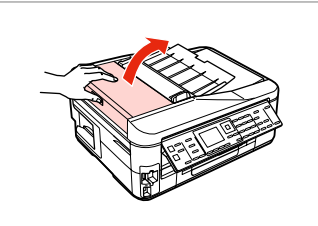

Açın.

Ανοίξτε.

Deschideti.

Отворете.

#### $\mathbf 0$  by  $\mathbf 0$  by  $\mathbf 0$  $\overline{\mathbf{u}}$

ADF kapağını açmamanız durumunda, yazıcı hasar görebilir.

Εάν δεν ανοίξετε το κάλυμμα του ADF, ενδέχεται να προκληθεί βλάβη στον εκτυπωτή.

Dacă nu deschideți capacul ADF, imprimanta se poate defecta.

Ако не отворите капака на ADF, принтерът може да се повреди.

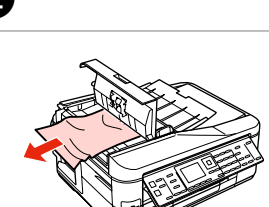

Çıkarın. Αφαιρέστε. Scoateti. Извадете.

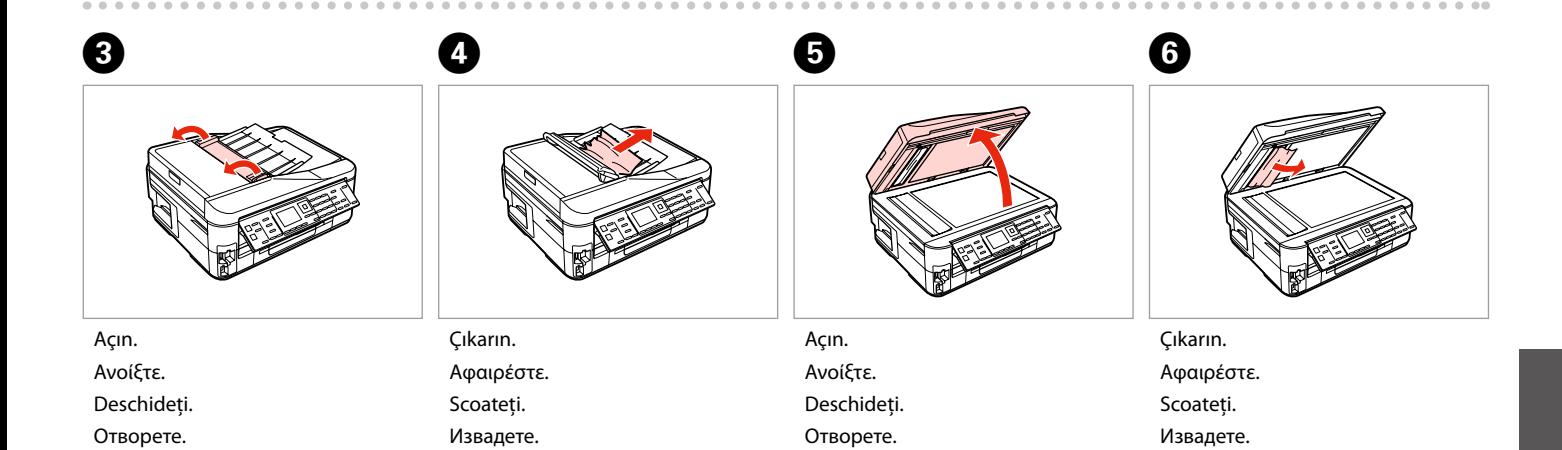

**129**

Kağıt Sıkışması - içte sıkışma 3

Εμπλοκή χαρτιού - εμπλοκή στο εσωτερικό 3

Blocarea hârtiei – prindere în interior 3

Засядане на хартия – заседнала вътре 3

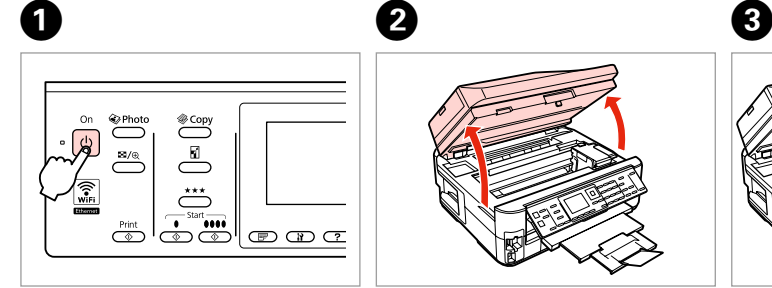

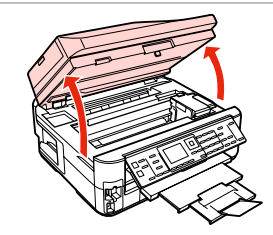

Yazıcıyı kapatın. Απενεργοποιήστε. Opriti. Изключете.

Açın. Ανοίξτε. Deschideti. Отворете.

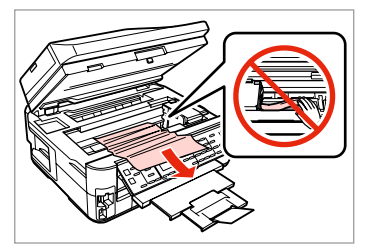

Çıkarın. Αφαιρέστε. Scoateti. Извадете.

D E F

Yavaşça kapatın. Κλείστε αργά. Închideţi încet. Затворете бавно.

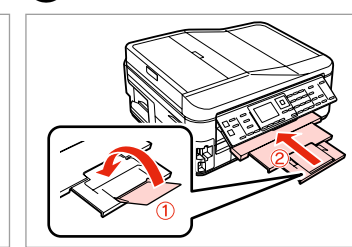

Kapatın. Κλείστε. Închideţi. Затворете.

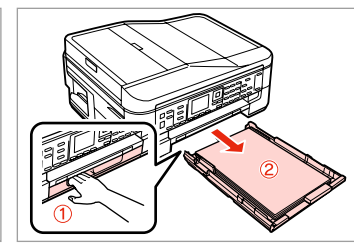

Dışarı doğru çekin. Τραβήξτε προς τα έξω. Trageţi. Издърпайте.

#### Q

Kağıt kasetini çekerek çıkartamıyorsanız, sonraki bölüme gidin.  $\Box \rightarrow 133$ 

Εάν δεν μπορείτε να τραβήξετε προς τα έξω την κασέτα χαρτιού, μεταβείτε στην επόμενη ενότητα.  $\Box$ 133

Dacă nu puteţi scoate caseta cu hârtie, treceţi la secţiunea următoare.  $\Box$   $\rightarrow$  133

Ако не можете да издърпате касетата за хартия, преминете на следващия раздел.  $\Box \rightarrow 133$ 

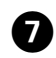

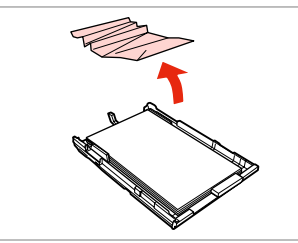

Çıkarın. Αφαιρέστε. Scoateti. Извадете.

Извадете.

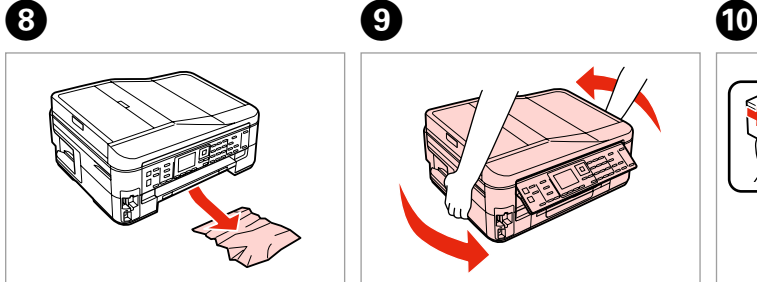

Dikkatlice çıkartın. Αφαιρέστε προσεκτικά. Îndepărtaţi cu grijă. Извадете внимателно.

Извадете.

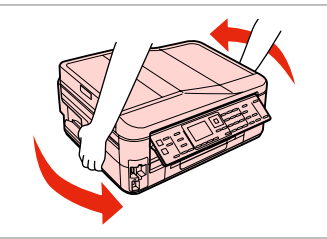

Arkasını döndürün. Γυρίστε προς το πλάι. Rotiti. Завъртете.

Поставете отново.

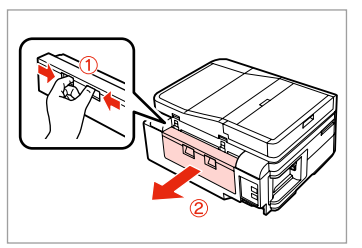

Dışarı doğru çekin. Τραβήξτε προς τα έξω. Trageţi. Издърпайте.

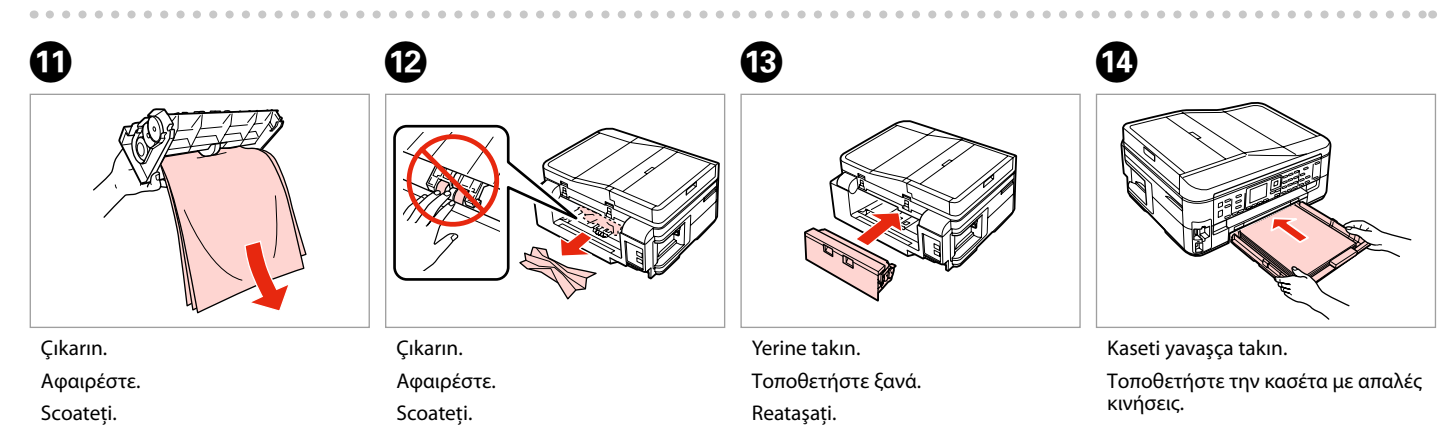

Introduceţi caseta cu atenţie.

Внимателно поставете касетата.

**131**

#### Q

# ß

Düz kağıtlar için, kağıdı kenar kılavuzunun içindeki $\geq$  ok isaretini aşacak şekilde yüklemeyin.

Όταν πρόκειται για απλό χαρτί, μην τοποθετείτε το χαρτί πάνω ≛ από την ένδειξη βέλους που βρίσκεται στο εσωτερικό του οδηγού ακμών.

Dacă folosiți hârtie obișnuită, aceasta nu trebuie să depăşească marcajul în formă de săgeată $\triangleq$ aflat în interiorul ghidajului de margine.

За обикновена хартия, не зареждайте хартията над стрелката  $\triangleq$  от вътрешната страна на водача.

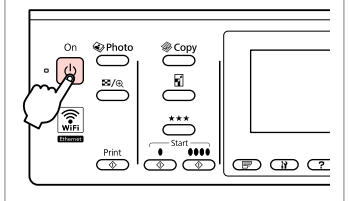

Açın. Ενεργοποιήστε. Porniti.

Включете.

#### Q

Aynı mesaj çıkarsa, kağıt yüklemeyle ilgili prosedürü kontrol edin.  $\Box$  ♦ 26 Hata devam ediyorsa, Epson destek ile irtibata geçin.

Εάν εμφανίζεται το ίδιο μήνυμα, ανατρέξτε στη διαδικασία τοποθέτησης χαρτιού.  $□$   $\rightarrow$  26

Εάν το σφάλμα συνεχίσει να εμφανίζεται, επικοινωνήστε με την υποστήριξη της Epson.

Dacă este afișat același mesaj, verificați procedura de încărcare a hârtiei.  $\square$   $\rightarrow$  26

Dacă eroarea continuă să apară, contactati serviciul de asistență Epson.

Ако се появи същото съобщение, проверете процедурата за зареждане на хартия.  $\Box \rightarrow 26$ 

Ако грешката продължава да се появява, свържете се със сервиз за поддръжка на Epson.

Kağıt kaseti çekilerek çıkartılamıyor

Δεν είναι δυνατή η εξαγωγή της κασέτας χαρτιού

Nu pot scoate caseta de hârtie

Не можете да издърпате касетата за хартия

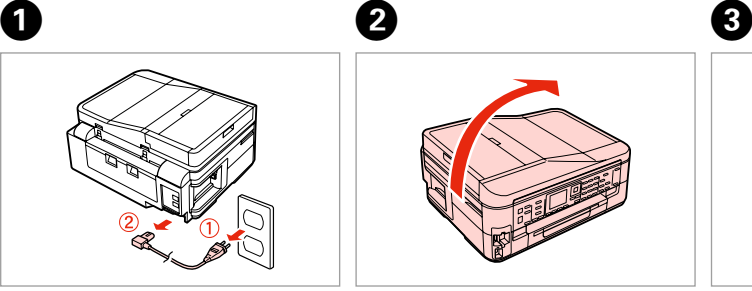

Fişini çekin.

Αποσυνδέστε.

Decuplati.

Изключете.

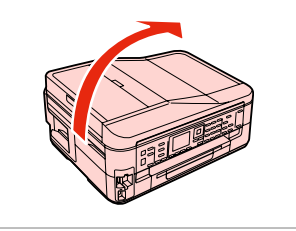

Yazıcıyı dikkatlice yan tarafı üzerine koyun.

Τοποθετήστε προσεκτικά τον εκτυπωτή στην πλευρά του.

Așezați cu grijă imprimanta pe o parte.

Внимателно поставете принтера настрани.

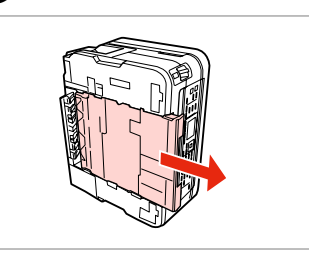

Dikkatle dışarı çekin. Τραβήξτε προσεκτικά προς τα έξω. Scoateti cu atentie. Дръпнете внимателно.

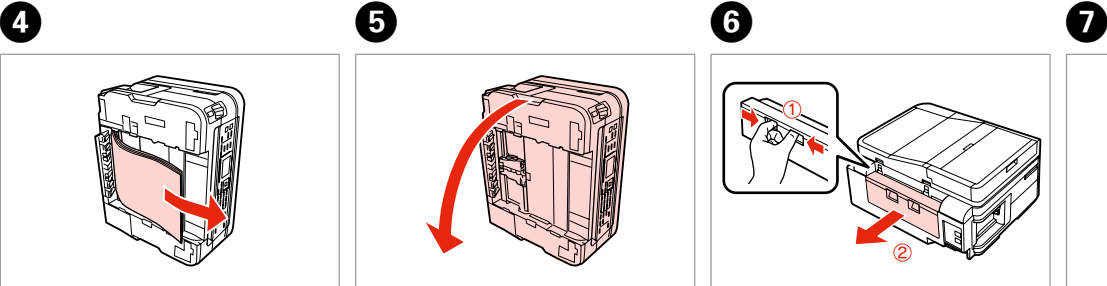

Çıkarın. Αφαιρέστε. Scoateţi. Извадете.

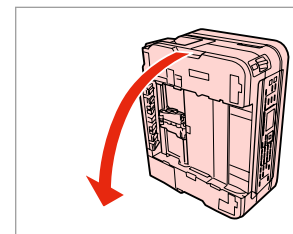

Eski yerine koyun. Αντικαταστήστε. Înlocuiţi. Сменете.

Dışarı doğru çekin. Τραβήξτε προς τα έξω. Trageţi. Издърпайте.

Çıkarın. Αφαιρέστε. Scoateţi. Извадете.

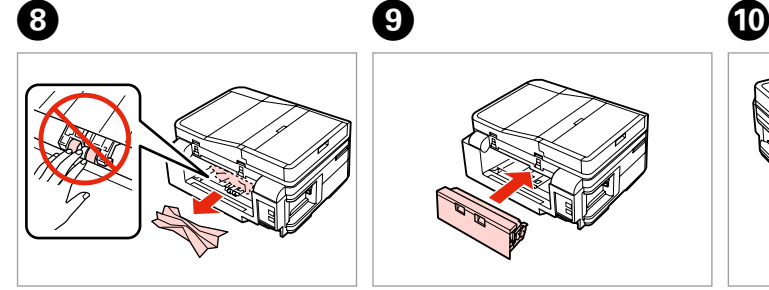

Çıkarın.

Αφαιρέστε.

Scoateti.

Извадете.

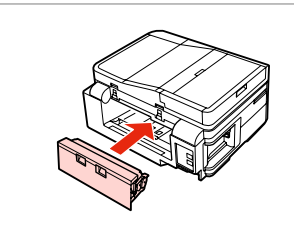

Yerine takın. Τοποθετήστε ξανά. Reataşati. Поставете отново.

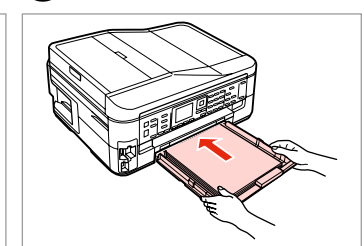

Kaseti yavaşça takın. Τοποθετήστε την κασέτα με απαλές κινήσεις.

Introduceţi caseta cu atenţie.

Внимателно поставете касетата.

#### Q

Düz kağıtlar için, kağıdı kenar kılavuzunun içindeki $\geq$  ok isaretini aşacak şekilde yüklemeyin.

Όταν πρόκειται για απλό χαρτί, μην τοποθετείτε το χαρτί πάνω ≛ από την ένδειξη βέλους που βρίσκεται στο εσωτερικό του οδηγού ακμών.

Dacă folositi hârtie obișnuită, aceasta nu trebuie să depăşească marcajul în formă de săgeată $\geq$ aflat în interiorul ghidajului de margine.

За обикновена хартия, не зареждайте хартията над стрелката ≚ от вътрешната страна на водача.

 $\mathbf 0 \hspace{7.05in}$   $\mathbf 0$ 

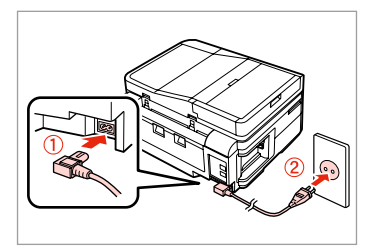

Bağlayın ve fişi takın.

Συνδέστε και τοποθετήστε σε πρίζα ρεύματος.

Conectaţi şi introduceţi în priză.

Свържете и включете в контакта.

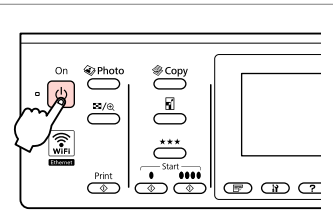

Açın.

Ενεργοποιήστε. Porniti. Включете.

#### Q

Aynı mesaj çıkarsa, kağıt yüklemeyle ilgili prosedürü kontrol edin.  $\Box$  ♦ 26 Hata devam ediyorsa, Epson destek ile irtibata geçin.

Εάν εμφανίζεται το ίδιο μήνυμα, ανατρέξτε στη διαδικασία τοποθέτησης χαρτιού. □ → 26

Εάν το σφάλμα συνεχίσει να εμφανίζεται, επικοινωνήστε με την υποστήριξη της Epson.

Dacă este afişat acelaşi mesaj, verificaţi procedura de încărcare a hârtiei.  $\Box$ math>26

Dacă eroarea continuă să apară, contactaţi serviciul de asistenţă Epson.

Ако се появи същото съобщение, проверете процедурата за зареждане на хартия.  $\Box \rightarrow 26$ 

Ако грешката продължава да се появява, свържете се със сервиз за поддръжка на Epson.

**134**

#### Yazdırma Kalitesi/ Düzen Sorunları

Προβλήματα ποιότητας/διάταξης εκτύπωσης

Probleme privind calitatea/aspectul tipăririi

Проблеми с качеството на печата/ оформлението

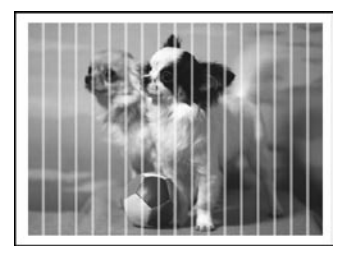

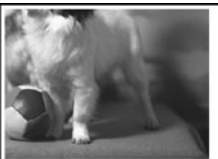

TR Aşağıdaki çözümleri Yukarıdan aşağı sırasıyla uygulayın. Ayrıntılı bilgi için çevrimiçi Kullanım Kılavuzu'nuza bakın.

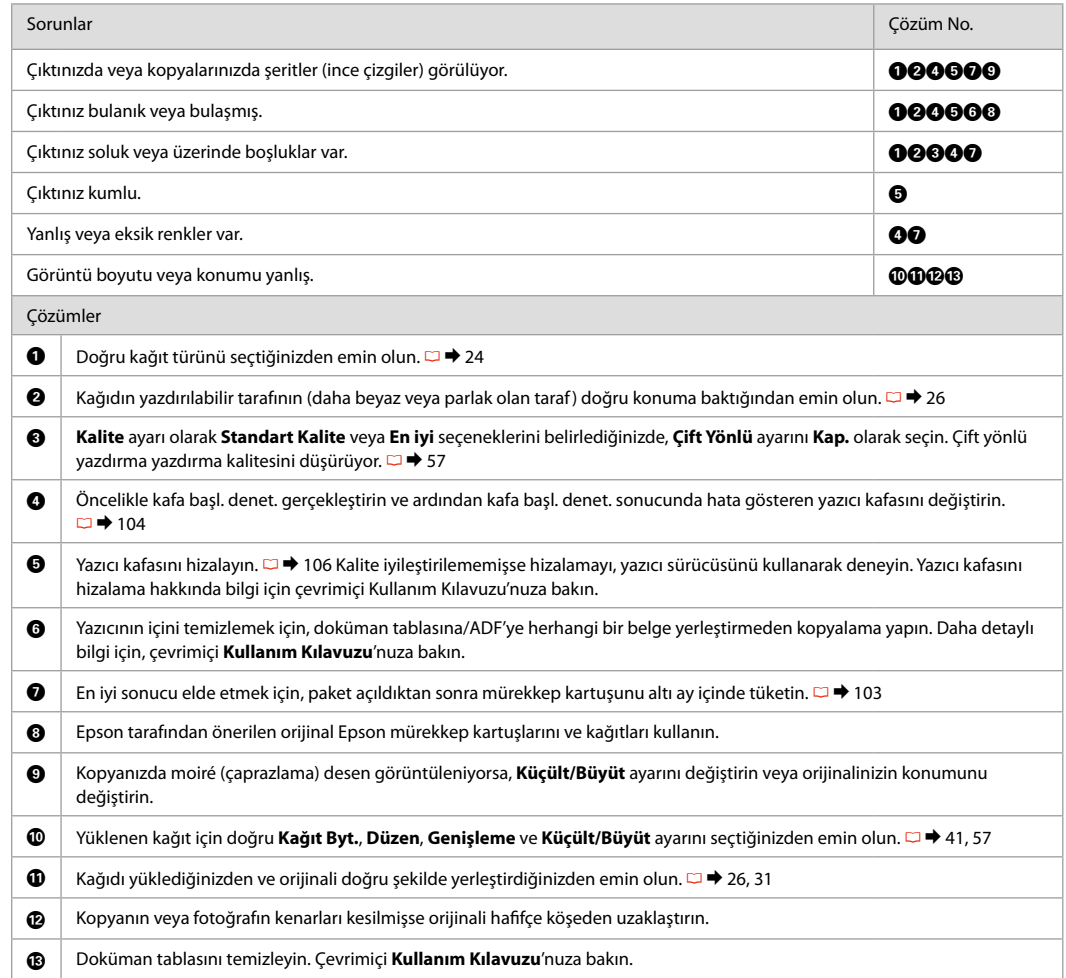

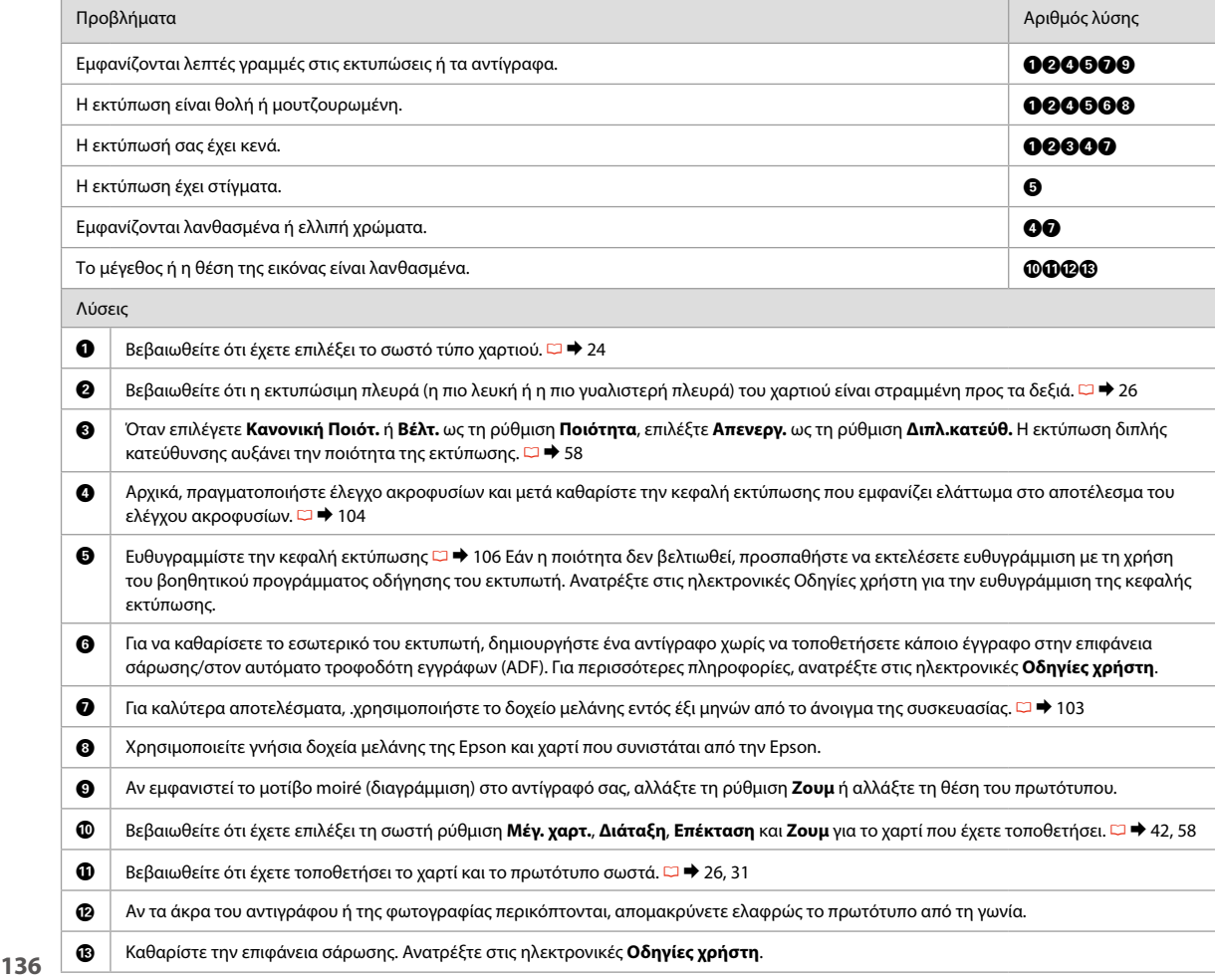

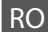

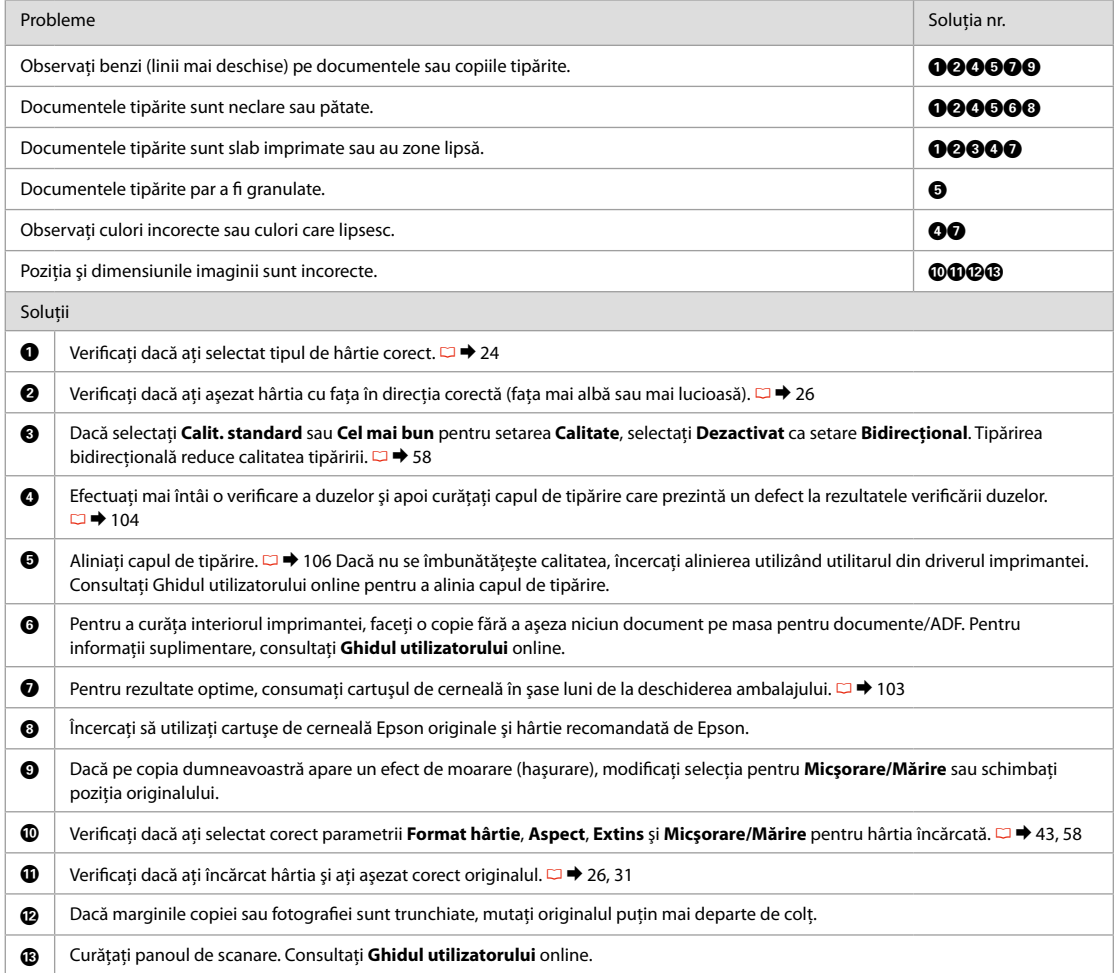

ВG Опитайте следващите решения, като ги следвате отгоре надолу. За повече информация вижте интерактивното Ръководство на потребителя.

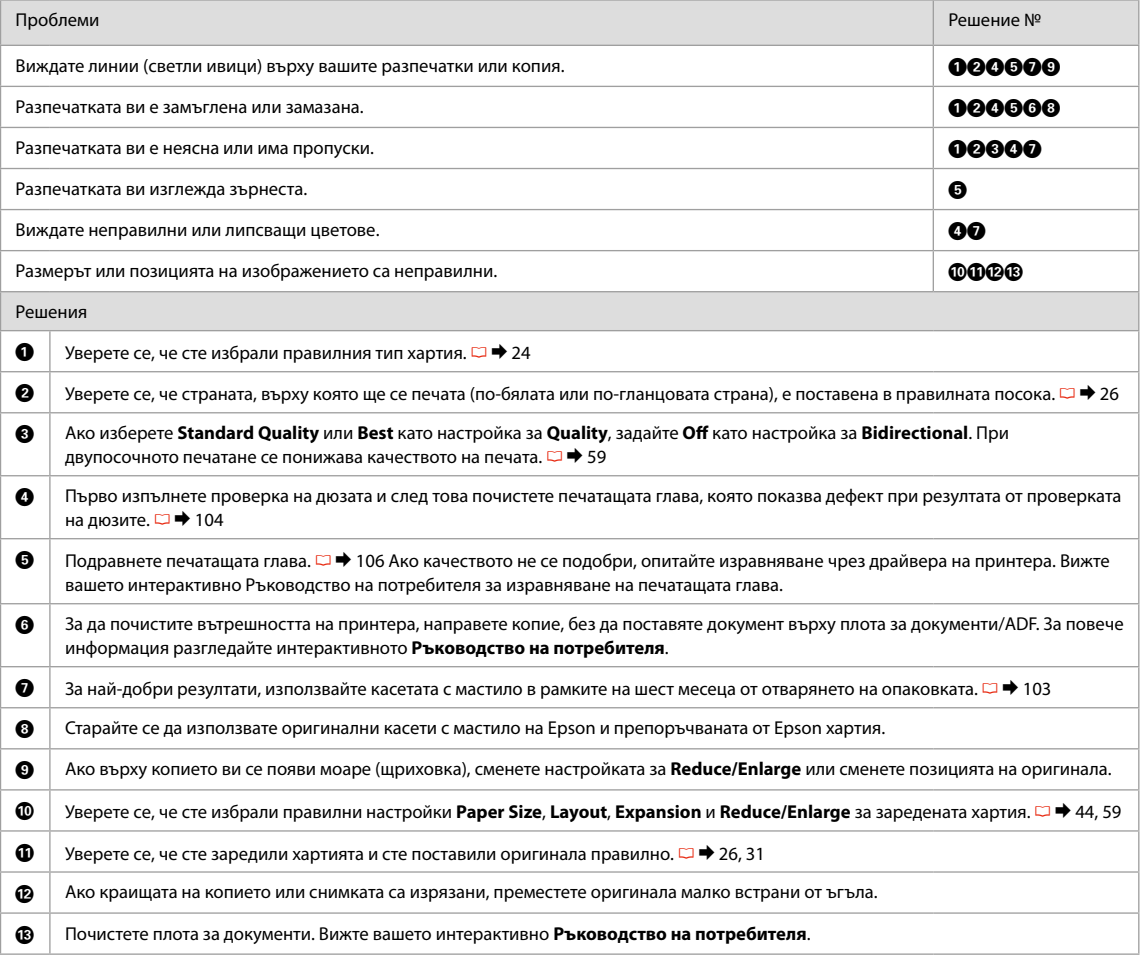

# Faks İşlemi Sorunları Προβλήματα φαξ Transmitere faxuri - probleme

Проблеми при изпращане на факс

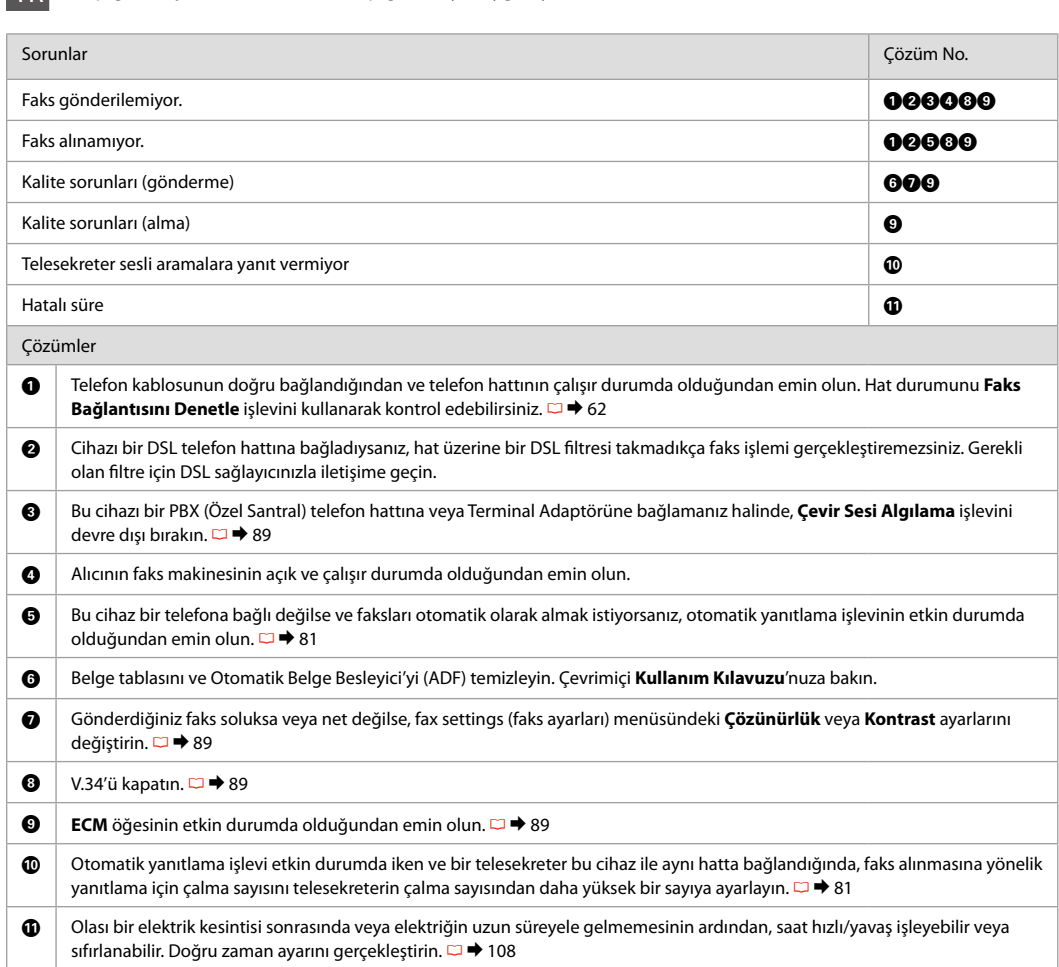

TR Aşağıdaki çözümleri Yukarıdan aşağı sırasıyla uygulayın.

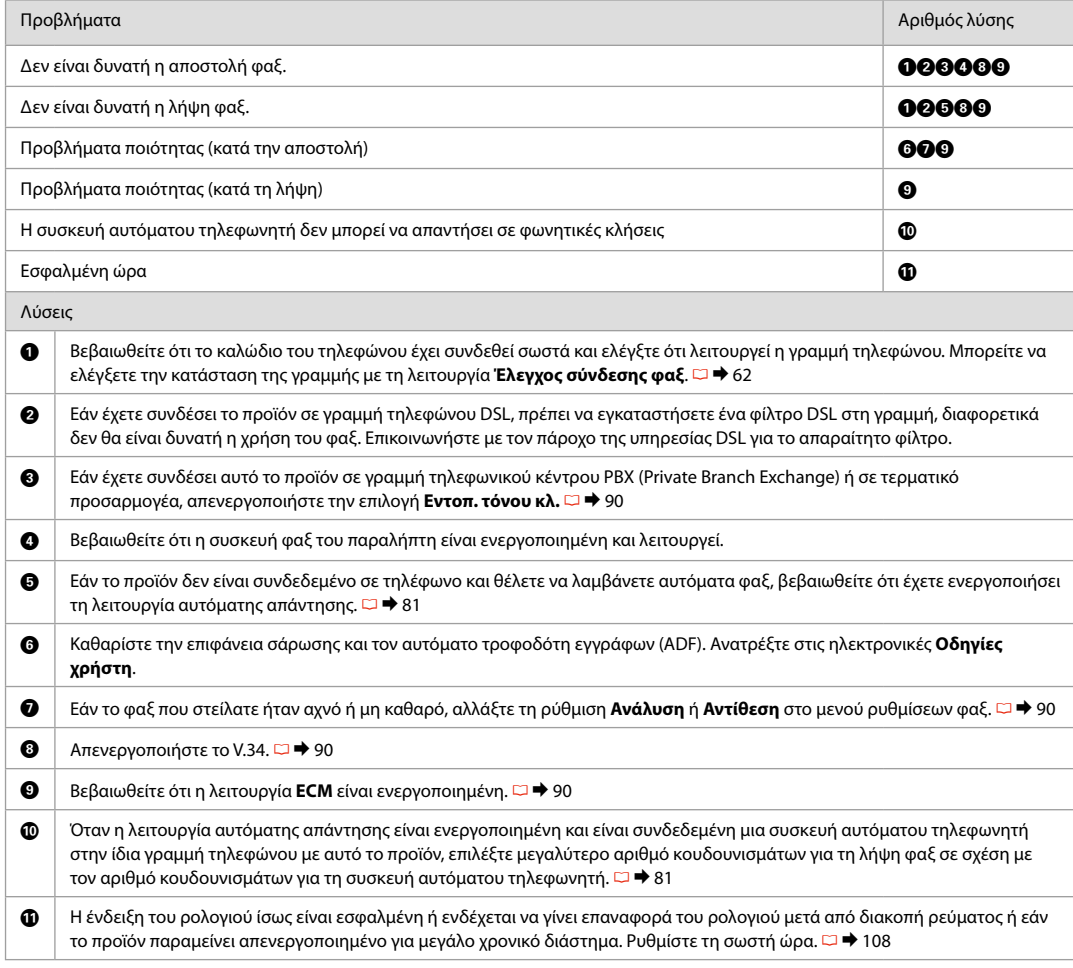

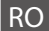

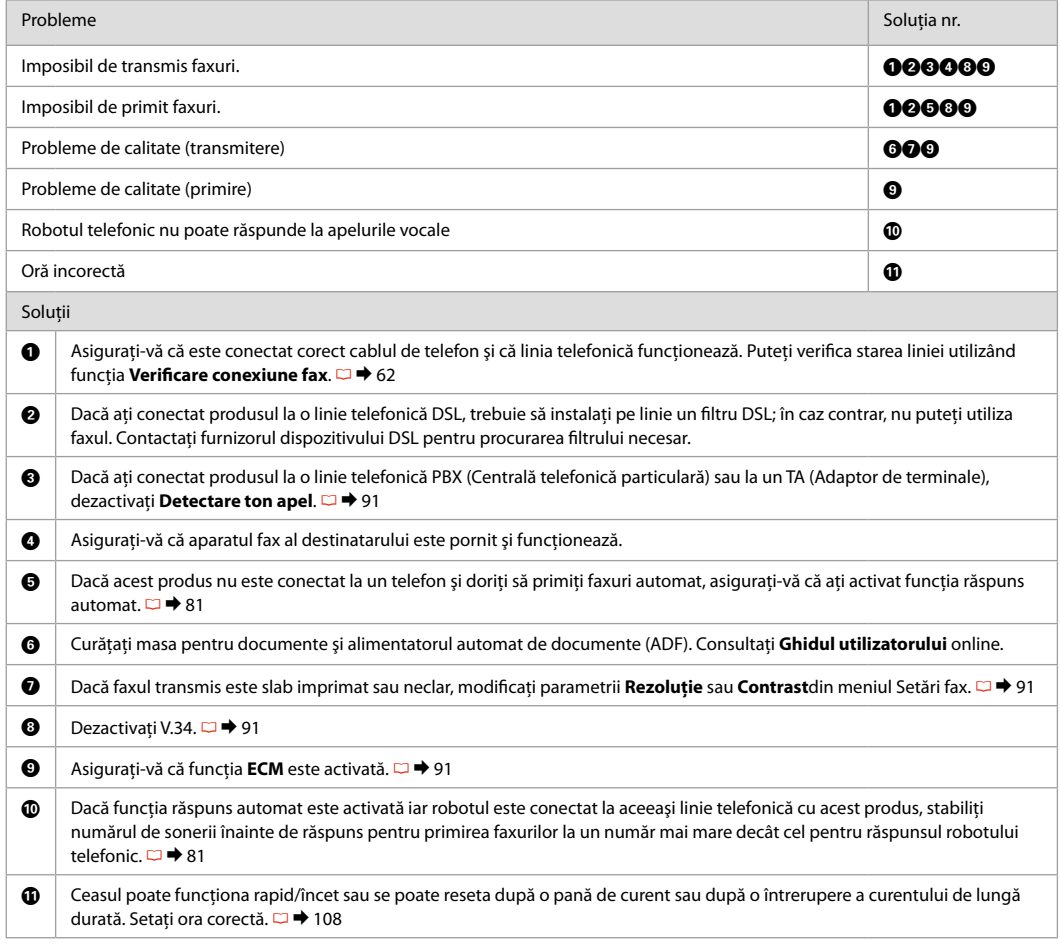

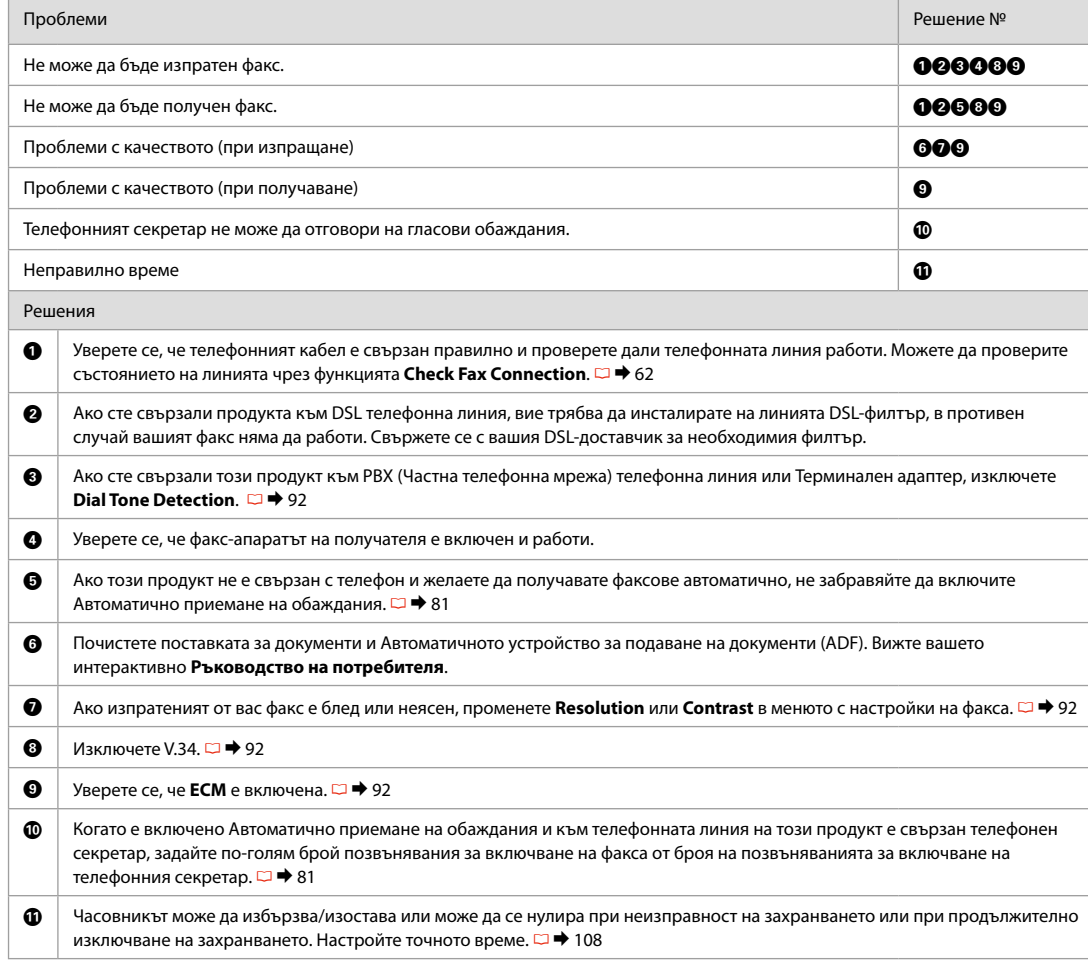

#### Epson Desteği İrtibata Geçme

Επικοινωνία με την Υποστήριξη της Epson

Contactarea serviciului de asistenţă tehnică Epson

Връзка със Сервиза за поддръжка на Epson

Sorun tespit ve giderme bilgilerini kullanarak sorunu çözemezseniz yardımcı olması için Epson destek hizmetleriyle temas kurun. Bölgenizdeki Epson destek hizmetlerinin irtibat bilgilerini çevrimiçi Kullanım Kılavuzu'nda veya garanti kartınızda bulabilirsiniz. Burada belirtilmemişse, ürünü aldığınız satıcıyla irtibata geçin.

Αν δεν μπορείτε να επιλύσετε το πρόβλημα χρησιμοποιώντας τις πληροφορίες αντιμετώπισης προβλημάτων, επικοινωνήστε με την υπηρεσία υποστήριξης της Epson για βοήθεια. Μπορείτε να βρείτε τα στοιχεία επικοινωνίας με την υπηρεσία υποστήριξης της Epson για την περιοχή σας, στις ηλεκτρονικές Οδηγίες χρήστη ή στην κάρτα εγγύησης. Εάν δεν εμφανίζονται εκεί, επικοινωνήστε με τον εξουσιοδοτημένο αντιπρόσωπο από τον οποίο αγοράσατε το προϊόν.

Dacă nu puteți rezolva problema cu ajutorul informațiilor de depanare, consultați serviciile de asistență tehnică Epson. Puteți obţine informaţiile de contact pentru serviciul de asistenţă Epson din zona dumneavoastră din Ghidul utilizatorului online sau de pe certificatul de garantie. Dacă informatiile nu apar acolo, contactati distribuitorul de la care ati achizitionat produsul.

Ако не можете да се справите с някакъв проблем като използвате информацията за търсене на неизправности, свържете се за помощ със сервиза за поддръжка на Epson. Можете да получите информация за връзка със сервиза за поддръжка на Epson от вашето онлайн Ръководство на потребителя или от гаранционната карта. Ако там няма такава информация, се свържете с търговския представител, от когото сте закупили вашия продукт.

## **TR** Dizin

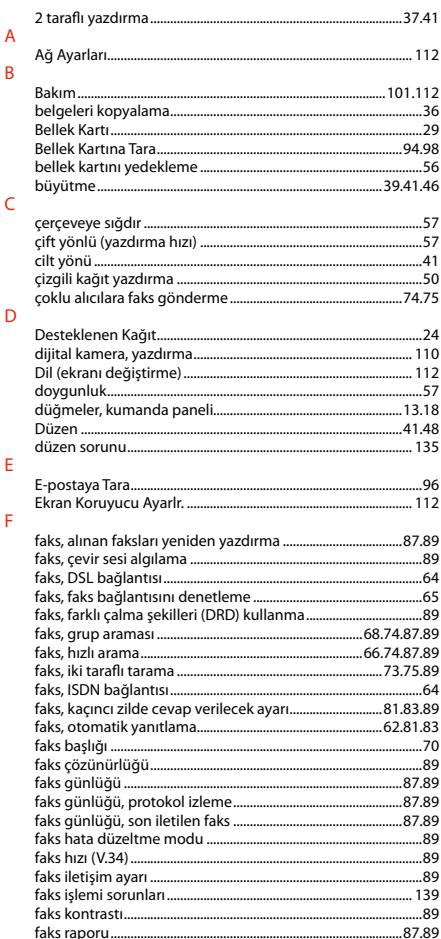

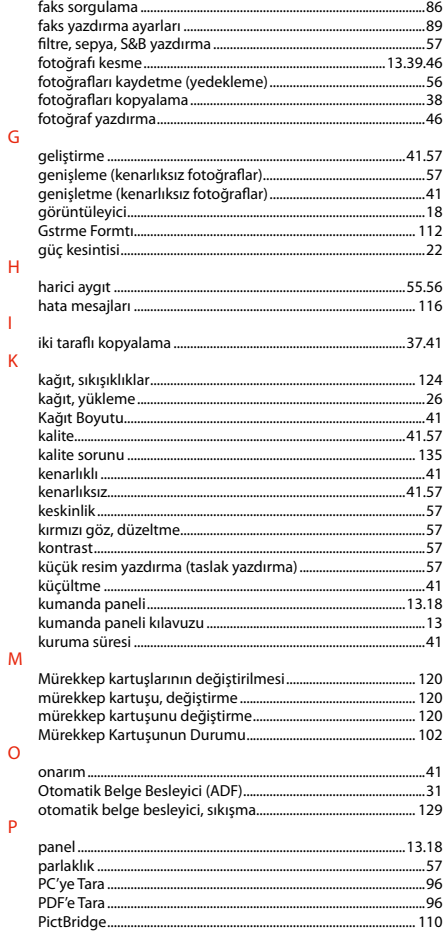

 $\overline{\mathsf{G}}$ 

 $\overline{H}$ 

 $\mathbf{I}$  $\bar{\mathsf{K}}$ 

 $\circ$ 

 $\mathsf P$ 

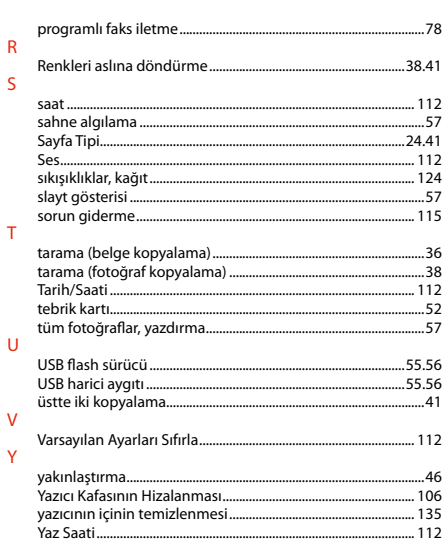
## EL Ευρετήριο

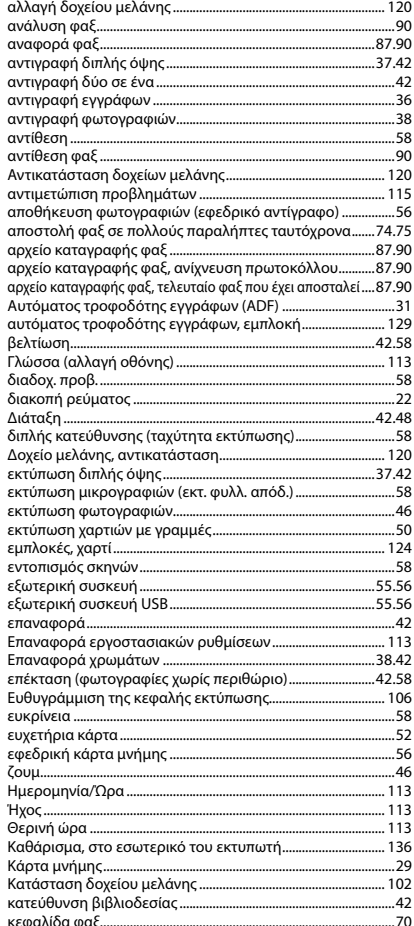

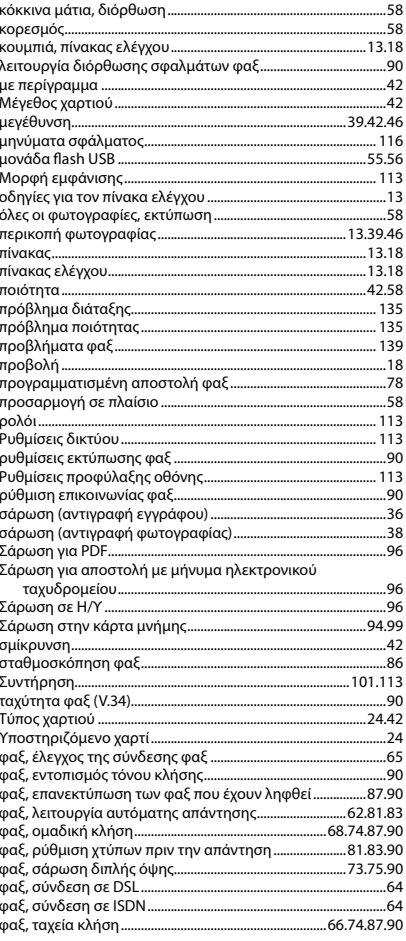

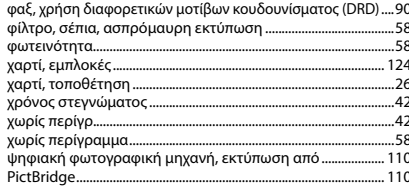

## RO Index

## $\lambda$

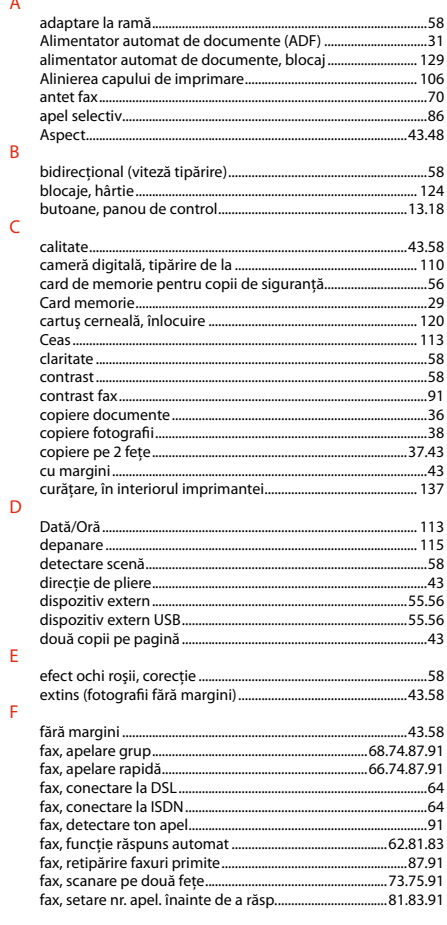

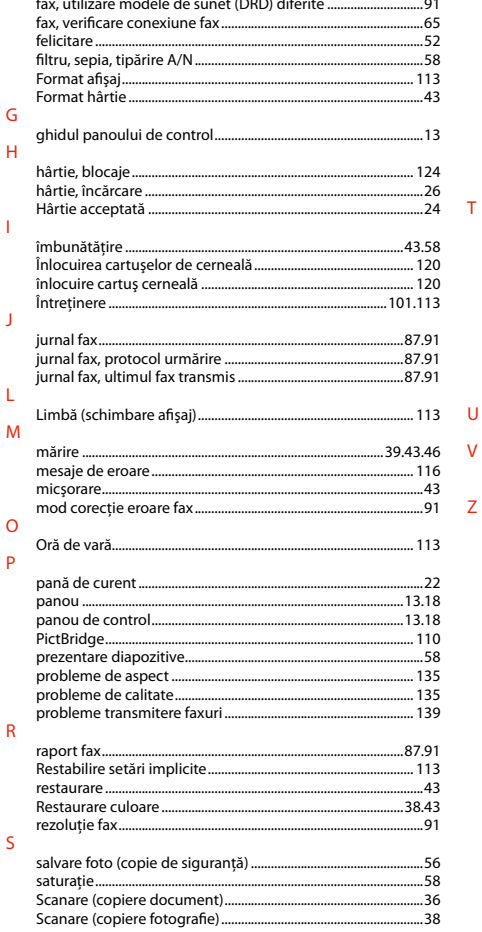

and the state of the state

 $\cdots$ 

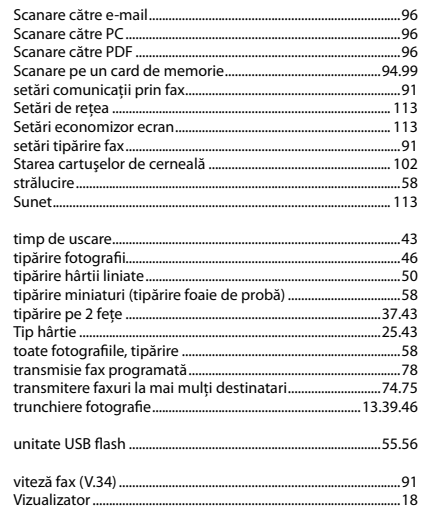

 $\mathsf{T}$ 

 $\vee$ 

 $\overline{z}$ 

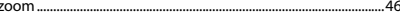

## **BG** Азбучен указател

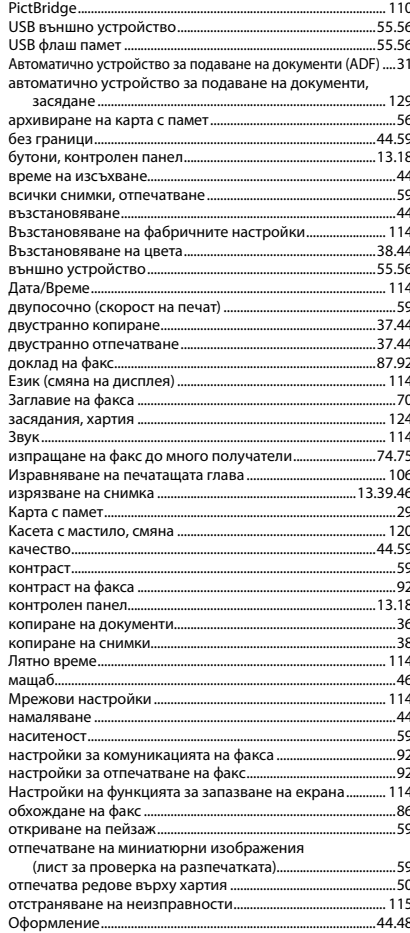

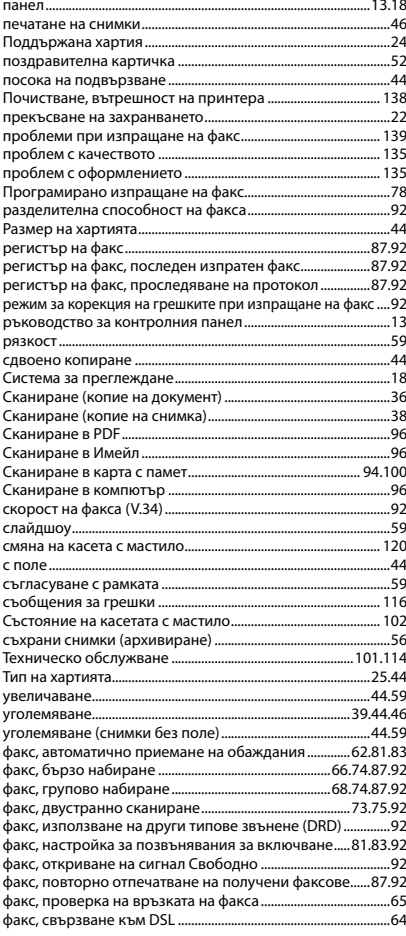

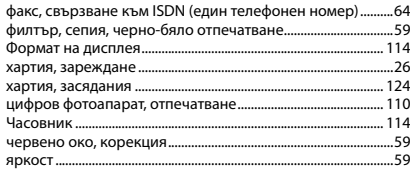

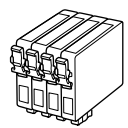

Kullanılabilir mürekkep kartuşu boyutları bölgeye göre değişir. Τα μεγέθη των διαθέσιμων δοχείων μελάνης διαφέρουν ανάλογα με την περιοχή.

Dimensiunile disponibile pentru cartușele de cerneală variază în funcție de zonă. Наличните касети с мастило варират според региона.

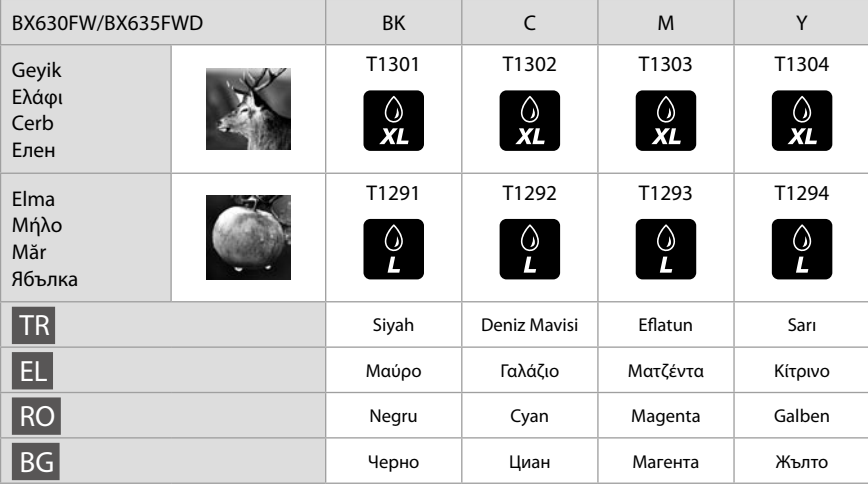

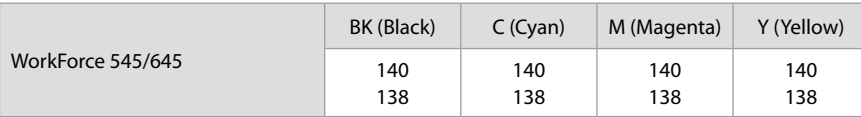

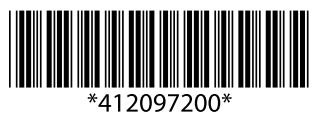